А. Днепров

...................

# **Microsoft** Access 2007

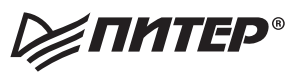

Москва Санкт-Петербург Нижний Новгород Воронеж Ростов-на-Дону Екатеринбург Самара Новосибирск Киев Харьков Минск 2008

#### Днепров А.

#### Видеосамоучитель. Microsoft Access 2007 (+CD)

#### Серия «Видеосамоучитель»

Заведующий редакцией Д. Гурский Руководитель проекта Ю. Чернушевич Ведущий редактор Н. Гринчик Художник С. Шутов Т. Курьянович, Ю. Цеханович Корректоры Верстка О. Махлина

ББК 32.973.233-018я7 УДК 004.42(075)

#### Днепров А.

Видеосамоучитель. Microsoft Access 2007 (+CD). — СПб.: Питер, 2008. — 240 с.: Д54 ил. - (Серия «Видеосамоучитель»).

#### **ISBN** 978-5-388-00139-9

Практически любой пользователь компьютера, да и в принципе любой человек, сталкивался с необходимостью систематизировать и упорядочить различные данные, будь то список фильмов в домашней видеотеке, результаты игры любимой футбольной команды или же финансовая отчетность крупной компании. Безусловно, с появлением и широким распространением персональных компьютеров делать это стало гораздо проще.

Данная книга посвящена самой популярной и востребованной на сегодня системе управления базами данных — Microsoft Access. Несмотря на кажущуюся сложность, овладеть этой программой совсем просто. Если вы держите в руках эту книгу, то первыйшаг уже сделан. Видеокурс, который находится на прилагаемом к изданию компакт-диске, сделает ваше обучение еще более комфортным и эффективным.

Все права защищены. Никакая часть данной книги не может быть воспроизведена в какой бы то ни было форме без письменного разрешения владельцев авторских прав.

Информация, содержащаяся в данной книге, получена из источников, рассматриваемых издательством как надежные. Тем не менее, имея в виду возможные человеческие или технические ошибки, издательство не может гарантировать абсолютную точность и полноту приводимых сведений и не несет ответственности за возможные ошибки, связанные с использованием книги.

ISBN 978-5-388-00139-9

© ООО «Питер Пресс», 2008

ООО «Питер Пресс», 198206, Санкт-Петербург, Петергофское шоссе, 73, лит. А29.

Налоговая льгота - общероссийский классификатор продукции ОК 005-93, том 2; 95 3005 - литература учебная.

Подписано в печать 09.06.08. Формат 70×100/16. Усл. п. л. 19,35. Тираж 3000. Заказ

Отпечатано с готовых диапозитивов в ОАО «Техническая книга». 190005, Санкт-Петербург, Измайловский пр., 29.

# **Краткое содержание**

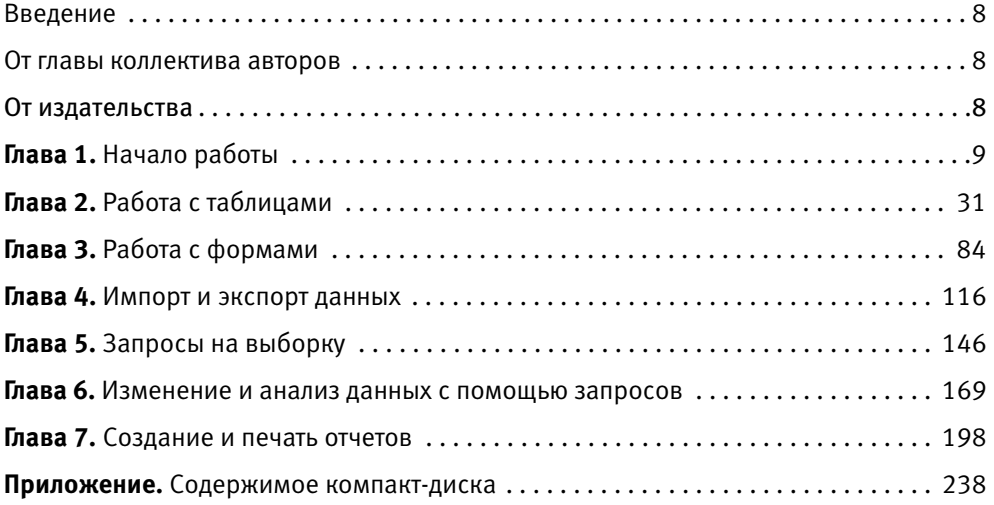

## **Оглавление**

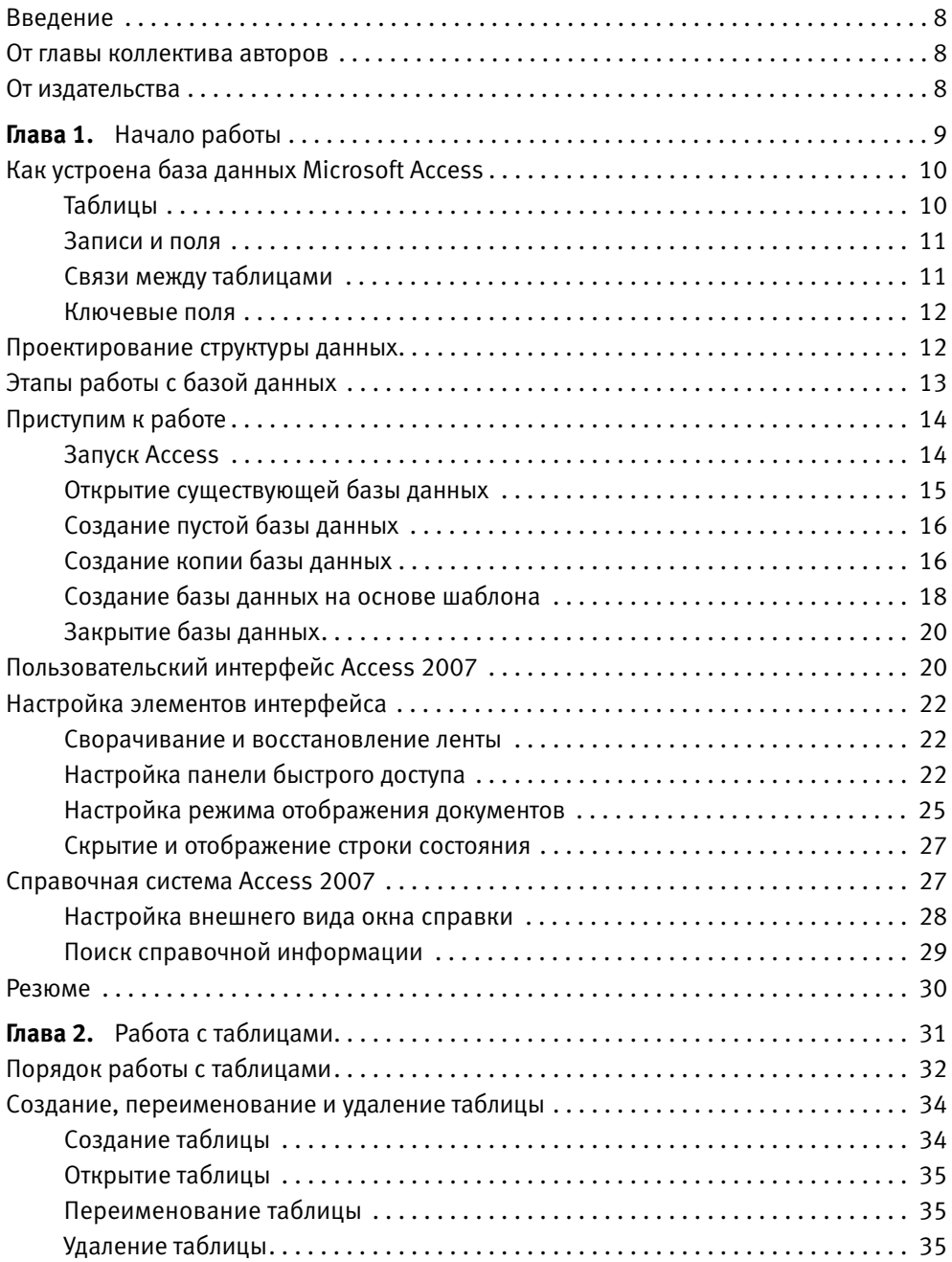

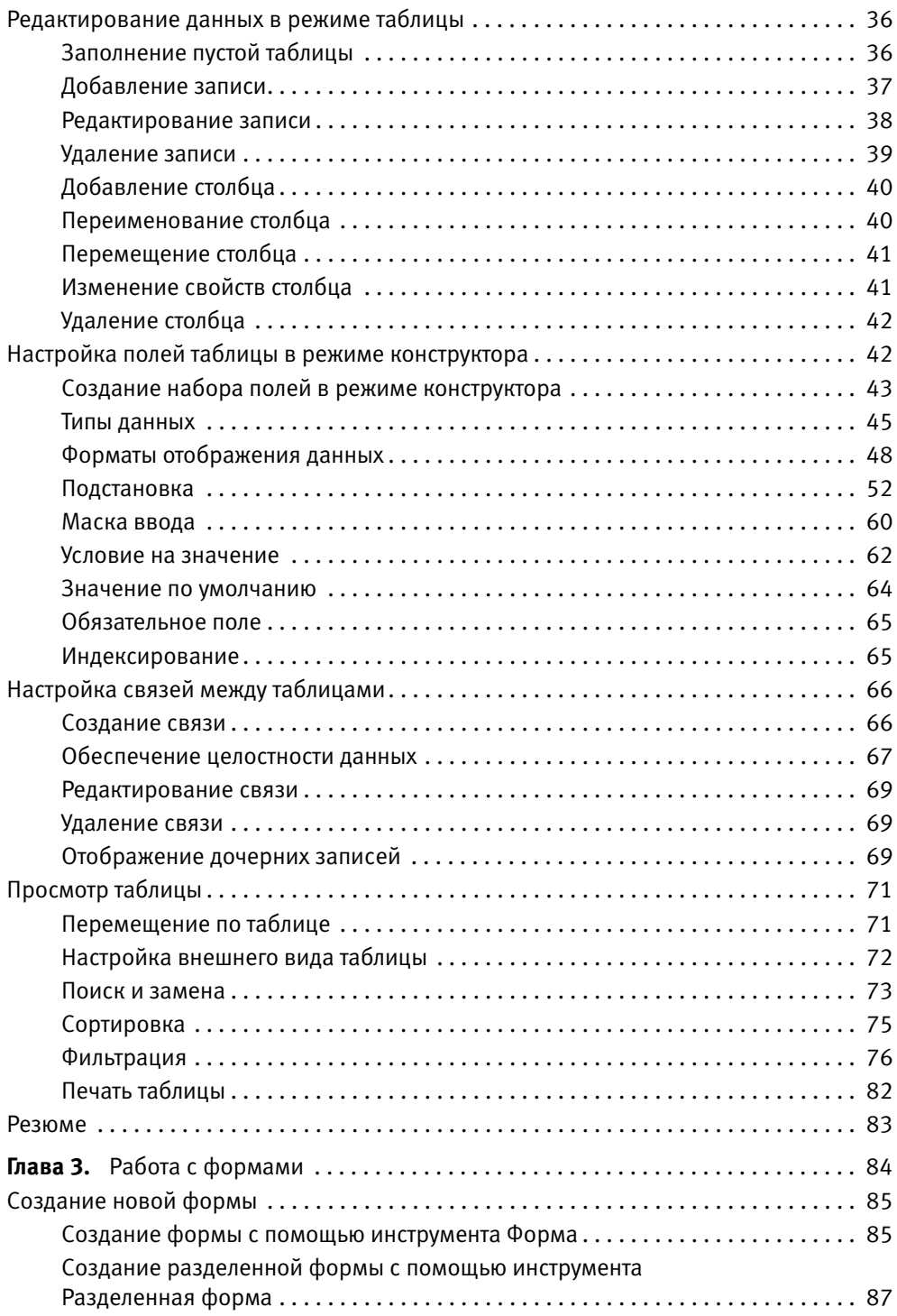

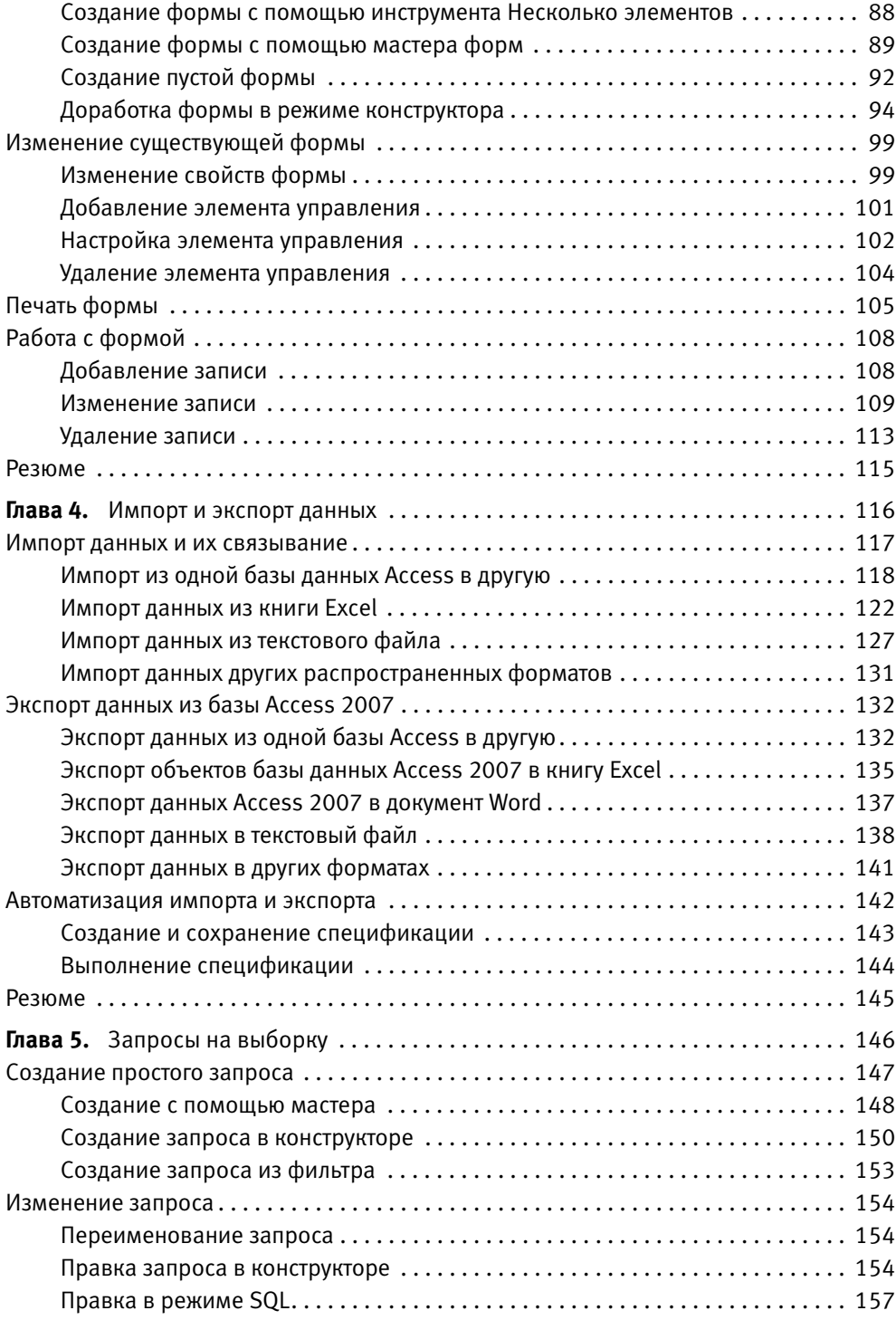

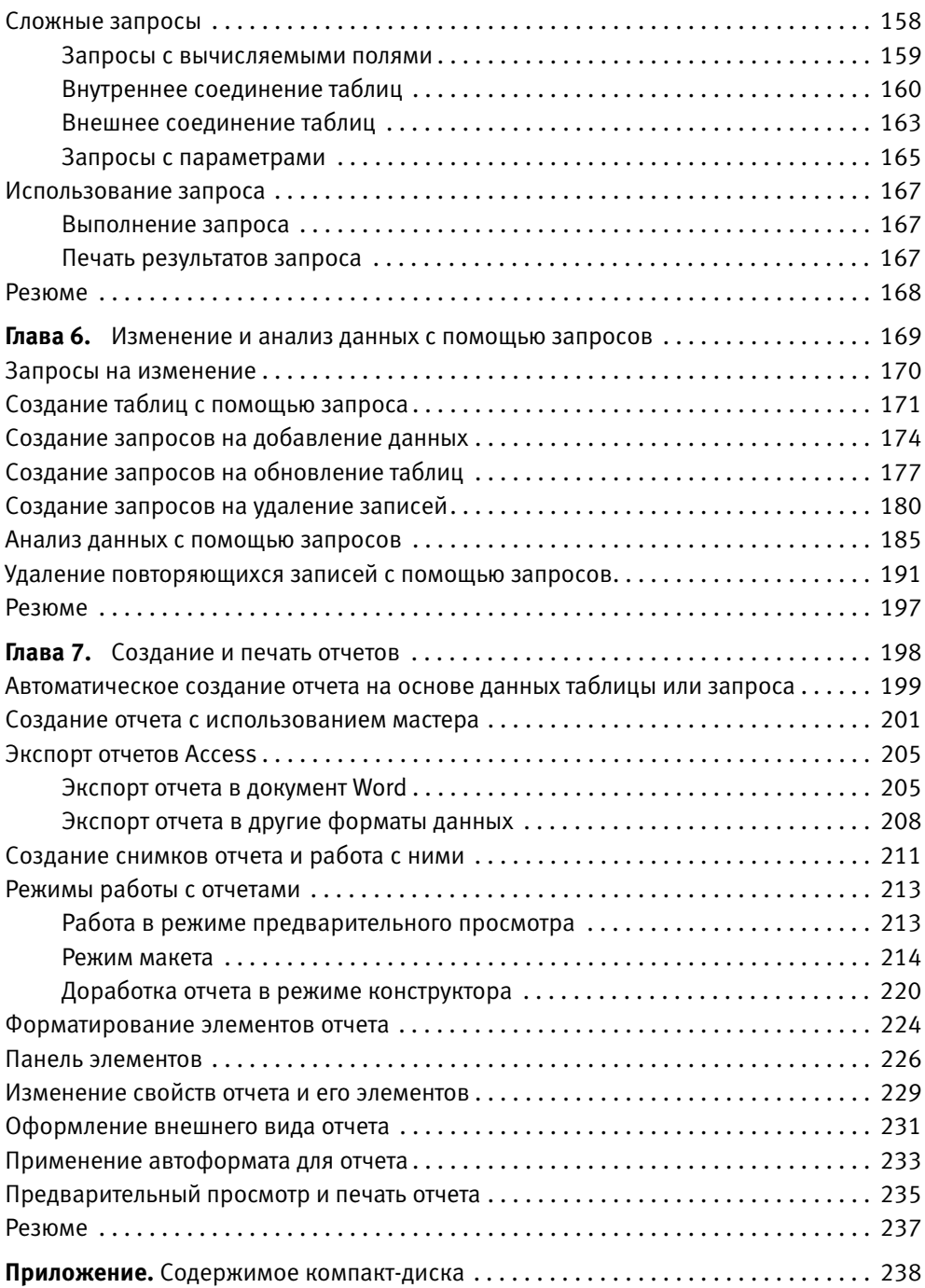

## Введение

В этой книге описана работа с приложением Access 2007, входящим в пакет офисных программ Microsoft Office 2007 и представляющим собой систему управления базами данных (СУБД). Access позволяет легко обрабатывать большие объемы информации и извлекать из базы данных нужные сведения. Инструменты программы предоставляют пользователям огромные возможности и в то же время отличаются простотой и надежностью. Для создания собственной базы данных достаточно освоить лишь несколько простых операций.

Эта книга поможет вам в построении вашей базы данных «с нуля»: вы научитесь формировать структуру базы, правильно распределять информацию в базе, находить нужные данные среди большого объема сведений и создавать наглядные отчеты. В издании приведены пошаговые инструкции для всех операций, которые вам предстоит выполнить.

Все основные понятия и принципы работы с базой данных будут проиллюстрированы примерами. Чтобы было проще, мы будем использовать одну простую базу данных, содержащую сведения о продукции некоей компании, ее клиентах и их заказах.

Прочитав книгу, вы достигнете профессионального уровня в работе с базами данных Access 2007 — важнейшим и популярнейшим средством хранения информации для коммерческих проектов любого типа.

## От главы коллектива авторов

Высказать замечания и пожелания, задать вопросы по этой книге вы можете по адресу AlexanderZhadaev@siqmaplus.mcdir.ru или на нашей домашней страничке www.siqmaplus.mcdir.ru (там вы найдете также дополнительные материалы по книге, сможете принять участие в форуме или пообщаться в чате).

Александр Жадаев

## От издательства

Ваши замечания, предложения и вопросы отправляйте по адресу электронной почты dqurski@minsk.piter.com (издательство «Питер», компьютерная редакпия).

Мы будем рады узнать ваше мнение!

На сайте издательства http://www.piter.com вы найдете подробную информацию о наших книгах.

## Глава 1.

# **Начало работы**

Как устроена база данных Microsoft Access Проектирование структуры данных Этапы работы с базой данных Приступим к работе Пользовательский интерфейс Access 2007 Настройка элементов интерфейса Справочная система Access 2007 Резюме

Программа Microsoft Access 2007 представляет собой систему управления базами данных (СУБД). Используя Access, вы сможете легко обрабатывать большие объемы информации и извлекать из базы данных нужные вам сведения. Access обладает огромными возможностями, и в то же время для начала работы и создания собственной базы данных достаточно освоить лишь несколько простых операций.

Эта книга поможет вам в построении вашей базы данных «с нуля»: вы научитесь создавать структуру базы, наполнять ее информацией, находить нужные данные среди большого объема сведений и создавать наглядные отчеты. В книге приведены подробные инструкции для всех операций, которые вам предсто-ИТ ВЫПОЛНИТЬ.

Все основные понятия и принципы работы с базой данных будут проиллюстрированы примерами. В качестве примера мы будем использовать простую базу данных, содержащую сведения о продукции некоей компании, о ее клиентах и о заказах, сделанных клиентами.

Прочитав данную главу, вы сможете спроектировать структуру данных, отвечающую именно вашим требованиям, сделать первые шаги в создании своей базы, а также узнать о дальнейших этапах работы. Но вначале ознакомьтесь с несколькими несложными понятиями, лежащими в основе баз данных.

## Как устроена база данных Microsoft Access

Программа Access представляет собой реляционную СУБД (от англ. relation отношение). Это означает, что база данных Access состоит из взаимосвязанных таблиц. Рассмотрим таблицы и их составляющие, а затем перейдем к изучению связей

## Таблицы

Таблица базы данных — это обычная таблица из строк и столбцов. Ниже приведен пример таблицы (табл. 1.1), содержащей сведения о клиентах компании.

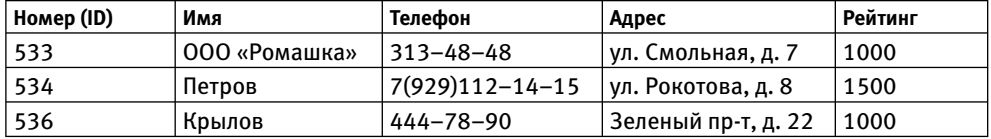

#### Таблица 1.1. Клиенты

### Записи и поля

Строки таблицы называются *записями* . Каждая запись описывает один объект, и, как видно из примера, запись содержит несколько ячеек таблицы, хранящих определенные сведения об объектах. В примере каждая запись содержит информацию об одном клиенте, скажем, запись № 536 — о клиенте по фамилии Крылов, запись № 534 — по фамилии Петров и т. д.

Ячейки таблицы, составляющие запись, по терминологии баз данных называются *полями*. В ячейках хранятся атрибуты объекта. Например, если объект (то есть клиент) имеет рейтинг 1000, то и в соответствующей записи поле **Рейтинг** содержит значение **1000**.

Полем также называют весь столбец таблицы. Когда говорят о поле записи, речь идет о ячейке. Например, поле **Имя** записи **536** содержит значение **Крылов**. Когда же говорят о поле таблицы, то речь идет о столбце. Например, поле **Номер (ID)** таблицы **Клиенты** не должно содержать повторяющихся значений.

Каждое поле таблицы имеет строго определенный *тип данных* . Так, поля **Номер (ID)** и **Рейтинг** — числовые, а поля **Имя**, **Телефон** и **Адрес** — текстовые.

## Связи между таблицами

*Связь* между двумя таблицами организуется посредством общих полей этих таблиц. Приведем пример таблицы (табл. 1.2), связанной с таблицей **Клиенты** .

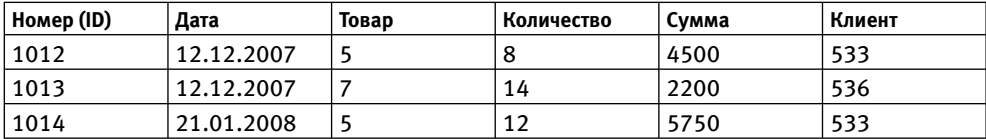

**Таблица 1.2.** Заказы компании

В этом примере общими полями являются поле **Номер (ID)** таблицы **Клиенты** и поле **Клиент** таблицы **Заказы**. А именно, поле **Клиент** содержит номер клиента из таблицы **Клиенты**. Таким образом, каждая запись таблицы **Заказы** ссылается на какую-либо запись таблицы **Клиенты**.

На этом принципе организации связи между таблицами и построены реляционные базы данных. Простой на первый взгляд способ связи предоставляет массу полезных возможностей. В частности, он позволяет извлекать информацию одновременно из нескольких таблиц (например, можно составить отчет, представляющий собой список клиентов с указанием общей суммы заказов каждого клиента), а также избежать дублирования сведений. Так, в данном примере не нужно в каждом заказе указывать адрес клиента.

Кроме того, полезно знать, что если одна таблица ссылается на другую, то первая таблица называется *дочерней* (как таблица **Заказы**), а вторая — *родительской* (как таблица **Клиенты**). Если одна запись ссылается на другую, они также называются дочерней и родительской.

## Ключевые поля

В реляционной базе данных существует два вида ключевых полей: первичный ключ и вторичный ключ. Для идентификации записей в таблице используется *первичный ключ* — поле или набор полей таблицы, чьи значения однозначно определяют запись. Соответственно значения первичного ключа должны быть уникальны, то есть в таблице не должно быть двух строк с одинаковыми значениями первичного ключа.

Практически всегда в качестве первичного ключа используется специальное поле, содержащее номер записи (например, поле **Номер (ID)** в таблице **Клиенты**). Программа Access присваивает записям номера автоматически и гарантирует уникальность номеров.

*Вторичным ключом* называется поле дочерней таблицы, содержащее значения первичного ключа родительской таблицы. Например, поле **Клиент** в таблице **Заказы** является вторичным ключом. Таким образом, связи между таблицами организуются с помощью ключевых полей.

Теперь, когда вы познакомились с основными элементами таблиц, можно приступать к разработке структуры собственной базы данных.

## Проектирование структуры данных

Как и построение здания, построение базы данных начинается с проектирования. Чтобы понять, какая структура базы будет для вас наиболее удобной и полезной, следуйте нижеприведенным этапам проектирования.

- 1. Для начала необходимо выяснить, каково назначение базы данных и какую информацию необходимо получать из базы. Составьте список типичных запросов к базе данных:
	- список ваших клиентов с контактными данными;
	- список заказов конкретного клиента;
	- список всех заказов за определенный период;
	- какие товары в каком количестве были заказаны за определенный пери- од и т. д.
- Выделите из этого набора классы объектов, о которых нужно будет полу-2. чать информацию из базы данных. Объекты каждого класса будут храниться в отдельной таблице, и вы тем самым получите список таблиц будущей базы данных. В примере из предыдущего пункта целесообразно выделить следующие классы: клиенты, заказы и товары. Таким образом, в базе данных будет три таблицы.
- 3. Выпишите интересующие вас атрибуты объектов каждого класса. Например, для каждого клиента необходимо хранить в базе его имя (или название организации) и контактную информацию, для товара - наименование и цену. В результате вы получите список полей каждой таблицы (рис. 1.1). Учтите, что в таблице должен быть первичный ключ, и добавьте в каждую таблицу дополнительное поле - уникальный номер записи.

Таким образом, были перечислены атрибуты и установлены связи между таблицами. Например, если в таблице заказов есть поля Товар и Клиент, содержащие код товара и номер клиента, то таблица Заказы ссылается и на таблицу Товары, и на таблицу Клиенты.

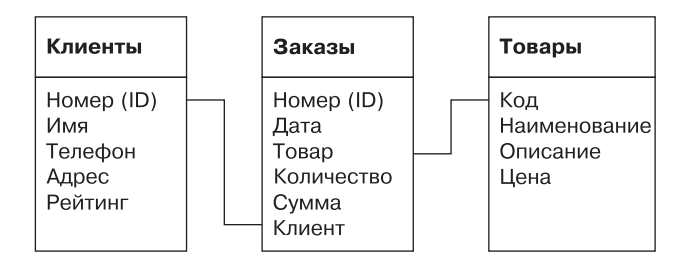

Рис. 1.1. Структура данных

Итак, вы разработали предварительную структуру данных — предварительную, поскольку в процессе работы структура может изменяться, например появятся новые поля или даже таблицы. Определившись со структурой, можно приступать к построению базы данных в Microsoft Access.

## Этапы работы с базой данных

Теперь, когда вы уже знаете, какие таблицы и столбцы должна содержать ваша будущая база, вы готовы перейти непосредственно к работе с программой Access. Перед вами открывается все многообразие возможностей Access. С чего начать? Как не запутаться в сотнях команд, не погрязнуть в технических подробностях?

Примерная последовательность действий, описанная ниже, поможет вам сориентироваться, на каком этапе работы с базой данных вы находитесь в данный

момент и какие инструменты Access вам на этом этапе нужны. Таким образом, вы постепенно освоите все те средства, которые потребуются для создания именно вашей базы данных, и вам не придется изучать лишнюю информацию.

Итак, если вы создаете базу данных «с нуля», вам предстоит выполнить следующие операции.

- 1. Создание базы данных или открытие уже созданной (см. разд. «Приступим к работе»).
- 2. Создание таблиц, настройка полей таблиц и связей между таблицами. Об этом описывается в гл. 2.
- 3. Заполнение таблиц информацией. Вы можете вводить данные вручную в режиме редактирования таблицы (см. гл. 2), создать форму для ввода данных (см. гл. 3) или импортировать данные из внешних источников (см. гл. 4).
- 4. И, наконец, получение информации из базы данных то, ради чего она и создавалась. Для поиска, отбора, сортировки и агрегации данных вы можете создать запросы (см. гл. 5), для наглядного представления данных отчеты (см. гл. 7).

Теперь перейдем к практическим действиям и рассмотрим первый этап работы с базой данных — ее открытие или создание.

## Приступим к работе

В этом разделе вы узнаете, как запустить программу Microsoft Access, а затем открыть или создать базу данных.

## Запуск Access

Для запуска программы Microsoft Access 2007 можно использовать любой из стандартных для Windows способов.

- Нажмите кнопку Пуск, в меню выберите последовательно пункты Все про- $\bullet$ граммы ▶ Microsoft Office ▶ Microsoft Office Access 2007.
- Дважды щелкните кнопкой мыши на ярлыке программы на рабочем столе или в панели быстрого запуска.

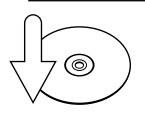

#### **CORFT**

Чтобы создать такой ярлык, выберите команду Пуск > Все программы > Microsoft Office ▶ Microsoft Office Access 2007 и, удерживая нажатой клавишу Ctrl, перетащите его мышью соответственно на рабочий стол или на панель быстрого запуска.

Дважды щелкните кнопкой мыши на файле существующей базы данных. Сразу после запуска эта база данных будет открыта для работы.  $\bullet$ 

При запуске появляется начальное окно Access (рис. 1.2), которое позволяет быстро перейти к работе с конкретной базой данных.

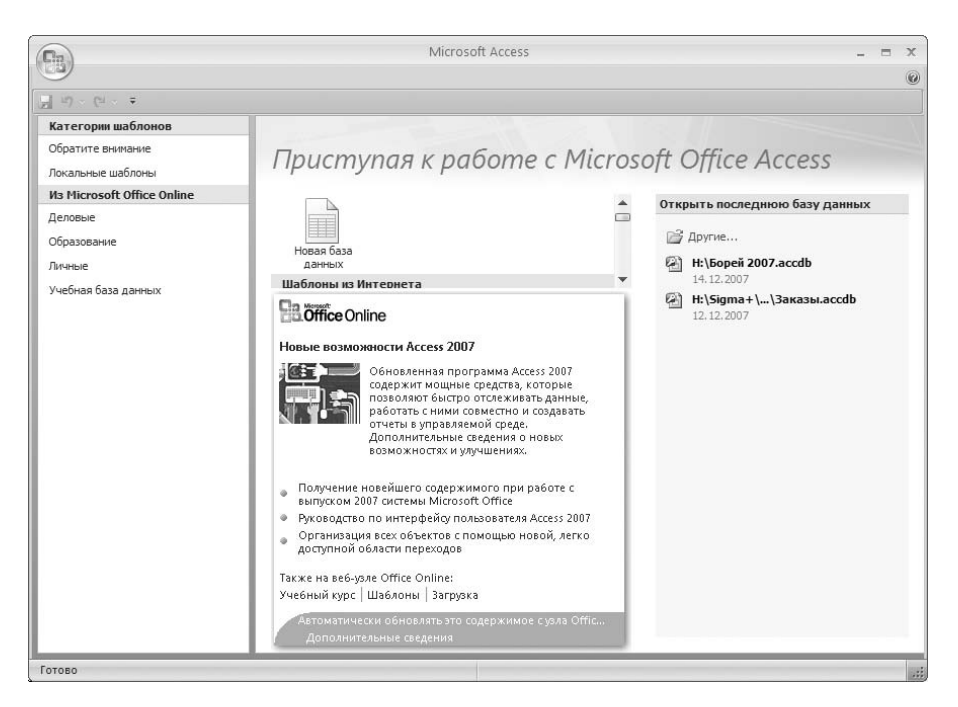

**Рис. 1.2.** Начальное окно Microsoft Access 2007

ල)

**ВИДЕОКУРС**

Просмотрев видеоурок «Урок 1.1. Начало работы с Access», вы увидите, как приступить к работе в приложении Access.

Теперь необходимо определиться, с какой базой данных вы будете работать. Каждая база данных хранится в файле с расширением ACCDB . В этом файле также хранятся все отчеты, запросы, формы ввода данных и другие документы, созданные для этой базы.

## Открытие существующей базы данных

Если база данных уже была создана, то ее можно открыть, щелкнув кнопкой мыши на ее названии в области **Открыть последнюю базу данных** (эта область расположена в правой части начального окна Access, как показано на рис. 1.2).

Если нужной базы данных нет в списке, щелкните на ссылке **Другие**. На экране появится стандартное окно Windows для открытия файла. В этом окне выберите файл базы данных и нажмите кнопку **Открыть**.

Кроме того, вы можете воспользоваться кнопкой в левом верхнем углу окна, в появившемся меню выбрать пункт **Открыть**, а затем выбрать файл в стандартном окне Windows.

Если в открываемой базе данных программа Access обнаружит потенциально опасное содержимое, то под лентой (кнопочным меню) возникнет панель сообщений с предупреждением: **Часть содержимого базы данных отключена**. Чтобы открыть содержимое базы данных полностью, в том числе заблокированную часть, нажмите кнопку **Параметры** панели сообщений. В появившемся окне **Параметры безопасности Microsoft Office** установите переключатель в положение **Включить это содержимое** и нажмите кнопку **ОК**.

Итак, вы узнали, как открыть уже существующую базу данных. Если же вам только предстоит создать базу данных, вам поможет один из следующих подразделов.

## Создание пустой базы данных

 Если вы хотите самостоятельно разработать структуру базы данных, создать таблицы и ввести данные, вначале необходимо создать пустую базу данных. Для этого выполните следующие действия.

- 1. Щелкните кнопкой мыши на значке **Новая база данных** в разделе **Новая пустая база данных** в центральной части начального окна (см. рис. 1.2) либо нажмите кнопку в левом верхнем углу окна, а затем в появившемся меню выберите пункт **Создать**.
- 2. В правой части окна появится область **Новая база данных**. В поле **Имя файла** введите имя новой базы данных. Нажмите кнопку для выбора папки, в которой будет храниться файл базы данных.
- 3. Нажмите кнопку **Создать**. Откроется новая база данных с единственной пустой таблицей, и программа перейдет в режим редактирования таблицы.

Теперь можно заполнять новую базу информацией: вручную, с помощью формы для ввода данных или путем импорта данных из внешних источников. Как это сделать, описывается в следующих трех главах.

## Создание копии базы данных

Следующий способ создания базы данных — скопировать существующую базу, чтобы продолжить работу с копией. Для этого выполните следующие действия.

- 1. Откройте для чтения базу данных, которую необходимо скопировать. Нажмите кнопку в левом верхнем углу окна, затем в появившемся меню выберите пункт **Открыть**. На экране появится стандартное окно Windows для открытия файла.
- 2. Щелкните кнопкой мыши на нужном файле базы данных и нажмите кнопку  $\star$ , находящуюся справа от кнопки **Открыть** (рис. 1.3). В меню открытия файла выберите пункт **Открыть для чтения** или пункт **Монопольно для чтения**.

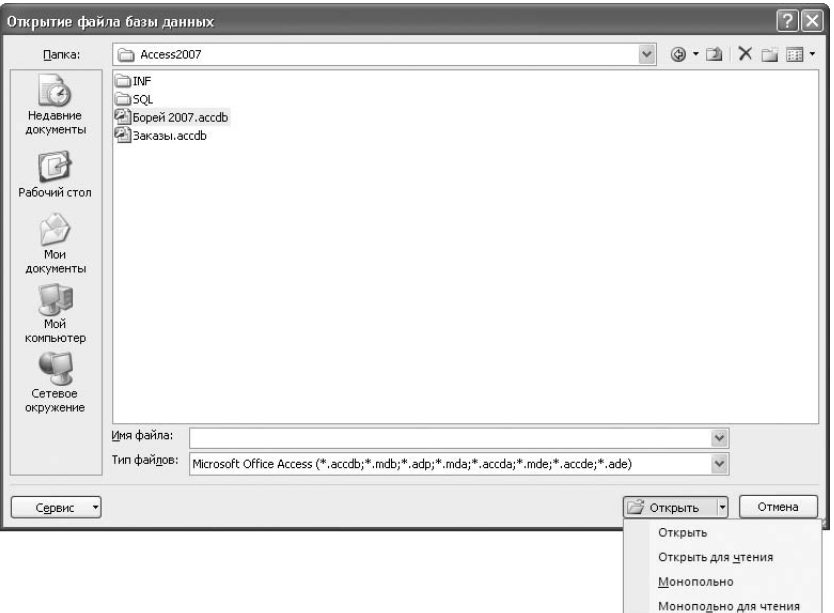

**Рис. 1.3.** Параметры открытия базы данных

- После открытия базы данных в любом из этих двух режимов вы не смо- жете вносить в нее изменения. Под лентой (кнопочным меню) возникнет панель сообщений с предупреждением, что база данных открыта только для чтения.
- Если выбранная база данных недоступна другим пользователям, пункты меню **Открыть для чтения** или **Монопольно для чтения** равнозначны.
- Вы сможете открыть базу данных в режиме **Открыть для чтения**, если она не открыта в данный момент другим пользователем в режиме **Монопольно**. Другие пользователи смогут продолжать работу с базой и открывать ее в любом режиме доступа, кроме режима **Монопольно**. При этом вы будете просматривать последнюю сохраненную версию, несохраненные изменения будут проигнорированы.
- Открытие базы данных в режиме Монопольно для чтения возможно, только если она в данный момент не используется другим пользователем в режиме редактирования (Открыть или Монопольно). При этом другие пользователи не смогут открывать эту базу данных в режиме редактирования.
- 3. Если в открываемой базе данных программа Access обнаружит потенциально опасное содержимое, то под лентой появится панель сообщений с предупреждением Часть содержимого базы данных отключена. Чтобы открыть содержимое базы данных полностью, в том числе заблокированную часть, нажмите кнопку Параметры панели сообщений. В появившемся окне Параметры безопасности Microsoft Office установите переключатель в положение Включить это содержимое и нажмите кнопку ОК.
- 4. Чтобы создать копию открытой базы данных, сохраните ее в другом файле. Для этого нажмите кнопку в левом верхнем углу главного окна, затем в появившемся меню выберите пункт Сохранить как. Далее укажите формат файла - База данных Access 2007.

На экране появится стандартное окно Windows Coxpaнение. Введите имя нового файла базы данных, выберите папку, в которой будет храниться этот файл, и нажмите кнопку Сохранить.

Теперь вы можете работать с копией базы данных: создавать новые таблицы, запросы, отчеты или редактировать существующие.

## Создание базы данных на основе шаблона

В Access 2007 включены шаблоны баз данных. Их можно использовать для решения типичных задач или для учебных целей, поскольку в их состав входят таблицы, уже заполненные данными, готовые отчеты и формы для ввода информации. Чтобы создать базу данных с использованием шаблона, выполните следующие действия.

- 1. В левой области начального окна Access (см. рис. 1.2) выберите категорию шаблонов. В центре окна отобразится список шаблонов этой категории. Щелкните кнопкой мыши на значке подходящего шаблона (рис. 1.4).
- 2. В правой части окна появится область с названием шаблона и его категории. В поле Имя файла введите имя новой базы данных. С помощью кнопки В выберите папку, в которой будет храниться файл базы данных.
- 3. Если требуется присоединить новую базу данных к веб-узлу SharePoint, установите флажок Создание и присоединение базы данных к узлу Windows **SharePoint Services.**

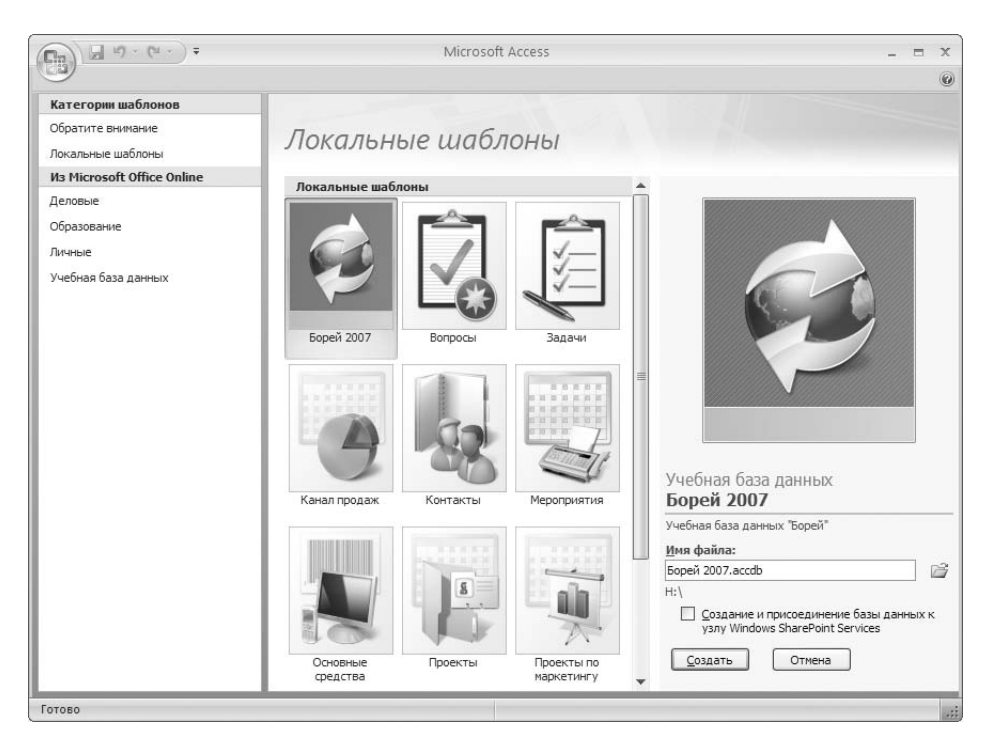

Рис. 1.4. Создание базы данных по шаблону

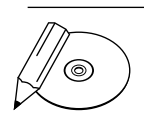

#### **ПРИМЕЧАНИЕ**

Windows SharePoint Services - компонент Windows Server, предоставляющий пользователям общий доступ к данным через Интернет. В справочной системе Access 2007 (см. разд. «Пользовательский интерфейс Access 2007») вы можете найти подробную информацию по организации совместной работы с базами данных с помощью Windows SharePoint Services.

- 4. Нажмите кнопку Создать (для шаблонов Microsoft Office Online она называется Загрузка). Access сгенерирует базу данных по указанному шаблону и откроет ее в режиме редактирования таблицы.
- 5. Если в созданной базе данных Access обнаружит потенциально опасное содержимое, то под лентой появится панель сообщений с предупреждением Часть содержимого базы данных отключена. Чтобы открыть содержимое базы данных полностью, в том числе заблокированную часть, нажмите кнопку Параметры панели сообщений. В появившемся окне Параметры безопасности Microsoft Office установите переключатель в положение Включить это содержимое и нажмите кнопку ОК.

Вы можете отредактировать готовую структуру данных: создать или удалить таблицы, поля, записи, запросы, отчеты и т. п.

## Закрытие базы данных

Чтобы закрыть текущую базу, нажмите кнопку ( в левом верхнем углу окна, затем в появившемся меню выберите пункт Закрыть базу данных. На экране вновь появится начальное окно Access.

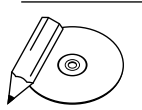

#### **ПРИМЕЧАНИЕ**

В программе Access может быть открыта только одна база данных. Открыв программу несколько раз, вы можете в каждом из окон открыть свою базу данных.

Для дальнейшей работы с открытой или созданной базой данных вам потребуются сведения о пользовательском интерфейсе программы Access.

## Пользовательский интерфейс Access 2007

Access 2007 имеет совершенно новый интерфейс, не похожий на интерфейс предыдущих версий программы. Новый дизайн упрощает нахождение нужных элементов управления и делает работу с программой более простой и комфортной.

В предыдущем разделе было описано начальное окно Access (см. рис. 1.2), позволяющее быстро приступить к работе. В этом разделе вы познакомитесь с главным окном, которое появляется после открытия или создания базы данных.

Основные элементы главного окна показаны на рис. 1.5.

- Строка заголовка содержит имя базы данных, название формата файла (например, Access 2007) и название программы - Microsoft Access.
- Кнопка **Office** вызывает меню быстрого доступа, которое позволяет создать, открыть, сохранить и закрыть базу данных, организовать общий доступ к базе данных, переслать документы базы данных по электронной почте и вывести их на печать. Является аналогом меню Файл в предыдущих версиях Microsoft Office.
- Панель быстрого доступа на ней целесообразно расположить значки  $\bullet$ наиболее часто используемых команд, чтобы вызывать их одним щелчком кнопки мыши и тем самым значительно ускорять работу.
- Лента ключевой элемент интерфейса, объединяющий все команды работы с базой данных. Лента состоит из вкладок, на каждой из которых расположены значки нескольких групп команд. Для перехода на вкладку нужно щелкнуть кнопкой мыши на ее названии.

Вкладки Главная, Создание, Внешние данные и Работа с базами данных находятся на ленте постоянно. Остальные появляются или исчезают в зависимости от того, какой документ активен в рабочей области. Например, вкладка **Работа с таблицами**, содержащая набор инструментов для работы с таблицами, отображается только в случае, если в рабочей области Access открыта таблица. Именно поэтому интерфейс Access 2007 не перегружен и в нем легко ориентироваться: в любой момент отображаются только те вкладки и кнопки, которые сейчас нужны.

| Кнопка Office                                                            |                                                |                           |                                                           |                                                | Лента                                                    |                    |  |  |
|--------------------------------------------------------------------------|------------------------------------------------|---------------------------|-----------------------------------------------------------|------------------------------------------------|----------------------------------------------------------|--------------------|--|--|
|                                                                          | Панель быстрого доступа                        |                           |                                                           |                                                | Строка заголовка                                         |                    |  |  |
| $(4) - (2)$<br>$\ddot{=}$                                                |                                                |                           | Борей 2007 : база данных (Access 2007) - Microsoft Access |                                                |                                                          | $\equiv$<br>$\chi$ |  |  |
| Главная<br>Создание                                                      | Внешние данные                                 |                           | Работа с базами данных                                    |                                                |                                                          | $^{\circ}$         |  |  |
| X<br>啪<br>Режим<br>Вставить<br>$\mathbf{A}$<br>Буфер обмена Ги<br>Режимы | <b>Ж К Ч</b><br>自言语<br>IEE<br>$\circ$<br>Шрифт | Tsi                       | 谓铜 m。<br>ab <sub>2</sub><br>细细<br><b>Tekct RTF</b>        | 畾<br>$\frac{\pi}{\Lambda}$<br>Записи<br>Фильтр | ab<br>vac<br>Найти<br>УÁ<br>Сортировка и фильтр<br>Найти |                    |  |  |
| $\mathbf{v} = \mathbf{v}$<br>Борей                                       | 킈<br>Главная                                   | <b>ЕВ</b> Список клиентов | N = 3<br>Список заказов                                   |                                                |                                                          | $\mathbf{x}$       |  |  |
| $\hat{\mathbf{x}}$<br>Клиенты и заказы<br>,回<br>Десять первых заказов    |                                                |                           | писок клиентов                                            |                                                |                                                          |                    |  |  |
| , 3<br>Сведения о заказе                                                 | <u>Н</u> овый клиент                           | Собрать данные по почте   |                                                           | Добавить из Outloo                             | Отправить слисок по почте                                | Iл                 |  |  |
| , FB<br>Сведения о клиенте                                               | ИД -                                           | Организация -             | Фамилия                                                   | Имя                                            | Рабочий телефон •                                        | Должность<br>۸     |  |  |
| $=$<br>Список заказов                                                    |                                                | 28 Организация Ю          | Березин                                                   | Артур                                          | $(123)$ 555-0100                                         | Начальник отдела   |  |  |
| .Fa<br>Список клиентов                                                   |                                                | 25 Организация Щ          | Борисов                                                   | Сергей                                         | $(123)$ 555-0100                                         | Начальник отдела   |  |  |
| Запасы и закупки<br>×.                                                   |                                                | 17 Организация С          | Важин                                                     | Филип                                          | $(123) 555 - 0100$                                       | Ответственный      |  |  |
| ×.<br>Поставщики                                                         |                                                | 2 Организация Б           | Верный                                                    | Григорий                                       | $(123)$ 555-0100                                         | Ответственный      |  |  |
| $\lesssim$<br>Доставка                                                   |                                                | 12 Организация М          | Володин                                                   | Виктор                                         | $(123) 555 - 0100$                                       | Начальник отдела   |  |  |
| $\boldsymbol{\mathcal{E}}$<br>Отчеты                                     |                                                | 7 Организация Ж           | Вронский                                                  | Юрий                                           | $(123) 555 - 0100$                                       | Ответственный      |  |  |
| $\vee$<br>Сотрудники                                                     |                                                | 14 Организация О          | Горноженко                                                | Дмитрий                                        | $(123)$ 555-0100                                         | Сотрудник отдела   |  |  |
| Вспомогательные объ »                                                    |                                                | 10 Организация К          | Грачев                                                    | Николай                                        | $(123) 555 - 0100$                                       | Начальник отдела   |  |  |
|                                                                          |                                                | 3 Организация В           | <b>Eropos</b>                                             | Владимир                                       | $(123)$ 555-0100                                         | Сотрудник отдела   |  |  |
|                                                                          |                                                | 9 Организация И           | Ерёменко                                                  | Алексей                                        | $(123) 555 - 0100$                                       | Начальник отдела   |  |  |
|                                                                          |                                                | 19 Организация У          | Ефимов                                                    | Александр                                      | $(123) 555 - 0100$                                       | Бухгалтер          |  |  |
|                                                                          |                                                | 26 Организация Ы          | Иванов                                                    | Андрей                                         | $(123) 555 - 0100$                                       | Бухгалтер          |  |  |
|                                                                          |                                                | 22 Организация Ц          | Игнатов                                                   | Степан                                         | $(123)$ 555-0100                                         | Сотрудник отдела   |  |  |
|                                                                          |                                                | 1 Организация А           | Костерина                                                 | Ольга                                          | $(123)$ 555-0100                                         | Ответственный      |  |  |
|                                                                          |                                                | 18 Организация Т          | Мишкова                                                   | Екатерина                                      | $(123)$ 555-0100                                         | Сотрудник отдела   |  |  |
|                                                                          |                                                | 4 Организация Г           | Омельченко                                                | Светлана                                       | (123) 555-0100                                           | Начальник отдела   |  |  |
|                                                                          | Итог                                           |                           |                                                           | 29                                             |                                                          |                    |  |  |
|                                                                          | Запись: 14 4 1 ив 29                           | $+$ H $+$                 | К Нет фильтра                                             | Поиск                                          |                                                          |                    |  |  |
| Режим формы                                                              |                                                |                           |                                                           |                                                |                                                          | 同回日半日<br>Num Lock  |  |  |
| Область переходов                                                        |                                                |                           | Вкладки документов                                        |                                                | Строка состояния                                         |                    |  |  |

**Рис. 1.5.** Главное окно Microsoft Access 2007

- Область переходов отображает список документов базы данных (таблиц, запросов, форм, отчетов, макросов) и позволяет переключаться между ними. Чтобы открыть документ базы данных, достаточно дважды щелкнуть кнопкой мыши на его названии в области переходов. Для скрытия и открытия области переходов служит кнопка « в правом верхнем углу области.  $\bullet$
- Окна/вкладки документов . Документы базы данных располагаются в рабочей области Access в виде вкладок или в виде перекрывающихся окон.  $\bullet$

Строка состояния отображает подсказки и сообщения о состоянии программы, а также содержит ряд кнопок, позволяющих быстро переключаться между различными режимами работы с текущим документом.  $\bullet$ 

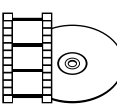

#### **ВИДЕОКУРС**

Просмотрев видеоурок «Урок 1.2. Пользовательский интерфейс Access 2007», вы узнаете, что собой представляет пользовательский интерфейс Access.

Далее будет рассказано о возможностях настройки интерфейса Access. Если вас устраивает стандартный вид элементов, следующий раздел можно пропустить.

## Настройка элементов интерфейса

Рабочая среда Access достаточно комфортна, и дополнительно настраивать ее обычно не требуется. Однако вы можете изменить множество параметров интерфейса в соответствии со своими предпочтениями.

В этом разделе рассматривается настройка ленты команд, панели быстрого доступа, расположение документов, а также отображение и скрытие строки состояния.

### Сворачивание и восстановление ленты

Чтобы освободить дополнительное место на экране, ленту команд можно свернуть. Если лента свернута, отображаются только названия вкладок ленты; вкладка раскрывается только при щелчке кнопкой мыши на ее названии и тут же скрывается после выбора команды или после щелчка кнопкой мыши вне ленты.

Изменить режим отображения ленты вы можете любым из двух способов.

- Дважды щелкните кнопкой мыши на названии активной (раскрытой в текущий момент) вкладки. Если лента отображалась полностью, она будет свернута. Если лента была скрыта, она будет восстановлена .  $\bullet$
- Щелкните правой кнопкой мыши на любом месте ленты. В появившемся контекстном меню выберите пункт **Свернуть ленту**. Если флажок на этом пункте был снят, то он будет установлен и лента будет свернута. И наоборот, если флажок был установлен, то он будет снят, и лента будет отображаться полностью.  $\bullet$

## Настройка панели быстрого доступа

Для большего удобства работы с программой Access вы можете добавить на панель быстрого доступа кнопки (значки команд), которые вы часто используете. В этом случае не придется искать их каждый раз на ленте. Можно также удалить с панели ненужные кнопки, чтобы не загромождать ее.

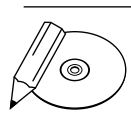

#### **ПРИМЕЧАНИЕ**

Операции с кнопками, выполняемые на панели быстрого доступа, никак не влияют на наличие таких же кнопок в других местах (на ленте, в меню быстрого доступа и т. д.). Например, при удалении кнопки она исчезает с панели, но не с ленты.

Кроме того, вы можете изменить местоположение панели.

#### Быстрое добавление и удаление кнопки

Если требуется добавить значок команды на панель быстрого доступа, то самый простой способ это сделать — открыть вкладку, на которой находится значок, щелкнуть на нем правой кнопкой мыши и в появившемся контекстном меню выбрать пункт **Добавить на панель быстрого доступа**.

Если требуется удалить значок команды с панели быстрого доступа, то необходимо просто щелкнуть на этом значке правой кнопкой мыши и в появившемся контекстном меню выбрать пункт **Удалить с панели быстрого доступа**.

Если же требуется добавить или удалить сразу несколько значков команд, целесообразно выполнить действия, описанные в следующем подразделе.

#### Добавление и удаление набора кнопок

Итак, для настройки набора кнопок на панели быстрого доступа выполните следующие действия.

- 1. Нажмите кнопку = справа от панели. На экране появится меню **Настройка панели быстрого доступа** (рис. 1.6).
- 2. В верхней части данного меню представлен список кнопок, чаще всего размещаемых пользователями на панели. Если флажок возле названия кнопки установлен, кнопка отображается на панели. Щелкните кнопкой мыши на пункте меню с названием кнопки, чтобы установить или снять этот флажок.

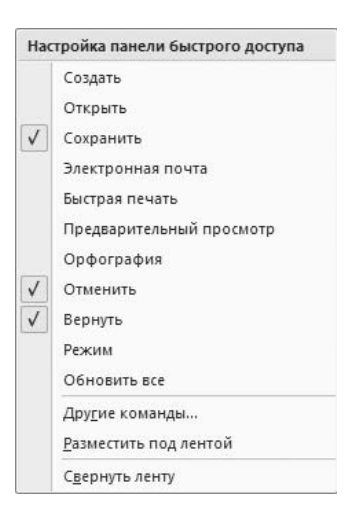

#### **Рис. 1.6.** Меню Настройка панели быстрого доступа

# ෧

**СОВЕТ**

После того как кнопка добавлена на панель или же удалена, меню исчезает с экрана. Для повторного вызова меню необходимо снова нажать кнопку =.

3. Если в меню **Настройка панели быстрого доступа** нет нужной вам кнопки, выберите пункт **Другие команды**. На экране появится окно **Параметры Access**  (рис. 1.7).

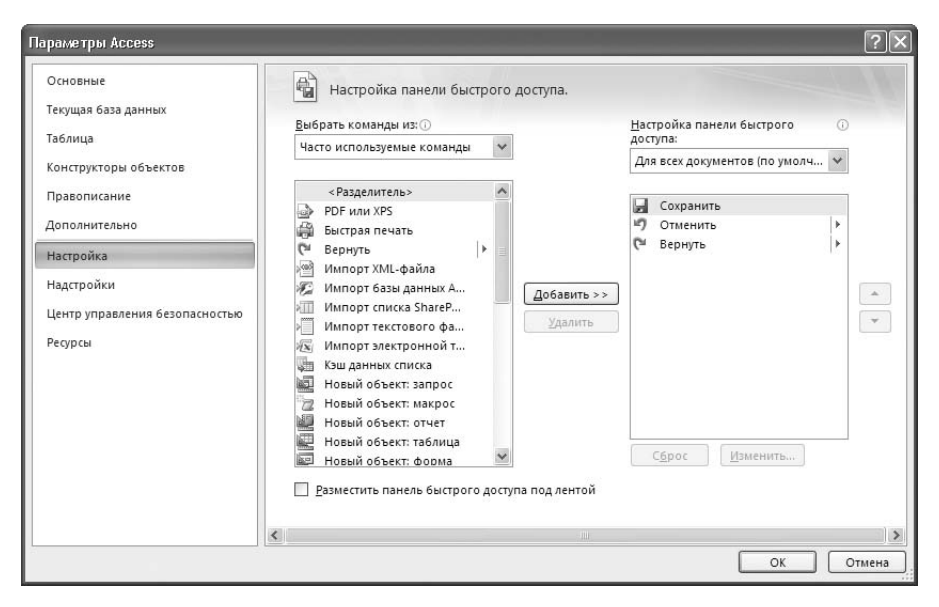

**Рис. 1.7.** Окно Параметры Access в режиме настройки панели быстрого доступа

- 4. Выберите в поле **Выбрать команды из** категорию команд. Если вы не знаете, к какой категории относится команда, выберите значение **Все команды**. В поле **Настройка панели быстрого доступа** укажите, с какой частью панели необходимо работать: с теми значками команд, которые отображаются для всех баз данных, или с теми значками, которые отображаются на панели, только когда открыта текущая база данных.
- 5. Чтобы добавить значок команды, щелкните кнопкой мыши в списке, находящемся слева, на названии команды, а в списке справа — на названии той команды, после значка которой должен следовать добавляемый значок. Нажмите кнопку **Добавить**. Повторите этот пункт для всех команд, которые вы хотели бы видеть на панели быстрого доступа.
- 6. Чтобы удалить значок команды с панели, щелкните кнопкой мыши на названии этой команды в списке справа и нажмите кнопку **Удалить**. Повторите этот пункт для всех команд, которые не нужны вам на панели быстрого доступа.
- 7. Чтобы изменить порядок следования значков команд на панели, щелкните кнопкой мыши в правом списке на названии команды и переместите ее вверх или вниз по списку, используя кнопки  $| \cdot |$ и  $| \cdot$

8. Для завершения настройки в окне **Параметры Access** нажмите кнопку **ОК**. После этого вы сразу можете пользоваться обновленной панелью быстрого доступа.

Помимо набора кнопок, настройка панели быстрого доступа включает также выбор местонахождения панели в окне программы.

#### Изменение местонахождения панели быстрого доступа

Вы можете расположить панель быстрого доступа над лентой или под лентой. Для перемещения панели щелкните правой кнопкой мыши на панели или на ленте и в появившемся контекстном меню выберите пункт **Разместить панель быстрого доступа под лентой** (если сейчас панель находится над лентой) или, соответственно, пункт **Разместить панель быстрого доступа над лентой** (если сейчас панель находится под лентой).

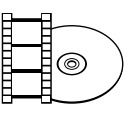

#### **ВИДЕОКУРС**

Просмотрев видеоурок «Урок 1.3. Настройка элементов интерфейса», вы узнаете, как настраивать интерфейс приложения для удобной и эффективной работы.

Далее рассмотрим следующий важный параметр интерфейса Access — режим отображения документов.

## Настройка режима отображения документов

Документы базы данных (таблицы, отчеты, запросы, формы ввода и др.) могут, как было сказано выше, отображаться в рабочей области Access в одном из двух режимов.

- Режим вкладок: все документы совмещаются в одно окно с несколькими вкладками (см. рис. 1.5). Этот режим позволяет просматривать только один документ в каждый момент. Переключаться между вкладками можно, щелкая кнопкой мыши на названиях (значках) вкладок. Кроме того, отображение названий вкладок можно отключить, тогда навигация осуществляется с помощью области переходов.  $\bullet$
- Режим перекрывающихся окон (рис. 1.8): каждый объект (документ) располагается в отдельном окне. Этот режим позволяет просматривать несколько документов одновременно. Окна можно свободно перемещать в рабочей области и менять их размеры, а новое окно располагается поверх уже открытых окон. После двойного щелчка кнопкой мыши на заголовке окна оно заполняет всю рабочую область. Для упорядочения окон документов и для переключения между ними используется кнопка  $\Box$ , расположенная на ленте в правой части вкладки **Главная**.  $\bullet$

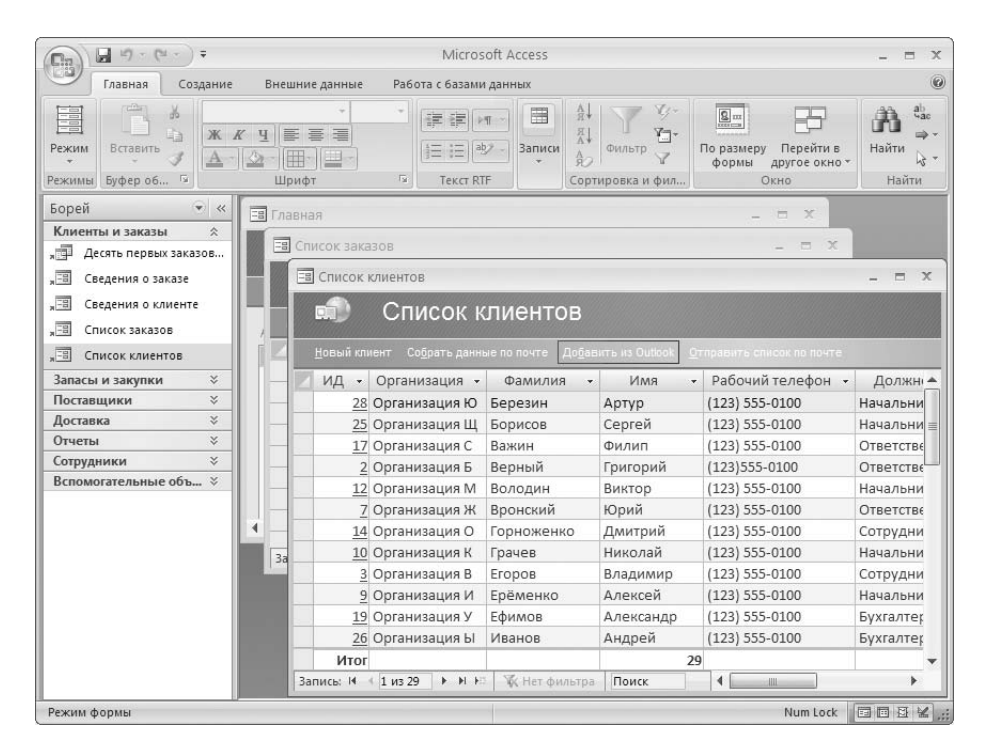

**Рис. 1.8.** Окна документов

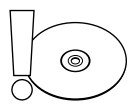

#### **ВНИМАНИЕ**

Режим отображения документов устанавливается отдельно для каждой базы данных. База данных должна быть открыта, прежде чем вы поменяете для нее этот режим.

Чтобы выбрать удобный для вас режим отображения документов, выполните следующие действия.

- 1. Нажмите кнопку  $\mathbb{S}_3$  в левом верхнем углу главного окна. В правом нижнем углу появившегося меню нажмите кнопку **Параметры Access**, в результате чего откроется окно **Параметры Access** .
- 2. В левой области окна выберите пункт **Текущая база данных**.
- 3. В правой области окна в разделе **Параметры приложения** выберите положение переключателя **Параметр окна документа**:
	- положение **Перекрывание окон**, если необходимо отображать перекры- вающиеся окна;
	- положение **Вкладки**, если необходимо отображать вкладки документов. Если при этом необходимо показывать названия вкладок, то установите флажок **Вкладки документов**.

4. Чтобы изменение режима начало действовать, необходимо закрыть и снова открыть текущую базу данных. Как это сделать, было описано в разд. «Приступим к работе».

Наконец, рассмотрим последний в этом разделе параметр интерфейса — режим отображения строки состояния.

## Скрытие и отображение строки состояния

Если вы хотите отобразить или скрыть строку состояния, выполните следующие действия.

- Нажмите кнопку Office. В правом нижнем углу появившегося меню нажми- $1.$ те кнопку Параметры Access. Откроется окно Параметры Access.
- 2. В левой области окна щелкните кнопкой мыши на пункте Текущая база данных.
- 3. В правой области окна в разделе Параметры приложения установите флажок Строка состояния, если необходимо отображать строку состояния, или снимите его, если строку отображать не нужно.
- 4. Чтобы изменение начало действовать, необходимо закрыть и снова открыть текущую базу данных. Как это сделать, описано в разд. «Приступим к работе».

# ෧

#### **COBET**

В окне Параметры Access, выбирая различные пункты в области слева, можно просмотреть и изменить множество настроек рабочей среды Access.

Ознакомимся теперь со справочной системой Access - незаменимым источником сведений, полезным как на начальном, так и на последующих этапах работы.

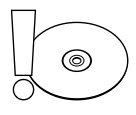

#### **ВНИМАНИЕ**

Режим отображения строки состояния, как и режим отображения документов, устанавливается отдельно для каждой базы данных. База данных должна быть открыта, прежде чем вы будете настраивать строку состояния.

## Справочная система Access 2007

Если вы не нашли ответа на свой вопрос в этой книге, вам поможет обращение к справочной системе Microsoft Access. Она позволяет искать информацию не только во встроенных справочных материалах, но и на веб-узле Office Online и в справочнике для разработчиков Offline Developer Help.

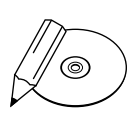

#### **ПРИМЕЧАНИЕ**

Интерфейс справочной системы Access 2007 также изменился по сравнению с предыдущими версиями. Так, помощник Microsoft Office — анимированный персонаж, дающий советы, — в новую версию справочной системы не включен.

Для вызова справочной системы нажмите клавишу **F1** или кнопку в конце ленты команд справа. На экране появится окно **Справка: Access** (рис. 1.9).

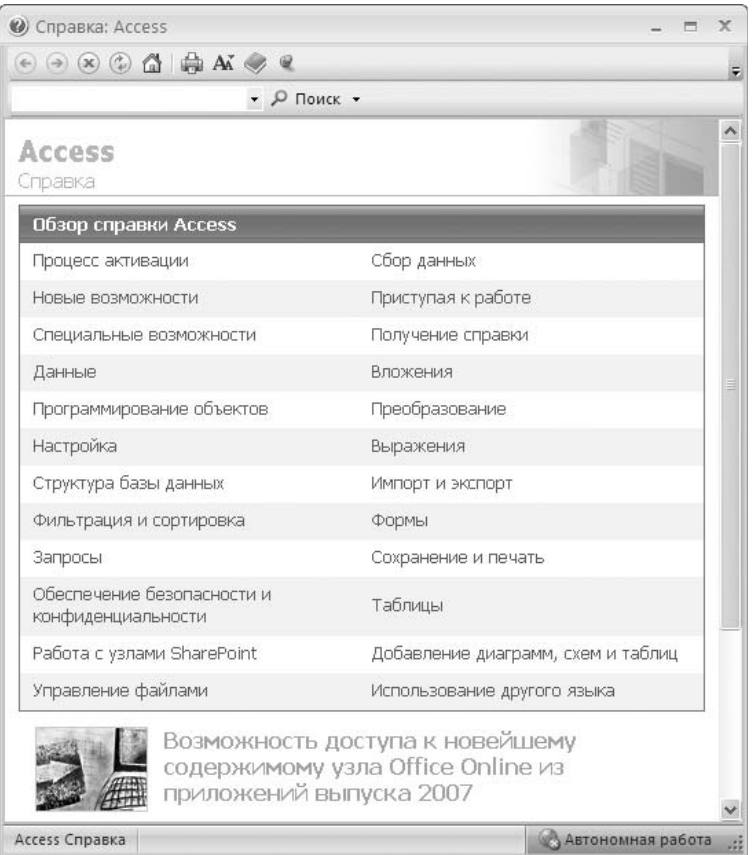

**Рис. 1.9.** Окно Справка: Access

Знакомство со справочной системой начинается с настройки окна **Справка: Access**.

### Настройка внешнего вида окна справки

Для настройки вида окна справки предназначены следующие кнопки панели инструментов окна справки .

- обеспечивает изменение размера шрифта, который используется для отображения текста справки.  $\bullet$
- позволяет отобразить панель оглавления справки. Панель оглавления удобно использовать при поиске информации по списку разделов. Если панель оглавления открыта, кнопка □ позволяет скрыть панель оглавления.  $\bullet$
- $\mathcal{Q}$  указывает, что окно справки всегда располагается поверх остальных окон Access. При ее нажатии кнопка сменяется кнопкой  $\mathcal{P}$ , которая указывает, что режим отображения окна справки поверх остальных окон отменен.  $\bullet$

Далее рассмотрим возможности поиска необходимой информации, предоставляемые справочной системой.

## Поиск справочной информации

Чтобы найти нужные вам сведения в справочной системе, выполните следующие действия.

- 1. Нажмите клавишу **F1**, чтобы запустить справочную систему.
- 2. Выберите область поиска. Для этого нажмите кнопку , расположенную справа от кнопки **Поиск**. В появившемся меню представлены области, в которых вы можете осуществлять поиск (рис. 1.10).

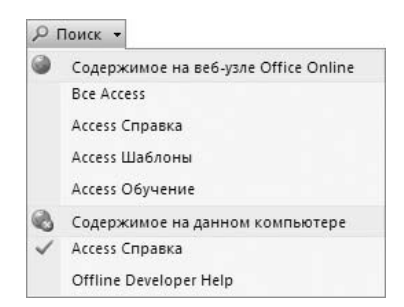

**Рис. 1.10.** Меню для выбора области поиска

Области делятся на две группы. Группа **Содержимое на веб-узле Office Online** (сетевая справка) содержит материалы, опубликованные на сайте Office Online. Эти материалы доступны вам только при наличии подключения к Интернету. Группа включает следующие области поиска.

- **Все Access** все материалы на сайте. -
- **Access Справка** последние версии справочных материалов.
- **Access Шаблоны** шаблоны баз данных. -
- **Access Обучение** учебные курсы по Access.

Группа **Содержимое на данном компьютере** (автономная справка) включает следующие области поиска.

- **Access Справка** встроенные справочные материалы по работе с про- граммой Access.
- **Offline Developer Help** справочник разработчика баз данных.

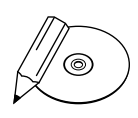

#### **ПРИМЕЧАНИЕ**

После выбора области поиска кнопка в правом нижнем углу окна справки будет называться Подключение к веб-узлу Office Online установлено, если выбрана область сетевой справки, или же будет иметь название Автономная работа, если выбрана область автономной справки. Выбор режима справки (сетевая или автономная) сохраняется после закрытия и повторного открытия окна справки.

- 3. Найдите нужную страницу справки с помощью запроса или по оглавлению. Для поиска по запросу введите ключевые слова в поисковое поле и нажмите кнопку **Поиск**. Система выведет список найденных страниц. Щелкните на подходящей ссылке. Если ни одна ссылка вам не подойдет или по запросу ничего не будет найдено, попробуйте изменить текст запроса и повторить поиск.
- 4. Для поиска по оглавлению нажмите кнопку и на панели инструментов окна справки. В появившейся панели оглавления щелкните кнопкой мыши на заголовке нужного раздела, чтобы раскрыть его содержимое (при этом значок раздела изменится: вместо закрытой книги отобразится открытая). Затем, если требуется, щелкните на заголовке подходящего подраздела и так далее, пока не доберетесь до нужной страницы.

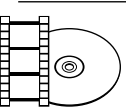

#### **ВИДЕОКУРС**

Освоить работу со справочной системой приложения вы сможете, просмотрев урок «Урок 1.4. Справочная система Access 2007».

Для перемещения по ранее открытым страницам справки используются кноп- $KM \oplus M \oplus$ .

## Резюме

В этой главе вы узнали, что Access 2007 является реляционной СУБД и что база данных состоит из взаимосвязанных таблиц. Вы ознакомились с ключевыми понятиями теории баз данных, процессом проектирования структуры данных и этапами построения собственной базы данных. Кроме того, вы научились настраивать интерфейс Access, чтобы сделать работу с программой еще более удобной и находить ответы на возникающие вопросы в справочной системе Access.

Все эти знания вы будете активно использовать на всех этапах работы с базой данных. Первый этап — открытие или создание базы данных — вы уже освоили. Теперь вы готовы приступить к следующему этапу: созданию таблиц, настройке связей между таблицами, вводу и редактированию данных. Этому этапу посвящена следующая глава.

## Глава 2.

# **Работа с таблицами**

Порядок работы с таблицами Создание, переименование и удаление таблицы Редактирование данных в режиме таблицы Настройка полей таблицы в режиме конструктора Настройка связей между таблицами Просмотр таблицы Резюме

В предыдущей главе вы узнали, как открыть или создать базу данных Access. Теперь перейдем к следующему этапу - работе с таблицами. Напомним, что именно в таблицах хранится вся информация, содержащаяся в базе данных. В этой главе вы найдете всю информацию по созданию, настройке и редактированию таблиц, установке связей между таблицами и вводу данных в таблицы. Используя материалы этой главы, вы сможете разработать базу данных «с нуля», а также редактировать существующую или созданную на основе шаблона базу данных.

В следующем подразделе содержится информация о двух основных режимах, которые будут использоваться для работы с таблицами.

## Порядок работы с таблицами

Для создания и редактирования таблиц предназначены два режима.

• Режим таблицы (рис. 2.1) предназначен для ввода, просмотра и редактирования записей. При вводе данных программа Access автоматически добавляет недостающие поля и определяет тип данных для этих полей.

| u<br>$\mathbb{G}_{3}$                                                                                                   |   |                                                               |            | Отдел Продаж: база данных (Access 2007) - М              |             | Работа с таблицами                                               |                      |                                                    |         | 市<br>$\chi$           |
|----------------------------------------------------------------------------------------------------|---|---------------------------------------------------------------|------------|----------------------------------------------------------|-------------|------------------------------------------------------------------|----------------------|----------------------------------------------------|---------|-----------------------|
| Главная<br>Создание                                                                                                    |   | Внешние данные                                                |            | Работа с базами данных                                   |             | Режим таблицы                                                    |                      |                                                    |         | $\omega$              |
| $\frac{1}{2}$<br>y,<br>Calibri<br>Ĺ<br>la.<br>K K Y<br>Режим<br>Вставить<br>Î<br>$\mathbf{A}$<br>Режимы Буфер обмена Га | ⇘ | 11<br>$\div$<br>■<br>품 로<br> 用-<br>                 <br>Шрифт | $\sqrt{2}$ | 建建<br>$> 1$<br>ab <sub>2</sub><br>日日<br><b>Tekct RTF</b> | H<br>Записи | $A_{\pi}$<br>$^{81}_{AA}$<br>Фильтр<br>命っ<br>Сортировка и фильтр | マッー<br>$\mathbf{v}$  | $a_{ac}$<br>m><br>Найти<br>$\mathbf{k}$ -<br>Найти |         |                       |
|                                                                                                    |   |                                                               |            |                                                          |             |                                                                  |                      |                                                    |         |                       |
| $\left( \frac{1}{2} \right)$<br>Все таблицы<br>$\prec\!\prec$                                                           |   | 肅<br>Клиенты                                                  |            |                                                          |             |                                                                  |                      |                                                    |         | $\times$              |
| Клиенты<br>会                                                                                                    |   | Homep (ID) +                                                  |            | <b>MMR</b><br>$\cdot$                                    |             | Телефон<br>$\ddot{}$                                             |                      | Адрес<br>$\ddot{}$                                 | Рейтинг | Дc<br>$\cdot$         |
| m<br>Клиенты : таблица                                                                                                  |   | $\blacksquare$                                                |            | 1 000 "Ромашка"                                          |             | $()$ 313-48-48                                                   |                      | ул. Смольная, д. 7                                 | 1000    |                       |
| Товары<br>$\hat{\mathbf{x}}$                                                                                            |   | $\boxplus$                                                    |            | 2 Петров                                                 |             | $(929)$ 112-14-15                                                |                      | ул. Рокотова, д. 8                                 | 1500    |                       |
| ▦<br>Товары : таблица                                                                                                   |   | $\left  \frac{1}{2} \right $                                  |            | 3 Крылов                                                 |             | $()$ 444-78-90                                                   |                      | Зеленый пр-т, д. 22                                | 1000    |                       |
| Заказы<br>$\hat{\mathbf{x}}$                                                                                            | ₩ | (N2)                                                          |            |                                                          |             |                                                                  |                      |                                                    |         |                       |
| ▦<br>Заказы : таблица                                                                                                   |   |                                                               |            |                                                          |             |                                                                  |                      |                                                    |         |                       |
|                                                                                                    |   | $1 \mu$ <sub>3</sub> 3<br>Запись: 14                          |            | <b>У Нет фильтра</b><br>$+$ 14 4                         |             | Поиск                                                            | $\blacktriangleleft$ | Ш                                                  |         | $\blacktriangleright$ |

Рис. 2.1. Режим таблицы

• Режим конструктора таблицы (рис. 2.2) предназначен для настройки свойств полей, таких как тип данных, значение по умолчанию, список возможных значений, маска значений и многих других.

Переключение режима работы осуществляется с помощью кнопки Режим, которая находится на ленте, на вкладках Главная, Режим таблицы или Конструктор (на всех вкладках эта кнопка крайняя слева). Кнопка меняет свой внешний вид. В режиме таблицы она выглядит так: <u>М</u>, а в режиме конструктора так: П.

| Главная<br>Создание                                  | Внешние данные                                                                                | Работа с базами данных               | Конструктор   |                                                                                                    |                         |  |  |  |
|------------------------------------------------------|-----------------------------------------------------------------------------------------------|--------------------------------------|---------------|----------------------------------------------------------------------------------------------------|-------------------------|--|--|--|
| П<br>Режим<br>Ключевое Построитель<br>поле           | - Вставить строки<br>₩ Удалить строки<br>Проверка<br><b>ВО</b> Столбец подстановок<br>условий | theod<br>Страница Индексы<br>свойств | 野             |                                                                                                    |                         |  |  |  |
| Режимы                                               | Сервис                                                                                        | Показать или скрыть                  |               |                                                                                                    |                         |  |  |  |
| $\left( \frac{1}{2} \right)$<br>Все таблицы<br>$\ll$ | Клиенты                                                                                       |                                      |               |                                                                                                    | $\times$                |  |  |  |
| Клиенты<br>会                                         | ВЛОП ВМ N                                                                                     |                                      | Тип данных    | Описание                                                                                                    |                         |  |  |  |
| ⊞<br>Клиенты : таблица                               | Ho mep (ID)                                                                                   | <b>Счетчик</b>                       |               |                                                                                                    | E                       |  |  |  |
| $\hat{\mathbf{x}}$<br>Товары                         | Имя                                                                                           | Текстовый                            |               |                                                                                                    | $\overline{\mathbf{v}}$ |  |  |  |
| m<br>Товары : таблица                                |                                                                                               |                                      | Свойства поля |                                                                                                    |                         |  |  |  |
| Заказы<br>$\hat{\mathbf{x}}$                         | Общие<br>Подстановка                                                                          |                                      |               |                                                                                                    |                         |  |  |  |
| 亜<br>Заказы: таблица                                 | Размер поля                                                                                   | Длинное целое                        |               | Имя поля может состоять из 64 знаков с<br>учетом пробелов. Для справки по именам<br>полей нажмите клавишу F1. |                         |  |  |  |
|                                                      | Новые значения                                                                                | Последовательные                     |               |                                                                                                    |                         |  |  |  |
|                                                      | Формат поля                                                                                   |                                      |               |                                                                                                    |                         |  |  |  |
|                                                      | Подпись                                                                                       |                                      |               |                                                                                                    |                         |  |  |  |
|                                                      | Индексированное поле                                                                          | Да (Совпадения не допускаются)       |               |                                                                                                    |                         |  |  |  |
|                                                      | Смарт-теги                                                                                    |                                      |               |                                                                                                    |                         |  |  |  |
|                                                      | Выравнивание текста                                                                           | Общее                                |               |                                                                                                    |                         |  |  |  |

**Рис. 2.2.** Конструктор таблицы

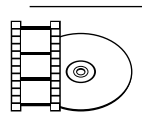

#### **ВИДЕОКУРС**

Просмотрев видеоурок «Урок 2.1. Порядок работы с таблицами», вы увидите, как задавать режимы работы с таблицами в программе Access.

Работа с таблицей начинается с ее создания (см. подразд. «Создание таблицы»). Далее вы можете выбрать вариант действий по своему усмотрению:

- сразу ввести данные в режиме таблицы (см. разд. «Редактирование данных в режиме таблицы»). При этом программа Access автоматически добавляет в таблицу необходимое количество полей и определяет типы данных для этих полей. Так, если введены буквы, полю будет присвоен тип данных **Текстовый**, если цифры — **Числовой**. Затем при необходимости можно настроить свойства полей в режиме конструктора (см. разд. «Настройка полей таблицы в режиме конструктора»);  $\bullet$
- вначале создать в конструкторе поля таблицы и указать их свойства, как это описано в разд. «Настройка полей таблицы в режиме конструктора», а затем ввести информацию (см. разд. «Редактирование данных в режиме таблицы»);  $\bullet$
- при необходимости чередовать работу в режиме таблицы и в режиме конструктора. Например, создать часть полей в конструкторе, ввести некоторые данные и снова вернуться в режим конструктора и т. д.  $\bullet$

Непосредственный ввод данных с автоматическим определением типов данных обычно используется для простых таблиц, не требующих или почти не требующих специальных манипуляций со свойствами полей. Работа в конструкторе предоставляет возможность более тонкой настройки, но и требует больших затрат времени.

Преимуществом создания полей в конструкторе является возможность задать свойства полей, ускоряющие ввод данных (например, список значений поля, значение по умолчанию) и уменьшающие количество случайных ошибок ввода (маска ввода, условия на значение и др.).

Приступая к работе с таблицами, начнем с изучения операций, выполняемых с таблицей как с единым целым.

## Создание, переименование и удаление таблицы

Итак, вы открыли или создали базу данных (как это сделать, описано в разд. «Приступим к работе» в предыдущей главе). Теперь программа Access готова к работе с таблицами. Если вы создали пустую базу данных, программа автоматически создала и открыла новую пустую таблицу и вы можете начать заполнять эту таблицу (см. разд. «Редактирование данных в режиме таблицы» и разд. «Настройка полей таблицы в режиме конструктора»). Если вы создали базу данных на основе шаблона или работаете с существующей базой, вы можете создать новую таблицу или открыть ранее созданную.

## Создание таблицы

Создать новую таблицу можно одним из следующих способов.

- Если вы желаете создать пустую таблицу, откройте на ленте вкладку Создание и нажмите кнопку Таблица или Конструктор таблиц. Программа Access создаст новую пустую таблицу и откроет ее, соответственно, в режиме таблицы или в режиме конструктора. Однако вы можете в любой момент переключиться на другой режим (см. разд. «Порядок работы с таблицами»).
- Если вы желаете создать типовую таблицу с помощью встроенного шаблона, откройте на ленте вкладку Создание и нажмите кнопку Шаблоны таблиц. В появившемся меню выберите подходящий шаблон таблицы. Программа Access создаст новую таблицу с заданными в шаблоне полями и откроет ее в режиме таблицы. Таблицу, созданную по шаблону, вы можете редактировать так же, как и обычную таблицу: добавлять и удалять столбцы, создавать новые записи и т. п.

Чтобы сохранить созданную таблицу, нажмите сочетание клавиш Ctrl+S. При первом сохранении таблицы программа предложит ввести ее название.

## Открытие таблицы

Чтобы вносить изменения в ранее созданную таблицу, ее нужно сначала открыть. Для этого дважды щелкните кнопкой мыши на ее названии в области переходов. Таблица будет открыта в режиме таблицы.

## Переименование таблицы

Если вы хотите изменить название таблицы , сначала закройте ее, если она открыта. Для этого нажмите кнопку  $\times$  в правом верхнем углу вкладки или окна, где таблица открыта.

В области переходов щелкните правой кнопкой мыши на названии таблицы и в появившемся контекстном меню выберите пункт **Переименовать**. Введите новое название таблицы и нажмите клавишу **Enter**. Новое название будет автоматически сохранено, и ссылки на переименованную таблицу будут обновлены.

Если таблица была переименована ошибочно, сразу же после переименования нажмите сочетание клавиш **Ctrl+Z** для возврата прежнего названия.

## Удаление таблицы

Перед удалением, как и перед переименованием, таблица должна быть закрыта. Чтобы закрыть таблицу, нажмите кнопку х в правом верхнем углу вкладки (или окна), в которой открыта таблица.

Если вы хотите удалить ошибочно созданную или ставшую ненужной таблицу, щелкните правой кнопкой мыши на ее названии в области переходов, а затем в появившемся контекстном меню выберите пункт **Удалить** . На экране появится панель, в которой нужно подтвердить удаление таблицы, нажав кнопку **Да**.

Если таблица была удалена ошибочно, сразу же после удаления нажмите сочетание клавиш **Ctrl+Z**.

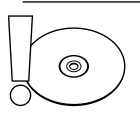

#### **ВНИМАНИЕ**

Удаление таблицы — очень ответственная операция, поскольку все данные в ней, а также связи с другими таблицами, запросами и т. п. будут безвозвратно утеряны. Рекомендуем перед удалением таблицы создать резервную копию базы данных.

Теперь, когда были рассмотрены операции, выполняемые с таблицей в целом, перейдем к работе с отдельными записями и полями таблицы.

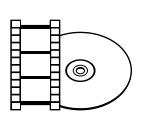

#### **ВИДЕОКУРС**

Просмотрев видеоурок «Урок 2.2. Создание, переименование и удаление таблиц», вы узнаете, как начать работу с таблицей, а также как переименовать и удалить ее.

## Редактирование данных в режиме таблицы

Итак, вы открыли или создали таблицу в режиме таблицы. Теперь вы можете редактировать данные: добавлять и удалять записи и поля, изменять названия и значения полей.

Для начала будет рассказано, как быстро ввести данные в пустую таблицу с автоматическим созданием полей. Далее будут описаны действия с отдельными записями и полями. Эти операции можно выполнять по мере необходимости на любом этапе работы с таблицей.

## Заполнение пустой таблицы

Сразу же после создания пустой таблицы (с помощью кнопки Таблица на вкладке Создание) в ней уже существует поле Код с типом данных Счетчик. Это первичный ключ, и в нем будет указан уникальный идентификатор записи. Это поле будет заполняться программой. Удалить ключевое поле можно только в режиме конструктора.

Чтобы заполнить таблицу, выполните следующие действия.

1. Курсор уже находится в первой ячейке таблицы под надписью Добавить поле (если нет - щелкните кнопкой мыши в этой ячейке). Введите значение соответствующего поля первой записи таблицы.

Например, вы собираетесь создать таблицу Товары с полями Код, Наименование, Описание и Цена. Поскольку поле Код заполняется автоматически, введите наименование первого товара.

- 2. После ввода значения нажмите клавишу *Enter*. Access автоматически выполнит ряд действий (рис. 2.3):
	- 1) создаст поле, в которое введено значение, и присвоит этому полю название по умолчанию Поле1;
	- 2) автоматически выберет тип данных поля (если введены буквы это будет тип Текстовый, если цифры — тип Числовой, если число, месяц и год тип Дата/время);
	- 3) переместит курсор в следующее поле записи.
| ٩ŗ<br>Главная<br>Создание                                                            | Внешние данные                                         | Отдел Продаж: база данных (Access 2007) - М<br>Работа с базами данных | Работа с таблицами<br>Режим таблицы                                           |                                                                | $\chi$<br>$\Box$<br>$\omega$ |
|--------------------------------------------------------------------------------------|--------------------------------------------------------|-----------------------------------------------------------------------|-------------------------------------------------------------------------------|----------------------------------------------------------------|------------------------------|
| ŧ<br>Новое Добавить<br>Режим<br>Столбец<br>поле<br>ПОЛЯ<br>Поля и столбцы.<br>Режимы | В Вставить<br>у удалить<br>подстановок Ф Переименовать | Тип данных:<br>Формат:<br>婴% 000 % 20                                 | Уникальное<br>Форматирование -<br>Обязательное<br>Форматирование и тип данных | U<br>eģ<br>Зависимости<br>Схема<br>объектов<br>данных<br>Связи |                              |
| $\widehat{\phantom{a}}$<br>Все таблицы<br>$\ll$                                      | 曲<br>Таблица1                                          |                                                                       |                                                                               |                                                                | $\boldsymbol{\mathsf{x}}$    |
| Таблица1<br>$\hat{\mathbf{x}}$                                                       | Код<br>٠                                               | Поле1<br>$\bullet$                                                    | Добавить поле                                                                 |                                                                |                              |
| 围<br>Таблица1: таблица                                                               | $*$<br>(N2)                                            | 1 Утюг Мосбытг                                                        |                                                                               |                                                                |                              |

Рис. 2.3. Автоматическое создание поля в режиме таблицы

- 3. Введите значение следующего поля и нажмите клавишу Enter. Введите таким образом значения всех полей первой записи.
- $\overline{4}$ . После ввода значения последнего поля в первой записи нажмите клавишу **Enter** несколько раз, пока курсор не перейдет на следующую запись в поле Поле1.

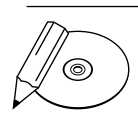

#### **ПРИМЕЧАНИЕ**

Если в первой записи есть пустое поле, добавить его автоматически не получится, поскольку после двух нажатий клавиши Enter курсор перейдет на следующую запись. Однако нужное поле вы можете в любой момент добавить вручную. Для этого см. подразд. «Добавление столбца».

- 5. При необходимости внесите изменения в названия полей и типы данных (см. подразд. «Переименование столбца» и подразд. «Изменение свойств столбна»).
- 6. Если таблица еще не была сохранена, нажмите сочетание клавиш Ctrl+S. При первом сохранении таблицы программа Access предложит ввести название таблицы. После первого сохранения все изменения, выполняемые в режиме таблицы (добавление, удаление, переименование полей; добавление, удаление, редактирование записей), будут сохраняться автоматически.

Внесение изменений в таблицу описывается в следующих подразделах.

### Добавление записи

Если вы хотите добавить в таблицу новую запись, просто установите курсор в любое поле последней (пустой) строки таблицы и введите значение.

Программа автоматически создаст новую запись. Если первичным ключом служит поле с типом Счетчик, то записи будет автоматически присвоен идентификатор.

Если нужно задать значения других полей создаваемой записи, нажмите клавишу *Enter для* перехода в следующее поле.

Справа от редактируемой записи отображается значок  $\mathscr{I}$ . После перехода к другой записи значок исчезает. Это означает, что запись добавлена в базу данных.

При вводе значений в поля записи имеется ряд ограничений.

- Если вводимое значение не соответствует типу данных поля (см. подразд. «Типы данных»), Access предложит вам изменить значение либо преобразовать тип данных для этого поля.
- Если в таблице есть обязательные поля, то программа Access предложит вам ввести значения в эти поля.
- Если в качестве первичного ключа выбрано поле, которое заполняется не автоматически, а пользователем (то есть имеет тип данных, отличный от типа Счетчик) и в это поле введено пустое или повторяющееся значение, Access предложит вам ввести корректное (непустое и уникальное) значение.
- Если в базе данных уже настроены связи между таблицами и при этом вы создаете запись в дочерней таблице и включен режим обеспечения целостности данных (см. разд. «Настройка связей между таблицами»), то Access проверит корректность ссылки. Если создаваемая запись ссылается на несуществующую родительскую запись (то есть во вторичном ключе создаваемой записи введено значение, отсутствующее в первичном ключе родительской таблицы), то Access уведомит о невозможности сохранения такой записи.

В следующем подразделе вы узнаете, как внести изменения в уже созданную запись.

### Редактирование записи

Чтобы изменить значение любого поля записи, щелкните кнопкой мыши в этом поле и отредактируйте значение. При этом действуют те же ограничения, что и при добавлении новой записи: нельзя ввести значение, не соответствующее типу данных поля, нельзя сделать пустым обязательное поле, нельзя ссылаться на несуществующую родительскую запись, нельзя ввести пустое или повторяющееся значение в первичный ключ.

Кроме того, если в базе данных уже настроены связи между таблицами, то существуют ограничения на редактирование значения первичного ключа родительской записи, то есть записи, на которую ссылаются записи дочерних таблиц. Отличительным признаком родительской таблицы является знак + слева от каждой записи, после щелчка кнопкой мыши на котором вы увидите дочерние записи. Если вы меняете значение первичного ключа для записи, у которой есть дочерние записи, то возможны следующие ситуации.

- Если не включен режим обеспечения целостности данных (см. разд. «Настройка связей между таблицами»), то в первичный ключ родительской таблицы можно ввести любое непустое уникальное значение (точно так же, как для несвязанной записи). Однако при этом целостность данных нарушается, и записи, которые были дочерними для редактируемой записи, теперь ссылаются на несуществующую запись.
- Если включен режим обеспечения целостности данных, но отключено каскадное обновление связанных полей, изменить значение первичного ключа невозможно
- Если включен и режим обеспечения целостности данных, и каскадное об- $\bullet$ новление связанных полей, то новое значение первичного ключа в родительской записи будет автоматически установлено во вторичном ключе всех дочерних записей. Ссылки на данную запись автоматически обновятся, и их корректность будет сохранена.

Если значение поля было изменено ошибочно, для возврата прежнего значения сразу же нажмите сочетание клавиш Ctrl+Z.

Справа от редактируемой записи виден значок  $\mathcal{J}$ . После перехода к другой записи он исчезает. Это означает, что измененная запись добавлена в базу данных.

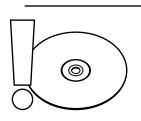

#### **ВНИМАНИЕ**

Если таблица уже была сохранена, то измененные значения полей сохраняются автоматически при переходе к другому полю. Отменить можно только последнее изменение, в дальнейшем вернуть прежние значения будет невозможно.

В следующем подразделе будет рассказано, как удалить запись, которая стала ненужной или неактуальной.

### Удаление записи

Если вам необходимо удалить запись, нажмите кнопку слева от записи, чтобы выделить запись целиком; затем нажмите клавишу Delete. В появившейся панели подтвердите удаление записи, нажав кнопку Да.

Если в базе данных уже настроены связи между таблицами, а удаляемая запись является родительской и на нее ссылаются записи дочерних таблиц, то слева от записи отображается знак +, после щелчка кнопкой мыши на котором вы увидите дочерние записи. В этом случае возможны следующие ситуации.

- Если не включен режим обеспечения целостности данных, то родительская запись удаляется точно так же, как несвязанная запись (не имеющая дочерних). Однако при таком удалении целостность данных нарушается, и записи, которые были дочерними для редактируемой записи, теперь ссылаются на несуществующую запись.  $\bullet$
- Если включен режим обеспечения целостности данных, но отключено каскадное удаление связанных записей, удаление родительской записи невозможно.  $\bullet$
- Если включен и режим обеспечения целостности данных, и каскадное удаление связанных записей, то вместе с записью будут автоматически удалены все дочерние записи в дочерней таблице.  $\bullet$

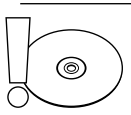

#### **ВНИМАНИЕ**

Удаление записи приводит к удалению всех данных, которые хранились в полях записи. Восстановить эти данные будет невозможно.

На этом рассмотрение операций, выполняемых с записями, заканчивается. Перейдем к изучению операций со столбцами.

### Добавление столбца

Если вы хотите добавить в таблицу новый столбец, щелкните правой кнопкой мыши на названии того столбца, *перед* которым должен следовать новый столбец. Затем в появившемся меню выберите пункт **Вставить столбец**.

Если добавляемый столбец должен быть последним, вы можете сразу вводить значение в любую ячейку в столбце под надписью **Добавить поле**. В этом случае столбец будет добавлен автоматически.

После добавления столбца его можно переименовать, переместить, а также изменить тип его данных.

### Переименование столбца

Для переименования столбца дважды щелкните кнопкой мыши на его названии, введите новое название столбца и нажмите клавишу **Enter**. Новое название будет автоматически сохранено, а ссылки на переименованный столбец обновлены.

### Перемещение столбца

Если вам нужно изменить порядок следования столбцов в таблице, вы можете перетащить столбцы мышью. Выделите столбец, щелкнув на его названии, затем повторите щелчок и, не отпуская кнопку мыши, перетащите столбец в нужное место. В процессе перемещения жирная вертикальная черта показывает новое местоположение столбца. Выбрав подходящее местоположение, отпустите кнопку мыши. Сохраните новый порядок столбцов, нажав сочетание клавиш Ctrl+S.

### Изменение свойств столбца

Некоторые свойства поля вы можете изменить и без перехода в режим конструктора. Щелкните кнопкой мыши в любой ячейке столбца и откройте на ленте вкладку Режим таблицы. С помощью группы команд Форматирование и тип данных (рис. 2.4) вы можете изменить следующие свойства поля.

Тип данных. Если требуется изменить тип данных поля, просто выберите из списка полхоляший тип ланных. Если значения некоторых полей столбца не соответствуют новому типу данных, программа Access выведет панель с предупреждением, что часть данных будет по-

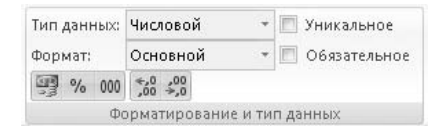

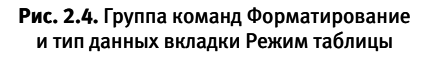

теряна. При нажатии кнопки **Да** такие значения будут удалены. Например, если текстовое поле становится числовым, то все поля, в которых были введены символы, станут пустыми.

Подробная информация о типах данных приведена в подразд. «Типы данных» ниже.

- Формат отображения данных. Для полей с типом данных Числовой, Дата/ Время, Денежный и Логический вы можете выбрать из списка формат представления данных. Кроме того, для типов данных Числовой и Денежный можно использовать кнопки для быстрого применения формата:
	- • Становка денежного формата;
	- % установка процентного формата;
	- 000 установка формата с разделителями;
	- $\frac{1}{1000}$  и  $\frac{100}{100}$  соответственно, увеличение и уменьшение количества отображаемых десятичных знаков в дробной части числа.

Подробная информация о форматах данных приведена в подразд. «Форматы отображения данных».

- **Уникальность.** Если флажок **Уникальное** установлен, то значения в поле должны быть уникальны, то есть в таблице не должно быть двух записей с одинаковым значением поля. Если флажок снят, уникальность значений не требуется.  $\bullet$
- **Обязательность.** Если флажок **Обязательное** установлен, поле обязательно для заполнения и не может содержать пустых значений.  $\bullet$

В следующем подразделе вы узнаете, как удалить ненужный столбец.

### Удаление столбца

Удалить в режиме таблицы можно любой столбец, кроме первичного ключа. Для удаления столбца щелкните правой кнопкой мыши на его названии и в появившемся меню выберите пункт **Удалить столбец** .

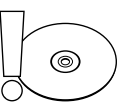

#### **ВНИМАНИЕ**

Удаление столбца приводит к удалению соответствующего поля из всех записей, и если в эти поля были введены какие-либо данные, то восстановить эти данные будет невозможно.

На этом рассмотрение операций, выполняемых в режиме таблицы, заканчивается. Перейдем к изучению режима конструктора, который предназначен для настройки свойств полей таблицы.

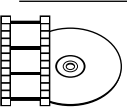

#### **ВИДЕОКУРС**

Просмотрев видеоурок «Урок 2.3. Редактирование данных в режиме таблицы», вы узнаете, как работать в приложении Access в режиме таблицы.

### Настройка полей таблицы в режиме конструктора

Итак, вы решили задать свойства полей с помощью конструктора. Как вы помните, для перехода в режим конструктора нужно после открытия таблицы нажать кнопку **Режим** вкладки **Главная**.

В верхней части конструктора перечислены поля с указанием типов данных (см. рис. 2.2). Если вам только предстоит создать поля, список будет пустым.

Если щелкнуть кнопкой мыши на названии поля в списке полей, то в нижней части конструктора появятся две вкладки, на которых будут перечислены свойства этого поля. Набор свойств зависит от типа данных поля. На вкладке **Подстановка** находятся свойства, связанные с подстановкой (списком возможных значений поля), на вкладке **Общие** — все остальные свойства.

В этом разделе рассказывается о том, как создать поля таблицы в режиме конструктора, а также о том, как настроить следующие свойства полей, позволяюшие управлять вводом данных:

- тип данных основное свойство поля, определяет допустимые значения поля, операции, которые можно выполнять со значениями, а также набор других свойств поля;
- формат отображения данных определяет представление данных на экране и на печати:
- подстановка задает список возможных значений поля;
- маска ввода и условие на значение определяют ограничения на вводимое значение поля и используются для сокращения количества случайных ошибок при вводе данных;
- значение по умолчанию автоматически устанавливается в поле при соз- $\bullet$ дании записи (впоследствии это значение можно изменить вручную);
- обязательное поле определяет, обязательно ли поле для заполнения при создании записи.

Кроме того, в конструкторе можно указать поле, которое будет служить первичным ключом, а также создать индекс для ускорения поиска по таблице.

Начнем с описания процедуры создания полей в режиме конструктора.

### Создание набора полей в режиме конструктора

После открытия таблицы и перехода в режим конструктора (кнопка Режим вкладки Главная) или создания таблицы в режиме конструктора (кнопка Конструктор таблиц вкладки Создание) на экране появится конструктор таблиц. Чтобы создать поля таблицы, выполните следующие действия.

В верхней части конструктора перечислены поля таблицы. Для добавле-1. ния нового поля установите курсор в первую пустую запись, введите название поля и нажмите клавишу *Enter*. Курсор перейдет в следующую ячейку, и в правой части ячейки появится кнопка • I. С ее помощью выберем из списка (рис. 2.5) тип данных поля.

Информация о типах данных приведена в подразд. «Типы данных».

2. В нижней части конструктора появится список свойств поля. Набор свойств зависит от выбранного типа данных. В правом нижнем углу окна отображается описание текущего свойства. При необходимости внесите изменения в значения свойств.

| $-9 - (1 - )$<br>$\overline{\ast}$<br>Ex                          | Отдел Продаж: база данных (Access 2007) - М                                                  | Работа с таблицами                                      | $\blacksquare$                           | $\mathbf{x}$            |
|-------------------------------------------------------------------|----------------------------------------------------------------------------------------------|---------------------------------------------------------|------------------------------------------|-------------------------|
| Главная<br>Создание                                               | Работа с базами данных<br>Внешние данные                                                     | Конструктор                                             |                                          | $\circledcirc$          |
| m<br><br>Ключевое Построитель Проверка<br>Режим<br>поле<br>Режимы | ≒≡ Вставить строки<br>₩ Удалить строки<br><b>ВИ</b> Столбец подстановок<br>условий<br>Сервис | 診<br>Страница Индексы<br>свойств<br>Показать или скрыть |                                          |                         |
| $\bullet$ <<<br>Все таблицы                                       | m<br>Таблица1                                                                                |                                                         |                                          | $\mathbf{x}$            |
|                                                                   | И мя поля                                                                                    | Тип данных                                              | Описание                                 | ▲                       |
|                                                                   | Наименование                                                                                 | $\checkmark$<br>Текстовый                               |                                          | l                       |
|                                                                   |                                                                                              | Текстовый                                               |                                          | $\overline{\mathbf{v}}$ |
|                                                                   |                                                                                              | Поле МЕМО                                               |                                          |                         |
|                                                                   | Общие<br>Подстановка                                                                         | Числовой                                                |                                          |                         |
|                                                                   | 255<br>Размер поля                                                                           | Дата/время                                              |                                          |                         |
|                                                                   | Формат поля                                                                                  | Денежный                                                | Тип данных определяет значения, которые  |                         |
|                                                                   | Маска ввода<br>Подпись                                                                       | Очетчик                                                 | можно сохранять в этом поле. Для справки |                         |
|                                                                   | Значение по умолчанию                                                                        | Логический                                              | по типам данных нажмите клавишу F1.      |                         |
|                                                                   | Условие на значение                                                                          | Поле объекта OLE                                        |                                          |                         |
|                                                                   | Сообщение об ошибке                                                                          | Гиперссылка                                             |                                          |                         |
|                                                                   |                                                                                              | Вложение                                                |                                          |                         |
| Конструктор. F6 = переключение окон. F1 = справка.                |                                                                                              | Мастер подстановок.                                     | □ 曲 曲 ¥                                  |                         |

Рис. 2.5. Выбор типа данных поля

Информация об этих свойствах полей приведена в последующих разделах.

- 3. Аналогичным образом создайте все необходимые поля.
- 4. Для удаления поля нажмите кнопку слева от названия поля, чтобы выделить строку целиком, и нажмите клавишу Delete. На появившейся панели подтвердите удаление, нажав кнопку Да.

# ෧

#### **ВНИМАНИЕ**

Удаление поля приводит к удалению всей информации, введенной в соответствующие поля записей. Восстановить эти данные будет невозможно.

Если поле было удалено ошибочно, сразу после удаления нажмите сочетание клавиш  $Ctrl + Z$ 

- 5. Поле, используемое в качестве первичного ключа, отмечено символом  $\sqrt[3]{\ }$ слева от названия поля. Если первичный ключ таблицы еще не определен или вы хотите указать другое поле в качестве первичного ключа, выберите поле, которое необходимо сделать первичным ключом. Это поле не должно содержать пустых или повторяющихся значений. Щелкните кнопкой мыши на имени поля, откройте на ленте вкладку Конструктор и нажмите кнопку Ключевое поле.
- 6. Сохраните изменения, выполненные в режиме конструктора, нажав сочетание клавиш Ctrl+S.

Далее будет подробно рассказано о свойствах полей. Начнем с самого важного свойства - типа ланных.

### Типы данных

Рассмотрим типы данных, используемые в Access, и особенности работы с ними, в том числе свойства, специфичные для полей с таким типом данных. Значения свойств вы можете просмотреть и изменить в нижней части конструктора таблицы, на вкладке **Общие**. Итак, поле таблицы может иметь один из следующих типов ланных.

- Текстовый. В текстовом поле хранится символьная строка. Свойство Размер поля определяет максимальную длину строки и принимает значение от 0 до 255.
- Поле МЕМО. Поле предназначено для хранения большого объема текста до 65 535 символов при вводе вручную и до 2 Гбайт (максимальный размер базы данных Access) при программном заполнении полей. Для типа данных Поле МЕМО вы можете выбрать значение свойства Формат текста: Обычный текст или Формат RTF.

В последнем случае к тексту - значению поля - можно будет применять форматирование, как к документу Microsoft Word: изменять шрифт, размер, цвет шрифта, начертание (обычный, курсивный, полужирный), цвет фона, выравнивание и др. Форматирование выполняется в режиме таблицы с помощью всплывающей панели инструментов (рис. 2.6), которая появляется при выделении фрагмента текста и отображается непосредственно над этим фрагментом (вначале панель полупрозрачная и становится четкой при наведении на нее указателя мыши).

| u<br>凹 - (M<br>C <sub>3</sub>                                                      |   | Отдел Продаж: база данных (Access 2007) - М |                                                               |               | Работа с таблицами                              |                                               | $\propto$<br>市 |  |  |  |
|------------------------------------------------------------------------------------|---|---------------------------------------------|---------------------------------------------------------------|---------------|-------------------------------------------------|-----------------------------------------------|----------------|--|--|--|
| Главная<br>Создание                                                                |   | Внешние данные                              | Работа с базами данных                                        | Режим таблицы |                                                 |                                               |                |  |  |  |
| ¥<br>Calibri<br>$K$ $K$<br>Режим<br>Вставить<br>$A -$<br>Буфер обмена Ги<br>Режимы | Ч | $-11$<br>≡<br>亖<br>医<br>冊<br>Γü.<br>Шрифт   | 開<br>建建<br>Записи<br>$\frac{ab}{2}$<br>日扣<br><b>Tekct RTF</b> | 휴.<br>지<br>合っ | マッー<br>Фильтр<br>Сортировка и фильтр            | $a_{ac}$<br>Найти<br>$\rightarrow -$<br>Найти |                |  |  |  |
| ۱<br>Все таблицы<br>$\ll$                                                          | 昍 | Товары                                      |                                                               |               | Calibri                                         | ~11<br>編 課                                    | $\mathbf{x}$   |  |  |  |
| Клиенты<br>会                                                                       |   |                                             | Наименование                                                  | ÷             | $K$ $K$<br>Ч                                    | Direction 三<br>罩                              | Цена           |  |  |  |
| 噩<br>Клиенты : таблица                                                             |   | ⊞ Утюг Мосбытприбор с паром АБ 200          |                                                               |               | Цвет: фиолетовый. Мощность: 1400 вт             |                                               |                |  |  |  |
| 会<br>Товары                                                                        |   |                                             | ⊞ Обогреватель Мосбытприбор ВГД 121R                          |               | 1145,0<br>Инфракрасный обогреватель. 3 режима н |                                               |                |  |  |  |
| 围<br>Товары : таблица                                                              |   | Е Кофеварка Мосбытприбор ЕКЛ-1032           |                                                               |               | Цвет: черный. Мощность: 450 Вт. Вметите.        |                                               |                |  |  |  |
| Заказы<br>会                                                                        |   | <b>E</b> Чайник Мосбытприбор МН             |                                                               |               | Цвет: белый. Мощность: 2200 Вт. Вместим         |                                               |                |  |  |  |
| 睴<br>Заказы: таблица                                                               |   | <b>E</b> Гриль Мосбытприбор СТ-14           |                                                               |               |                                                 | Мощность 1440 Вт. Быстрый нагрев. Терм        | 2115,0         |  |  |  |
|                                                                                    |   |                                             | <b>E Соковыжималка Мосбытприбор СШ-800</b>                    |               | Цвет: кремовый. Мощность: 350 Вт                |                                               |                |  |  |  |
|                                                                                    | * |                                             |                                                               |               |                                                 |                                               |                |  |  |  |
|                                                                                    |   |                                             |                                                               |               |                                                 |                                               |                |  |  |  |
|                                                                                    |   |                                             |                                                               |               |                                                 |                                               |                |  |  |  |
|                                                                                    |   |                                             |                                                               |               |                                                 |                                               |                |  |  |  |
|                                                                                    |   |                                             |                                                               |               |                                                 |                                               |                |  |  |  |
|                                                                                    |   | 1 из 6<br>Запись: 14                        | <b>У</b> Нет фильтра<br>$+$ $+$                               | Поиск         |                                                 | -aa                                           |                |  |  |  |
| Режим таблицы                                                                      |   |                                             |                                                               |               |                                                 |                                               | 回品也义           |  |  |  |

Рис. 2.6. Форматирование текста с помощью всплывающей панели инструментов

Числовой. Числовые поля содержат значения, с которыми можно выполнять математические операции: сложение, умножение, вычисление максимального и т. д. Свойство Размер поля определяет, является число целым или десятичным (имеющим дробную часть), а также максимальное и минимальное допустимое значение поля (табл. 2.1).

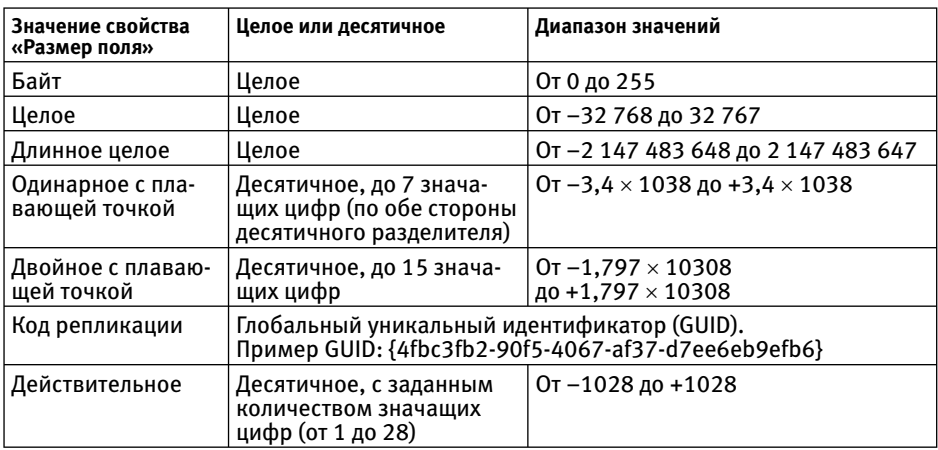

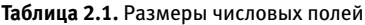

Для поля, имеющего размер Действительное, свойство Точность определяет максимальное хранимое в базе суммарное количество знаков в целой и дробной части, свойство Шкала - максимальное количество знаков в дробной части.

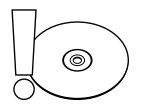

#### **ВНИМАНИЕ**

Если в числовое поле введено слишком большое по абсолютной величине значение или если для поля с размером Действительное число знаков в целой части превышает разность между точностью и шкалой, то Access предложит изменить значение.

Десятичные числа при вводе могут быть автоматически округлены, если размер поля недостаточен для сохранения точного значения. Десятичное число, введенное в целочисленное поле, округляется до целого. «Лишние» десятичные знаки будут потеряны!

- Дата/время. Поле предназначено для хранения даты и/или времени суток (в зависимости от формата).
- Денежный. Поле предназначено для хранения денежных сумм с точностью до четырех знаков после десятичного разделителя.
- Счетчик. Поле заполняется автоматически уникальными значениями последовательными или случайными, в зависимости от значения свойства Новые значения. Свойство Размер поля для поля с типом Счетчик принима-

ет значения Длинное целое или Код репликации (см. описание в табл. 2.1 выше).

В таблице Access может быть только одно поле с типом данных Счетчик, и оно обычно служит первичным ключом.

- Логический. Поле может принимать одно из двух значений, например: Да или Нет, Истина или Ложь.
- Поле объекта OLE. Поле предназначено для хранения присоединенных (вложенных) объектов, таких как документы Microsoft Office, изображения, аудио/видео и др. Для работы с такими полями на вашем компьютере должен быть установлен OLE-сервер. В базе данных формата Access 2007 (ACCBD) вместо типа данных Поле объекта OLE лучше использовать тип ланных Вложение.
- Гиперссылка. В поле может храниться ссылка:
	- на веб-страницу (пример: http://www.microsoft.com);
	- на файл на FTP-сервере, в локальной сети или на компьютере (пример:  $C:\DscS\sumle.doc;$
	- на адрес электронной почты (пример: mymail@list.ru) и т. п.

Значение поля имеет следующую структуру: Отображаемый текст#Адрес#Метка или закладка#Всплывающая подсказка.

Например, значение Мойдокумент#C:\Docs\Sample.doc#MyLabel#Переход на мою метку означает, что при просмотре таблицы в поле отображается значение Мой документ, при подведении указателя мыши к значению поля появляется подсказка Переход на мою метку (рис. 2.7), а при щелчке кнопкой мыши на ссылке открывается документ Sample.doc на той странице, где вставлена закладка с именем MyLabel.

Можно использовать и неполную структуру, например Отображаемый текст#Адрес или #Адрес#Метка или закладка#. Если не указан отображаемый текст или текст подсказки, то вместо них отображается адрес; а если не указана метка, то по ссылке открывается начало документа.

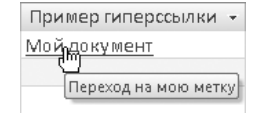

Рис. 2.7. Пример гиперссылки

Необязательно вводить ссылку вручную. Щелкните в поле правой кнопкой мыши, в появившемся меню выберите команду Гиперссылка • Изменить гиперссылку. Откроется окно Вставка гиперссылки, в котором можно выбрать адрес гиперссылки – файл или веб-страницу, а также ввести отображаемый в поле текст и текст всплывающей полсказки.

Редактирование гиперссылок имеет свои тонкости, поскольку для изменения значения нельзя просто щелкнуть кнопкой мыши на ячейке таблицы (при этом вы сразу перейдете по указанному адресу). Поэтому, чтобы внести исправления, щелкните кнопкой мыши на предыдущую ячейку, нажмите клавишу Tab для установки курсора в ячейку с гиперссылкой, а затем клавишу **F2.** После этого можно корректировать значение поля.

Вложение. Поле с типом ланных Вложение (как и поле с типом данных Поле объекта OLE) предназначено для хранения любых присоединенных (вложенных) объектов, таких как документы Microsoft Office, изображения, аудио, видео и др. В поле с таким типом данных отображается количество присоединенных объектов и значок скрепки, при нажатии на котором появляется окно Вложения (рис. 2.8).

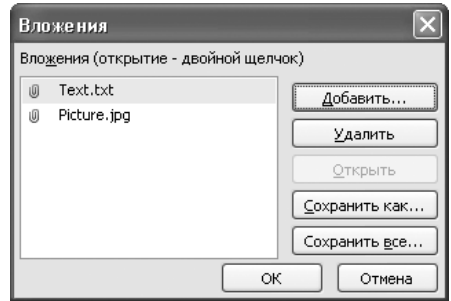

Рис. 2.8. Окно Вложения

В окне Вложения можно добавить и удалить вложенный объект, открыть его для редактирования в соответствующей программе (например, для редактирования документа в формате DOC запускается Microsoft Word), а также сохранить объект в файловой системе.

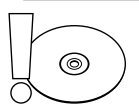

#### *RHИМАНИЕ*

Важное отличие вложения от гиперссылки состоит в том, что при добавлении файла как вложения в базе данных Access создается копия этого файла. При этом изменения, внесенные при редактировании вложенного объекта, никак не отражаются на содержимом исходного файла в файловой системе, а изменения в файле не переносятся автоматически на объект, хранимый в базе данных. Напротив, при создании гиперссылки на файл копия не создается, при щелчке кнопкой мыши на гиперссылке открывается сам файл («оригинал»).

Следующее свойство поля, которое будет рассмотрено, - это формат отображения данных в поле.

### Форматы отображения данных

Одно и то же значение поля, хранимое в базе данных, можно по-разному отобразить на экране (в таблице, отчете и др.). Если вам не подходит представление данных, установленное по умолчанию, вы можете изменить формат отображения. Для этого используется свойство Формат поля на вкладке Общие в нижней части конструктора таблицы.

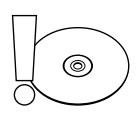

#### **ВНИМАНИЕ**

Применение формата отображения данных не влияет на хранимые в базе данных значения полей. Меняется только «внешний вид», то есть способ отображения данных.

Формат отображения настраивается по-разному для различных типов данных. Начнем с рассмотрения текстовых форматов.

#### Формат текстового поля и поля МЕМО

Для полей, содержащих текст, значением свойства Формат поля является строка, в которую вы можете включить специальные символы:

- $\bullet$  > содержимое поля отображается прописными буквами (верхний регистр);
- $\epsilon$  содержимое поля отображается строчными буквами (нижний регистр);
- $\bullet$   $\quad$   $\textcircled{a}$  отображается очередной символ из значения поля; если все символы уже выведены, то отображается пробел;
- $\&$  отображается очередной символ из значения поля; если все символы уже выведены, то ничего не отображается.

Кроме того, после формата отображения текста через точку с запятой можно указать формат для пустого поля.

Например, вы зададите для поля **Телефон** формат (&&&) &&&-&&-&&; "Нет телефона". При этом введенное значение 4951221212 отображается как (495) 122-12-12 (но в базе данных все равно хранится 4951221212!), а в поле, в которое не введено значение, показан текст Нет телефона. Если для поля **Статус** задан формат > &; "не определен", то слово «срочный» выглядит как СРОЧНЫЙ, а в незаполненном поле выводится строка не определен.

Далее перейдем к изучению числовых и денежных форматов.

#### Формат числового и денежного поля

Для числовых и денежных полей вы можете выбрать из списка одно из следующих значений свойства Формат поля.

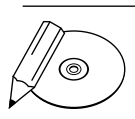

#### **ПРИМЕЧАНИЕ**

Десятичный разделитель (точка или запятая) определяется региональными настройками Windows. Эти настройки можно изменить с помощью панели управления (Пуск ▶ Панель управления ▶ Язык и региональные стандарты).

- **Основной** значение отображается в том же виде, в каком хранится в базе данных, например: **12,3456**.  $\bullet$
- **Денежный** вместе с числом в поле выводится обозначение денежной единицы, например: **12,34р.** (в базе данных хранится только число). Обозначение денежной единицы определяется региональными настройками Windows (**Пуск**-**Панель управления**-**Язык и региональные стандарты**).  $\bullet$

Формат **Денежный** и тип данных **Денежный** — это не одно и то же. Тип данных **Денежный** обеспечивает хранение числа с точностью до четырех знаков после разделителя, а формат **Денежный** — отображение денежной единицы. Поэтому поле с типом данных **Числовой** может иметь денежный формат, и наоборот, поле с типом **Денежный** — формат **Основной** или другой числовой формат.

- **Евро** вместе с числом в поле выводится обозначение евро, например: **12,34**€.  $\bullet$
- **Фиксированный** в поле отображается число без разделителей тысяч с фиксированным количеством знаков после разделителя, указанном в свойстве **Число десятичных знаков**. Например: **12345,67**.  $\bullet$
- **С разделителями разрядов** формат аналогичен формату **Фиксированный**, только число отображается с разделителями тысяч, например: **12 345,67**. Разделитель тысяч (обычно пробел или запятая) определяется региональными настройками Windows (**Пуск**-**Панель управления**-**Язык и региональные стандарты**).  $\bullet$
- **Процентный** в поле выводится значение, умноженное на 100 и дополненное символом **%**.  $\bullet$
- **Экспоненциальный** число представлено в виде произведения мантиссы ( числа с единственным знаком в целой части) и степени числа десять. Формат удобен для отображения очень маленьких и очень больших по абсолютной величине чисел. Например, число 0,0000001234 = 1,234 × 10–7 отображается как **1,234E-7**, число 12 340 000 = 1,234 × 107 — как **1,234E+7** (справа от буквы E отображается мантисса, слева — показатель степени).  $\bullet$

Помимо свойства **Формат поля**, на отображение числовых и денежных значений влияет свойство **Число десятичных знаков**. Это свойство задает количество знаков, отображаемых после разделителя для всех форматов, кроме формата **Основной**. При этом «лишние» знаки не выводятся (в поле отображается округленное значение, и только при установке курсора в поле — полное значение), а числа с меньшим количеством знаков дополняются справа нулями. В формате **Основной** отображаются все хранимые знаки, независимо от значения свойства **Число десятичных знаков**.

Изучив форматы отображения чисел и денежных сумм, перейдем к рассмотрению форматов дат.

#### Формат даты и времени

Для полей с типом данных **Дата/время** вы можете выбрать один из следующих встроенных форматов (значений свойства **Формат поля**).

- **Полный формат даты** значение поля отображается полностью, например: **04.01.2008 14:55:00**. Если в поле хранится только дата, то и отображается только дата, время не выводится (пример: **31.03.2008**). Если в поле хранится только время, то не отображается дата (пример: **15:05:05**).  $\bullet$
- **Длинный формат даты** например, **4 января 2008 г.** Если в поле хранится только время, то отображается дата по умолчанию — **30 декабря 1899 г.**
- **Средний формат даты** например, **04-янв-2008**. Если в поле хранится толь- ко время, то отображается дата по умолчанию — **30-дек-1899**.
- **Краткий формат даты** например, **04.01.2008**. Если в поле хранится только время, то отображается дата по умолчанию — **30.12.1899**.  $\bullet$
- **Длинный формат времени** например, **23:47:12**. Если в поле хранится толь- ко дата, то отображается время по умолчанию — **00:00:00**.
- **Средний формат времени** например, **11:47**. Время отображается в 12 часовом формате. Например, вместо **21:00** выводится **9:00** (девять вечера). Если в поле хранится только дата, то отображается время по умолчанию — **12:00**.  $\bullet$
- **Краткий формат времени** например, **23:12** (в 24-часовом формате). Если в поле хранится только дата, то отображается время по умолчанию — **0:00**.  $\bullet$

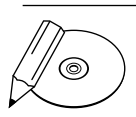

#### **ПРИМЕЧАНИЕ**

На формат отображения даты и времени влияют также региональные настройки Windows. Эти настройки можно изменить с помощью панели управления (Пуск ▶ Панель управления ▶ Язык и региональные стандарты).

Если вам не подходит ни один из встроенных форматов даты и времени, вы можете создать один из пользовательских форматов. Информация о создании пользовательских форматов даты и времени приведена в справочной системе Access в разделе **Программирование объектов**-**Свойства**-**Свойство "Формат (Format) " для типа данных "Дата/время"**.

Изучение форматов отображения данных завершим рассмотрением форматов для логических значений.

#### Формат логического поля

По умолчанию значение логического поля отображается в виде установленного (истинное значение) или снятого (ложное значение) флажка. Если вы хотите, чтобы значение отображалось в текстовом виде, выполните следующие действия.

- В нижней части конструктора перейдите на вкладку Подстановка и для свойства Тип элемента управления выберите из списка значение Поле.
- Вернитесь на вкладку Общие и для свойства Формат поля выберите из спи- $\bullet$ ска текстовые значения, которые будут отображаться в поле: Истина/Ложь, Да/Нет или Вкл./Выкл.

Если для логического поля выбран текстовый формат, то значения вводятся вручную. Для ввода истинного значения наберите -1, Истина, Да или Вкл., для ввода ложного значения - 0, Ложь, Нет или Выкл.

Вы также можете настроить пользовательский формат логического поля и выбрать для вывода в поле любые фразы. Информация о создании пользовательских форматов для логического поля приведена в справочной системе Access в разделе Программирование объектов > Свойства > Свойство "Формат (Format)" для логического типа данных.

Итак, в данном разделе вы узнали, как можно настроить формат отображения данных в поле с помощью свойства **Формат поля**. Далее будет рассматриваться создание подстановки для поля.

### Подстановка

Подстановкой называется список возможных значений поля. Если для поля создана подстановка, то значение поля можно выбрать из этого списка, вместо того чтобы вводить вручную.

Источником значений для подстановки может быть таблица, запрос или созданный вами фиксированный (статический) список. Так, для поля Клиент таблицы Заказы в примере из гл. 1 удобно создать подстановку на основе полей Имя и Номер (ID) таблицы Клиенты (рис. 2.9). В этом случае при вводе информации о заказах запоминать номера клиентов не придется, а при добавлении новой записи в таблицу Клиенты подстановка будет автоматически пополнена.

В подстановку можно включить несколько столбцов (см. рис. 2.9). В этом случае при создании подстановки необходимо указать тот из них, значения которого будут подставлены в поле. В нашем примере таким столбцом будет **Номер (ID)**, поэтому в заполненных полях отображаются номера клиентов, а не имена.

| Главная<br>Создание                                                                       |                             | Внешние данные                                                                                                    |            | Работа с базами данных                                                                   |                |    | Режим таблицы                                               |                                            |               | $\omega$              |
|-------------------------------------------------------------------------------------------|-----------------------------|----------------------------------------------------------------------------------------------------|------------|------------------------------------------------------------------------------------------|----------------|----|-------------------------------------------------------------|--------------------------------------------|---------------|-----------------------|
| <u>ang </u><br>X<br>Calibri<br>$\mathbb{Z}$<br>ih.<br>Вставить<br>Режим<br>$\mathbf{A}$ - | $K$ $K$ $Y$<br>$\mathbb{Z}$ | $-11$<br>まき目<br>$\left  \frac{1}{\left  \frac{1}{\left  \$ |            | 建建物<br> 日日   <u>*2</u> ·                                                                 | E<br>Записи    |    | マッー<br>$rac{A}{R}$<br>$\mathbb{R}$<br>$Y$ -<br>Фильтр<br>合っ | ab<br>4a<br>mb v<br>Найти<br>$\frac{1}{2}$ |               |                       |
| Буфер обмена Га<br>Режимы                                                                 |                             | Шрифт                                                                                                    | $\sqrt{2}$ | <b>Tekct RTF</b>                                                                         |                |    | Сортировка и фильтр                                         | Найти                                      |               |                       |
| $\left \widehat{\mathbf{v}}\right $<br>Все таблицы                                        | 盄<br>$\ll$                  | Заказы                                                                                                    |            |                                                                                          |                |    |                                                             |                                            |               | $\times$              |
| Клиенты                                                                                   | $\hat{\mathbf{z}}$          | ٠<br>Дата                                                                                                    | Товар      |                                                                                          | • Количество • |    | Сумма<br>$\overline{\phantom{a}}$                           | Клиент<br>$\star$                          | Добавить поле |                       |
| 盄<br>Клиенты : таблица                                                                    |                             | 12.12.2007                                                                                                    |            |                                                                                          |                | 8  | 7000,00p.                                                   |                                            |               |                       |
| Товары                                                                                    | 会                           | 12.12.2007                                                                                                    |            | 3                                                                                        |                | 14 | 15 000,00p.                                                 |                                            | 3             |                       |
| ⊞<br>Товары : таблица                                                                     |                             | 21.01.2008                                                                                                    |            | 5                                                                                        |                | 12 | 10 500,00p.                                                 | $\ddotmark$                                |               |                       |
| Заказы                                                                                    | $*$<br>会                    |                                                                                                    |            |                                                                                          |                |    |                                                             | 3                                          | Крылов        |                       |
| ⊞<br>Заказы : таблица                                                                     |                             |                                                                                                    |            |                                                                                          |                |    |                                                             |                                            | ООО "Ромашка  |                       |
|                                                                                           |                             |                                                                                                    |            |                                                                                          |                |    |                                                             | 2                                          | Петров        |                       |
|                                                                                           |                             |                                                                                                    |            |                                                                                          |                |    |                                                             |                                            |               |                       |
|                                                                                           |                             |                                                                                                    |            |                                                                                          |                |    |                                                             |                                            |               |                       |
|                                                                                           |                             |                                                                                                    |            |                                                                                          |                |    |                                                             |                                            |               |                       |
|                                                                                           |                             | Запись: № 4 3 из 3                                                                                                    |            | $\begin{array}{c c c c c} \mathbf{A} & \mathbf{A} & \mathbf{A} & \mathbf{A} \end{array}$ | Ж. Нет фильтра |    | Поиск                                                       | -BB                                        |               | $\blacktriangleright$ |

**Рис. 2.9.** Пример подстановки

Если же рейтинг клиента не может быть каким угодно, а может принимать одно из нескольких заранее известных значений, допустим **500**, **1000** и **1500**, то для поля **Рейтинг** таблицы **Клиенты** целесообразно задать фиксированный список значений.

Для создания подстановки удобно использовать мастер подстановок. Процедура создания подстановки зависит от типа источника данных. Создание подстановки на основе таблицы или запроса и создание подстановки на основе фиксированного списка значений описаны в двух следующих подразделах.

#### Создание подстановки на основе таблицы или запроса

Если вы хотите создать подстановку, источником значений для которой служит таблица или запрос, выполните следующие действия.

- 1. В режиме конструктора выберите в списке полей то поле, для которого нужно создать список значений. Щелкните кнопкой мыши в ячейке с названием типа данных поля. В правой части ячейки появится кнопка -
- 2. Нажмите кнопку  $\cdot$  и в появившемся списке (см. рис. 2.5) выберите значение **Мастер подстановок**. На экране появится окно **Создание подстановки** (рис. 2.10).
- 3. Установите переключатель в положение **Объект "столбец подстановки" будет использовать значения из таблицы или запроса** и нажмите кнопку **Далее**.
- 4. Выберите источник, на основе которого будет создана подстановка (рис. 2.11). Если источником должна быть таблица, установите переключатель **Показать** в положение **Таблицы** и щелкните кнопкой мыши на названии нужной

таблицы. Если источником должен быть запрос, то установите переключатель в положение **Запросы** и щелкните кнопкой мыши на названии нужного запроса. Нажмите кнопку **Далее**.

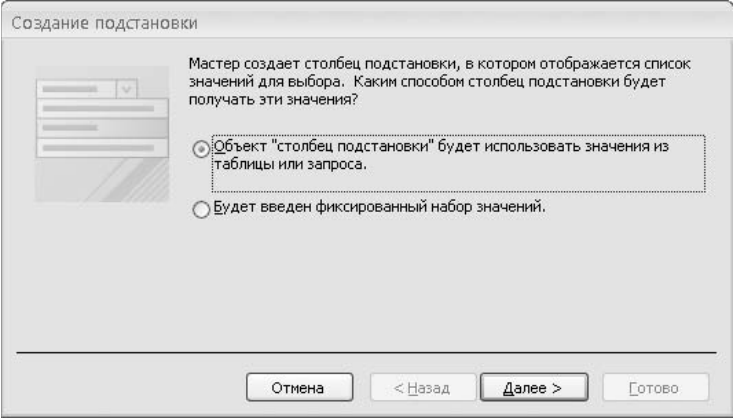

**Рис. 2.10.** Мастер подстановок

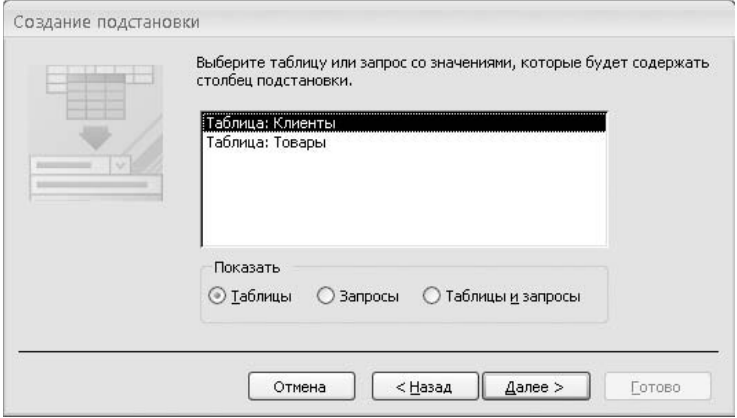

**Рис. 2.11.** Выбор источника значений для подстановки

5. Выберите те поля таблицы или запроса, значения которых необходимо отображать в подстановке (рис. 2.12).

Чтобы добавить поле в подстановку, щелкните кнопкой мыши на названии поля в списке **Доступные поля** и нажмите кнопку > Гаким образом, добавятся все необходимые поля. Для удаления ошибочно добавленного поля щелкните кнопкой мыши на его названии в списке **Выбранные поля** и нажмите кнопку < . После того как набор полей сформирован, нажмите кнопку **Далее**.

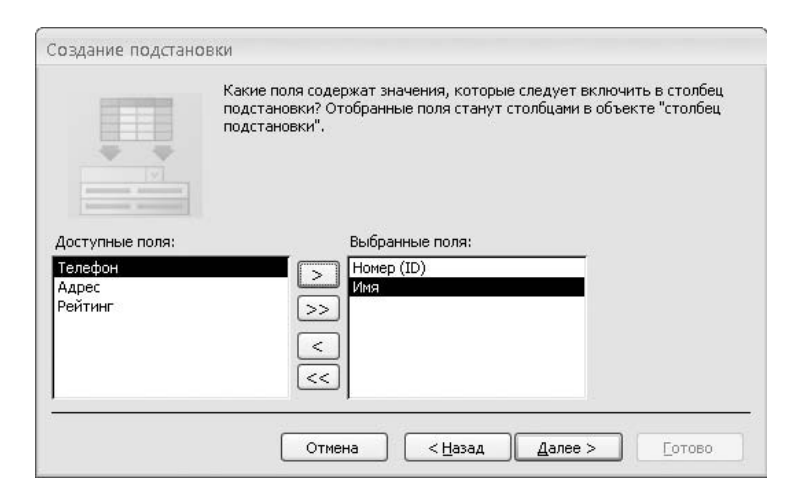

**Рис. 2.12.** Выбор полей для подстановки

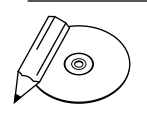

#### **ПРИМЕЧАНИЕ**

Если в таблице есть первичный ключ, но вы не добавили его в подстановку, то программа Access добавит его автоматически после нажатия кнопки Далее. Например, при создании подстановки для поля Клиент таблицы Заказы можно добавить в подстановку только поле Имя, после чего поле Номер (ID) будет добавлено программой.

6. Выберите режим упорядочения значений в подстановке (рис. 2.13). Например, чтобы упорядочить записи о клиентах по алфавиту, выберите в поле **1** значение **Имя**. По умолчанию записи будут отсортированы по возрастанию значений; если необходимо отсортировать их по убыванию, нажмите кнопку **по возрастанию** (после чего кнопка станет называться **по убыванию**). Нажмите кнопку **Далее**.

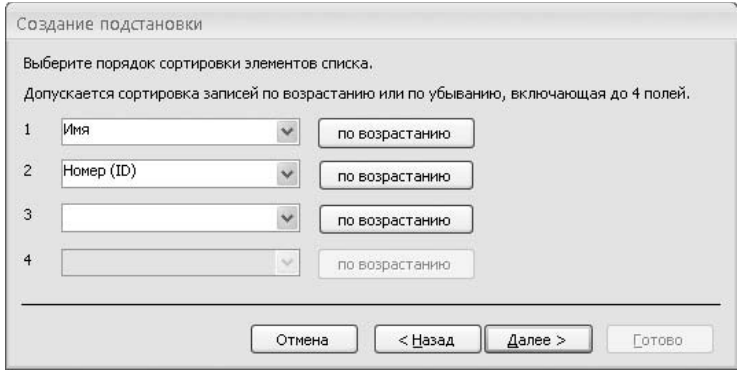

**Рис. 2.13.** Выбор режима сортировки

7. Если необходимо отображать в подстановке столбец первичного ключа, снимите флажок **Скрыть ключевой столбец** (рис. 2.14). Затем подберите ширину столбцов в подстановке, так чтобы все значения отображались полностью. Нажмите кнопку **Далее**.

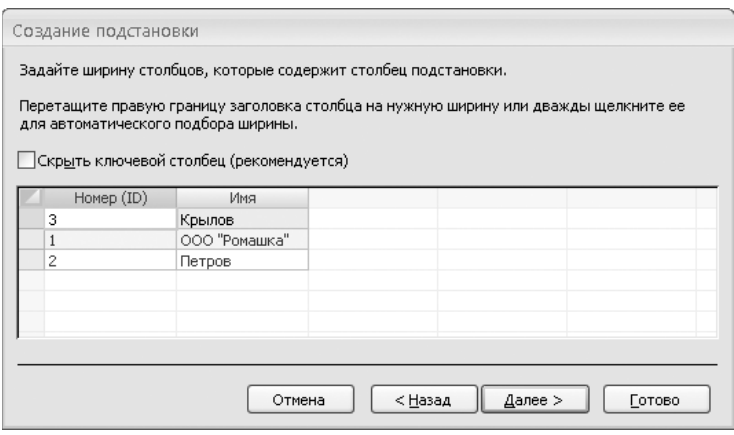

**Рис. 2.14.** Настройки отображения столбцов в подстановке

8. В некоторых случаях программа Access предлагает выбрать среди столбцов подстановки тот столбец, значения из которого нужно подставлять в ячейку таблицы (рис. 2.15). Если первичный ключ не был скрыт при выполнении предыдущего пункта, то используется значение первичного ключа. Щелкните кнопкой мыши на названии нужного поля и нажмите кнопку **Далее**.

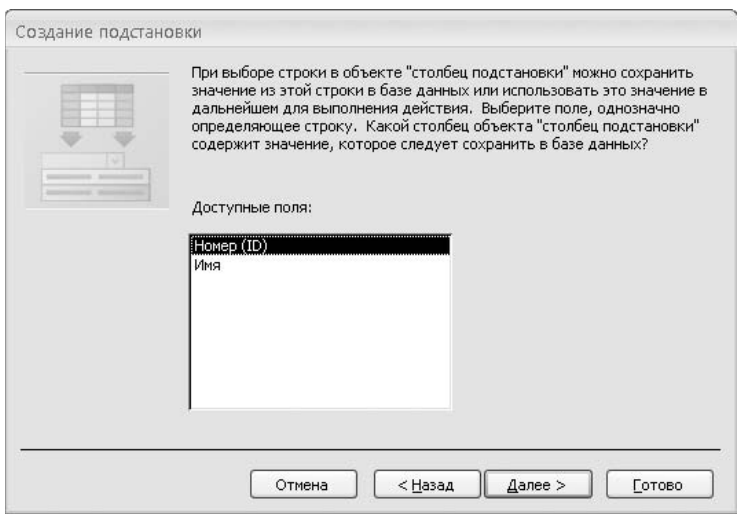

**Рис. 2.15.** Выбор отображаемого значения

9. В завершение создания подстановки (рис. 2.16) при необходимости измените название поля, для которого создается подстановка. Затем, если необходимо, чтобы в поле можно было выбрать одновременно несколько значений из списка, установите флажок **Разрешить несколько значений**.

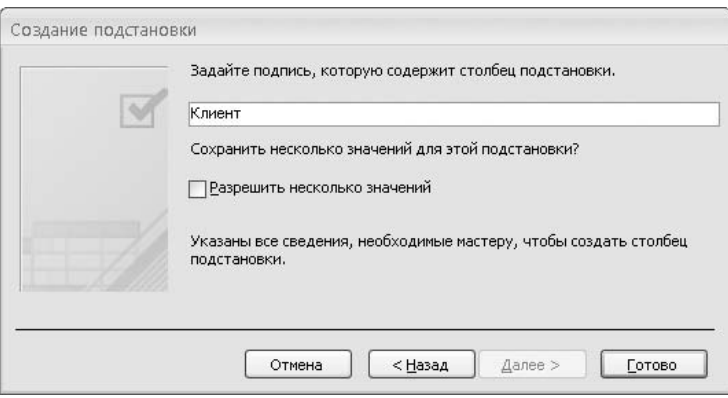

**Рис. 2.16.** Завершение создания подстановки

Например, если заказ может содержать несколько наименований товаров (в отличие от нашего примера, где каждый заказ включает только одно наименование), то для поля **Товар** таблицы **Заказы** можно разрешить несколько значений (рис. 2.17) .

| 岡、四、<br>ы<br>$\overline{\ast}$<br>C <sub>3</sub>                                                | Отдел Продаж: база данных (Access 2007) - М |                                                       |                                  | Работа с таблицами                                                                                              |                                                          | 市         | X              |
|-------------------------------------------------------------------------------------------------|---------------------------------------------|-------------------------------------------------------|----------------------------------|----------------------------------------------------------------------------------------------------|----------------------------------------------------------|-----------|----------------|
| Главная<br>Создание                                                                             | Внешние данные                              | Работа с базами данных                                |                                  | Режим таблицы                                                                                                   |                                                          |           | $\overline{a}$ |
| ¥<br>Calibri<br>ū3<br>$K$ $K$<br>Вставить<br>Режим<br>$\mathbf{A}$<br>Буфер обмена Га<br>Режимы | $-11$<br>ч<br>E<br>亖<br>僵<br>用-<br>Шрифт    | 疆<br>疆<br>巨 三 <sup>aby</sup><br>写<br><b>Tekct RTF</b> | E<br>Записи                      | マッー<br>る.<br>지<br>Y<br>Фильтр<br>$\frac{A}{9}$<br>Сортировка и фильтр                                           | $\frac{ab}{bac}$<br>⇒<br>Найти<br>$\rightarrow$<br>Найти |           |                |
| $\rightarrow$<br>Все таблицы<br>$\ll$                                                           | π<br>Заказы                                 |                                                       |                                  |                                                                                                    |                                                          |           | $\mathbf{x}$   |
| Клиенты<br>会                                                                                    | Homep $(ID)$ +                              | Дата<br>۰                                             | Товар                            | • Количество •                                                                                                  | Сумма                                                    | Клиент    | - Добавь       |
| ▦<br>Клиенты : таблица                                                                          | 4                                           | 12.12.2007 4:5                                        |                                  | 8                                                                                                    | 7000,00p.                                                |           |                |
| Товары<br>会                                                                                     | 5                                           | 12.12.2007                                            | $\Box$ 2                         | Утюг Мосбытприбор с паром АБ                                                                                    |                                                          |           |                |
| æ<br>Товары : таблица                                                                           | 6                                           | 21.01.2008                                            | $\Box$ 3                         | Обогреватель Мосбытприбор В                                                                                     |                                                          |           |                |
| $\hat{\mathbf{z}}$<br>Заказы<br>m<br>Заказы : таблица                                           | ₩<br>(N2)                                   |                                                       | V<br>4<br>$\checkmark$<br>5<br>6 | Кофеварка Мосбытприбор ЕКЛ-<br>Чайник Мосбытприбор МН<br>Гриль Мосбытприбор СТ-14<br>Соковыжималка Мосбытприбор |                                                          |           |                |
|                                                                                                 | Запись: 14<br>41433                         | $+$ H $+$                                             |                                  | OK                                                                                                    | Отмена                                                   |           |                |
| Готово                                                                                          |                                             |                                                       | <b>У Нет фильтра</b>             | Поиск                                                                                                    | illi                                                     | □ 曲 曲 ¥ … |                |

**Рис. 2.17.** Подстановка для многозначного поля

Работа с многозначными полями имеет ряд особенностей (см. раздел **Структура базы данных**-**Руководство по полям, одновременно допускающим несколько значений** в справочной системе Access). В большинстве случаев вместо многозначных полей лучше использовать вспомогательную таблицу. Например, если потребуется включать в заказ несколько наименований товаров, целесообразно создать вспомогательную таблицу **Позиции заказа** с полями:

- **Товар** номер товара из таблицы **Товары компании**; -
- Количество число товаров данного наименования в заказе;
- **Заказ** номер заказа из таблицы **Заказы компании**. -

При этом из таблицы **Заказы компании** поля **Товар** и **Количество** исключаются, так как они переносятся в дочернюю таблицу **Позиции заказа**. Таким образом, каждый заказ будет содержать одну или несколько позиций, то есть на запись таблицы **Заказы компании** будут ссылаться одна или нескольких записей таблицы **Позиции заказа**. Каждая позиция заказа будет соответствовать одному наименованию товара в заказе.

Так или иначе, возможностью установки флажка **Разрешить несколько значений** выбор параметров подстановки завершается.

- 10. Нажмите кнопку **Готово**.
- 11. Перед созданием связи с таблицей или отчетом источником данных для подстановки — программа выведет панель с предложением сохранить текущую таблицу. Нажмите кнопку **Да**.
- 12. Чтобы протестировать созданную подстановку, перейдите в режим таблицы (кнопка **Режим** на вкладке **Главная**). Щелкните кнопкой мыши в любой ячейке столбца, для которого создавалась подстановка, и нажмите кнопку в правой части ячейки. На экране появится созданная подстановка, в которой вы можете выбрать значение поля (см. рис. 2.9).

Итак, была рассмотрена процедура создания подстановки, источником значений для которой служит таблица или запрос. Следующий раздел посвящен созданию подстановки с заданными значениями.

#### Создание подстановки на основе фиксированного списка значений

Если вам нужно создать подстановку, источником данных для которой служит список введенных значений, выполните следующие действия.

- 1. В режиме конструктора выберите в списке полей то поле, для которого нужно создать список значений. Щелкните кнопкой мыши в ячейке с названием типа данных поля. В правой части ячейки появится кнопка -
- 2. Нажмите кнопку  $\cdot$  и в появившемся списке (см. рис. 2.5) выберите значение **Мастер подстановок**. На экране появится окно **Создание подстановки** (см. рис. 2.10).
- 3. Установите переключатель в положение **Будет введен фиксированный набор значений** и нажмите кнопку **Далее**.
- 4. Введите количество столбцов (рис. 2.18). Затем щелкните кнопкой мыши в первой ячейке первого столбца и введите необходимое значение. Нажмите клавишу **Tab** для перехода к следующей ячейке. Введите таким образом весь набор значений для подстановки.

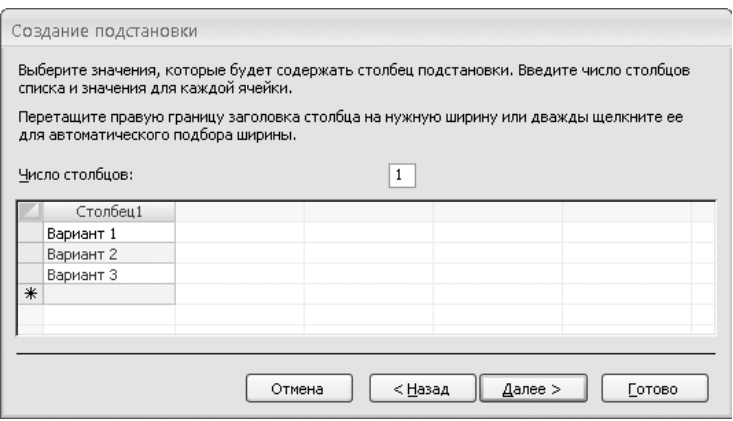

**Рис. 2.18.** Ввод списка значений

Подберите ширину столбцов в подстановке так, чтобы все значения отображались полностью. Нажмите кнопку **Далее**.

- 5. Если в подстановку включено несколько столбцов, выберите тот столбец, значения из которого нужно подставлять в ячейку таблицы (см. рис. 2.15). Щелкните кнопкой мыши на названии этого столбца и нажмите кнопку **Далее**.
- 6. В завершение создания подстановки (см. рис. 2.16) при необходимости измените название поля, для которого создается подстановка. Затем установите флажок **Разрешить несколько значений**, если необходимо, чтобы в поле можно было выбрать одновременно несколько значений из списка (как показано на рис. 2.17).

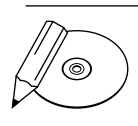

#### **ПРИМЕЧАНИЕ**

Работа с многозначными полями имеет ряд особенностей, описанных в справочной системе Access в разделе Структура базы данных • Руководство по полям, одновременно допускающим несколько значений.

- 7. Нажмите кнопку **Готово**.
- 8. Чтобы протестировать созданную подстановку, перейдите в режим таблицы (кнопка **Режим** на вкладке **Главная**). Щелкните кнопкой мыши в любой

ячейке столбца, для которого создавалась подстановка, и нажмите кнопку • в правой части ячейки. На экране появится созданная подстановка, в которой вы можете выбрать значение поля (см. рис. 2.9).

Рассмотрим следующее свойство поля - маску ввода.

### Маска ввода

Маски ввода позволяют предотвратить ввод заведомо некорректных данных. Если вам точно известно, какие символы должно содержать значение поля (например, значение должно состоять только из цифр, или включать не более семи символов, или в номере телефона дефис должен разделять группы из двух цифр), вы можете задать маску, обеспечивающую выполнение этого условия.

Кроме того, маска отображается в поле, когда вы вводите значение. Таким образом, маска выполняет еще и функцию подсказки.

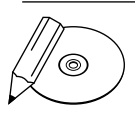

#### **ПРИМЕЧАНИЕ**

Отличие маски от формата значения поля (см. подразд. «Форматы отображения данных») заключается в следующем. Формат влияет на отображение значений, хранящихся в базе данных. Маска влияет на ввод данных: значение, не соответствующее маске, не будет сохранено.

Создать маску вы можете вручную, введя значение свойства Маска ввода. Кроме того, вы можете использовать мастер масок, чтобы создать маску для ввода пароля или маску для ввода даты/времени.

#### Создание маски вручную

В значение свойства Маска ввода вы можете включить специальные символы и текстовые константы. Специальный символ определяет, какие символы разрешено или необходимо ввести в значении поля на той позиции, на которой в маске находится спецсимвол. Текстовые константы включаются в значение поля, их нельзя изменить или удалить.

Перечислим специальные символы, которые чаще всего используются в масках:

- 0 обязательный ввод цифры;
- 9 необязательный ввод цифры или пробела;
- $#$  ввод цифры, пробела, знаков + или (если значение не введено, то эта  $\bullet$ позиция автоматически заполняется пробелом);
- $L -$ обязательный ввод буквы;
- ? необязательный ввод буквы или пробела;
- A обязательный ввод буквы или цифры;  $\bullet$
- а необязательный ввод буквы, цифры или пробела;
- $\&$  обязательный ввод произвольного символа или пробела;
- С необязательный ввод произвольного символа или пробела:
- < все символы справа от текущей позиции преобразуются к нижнему регистру;
- > все символы справа от текущей позиции преобразуются к верхнему регистру.

Информацию о прочих, реже используемых символах вы можете получить в справочной системе Access в разделе Структура базы данных > Создание маски ввода для ввода значений в поле или элемент управления в определенном формате.

Если маска, помимо специальных символов, содержит текстовые константы, то их заключают в кавычки. Если константа состоит из одного символа, можно вместо заключения в кавычки предварить этот символ знаком \ (например, если в маске ввести \\, то в значении поля появится один символ \). Кавычки и символ \ необходимы, чтобы отличать символы текстовой константы от специальных символов. Если вводимая вами константа не содержит символов, совпадающих с ними, вы можете не использовать кавычки и символ \: программа добавит их автоматически.

Например, введем для поля Телефон маску (999) 000-00-00. Эта маска означает, что в поле необходимо ввести семь цифр номера и до трех цифр кода. При сохранении программа Access автоматически исправит маску, она будет выглядеть так: \(999") "000\-00\-00.

Теперь рассмотрим создание маски с помощью мастера.

#### Использование мастера масок

Чтобы создать маску ввода с помощью мастера масок, выполните следующие лействия.

- 1. Шелкните кнопкой мыши на названии свойства Маска ввода. Справа от значения свойства появится кнопка ....
- 2. Нажмите кнопку ...... На экране вы увидите окно Создание масок ввода (рис. 2.19).
- 3. В окне Создание масок ввода выберите нужную маску: одну из масок даты или времени либо маску пароля. Маска пароля позволяет создать поле для

ввода пароля: данные, введенные в такое поле, будут скрыты, вместо реальных символов отобразятся звездочки.

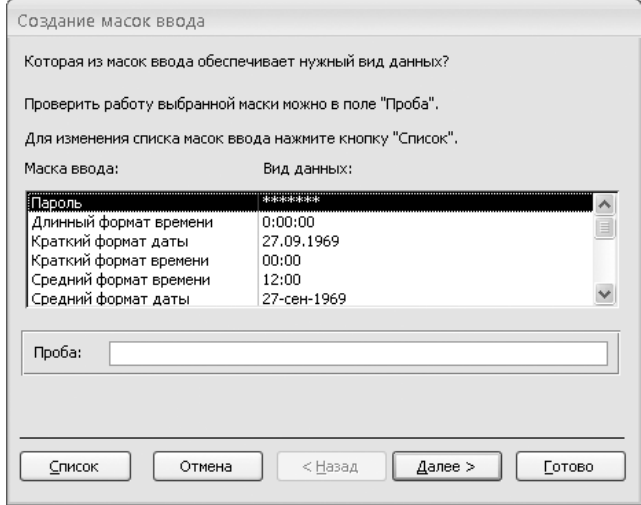

**Рис. 2.19.** Мастер масок

- 4. Если требуется протестировать ввод значения с помощью выбранной маски, введите в поле **Проба** пример значения поля.
- 5. Если выбрана маска даты/времени, которую не требуется редактировать, или маска пароля, нажмите кнопку **Готово**. Процесс создания маски на этом окончен.

Если нужно изменить выбранную маску даты или времени, нажмите кнопку **Далее**. Дополнительно вы можете выбрать знак заполнителя, который будет отображаться в поле таблицы при вводе значения (вместо символа подчеркивания, используемого по умолчанию), а затем указать, что вместе со значением поля требуется хранить и текстовые константы (мы рекомендуем хранить только данные, без текстовых констант). Для завершения создания маски нажмите кнопку **Готово**.

Далее будет рассмотрено свойство условия на значение, которое, как и маска, предотвращает ошибки ввода данных.

#### Условие на значение

Задание условия на значение поля — еще один способ автоматической проверки корректности вводимых данных, который вы можете использовать наряду с контролем соответствия типов данных и масками ввода.

Условие на значение вы можете создать вручную, введя значение свойства Условие на значение, или с помощью построителя выражений (рис. 2.20), вызываемого нажатием кнопки - справа от значения свойства. Помимо этого, вы можете задать значение свойства Сообщение об ошибке — текст сообщения, которое будет появляться в случае, если введенное в поле значение не соответствует условию.

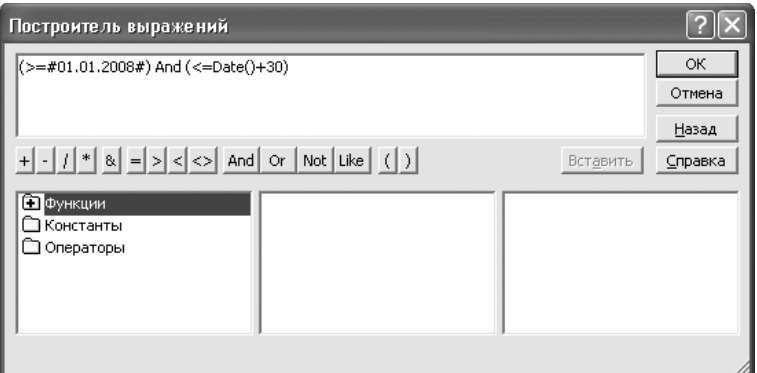

Рис. 2.20. Построитель выражений

Перечислим операторы, наиболее часто используемые в условиях на значение.

- < условие выполняется, если значение слева от знака < меньше, чем значение справа от знака.
- $\bullet$   $\le$   $\!=$   $\sim$  условие выполняется, если значение слева от знака  $\le$  = меньше, чем значение справа от знака, а также если значения равны.
- > условие выполняется, если значение слева от знака > больше, чем значение справа от знака.
- $\epsilon$  = условие выполняется, если значение слева от знака  $\epsilon$  = больше, чем значение справа от знака, а также если значения равны.
- $=$  условие выполняется, если сравниваемые значения равны.
- <> условие выполняется, если сравниваемые значения не равны.
- **BETWEEN** условие выполняется, если значение слева от оператора находится в диапазоне, указанном справа от оператора. Например, условию [Имя] **BETWEEN "a" AND "к"** удовлетворяет значение Иванов, но не удовлетворяет значение Петров. Условие BETWEEN 0 AND 1 равносильно условию >= 0 AND  $\leq$  = 1.
- IN условие выполняется, если значение слева от оператора совпадает с одним из элементов списка справа от оператора. Список заключается в круглые

скобки, элементы списка указываются в кавычках через точку с запятой. Например: [Рейтинг] IN ("500";"1000";"1500").

- **LIKE** условие выполняется, если значение слева удовлетворяет шаблону справа. Шаблон может содержать подстановочные знаки? (на месте этого знака может быть произвольный символ) и \* (на месте этого знака может быть любое количество произвольных символов). Например, условие Like "??.12.\*" означает, что вводимая дата должна относиться к декабрю. Такое условие аналогично заданию маски ввода (см. подразд. «Маска ввода»).
- IS NOT NULL условие выполняется, если в поле введено любое значение (то есть поле не пустое). Такое условие аналогично заданию обязательности поля (см. подразд. «Обязательное поле»).
- NOT условие выполняется в том случае, если не выполняется условие, находящееся справа от оператора NOT. Например, условие [Рейтинг] NOT = 0 равносильно условию [Рейтинг] <> 0.
- **AND** условие выполняется, если выполнены оба условия справа и слева от оператора. Например, если задано условие >= #01.01.2008# AND <= Date()+30, то вводимая дата должна быть не ранее начала 2008 года, но не позднее чем через 30 дней после текущей даты.
- OR условие выполняется, если выполнено хотя бы одно из условий справа и слева от оператора. Например, условие 0 0R >=500 выполняется, если вводимое число равно нулю или не менее 500.

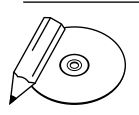

#### **ПРИМЕЧАНИЕ**

Имена полей таблицы, используемые в условии, заключаются в квадратные скобки, даты - в решетки, текстовые константы - в кавычки. Если выражение слева от оператора не указано, вместо него подставляется значение поля, для которого создано условие. Например, для поля Рейтинг вместо условия [Рейтинг]>0 можно написать просто >0.

Полный список операторов, используемых при создании условий, а также сведения об использовании построителя выражений приведены в справочной системе Access в разделе Выражения > Создание выражений.

Следующее свойство, о котором пойдет речь, - это значение по умолчанию.

### Значение по умолчанию

Значение по умолчанию автоматически устанавливается в поле при создании новой записи. Если вы зададите значение по умолчанию, это позволит вам ускорить ввод данных в том случае, когда во многих записях не потребуется менять значение по умолчанию на какое-либо другое.

Чтобы создать значение по умолчанию, введите значение свойства Значение по умолчанию. Например, чтобы в поле Дата по умолчанию устанавливалась текушая дата, введите значение Date ().

Далее рассмотрим следующее свойство поля — обязательное поле.

### Обязательное поле

Если поле обязательно должно быть заполнено, то в свойстве Обязательное поле выберите из списка значение **Да**. Программа Access не позволит сохранить запись, если не введено значение обязательного поля.

Завершим обзор свойств полей таблицы рассмотрением свойства, позволяющего создать индекс для поля.

### Индексирование

Индекс — это объект базы данных, предназначенный для повышения производительности выполнения запросов. В результате создания индекса для поля значительно ускоряется выполнение операций поиска, сортировки и группировки по значениям этого поля. Чем больше записей в таблице, тем заметнее увеличивается скорость действия.

Однако следует учитывать, что добавление индекса замедляет выполнение операций создания и редактирования записей, поскольку эти операции требуют обновления индекса. Поэтому рекомендуется индексировать только те поля, к которым наиболее часто обращаются другие компоненты базы данных. Например, вы можете создать индекс для поля Клиент таблицы Заказы компании, если планируется регулярно составлять список заказов конкретного клиента

Чтобы создать индекс для поля, в свойстве Индексированное поле выберите значение Да (Допускаются совпадения) или Да (Совпадения не допускаются). В первом случае возможно наличие записей с одинаковыми значениями индексируемого поля, во втором случае значения поля должны быть уникальны.

Если вы хотите просмотреть список индексов, созданных для полей таблицы, нажмите кнопку Индексы на вкладке Конструктор. По умолчанию название индекса совпадает с названием индексируемого поля, однако можно ввести другое название. Помимо созданных вами индексов, в списке обычно присутствует еще один, поскольку первичный ключ таблицы индексируется автоматически.

Теперь, когда была рассмотрена настройка полей таблицы, перейдем к работе со связями между таблицами.

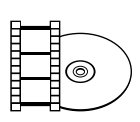

#### **ВИДЕОКУРС**

Просмотрев видеоурок «Урок 2.4. Настройка полей таблицы в режиме конструктора», вы узнаете, как работать с таблицами в режиме конструктора.

### Настройка связей между таблицами

В данном разделе вы узнаете, как создать и удалить связи между таблицами, как включить режим обеспечения целостности данных и как просмотреть дочерние записи при редактировании родительской таблицы.

Прежде чем приступить к настройке связей, следует отметить, что для установки связи между таблицами используются общие поля этих таблиц. Вторичный ключ дочерней таблицы содержит значения первичного ключа родительской таблицы, и таким образом запись дочерней таблицы ссылается на одну из записей родительской таблицы.

Просмотр, создание, редактирование и удаление связей осуществляются на схеме данных (рис. 2.21). Чтобы открыть схему данных, нажмите кнопку Схема данных на вкладке Работа с базами данных.

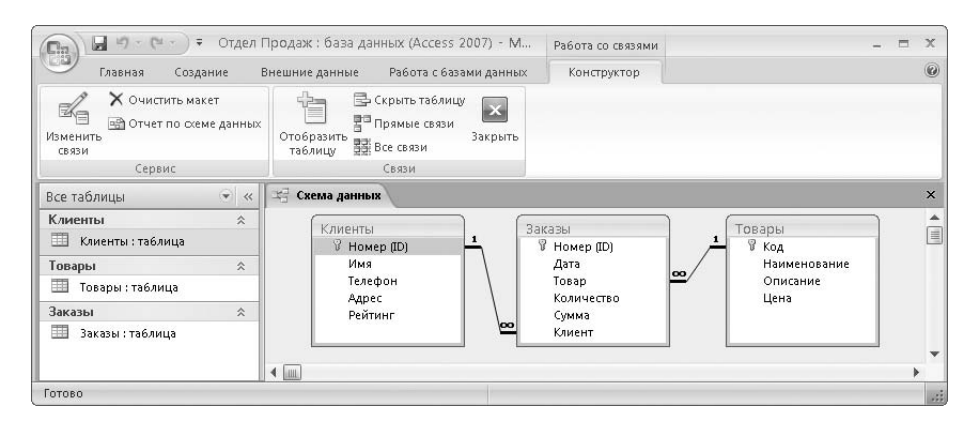

Рис. 2.21. Схема данных

Итак, начнем с рассмотрения процедуры создания связи.

### Создание связи

Если вы хотите создать связь между двумя таблицами, выполните следующие лействия.

1. Перед созданием связи обе связываемые таблицы должны отображаться на схеме данных. Если таблица отсутствует на схеме данных, ее требуется вначале добавить. Для этого нажмите кнопку Отобразить таблицу на вкладке Конструктор. Затем в появившемся окне Добавление таблицы щелкните кнопкой мыши на названии таблицы и нажмите кнопку Добавить. После добавления всех нужных таблиц нажмите кнопку Закрыть.

- 2. Щелкните кнопкой мыши на названии поля, которое является первичным ключом в родительской таблице. Удерживая нажатой кнопку мыши, перетащите поле первичного ключа, наведите указатель на название того поля дочерней таблицы, которое должно стать вторичным ключом (при этом в изображении указателя появится знак +), и отпустите кнопку мыши.
- 3. На экране появится окно Изменение связей (рис. 2.22). В этом окне указаны названия связываемых полей. Убедитесь, что поля для создания связи выбраны верно. В случае обнаружения ошибки выберите другие поля.

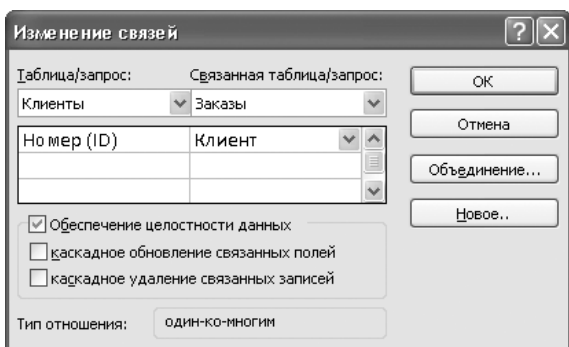

Рис. 2.22. Окно Изменение связей

- 4. Выберите режим обеспечения целостности данных (об этом режиме подробно будет рассказано в следующем подразделе). Рекомендуется установить флажок Обеспечение целостности данных. Затем нажмите кнопку Создать.
- $5<sub>1</sub>$ Сохраните изменения схемы данных, нажав комбинацию клавиш Ctrl+S.

Далее будет описано, как включить режим обеспечения целостности данных при создании или изменении связи.

### Обеспечение целостности данных

Целостностью данных в Microsoft Access называется ссылочная целостность состояние отдельной связи или всей базы данных, при котором отсутствуют некорректные ссылки. Иными словами, целостность данных означает, что в дочерней таблице нет записей, ссылающихся «в никуда», вторичный ключ каждой записи содержит значение, существующее в столбце первичного ключа родительской таблицы.

Целостность данных может нарушиться в следующих ситуациях:

- в дочернюю таблицу добавляется новая запись, содержащая некорректное (отсутствующее в первичном ключе родительской таблицы) значение вторичного ключа, или в существующей записи дочерней таблицы значение вторичного ключа изменяется на некорректное;  $\bullet$
- из родительской таблицы удаляется запись, в результате чего ссылки на эту запись становятся некорректными;  $\bullet$
- в родительской записи изменяется значение первичного ключа, следовательно, ссылки на эту запись также становятся некорректными.  $\bullet$

Исключить все эти ситуации позволяет режим автоматического обеспечения целостности данных. Этот режим включается отдельно для каждой связи в окне **Изменение связи** (см. рис. 2.22). Если установить флажок **Обеспечение целостности данных**, программа Access не допустит выполнения операций, ведущих к нарушению ссылочной целостности. Так, запрещается:

- сохранение записи с некорректным значением вторичного ключа;  $\bullet$
- удаление родительской записи, если для связи не установлен флажок **каскадное удаление связанных записей**;  $\bullet$

либо вместе с родительской записью автоматически удаляются дочерние записи, если флажок **каскадное удаление связанных записей** установлен;

изменение значения первичного ключа родительской записи, если для связи не установлен флажок **каскадное обновление связанных полей**;  $\bullet$ 

либо при изменении значения первичного ключа в родительской записи автоматически меняются значения вторичного ключа в дочерних записях, если флажок **каскадное обновление связанных полей** установлен.

Если вторичный ключ дочерней таблицы содержит некорректные значения, то включить режим обеспечения целостности невозможно: необходимо вначале удалить или изменить значения, нарушающие целостность данных.

После того как режим обеспечения целостности данных включен, над линией связи в схеме данных появляется символ **1** возле родительской таблицы и символ ∞ возле дочерней таблицы (см. рис. 2.21). Благодаря этим подписям вы сразу увидите, что для данной записи поддерживается целостность данных.

Продолжим изучение операций, выполняемых со связями, и перейдем теперь к редактированию существующих связей.

### Редактирование связи

Если вам необходимо изменить свойства связи, например режим обеспечения целостности данных для связи, дважды щелкните кнопкой мыши на линии связи в схеме данных.

На экране появится окно **Изменение связей** (см. рис. 2.22). В этом окне выполните необходимые изменения и нажмите кнопку **ОК**.

В следующем подразделе рассказывается, как удалить ненужную или ошибочно созданную связь между таблицами.

### Удаление связи

Чтобы удалить связь , щелкните кнопкой мыши на линии связи в схеме данных (линия при этом станет жирной) и нажмите клавишу **Delete**. На появившейся панели подтвердите необходимость удаления связи, нажав кнопку **Да**.

На этом заканчивается рассмотрение операций со связями. Последний подраздел этого раздела посвящен просмотру дочерних записей при работе с родительской таблицей.

### Отображение дочерних записей

Итак, если между таблицами создана связь, то, открыв родительскую таблицу в режиме таблицы, вы сможете просматривать и записи дочерней таблицы.

Чтобы увидеть записи, ссылающиеся на данную родительскую запись, нажмите знак + слева от записи. Откроется подтаблица , содержащая дочерние записи (рис. 2.23).

Если таблица имеет несколько дочерних таблиц, то вы можете выбрать ту из них, которая будет отображаться в виде подтаблицы.

- Если подтаблица не выбрана, при первом щелчке кнопкой мыши на знаке + появляется окно **Вставка подтаблицы**. В этом окне щелкните кнопкой мыши на названии нужной дочерней таблицы (при этом внизу окна отобразятся названия первичного ключа и вторичного ключа, с помощью которых образована связь таблиц). Нажмите кнопку **ОК**.  $\bullet$
- Если подтаблица уже была выбрана, но вы хотите выбрать другую дочернюю таблицу в качестве подтаблицы, выполните следующие действия.  $\bullet$

1) Перейдите в режим конструктора (кнопка **Режим** вкладки **Главная**).

2) На вкладке **Конструктор** нажмите кнопку **Страница свойств**.

| $\mathbf{G}_{\mathbf{B}}$<br>Главная<br>Создание                                                  |   |                | Внешние данные                       |                        | Работа с базами данных                               |   |                | Режим таблицы                                   |              |                                    |                                 |                         |                         | $\circledR$               |
|---------------------------------------------------------------------------------------------------|---|----------------|--------------------------------------|------------------------|------------------------------------------------------|---|----------------|-------------------------------------------------|--------------|------------------------------------|---------------------------------|-------------------------|-------------------------|---------------------------|
| y,<br>Calibri<br>Ł<br>th.<br><b>K K Y</b><br>Режим<br>Вставить<br>$A -$<br>Режимы Буфер обмена Га |   |                | $-11$<br>E 프 크<br>用~<br>HH.<br>Шрифт | $\sqrt{2}$             | 津<br>疆<br>ab <sub>2</sub><br>Est<br><b>Tekct RTF</b> |   | 圖<br>Записи    | $\frac{A}{R}$<br>$\frac{1}{4}$<br>$\frac{A}{R}$ | Фильтр       | シー<br>$Y$ -<br>Сортировка и фильтр | $a_{ac}$<br>Найти<br>ド<br>Найти |                         |                         |                           |
| $\left \widehat{\mathbf{v}}\right $<br>Все таблицы<br>$\ll$                                       |   |                | Клиенты                              |                        |                                                      |   |                |                                                 |              |                                    |                                 |                         |                         | $\boldsymbol{\mathsf{x}}$ |
| $\hat{\mathbf{z}}$<br>Клиенты                                                                     |   |                | Homep (ID) +                         |                        | <b>MMR</b>                                           | ٠ |                | Телефон                                         | $\checkmark$ |                                    | Адрес                           | $\overline{\mathbf{v}}$ | Рейтинг<br>$\checkmark$ | A <sub>c</sub>            |
| 囲<br>Клиенты : таблица                                                                            |   | F              |                                      |                        | 1 000 "Ромашка"                                      |   | $()$ 313-48-48 |                                                 |              |                                    | ул. Смольная, д. 7              |                         | 1000                    |                           |
| $\hat{\mathbf{x}}$<br>Товары                                                                      |   |                |                                      | Homep (ID) +           | Дата                                                 | ٠ | Товар          | ۰                                               |              | Количество -                       | Cymma                           | ٠                       | Добавить по             |                           |
| 囲<br>Товары : таблица                                                                             |   |                |                                      | $\overline{a}$         | 12.12.2007                                           |   |                | 5                                               |              |                                    | 8<br>7000,00p.                  |                         |                         |                           |
| Заказы<br>$\hat{\mathbf{x}}$                                                                      |   |                |                                      | ĥ.                     | 21.01.2008                                           |   |                | 5                                               |              | 12                                 | 10 500,00p.                     |                         |                         |                           |
| 噩<br>Заказы: таблица                                                                              |   |                | $*$                                  | (NQ)                   |                                                      |   |                |                                                 |              |                                    |                                 |                         |                         |                           |
|                                                                                                   |   | $\Box$         |                                      |                        | 2 Петров                                             |   |                | $(929)$ 112-14-15                               |              |                                    | ул. Рокотова, д. 8              |                         | 1500                    |                           |
|                                                                                                   |   | $\overline{+}$ |                                      |                        | 3 Крылов                                             |   | $()$ 444-78-90 |                                                 |              |                                    | Зеленый пр-т, д. 22             |                         | 1000                    |                           |
|                                                                                                   | * |                |                                      | (N2)                   |                                                      |   |                |                                                 |              |                                    |                                 |                         |                         |                           |
|                                                                                                   |   |                |                                      |                        |                                                      |   |                |                                                 |              |                                    |                                 |                         |                         |                           |
|                                                                                                   |   |                |                                      |                        |                                                      |   |                |                                                 |              |                                    |                                 |                         |                         |                           |
|                                                                                                   |   |                | Запись: 14                           | $1 \mu$ <sub>3</sub> 2 | $+$ H $+$                                            |   | Ж. Нет фильтра | Поиск                                           |              |                                    |                                 |                         |                         |                           |

**Рис. 2.23.** Просмотр дочерних записей

3) В появившемся окне свойств (рис. 2.24) щелкните кнопкой мыши на значении свойства **Имя подтаблицы**. Справа от значения свойства появится кнопка - I.

Окно свойств

- 4) Нажмите эту кнопку и выберите из списка название дочерней таблицы, записи которой будут отображаться в подтаблице.
- 5) Сохраните изменения, нажав сочетание клавиш **Ctrl+S**.
- 6) Вернитесь в режим таблицы (нажмите кнопку **Режим** на вкладке **Главная** или **Конструктор**).

Возможен выбор: Свойства таблицы Общие Представления на ве6-узле SharePo Как в базе данных **Her** Развернутая подтаблица Высота подтаблицы 0cM Слева направо Ориентация Описание Режим по умолчанию Режим таблицы Условие на значение Сообщение об ошибке Фильтр Порядок сортировки  $\ddot{\phantom{0}}$ Имя подтаблицы [Авто] Подчиненные поля [Авто]  $[Her]$ Основные поля Таблица.Заказы Фильтр при загрузке Таблица.Клиенты Сортировка при загрузке Таблица.Товары

 $\overline{\mathbf{r}}$  x

Теперь при нажатии знака **+** будут отображаться записи выбранной вами подтаблицы.

**Рис. 2.24.** Выбор подтаблицы

Настроив связи между таблицами, вы завершили создание структуры базы данных. Последним аспектом работы с таблицами, о котором будет рассказано, станет просмотр данных в режиме таблицы.

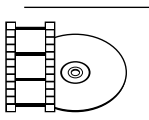

#### **ВИДЕОКУРС**

В видеоуроке «Урок 2.5. Настройка связей между таблицами» вы увидите, как настраивать связи между таблицами.

## Просмотр таблицы

В этом разделе описываются возможности поиска и просмотра данных, которые предоставляет режим таблицы. Если таблица небольшая, то никаких специальных инструментов для ее просмотра не требуется. Однако если таблица содержит сотни записей, то для поиска нужной информации удобно использовать горячие клавиши и кнопки навигации, фильтры, сортировку и другие средства, облегчающие работу с большими таблицами.

### Перемещение по таблице

Перемещаться по таблице вы можете не только с помощью мыши и полос прокрутки. Если вы предпочитаете работать с клавиатурой, то для навигации по таблице вы можете использовать горячие клавиши (табл. 2.2).

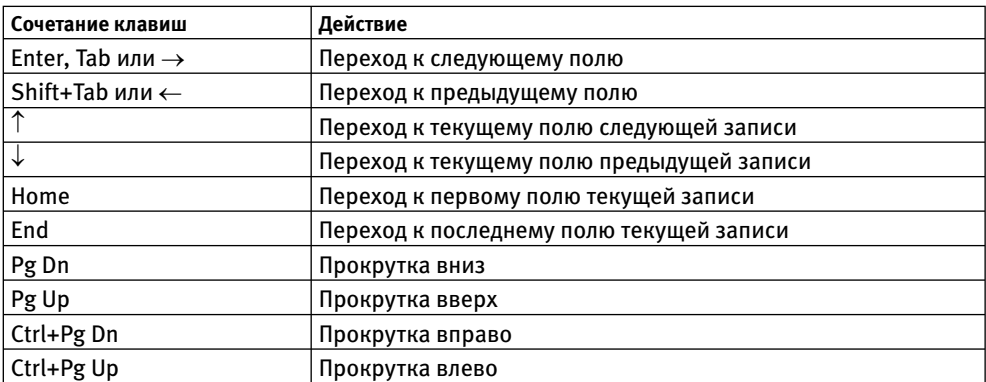

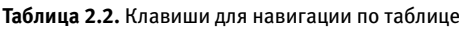

Для перехода между записями также предназначена панель навигации, расположенная в нижней части окна таблицы. Панель содержит следующие кнопки:

- переход к первой (самой верхней) записи;  $\bullet$
- переход к предыдущей записи;  $\bullet$
- **— переход к следующей записи;**  $\bullet$
- **– переход к последней непустой записи;**  $\bullet$
- $\mu$  переход к последней (пустой) строке таблицы для создания новой записи.  $\bullet$

Кроме того, если известен порядковый номер строки в таблице (этот номер может не совпадать с идентификатором записи!), вы можете перейти на эту строку, введя ее номер в поле, расположенное между кнопками « и », и нажав клавишу **Enter**.

В следующем подразделе рассмотрим настройку визуального оформления таблицы.

### Настройка внешнего вида таблицы

Если вы хотите изменить макет таблицы в соответствии со своими предпочтениями, то можете воспользоваться группой команд **Шрифт** на вкладке **Главная** (рис. 2.25).

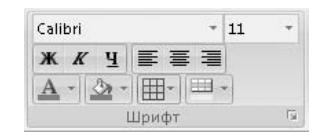

В группе команд **Шрифт** вы можете задать шрифт и его размер для таблицы, а также использовать следующие кнопки:

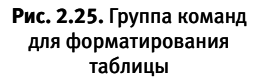

- применение полужирного начертания шрифта;  $\bullet$
- $\overline{K}$  применение курсивного начертания шрифта;  $\bullet$
- использование подчеркивания;  $\bullet$
- $\equiv$ ,  $\equiv$   $\mu \equiv$  выравнивание значения поля соответственно по левому краю, по центру или по правому краю. В отличие от других команд данной группы, команды выравнивания применяются не ко всей таблице, а только к текущему столбцу;  $\bullet$
- выбор цвета шрифта;  $\bullet$
- **<u>В</u>** выбор цвета фона для таблицы;  $\bullet$
- $\boxed{\overline{\mathbf{H}}^{\mathsf{T}}$  **отображение и скрытие** линий сетки;  $\bullet$
- $\boxed{\equiv 1}$  выбор дополнительного цвета фона, используемого в каждой второй строке таблицы для визуального разделения соседних строк;  $\bullet$
- вызов окна **Формат таблицы** (рис. 2.26) для указания дополнительных параметров, в том числе:  $\bullet$

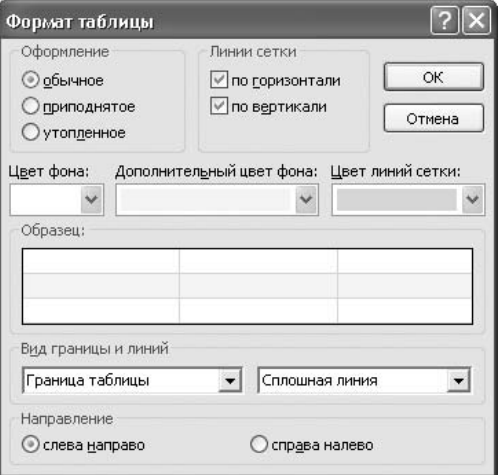

**Рис. 2.26.** Окно Формат таблицы

- включения/выключения эффекта «утопленных» и «приподнятых» ячеек;
- задания цвета и форма линий сетки;
- выбора обратного порядка столбцов. -
Кроме параметров, задаваемых с помощью группы команд **Шрифт** и окна **Формат таблицы**, вы можете изменить размер ячеек таблицы. Чтобы изменить высоту строк таблицы, подведите указатель мыши к нижней границе

одной из строк (рис. 2.27) и перетащите границу на нужный уровень. Поскольку строки таблицы в Access имеют одинаковую высоту, изменение будет применено ко всем строкам.

Чтобы изменить ширину столбца, аналогичным образом перетащите с помощью кнопки мыши правую границу его столбца. Ширина остальных столбцов при этом не меняется.

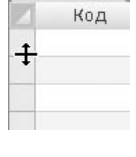

Товары

**Рис. 2.27.**  Изменение высоты строки

Вы можете также скрыть часть столбцов или, наоборот, восстановить отображение ранее скрытых столбцов. Для этого щелкните

правой кнопкой мыши на заголовке любого столбца и в контекстном меню выберите пункт **Отобразить столбцы**. Появится окно **Отображение столбцов**. В этом окне снимите флажки возле названий тех столбцов, которые необходимо скрыть, и установите флажки для тех столбцов, которые должны отображаться. Затем нажмите кнопку **Закрыть**.

После внесения изменений сохраните макет таблицы, нажав сочетание клавиш **Ctrl+S**.

Наконец, программа Access предоставляет возможность изменить настройки по умолчанию, то есть параметры внешнего вида, которые действуют для всех таблиц, если не задано иное. Например, если изменить шрифт по умолчанию, то новый шрифт будет применен ко всем таблицам, как новым, так и ранее созданным, кроме тех таблиц, для которых был вручную установлен другой шрифт.

Если вы решили отредактировать настройки по умолчанию, нажмите кнопку **Office** в левом верхнем углу окна, а затем кнопку **Параметры Access** в правом нижнем углу появившегося меню. На экране появится окно **Параметры Access**. В левой области окна выберите пункт **Таблица**. Внесите необходимые изменения в настройки по умолчанию и нажмите кнопку **ОК**. Новые настройки влияют на внешний вид вновь открываемых или создаваемых таблиц; чтобы применить их к уже открытой таблице, нужно закрыть ее и снова открыть.

Далее будет описан способ быстрого нахождения нужных данных в таблице.

## Поиск и замена

В режиме таблицы вы можете выполнить быстрый поиск записи по известному фрагменту значения одного из полей, а также быструю замену одного фрагмента другим. Например, если обнаружено, что в названии одной из улиц в поле

**Адрес** допущена опечатка и требуется исключить наличие этой опечатки везде, где упоминается эта улица, запустите поиск по ошибочному названию улицы с заменой на корректное название.

В отличие от запроса на выборку или на обновление, операция быстрого поиска и замены предоставляет только один критерий поиска, зато использовать эту операцию намного проще и удобнее.

Для запуска быстрого поиска или быстрой замены выполните следующие действия.

1. Откройте таблицу в режиме таблицы. Нажмите сочетание клавиш **Ctrl+F**. На экране появится окно **Поиск и замена** (рис. 2.28).

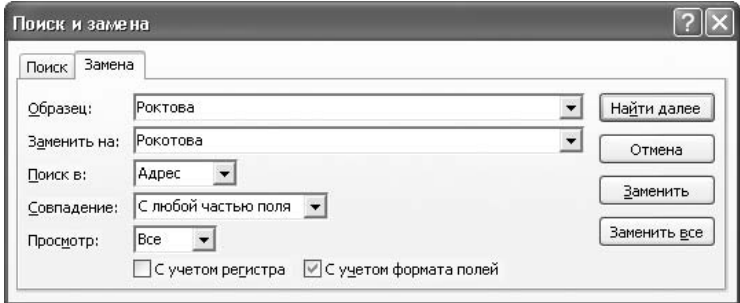

**Рис. 2.28.** Окно Поиск и замена

- 2. Если требуется замена данных, перейдите на вкладку **Замена**.
- 3. Задайте условия поиска:
	- в поле **Образец** введите фрагмент значения поля, который требуется найти;
	- если выполняется замена, в поле **Заменить на** введите текст, которым нужно заменить найденный фрагмент;
	- в поле **Поиск в** выберите область поиска: текущий столбец или всю таб- лицу;
	- в списке **Совпадение** выберите значение **С любой частью поля**, чтобы найти все значения полей таблицы, содержащие образец в качестве подстроки;
	- в поле **Просмотр** выберите направление поиска: вперед (вверх), назад (вниз) или по всей обрасти поиска;
	- если необходимо при поиске различать прописные и строчные буквы, установите флажок **С учетом регистра**;
- если при поиске нужно учитывать не только значение поля, но и формат отображения (см. подразд. «Форматы отображения данных»), установите флажок С учетом формата полей.
- 4. Для поиска значения, удовлетворяющего заданным условиям, нажмите кнопку Найти далее.

Если найденный фрагмент необходимо заменить значением поля Заменить на, нажмите кнопку Заменить.

# *RHИМАНИЕ*

⊚)

Если в процессе поиска и замены выполнено несколько замен, отменить с помощью комбинации клавиш Ctrl+Z можно только последнюю замену. Остальные замененные значения вернуть невозможно.

Если необходимо без дальнейшего просмотра заменить все фрагменты, которые будут найдены в выбранном направлении поиска, нажмите кнопку Заменить все.

- 5. Для поиска следующего значения, удовлетворяющего заданным условиям, снова нажмите кнопку Найти далее.
- 6. Для выхода из окна Поиск и замена нажмите кнопку Отмена.

Следующий раздел посвящен сортировке записей в таблице.

## Сортировка

Вы можете сделать просмотр записей таблицы более комфортным, если упорядочите их по значениям какого-либо поля. Для этого щелкните кнопкой мыши в любой ячейке столбца и откройте на ленте вкладку **Главная**. В группе команд **Сортировка и фильтр** (рис. 2.29) нажмите кнопку  $\frac{1}{4}$  для сортировки по возрастанию или кнопку и для сортировки по убыванию.

Результат сортировки зависит от типа данных поля:

- значения текстовых полей упорядочиваются по  $\bullet$ алфавиту;
- числа и денежные суммы упорядочиваются по величине;
- даты упорядочиваются в хронологическом порядке;
- при сортировке логических значений по возрастанию первыми следуют  $\bullet$ истинные значения, при сортировке по убыванию первыми следуют ложные значения.

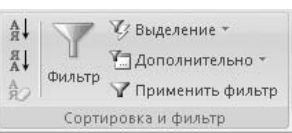

Рис. 2.29. Группа команд Сортировка и фильтр вкладки Главная

Для полей с типом данных **Поле МЕМО**, **Поле объекта OLE**, **Гиперссылка** и **Вложение** сортировка не поддерживается.

Время сортировки в таблице с большим количеством записей значительно сокращается, если для поля был создан индекс (см. подраздел «Индексирование»).

Если вам необходимо упорядочить записи по значениям нескольких полей, выполните следующие действия.

1. Расположите столбцы друг за другом в той последовательности, в которой будет осуществляться сортировка. Например, если в таблице **Клиенты** необходимо отсортировать записи по значению поля **Рейтинг**, а записи с одинаковым рейтингом упорядочить по имени клиента, необходимо поместить столбец **Рейтинг** непосредственно перед полем **Имя**.

Для перемещения столбца вначале выделите его, щелкнув кнопкой мыши на его названии, затем повторите операцию, не отпуская кнопку мыши, перетащите столбец в нужное место.

- 2. Выделите диапазон столбцов для сортировки. Для этого щелкните кнопкой мыши на названии первого столбца, затем нажмите клавишу **Shift** и, удерживая ее нажатой, щелкните кнопкой мыши на названии последнего столбца.
- 3. Откройте на ленте вкладку **Главная** и нажмите кнопку для сортировки по возрастанию или кнопку для сортировки по убыванию.

Чтобы созданная сортировка была применена при следующем открытии таблицы, сохраните изменения, нажав сочетание клавиш **Ctrl+S**.

Далее рассмотрим применение фильтра для отбора записей таблицы.

## Фильтрация

Для выборочного отображения записей таблицы служат фильтры . Фильтр содержит условия отбора записей: в результате применения фильтра в таблице отображаются только те записи, которые удовлетворяют условиям, остальные записи скрыты.

В программе Access предусмотрены следующие типы фильтров:

- простой фильтр и фильтр по выделению обеспечивают отбор записей по значениям одного столбца;  $\bullet$
- фильтр по форме позволяет отбирать записи по значениям нескольких столбцов;
- расширенный фильтр позволяет использовать сложные условия отбора.  $\bullet$

**76**

Простой фильтр и фильтр по выделенному легко создать, однако фильтр по форме предоставляет более гибкие возможности отбора записей. Расширенный фильтр имеет много общего с запросом на выборку (см. гл. 5).

Создание фильтров каждого типа будет обсуждаться в последующих подразделах.

Если вы желаете использовать однажды созданный фильтр при следующем открытии таблицы, необходимо разрешить сохранение фильтров. Для этого выполните следующие действия.

- 1. Перейдите в режим конструктора (кнопка **Режим** вкладки **Главная**).
- 2. На вкладке **Конструктор** нажмите кнопку **Страница свойств**.
- 3. В появившемся окне свойств таблицы (см. рис. 2.24) щелкните кнопкой мыши на значении свойства **Фильтр при загрузке**. Нажмите кнопку - справа от значения свойства и выберите из списка значение **Да**.
- 4. Сохраните изменения, нажав сочетание клавиш **Ctrl+S**.
- 5. Вернитесь в режим таблицы (кнопка **Режим** вкладки **Главная** или вкладки **Конструктор**).

Теперь, когда для свойства **Фильтр при загрузке** установлено значение **Да**, для сохранения фильтра после создания или изменения достаточно нажать сочетание клавиш **Ctrl+S**. Сохраненный фильтр будет доступен при следующем открытии таблицы.

Для управления фильтрами служит группа команд **Сортировка и фильтр** вкладки **Главная** (см. рис. 2.29). Чтобы включить или отключить созданный фильтр, нажмите кнопку **Применить фильтр**. Чтобы удалить фильтр, нажмите кнопку **Дополнительно** и в появившемся меню выберите пункт **Очистить все фильтры**.

Приступим теперь к созданию фильтров. Вначале рассмотрим создание простейших фильтров.

#### Простой фильтр и фильтр по выделенному

Простой фильтр содержит условие на значение одного столбца. Создание простого фильтра заключается в выборе одного из встроенных критериев отбора (набор критериев зависит от типа данных столбца). В таблице можно применить одновременно несколько простых фильтров, каждый для своего столбца.

Фильтр по выделенному полностью аналогичен простому фильтру и отличается только способом создания.

Если вы хотите создать простой фильтр, выполните следующие действия.

- 1. Щелкните кнопкой мыши в любой ячейке столбца.
- 2. На вкладке **Главная** нажмите кнопку **Фильтр**. На экране появится окно сортировки и фильтрации (рис. 2.30).
- 3. Создать условие отбора можно одним из двух способов:
	- в перечне всех значений поля снимите фла- жок **Выделить все**. Затем установите флажки для тех значений поля, которые необходимо включить в фильтр. Нажмите кнопку **ОК**. В результате будут отобраны те записи, в которых значение поля совпадает с одним из значений, отмеченных флажком;

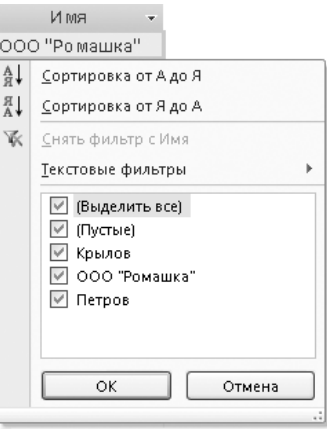

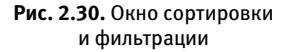

щелкните кнопкой мыши на пункте меню, расположенном непосред- ственно над перечнем значений: в зависимости от типа данных этот пункт может называться **Текстовые фильтры**, **Числовые фильтры** или **Фильтры дат**. В подменю выберите один из встроенных фильтров (рис. 2.31), затем, следуя появляющимся на экране инструкциям, введите константы, с которыми будут сравниваться значения поля. Например, если для числового поля выбирается встроенный фильтр **Между**, программа Access предлагает ввести нижнюю и верхнюю границу интервала значений.

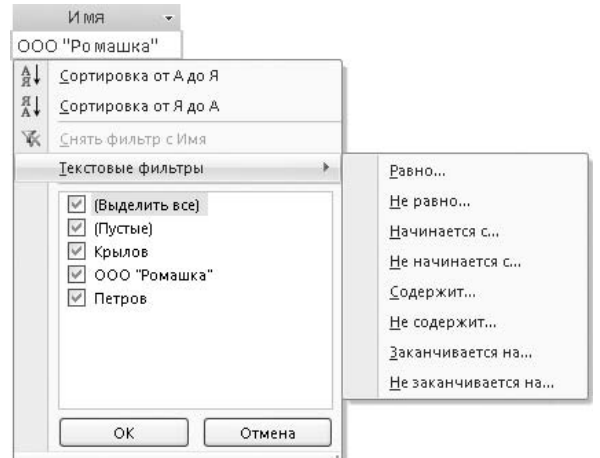

**Рис. 2.31.** Текстовые фильтры

Создать фильтр по выделенному еще проще, поскольку константы для условия отбора можно не вводить вручную, а выбрать в самом столбце. Итак, чтобы создать фильтр по выделенному, выполните следующие действия.

- 1. В столбце, для которого создается фильтр, щелкните кнопкой мыши в том поле, значение которого необходимо использовать в условии отбора.
- 2. На вкладке **Главная** нажмите кнопку **Выделение**. Затем в появившемся меню выберите один из встроенных фильтров.
- 3. Если выбран фильтр **Между**, программа Access предложит указать границы интервала значений. Для других фильтров никаких дополнительных действий не требуется.

После того как для поля создан простой фильтр или фильтр по выделенному, справа от названия поля отображается кнопка .

Если требуется удалить фильтр для одного из столбцов, нажмите кнопку и в окне сортировки и фильтрации выберите пункт **Снять фильтр**. При этом отсутствует возможность снова включить фильтр, его придется создать заново. А вот кнопка **Применить фильтр**, расположенная на ленте в группе команд **Сортировка и фильтр**, позволяет включать или отключать одновременно все простые фильтры и фильтры по выделенному, созданные в таблице.

Следующий фильтр, который будет рассмотрен, — это фильтр по форме.

## Фильтр по форме

Фильтр по форме предоставляет больше возможностей отбора, чем совокупность нескольких простых фильтров, при этом на его создание требуется меньше времени. Кроме того, фильтр по форме удобно использовать для поиска конкретной записи в таблице.

Если вы решили создать фильтр по форме, выполните следующие действия.

- 1. Откройте таблицу в режиме таблицы. На вкладке **Главная** в группе команд **Сортировка и фильтр** нажмите кнопку **Дополнительно**, затем в появившемся меню выберите пункт **Изменить фильтр**. На экране появится форма для создания фильтра (рис. 2.32). Форма содержит те же поля, что и сама таблица, и может состоять из нескольких вкладок. Значки вкладок располагаются внизу формы. На каждой вкладке можно заполнить только одну строку.
- 2. Щелкните кнопкой мыши в поле, для значений которого нужно создать условие отбора. Укажите условие отбора одним из следующих способов:

| $ z $ - (2 -<br>ы<br>$\overline{\ast}$<br>$\Box_{\mathbb{S}}$                            |                    |                     |                                         |                   | Отдел Продаж : база данных (Access 2007) - Microsoft Access                   |                                                   |        | 市<br>$\chi$    |
|------------------------------------------------------------------------------------------|--------------------|---------------------|-----------------------------------------|-------------------|-------------------------------------------------------------------------------|---------------------------------------------------|--------|----------------|
| Главная<br>Создание                                                                      |                    | Внешние данные      | Работа с базами данных                  |                   |                                                                               |                                                   |        | $\circledcirc$ |
| <u>nga</u><br>¥<br>ia.<br>Режим<br>Вставить<br>$\mathbf{A}$<br>Буфер обмена Га<br>Режимы | $K$ K<br>Ч<br>⇘    | 医亚目<br> 用-<br>Шрифт | 建建<br>巨 三 laby<br>同<br><b>Tekct RTF</b> | 冊<br>中間<br>Записи | $\mathbb{Z}$<br>合<br>引<br>YJ-<br>Фильтр<br>兔<br>$\vee$<br>Сортировка и фильтр | $a_{ac}$<br>up -<br>Найти<br>$\lambda$ -<br>Найти |        |                |
|                                                                                          |                    | π                   |                                         |                   |                                                                               |                                                   |        |                |
| $\rightarrow$<br>Все таблицы                                                             | $\prec\!\!\prec$   | Заказы: фильтр      |                                         |                   |                                                                               |                                                   |        | $\times$       |
| Клиенты                                                                                  | 会                  | Ho mep (ID)         | Дата                                    | Товар             | Количество                                                                    | Сумма                                             | Клиент |                |
| 噩<br>Клиенты : таблица                                                                   |                    |                     | $\checkmark$                            |                   |                                                                               |                                                   |        | 1              |
| Товары                                                                                   | $\hat{\mathbf{x}}$ |                     | 12.12.2007                              |                   |                                                                               |                                                   |        |                |
| æ<br>Товары : таблица                                                                    |                    |                     | 21.01.2008                              |                   |                                                                               |                                                   |        |                |
| Заказы                                                                                   | 会                  |                     |                                         |                   |                                                                               |                                                   |        |                |
| ▦<br>Заказы: таблица                                                                     |                    |                     |                                         |                   |                                                                               |                                                   |        |                |
|                                                                                          |                    |                     |                                         |                   |                                                                               |                                                   |        |                |
|                                                                                          |                    |                     |                                         |                   |                                                                               |                                                   |        |                |
|                                                                                          |                    |                     |                                         |                   |                                                                               |                                                   |        |                |
|                                                                                          |                    | Найти / Или         |                                         |                   |                                                                               |                                                   |        |                |
| Режим формы                                                                              |                    |                     |                                         |                   |                                                                               |                                                   |        | 圖              |

**Рис. 2.32.** Форма для создания фильтра

- выберите значение из списка (например, чтобы в таблице **Заказы** ото- бразить заказы одного клиента, в поле **Клиент** выберите номер этого клиента);
- введите выражение (например, чтобы отобразить заказы за период с начала года до текущей даты, введите в поле **Дата** выражение >= #01.01.2008# AND <= Date()). Сведения о выражениях вы можете найти в подразд. «Условие на значение».

В результате применения фильтра будут отобраны записи, удовлетворяющие одновременно всем условиям, заданным в разных полях на одной вкладке. Например, если указать оба приведенных выше условия, то будут отображаться записи о заказах, сделанных выбранным клиентом в заданный период.

3. Щелкните кнопкой мыши на значке вкладки **Или** и введите группу условий, аналогично пункту 2. При этом появится еще одна вкладка **Или**, поэтому можно ввести несколько групп условий.

В результате применения фильтра, заданного с помощью нескольких вкладок формы, будут отобраны те записи, которые удовлетворяют условиям хотя бы одной вкладки. Иными словами, наборы записей, отобранные с помощью условий каждой вкладки, объединяются. Например, если на второй вкладке задать аналогичное условие, но выбрать другой номер клиента, то в результиру ющий набор попадут записи о заказах обоих клиентов в указанный период.

4. Чтобы отобразить результат фильтрации, нажмите на вкладке **Главная** кнопку **Применить фильтр**.

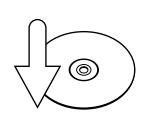

#### **СОВЕТ**

Если в процессе создания фильтра по форме потребуется очистить или удалить вкладку, используйте соответствующие команды меню, вызываемого с помощью кнопки Дополнительно группы команд Сортировка и фильтр на вкладке Главная.

И, наконец, рассмотрим расширенный фильтр.

#### Расширенный фильтр

В расширенном фильтре условия отбора представлены более наглядно, чем в фильтре по форме. Кроме того, расширенный фильтр похож на простой запрос на выборку, работающий с одной таблицей, поэтому его можно загрузить из запроса и сохранить в виде запроса.

Итак, если вам необходимо создать расширенный фильтр, выполните следующие действия.

1. Откройте таблицу в режиме таблицы. На вкладке **Главная** в группе команд **Сортировка и фильтр** нажмите кнопку **Дополнительно**, затем в появившемся меню выберите пункт **Расширенный фильтр**. На экране появится вкладка (или окно) создания расширенного фильтра (рис. 2.33).

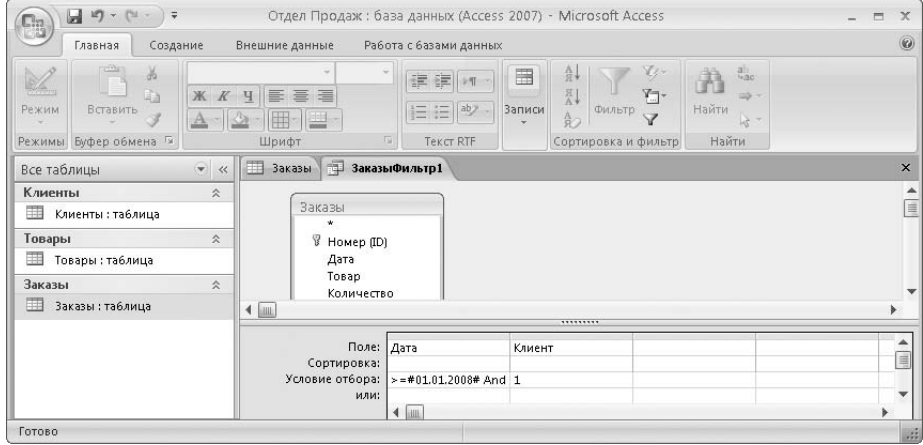

**Рис. 2.33.** Расширенный фильтр

В нижней части окна расположена сетка конструктора. Каждый столбец сетки содержит условия на значение одного из полей таблицы. Если для таблицы уже был создан фильтр (например, фильтр по форме), то в сетке отображаются параметры этого фильтра. Однако будет рассмотрен случай, когда сетка пуста и фильтр создается «с нуля».

- 2. Щелкните кнопкой мыши в сетке на первой ячейке строки **Поле**. Выберите из списка название поля таблицы, для значений которого нужно создать условие отбора.
- 3. Щелкните кнопкой мыши на первой ячейке строки **Сортировка**. Выберите из списка направление сортировки записей по значениям этого поля.
- 4. Щелкните кнопкой мыши на первой ячейке строки **Условие отбора**. Введите выражение, задающее условие на значение поля. Например, чтобы отобразить заказы за период с начала года до текущей даты, введите в поле **Дата** выражение > =  $#01.01.2008#$  AND < = Date (). Сведения о выражениях вы можете найти в подразд. «Условие на значение» выше.
- 5. Если требуется задать условие на значение еще одного поля, аналогичным образом заполните следующий столбец сетки.
- 6. Если требуется задать несколько групп условий, введите их в следующие строки таблицы. Запись таблицы попадет в результирующий набор, если она удовлетворяет одновременно всем условиям в какой-либо из строк. Иными словами, наборы записей, отобранные с помощью каждой строки расширенного фильтра, объединяются.
- 7. Чтобы отобразить результат фильтрации, нажмите на вкладке **Главная** кнопку **Применить фильтр**.
- 8. На основе расширенного фильтра можно быстро создать запрос. Для этого вернитесь на вкладку (или в окно) создания расширенного фильтра. На ленте откройте вкладку **Главная**, в группе команд **Сортировка и фильтр** нажмите кнопку **Дополнительно** и в появившемся меню выберите пункт **Сохранить как запрос**. В появившейся панели введите название запроса и нажмите кнопку **ОК**.

Итак, вы научились создавать фильтры всех четырех типов. Теперь рассмотрим последнюю в этой главе операцию, выполняемую с таблицей, — распечатку таблицы на принтере.

## Печать таблицы

Если вам нужно вывести таблицу на печать , откройте ее в режиме таблицы, нажмите кнопку **Office** в левом верхнем углу главного окна и в появившемся меню выберите пункт **Печать**.

На экране появится окно **Печать**. В этом окне выберите принтер, с помощью которого нужно напечатать таблицу, и укажите параметры печати. Перечень этих параметров зависит от модели принтера. Нажмите кнопку **ОК**, чтобы запустить печать таблицы.

Более подробные сведения о печати документов приведены в справочной системе Windows (Пуск ▶ Справка и поддержка, раздел Печать и факс).

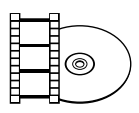

#### **ВИДЕОКУРС**

Просмотрев видеоурок «Урок 2.6. Просмотр таблицы», вы узнаете, как использовать возможности поиска и просмотра данных в таблице.

На этом завершается изучение работы с таблицами. Подведем итоги.

# Резюме

В этой главе вы узнали, как построить базу данных в программе Access: создать таблицы, создать поля таблиц, настроить свойства полей, определить ключевые поля, установить связи между таблицами. Освоены все операции, выполняемые с таблицей, в том числе ввод и редактирование, сортировка и фильтрация данных. Полученные знания и навыки пригодятся вам и в дальнейшем при работе с другими компонентами базы данных, в частности запросами.

Далее объектом изучения станут формы ввода данных. Их созданию и использованию посвящена следующая глава.

# Глава 3.

# **Работа с формами**

Создание новой формы Изменение существующей формы Печать формы Работа с формой Резюме

Формой называется объект базы данных, используемый для просмотра, ввода или изменения данных. По сравнению с ручным вводом данных, интерфейс, основанный на формах, позволяет автоматизировать процесс путем добавления в форму функциональных элементов, ввести проверку данных, настроить представление данных для просмотра.

Грамотно созданная форма ускоряет работу с базой данных и делает ее схожей с уже привычной для пользователя работой с окнами Windows. В Microsoft Office Access 2007 созданы новые средства создания и изменения форм, которые и будут рассмотрены в данной главе.

# Создание новой формы

Microsoft Office Access 2007 предоставляет разнообразные способы создания форм в зависимости от необходимой функциональности и сложности. Можно создавать следующие виды форм:

- $\bullet$ обычная форма с помощью инструмента Форма;
- $\bullet$ разделенная форма с помощью инструмента Разделенная форма;
- обычная форма с помощью инструмента Несколько элементов;
- обычная форма с помощью мастера форм;
- $\bullet$ пустая форма.

Кроме того, уже созданная форма может быть доработана в режиме конструктора, где в нее могут быть добавлены элементы управления.

Детально рассмотрим каждый способ создания форм, используя для примеров учебную базу данных Отдел продаж.

Для начала изучите наиболее простые способы создания форм, когда большую часть работы за вас выполняет программа Microsoft Office Access 2007.

## Создание формы с помощью инструмента Форма

Самый простой способ создания формы - это использование инструмента Форма.

- 1. Откройте базу данных Отдел продаж.
- 2. В области переходов щелкните кнопкой мыши дважды на названии таблицы Клиенты, чтобы открыть таблицу.

3. Перейдите на вкладку **Создание** и в группе **Формы** щелкните кнопкой мыши на инструменте **Форма** . Автоматически созданная форма отобразится в режиме макета (рис. 3.1).

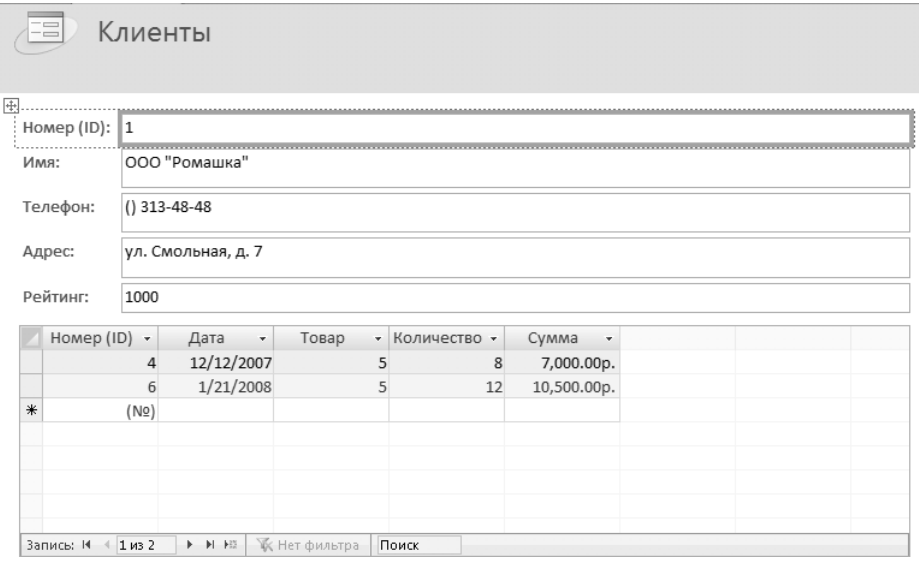

**Рис. 3.1.** Автоматически созданная форма

Форма содержит все поля из таблицы **Клиенты** и отображает первую запись из таблицы. Кроме того, так как существует таблица **Заказы**, связанная с таблицей **Клиенты** отношением «один ко многим», в форму добавлена та часть таблицы **Заказы**, записи которой относятся к выбранному клиенту. Однако в случае существования нескольких таблиц, связанных с выбранной отношением «один ко многим», они не добавляются на форму, чтобы не загромождать ее.

- 4. Закройте форму. Перед закрытием появится окно запроса о сохранении формы.
- 5. Нажмите кнопку **Да**. Появится окно **Сохранение** (рис. 3.2).
- 6. Введите имя для макета формы (например, Клиенты). Нажмите кнопку **ОК**.

Вы создали самую простую форму, но даже она обладает основными функциями формы, позволяющими вводить и редактировать данные. Кроме того, любая форма, даже созданная таким простым путем, может быть доработана в режиме конструктора.

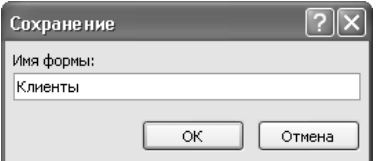

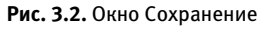

## Создание разделенной формы с помощью инструмента Разделенная форма

Разделенная форма — это форма, разделенная на две части: представление данных в виде формы и представление тех же данных в виде таблицы. Разделенные формы являются нововведением Microsoft Office Access 2007.

Разделенная форма создается так же легко, как и простая.

- 1. Откройте учебную базу данных **Отдел продаж**.
- 2. В области переходов щелкните дважды кнопкой мыши на названии таблицы **Клиенты**, чтобы открыть таблицу.
- 3. Перейдите на вкладку **Создание** и в группе **Формы** нажмите кнопку **Разделенная форма** . Автоматически созданная форма отобразится в режиме макета (рис. 3.3).

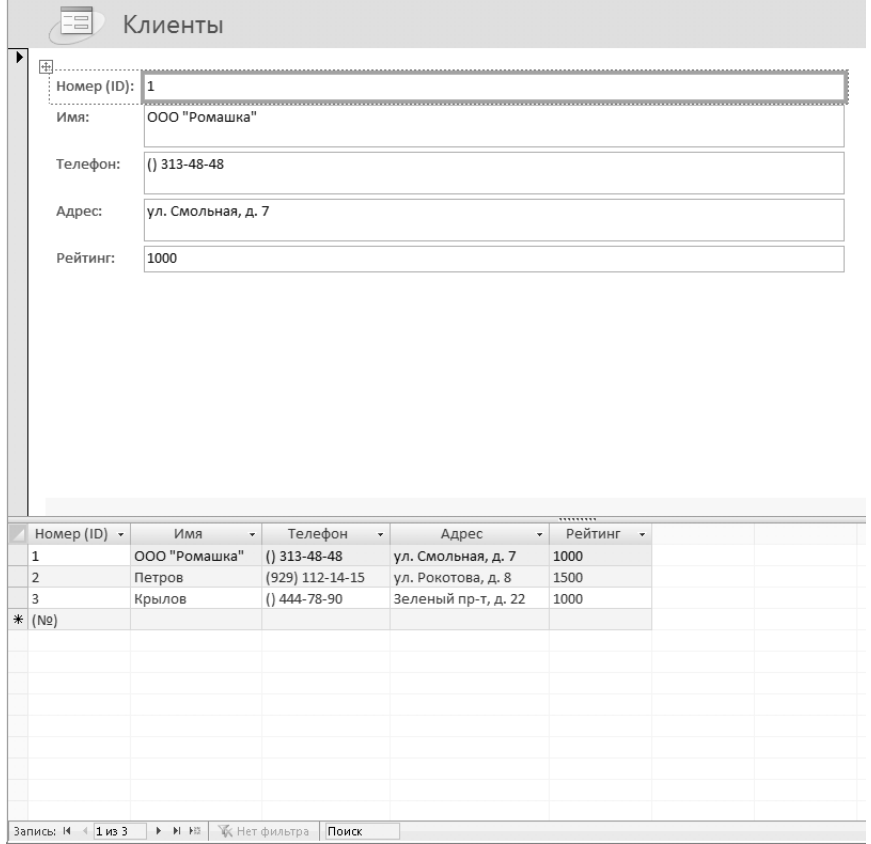

**Рис. 3.3.** Разделенная форма

Оба представления связаны с одним источником данных, поэтому они всегда синхронизированы. При выделении поля в одной части формы оно вылелится и в другой. Необходимые действия с записями можно производить в том представлении, в котором удобнее. Например, поиск записей может осуществляться в табличном представлении, а редактирование - в представлении формы.

4. Сохраните макет формы под названием Разделенная форма Клиенты.

### Создание формы с помощью инструмента Несколько элементов

До сих пор вы создавали формы, в которых открывалась только одна запись. Но ограничения по количеству записей для формы не существует. Чтобы создать форму, которая будет содержать несколько записей, выполните следуюшие действия.

- Откройте учебную базу данных Отдел продаж.  $1.$
- 2. В области переходов дважды щелкните кнопкой мыши на названии таблипы Клиенты
- 3. Перейдите на вкладку Создание и в группе Формы нажмите кнопку Несколько элементов **••** . Автоматически созданная форма отобразится в режиме макета (рис. 3.4).

|                   | Клиенты<br>$+$   |                 |                 |                     |         |  |  |  |  |  |  |
|-------------------|------------------|-----------------|-----------------|---------------------|---------|--|--|--|--|--|--|
|                   | Номер (ID) : Имя |                 | Телефон         | Адрес               | Рейтинг |  |  |  |  |  |  |
| ▶                 |                  | 1 000 "Ромашка" | $()$ 313-48-48  | ул. Смольная, д. 7  | 1000    |  |  |  |  |  |  |
|                   |                  | 2 Петров        | (929) 112-14-15 | ул. Рокотова, д. 8  | 1500    |  |  |  |  |  |  |
|                   |                  | 3 Крылов        | $()$ 444-78-90  | Зеленый пр-т, д. 22 | 1000    |  |  |  |  |  |  |
| $\overline{\ast}$ | (N2)<br>         |                 |                 |                     |         |  |  |  |  |  |  |

Рис. 3.4. Форма с несколькими записями

#### Сохраните форму под названием Форма с несколькими записями Клиенты.  $\overline{4}$ .

С первого взгляда непонятно, зачем создавать такую форму, которая практически не отличается от таблицы. Но в следующих разделах вы узнаете, как добавлять к формам графические элементы, элементы управления, а значит, и как расширить функциональность данной формы.

## Создание формы с помощью мастера форм

Создаваемые формы до сих пор имели полный набор полей, причем только из одной таблицы. Если необходимы более тонкие настройки макета, можно воспользоваться мастером форм.

- 1. Откройте учебную базу данных **Отдел продаж.**
- 2. В области переходов дважды щелкните кнопкой мыши на названии таблицы **Клиенты**.
- 3. Перейдите на вкладку **Создание** и в группе **Формы** нажмите кнопку **Другие формы**. В раскрывающемся списке (рис. 3.5) выберите инструмент **Мастер форм**.

Откроется окно **Создание форм** (рис. 3.6).

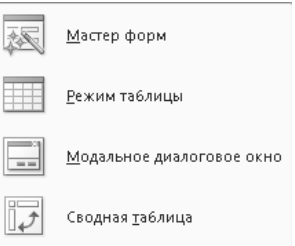

**Рис. 3.5.** Список Другие формы

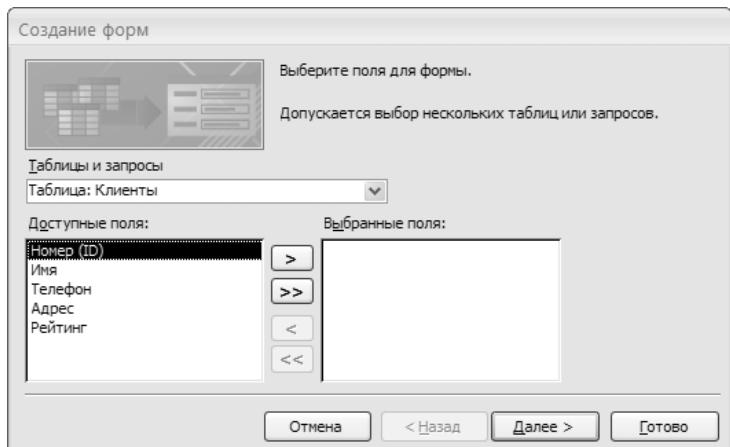

**Рис. 3.6.** Окно Создание форм

4. Переместите в список выбранных полей поля **Имя**, **Телефон**, **Адрес**. Нажмите кнопку **Далее**. Откроется окно выбора внешнего вида формы (рис. 3.7).

Существуют четыре вида формы:

- в один столбец все поля созданной формы будут расположены в один столбец;
- ленточный поля формы будут расположены в одну или несколько строк;
- табличный форма будет выглядеть как обычная таблица; -
- выровненный ленточная форма, поля которой выровнены по ширине. -

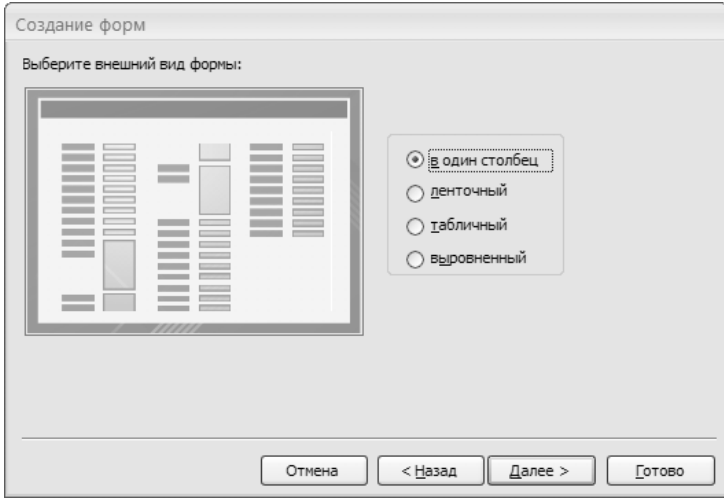

**Рис. 3.7.** Окно выбора внешнего вида формы

5. Установите переключатель в положение нужного вида формы (например, **выровненный**) и нажмите кнопку **Далее**. Откроется окно выбора стиля формы (рис. 3.8).

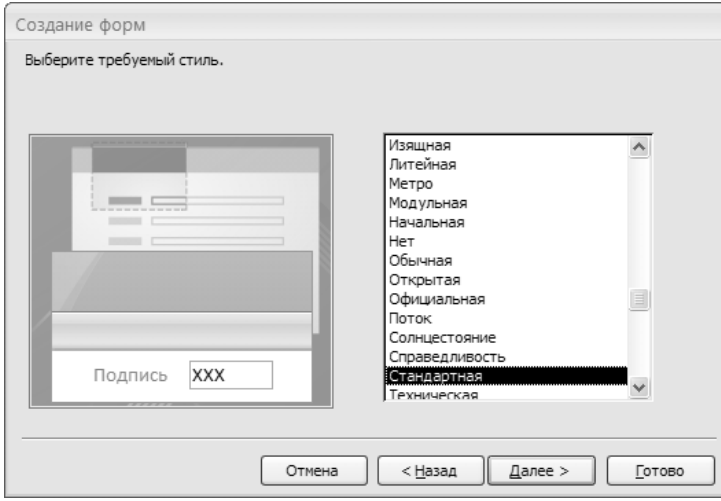

**Рис. 3.8.** Окно выбора стиля формы

Чтобы посмотреть, как выглядит тот или иной стиль, щелкните на его названии кнопкой мыши. В левой части окна вы увидите, как изменится оформление формы.

6. Выберите подходящую схему оформления (например, **Модульная**) и нажмите кнопку **Далее**. Откроется последнее окно мастера форм (рис. 3.9).

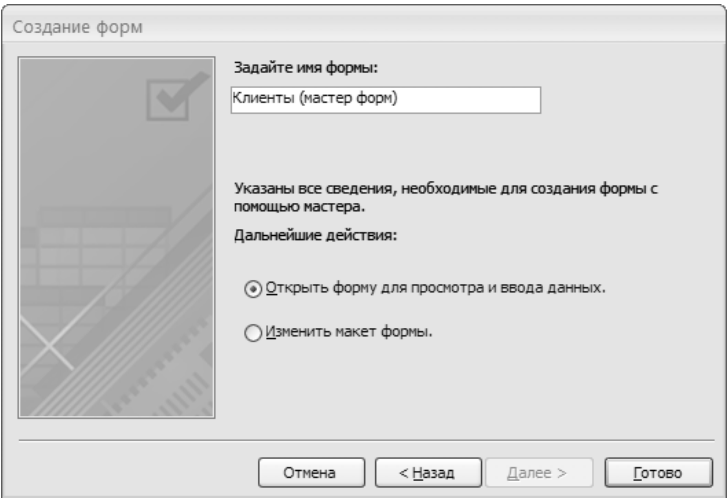

**Рис. 3.9.** Окно для задания имени формы

7. В текстовое поле введите имя новой формы и нажмите кнопку **Готово**. Новая форма откроется в режиме просмотра (рис. 3.10).

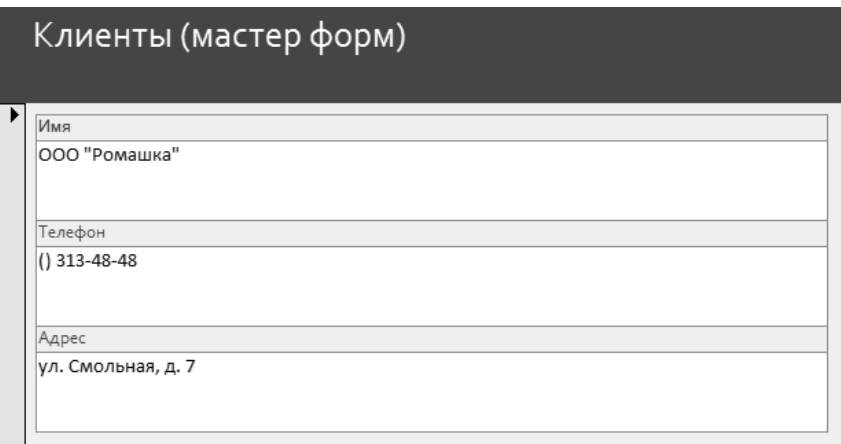

**Рис. 3.10.** Созданная форма в режиме просмотра

Использование мастера форм позволяет создавать довольно гибкие формы, используя поля из разных таблиц, различные виды форм и стили оформления. Применение мастера имеет как минимум два преимущества:

- с помощью мастера форм создать сложную по структуре форму могут даже неподготовленные пользователи;  $\bullet$
- опытные пользователи могут не тратить время на выполнение рутинных операций по размещению полей и подписей к ним, по компоновке формы и организации связи с источником данных. Вместо этого можно сосредоточиться на более сложных задачах при доработке формы в режиме макета или конструктора.  $\bullet$

## Создание пустой формы

Теперь, когда вы уже умеете создавать простые формы с помощью различных инструментов, рассмотрим создание формы с нуля. Такой вариант предполагает максимальную гибкость и функциональность и используется, если требуемого результата нельзя достичь с помощью автоматизированных средств создания форм.

Сначала необходимо создать пустую форму.

- 1. Откройте учебную базу данных **Отдел продаж**.
- 2. Перейдите на вкладку **Создание** и в группе **Формы** выберите инструмент **Пустая форма**. Откроется пустой макет формы, а в правой части окна откроется список доступных полей (рис. 3.11).
- 3. Щелкните дважды кнопкой мыши на названиях полей **Имя**, **Телефон**, **Адрес** таблицы **Клиенты**. В форму будут добавлены соответствующие поля. В списке полей отдельно выделятся поля связанной таблицы **Заказы**.
- 4. В списке доступных полей связанной таблицы щелкните кнопкой мыши на поле **Дата** таблицы **Заказы**. Будет добавлена таблица заказов, записанных на имя выбранного клиента (рис. 3.12).

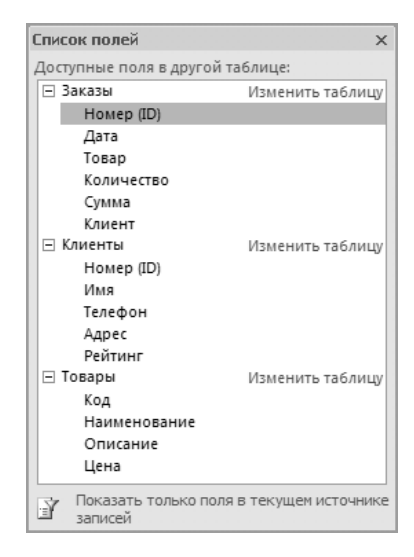

**Рис. 3.11.** Список доступных полей

- 5. Щелкните кнопкой мыши на вложенной таблице, чтобы выделить ее. Из списка полей таблицы **Заказы** перетяните на вложенную таблицу поля **Товар**, **Количество**, **Сумма**.
- 6. Подведите указатель мыши к правой границе вложенной таблицы так, чтобы он изменил форму. Удерживая левую кнопку мыши, растягивайте таб-

лицу вправо до тех пор, пока все поля не поместятся во вложенной таблице (рис. 3.13).

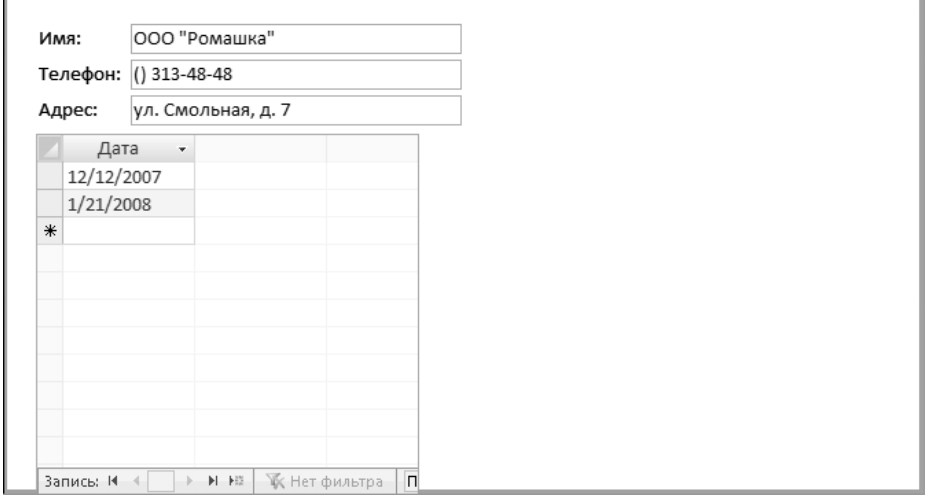

**Рис. 3.12.** Вид макета формы на данном этапе разработки

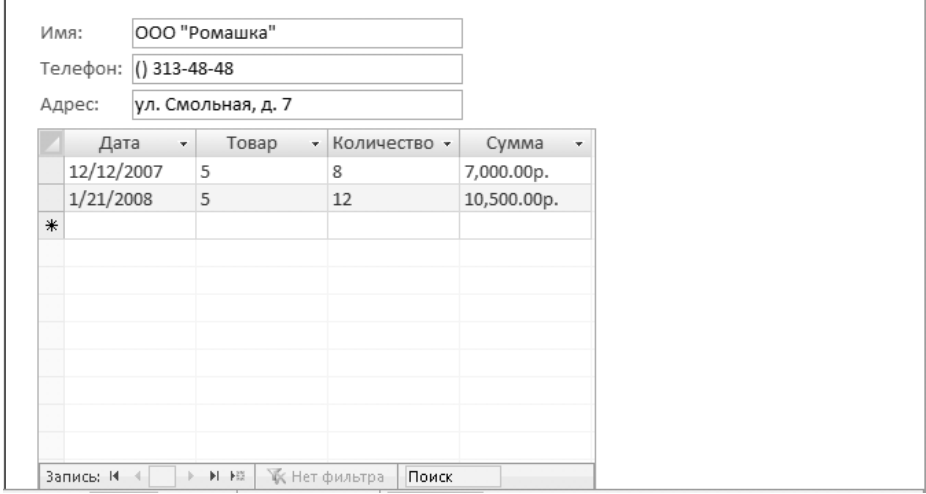

**Рис. 3.13.** Вид макета формы после добавления всех полей

#### 7. Сохраните макет формы под именем **Основная форма Клиенты**.

Вы создали базовый макет формы, на котором уже присутствуют необходимые поля. В следующем разделе содержится информация о том, как улучшить внешний вид формы и добавить функциональности в режиме конструктора.

## Доработка формы в режиме конструктора

Для каждой формы существуют три режима, в которых она может быть представлена.

- Режим формы в таком виде форма будет использоваться для работы с данными.
- Режим макета упрощенный интерфейс создания и редактирования формы.
- Режим конструктора наиболее гибкий и точный интерфейс для редактирования формы, но и самый сложный.

Обычно при создании не слишком простой формы приходится переключаться между всеми тремя режимами. Чтобы сменить режим, выполните следующие лействия.

- 1. Откройте форму, дважды щелкнув кнопкой мыши на ее названии в области переходов.
- 2. Щелкните правой кнопкой мыши на названии формы.
- 3. В открывшемся контекстном меню выберите нужный режим.

#### Элементы управления

Элементы управления - это объекты пользовательского интерфейса, позволяющие вводить или отображать данные. Использование элементов управления в формах позволяет значительно расширить функциональность форм, а также добавить отображение необходимых данных, рисунков, диаграмм.

Элементы управления в Microsoft Office Access 2007 могут быть следующих видов.

- Присоединенные элементы управления такие элементы связаны с опре- $\bullet$ деленным полем таблицы, которое используется как источник данных.
- Свободные элементы управления это линии, надписи, рисунки и прочие  $\bullet$ объекты, не имеющие источника данных и не предназначенные для ввода ланных.
- Вычисляемые элементы управления значение таких полей вычисляется на основании заданного выражения. Операндами такого выражения могут быть значения полей, других элементов управления, возвращаемые значения встроенных функций.

Элементы управления находятся на вкладке **Конструктор** в группе **Элементы управления**:

- **элемент управления Эмблема** добавляет на форму изображение;  $\bullet$
- элемент управления **Заголовок** добавляет заголовок для формы;  $\bullet$
- элемент управления **Номер страницы** для многостраничных форм добавляет номера страниц;  $\bullet$
- элемент управления **Дата и время** позволяет добавить на форму дату или время в указанном формате;  $\bullet$
- элемент управления **Поле** является основным элементом ввода и отображения данных;  $\bullet$
- элемент управления **Надпись** позволяет добавлять на форму статический текст;  $\bullet$
- элемент управления **Кнопка** позволяет инициировать некоторое действие;  $\bullet$
- $\blacksquare$  элемент управления **Поле со списком**. Данные можно вводить непосредственно в поле или выбирать значение из раскрывающегося списка;
- элемент управления **Список** предоставляет возможность выбрать зна- чение из списка;
- элемент управления **Подчиненная форма**;  $\bullet$
- элемент управления **Линия** используется для рисования границ и дру- гих необходимых линий в форме;
- элемент управления **Прямоугольник**, в котором можно размещать дру- гие элементы управления;
- **圖** элемент управления **Присоединенная рамка объекта**;  $\bullet$
- элемент управления **Группа переключателей** используется для выбо- ра одного варианта из нескольких значений;
- элемент управления **Флажок** используется в случае, когда есть всего два варианта значения – ложь и истина;  $\bullet$
- элемент управления **Переключатель** используется как составной элемент группы переключателей;  $\bullet$
- элемент управления **Выключатель**;  $\bullet$
- элемент управления **Вкладка** используется для создания контейнера для вкладок, но не создает листов;  $\bullet$
- элемент управления **Вставить вкладку** добавляет листы в контейнер вкладок;  $\bullet$
- элемент управления **Вставить диаграмму**;  $\bullet$
- **Элемент управления Свободная рамка объекта**;  $\bullet$
- элемент управления **Рисунок**;  $\bullet$
- <del>着</del>— элемент управления **Вставить разрыв страницы** используется для обозначения окончания страницы;  $\bullet$
- элемент управления **Вставить гиперссылку**;  $\bullet$
- элемент управления **Вложение** позволяет прикрепить к форме любой файл.  $\bullet$

#### Структура формы

Перед тем как приступить к добавлению элементов управления на форму, необходимо понять, из каких структурных частей форма состоит, так как каждый раздел формы характеризуется не только местом расположения, но и допустимым набором элементов управления.

Любая форма может включать следующие разделы.

- *Заголовок формы* находится в верхней части формы. При печати выводится только на первой странице. Может включать графику, текст. Добавляется одновременно с областью примечаний формы.  $\bullet$
- *Верхний колонтитул* используется для печати формы, поэтому отображается только в режиме предварительного просмотра. При печати выводится вверху каждой страницы. Добавляется одновременно с нижним колонтитулом.  $\bullet$
- *Область данных* основная часть формы, содержащая данные. Здесь рас- полагаются присоединенные элементы управления, а также любые другие. Количество областей данных при печати соответствует количеству записей в источнике данных.
- *Нижний колонтитул* используется аналогично верхнему колонтитулу, при печати выводится в нижней части каждой страницы. Добавляется одновременно с верхним колонтитулом.  $\bullet$
- *Примечания* раздел используется для пояснений и примечаний, а также итоговых полей. Печатается только на последней странице. Добавляется одновременно с областью заголовка.  $\bullet$

## Добавление элементов управления на форму

Итак, была рассмотрена структура формы и разнообразные элементы управления, которые можно добавить в форму. Теперь перейдем к практическому использованию режима конструктора для доработки только что созданной формы **Основная форма Клиенты** учебной базы данных.

- 1. Откройте базу данных **Отдел продаж**.
- 2. В области переходов щелкните дважды кнопкой мыши на названии формы **Основная форма Клиенты**. Форма откроется в режиме просмотра.
- 3. Щелкните правой кнопкой мыши на заголовке формы и в открывшемся контекстном меню выберите пункт **Конструктор** (рис. 3.14).

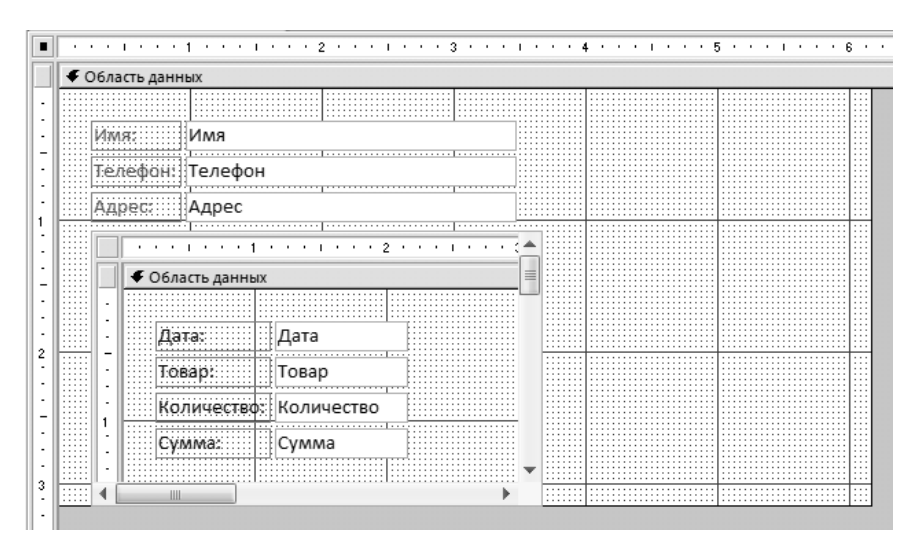

**Рис. 3.14.** Форма в режиме конструктора

Как видите, форма состоит только из области данных. В режиме конструктора по умолчанию также отображаются сетка и линейки для облегчения позиционирования элементов управления.

- 4. Подведите указатель к нижней границе формы и немного растяните форму по высоте, чтобы оставался просвет между вложенной таблицей и границей формы.
- 5. Щелкните кнопкой мыши на вложенной таблице так, чтобы вокруг нее появилась рамка, обозначающая, что элемент управления выделен. Подведите указатель к правой границе вложенной таблицы и растяните таблицу по ширине формы.
- 6. На вкладке **Конструктор** в группе **Элементы управления** нажмите кнопку **Заголовок**. На форме появится еще два раздела — **Заголовок формы** и **Примечание формы**. Введите название формы **Клиент**.
- 7. Щелкните кнопкой мыши на поле, содержащем заголовок формы, и растяните поле по ширине формы. Установите выравнивание по центру, используя команды группы **Шрифт** вкладки **Конструктор** (рис. 3.15).

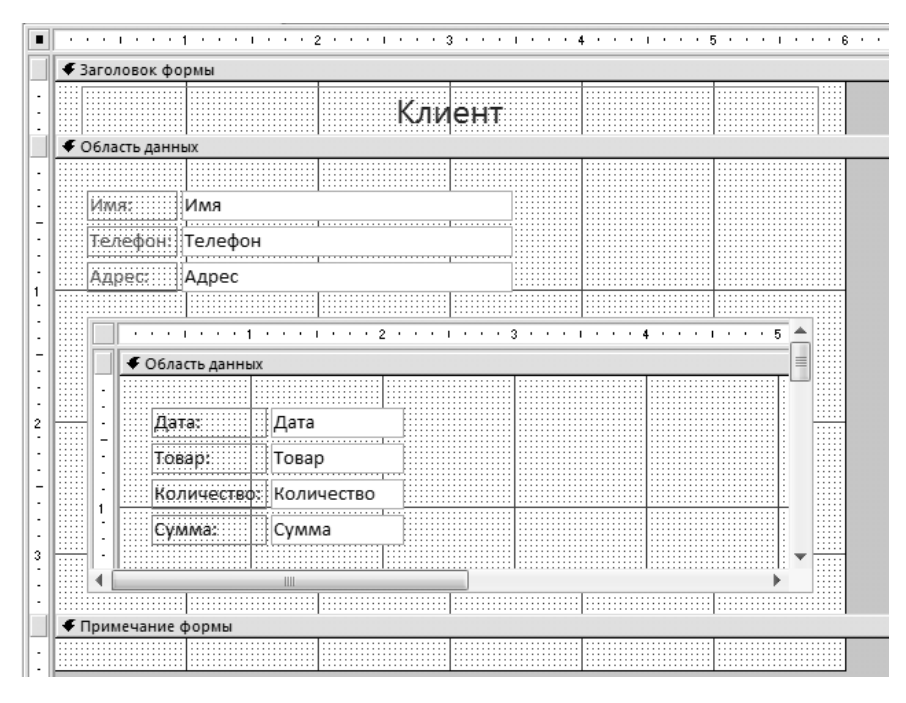

**Рис. 3.15.** Форма с добавленным заголовком

- 8. На вкладке **Конструктор** в группе **Элементы управления** нажмите кнопку **Номера страниц**. Откроется окно **Номера страниц** (рис. 3.16).
- 9. Выберите формат **Страница N из M**, расположение на нижнем колонтитуле и выравнивание по правому краю. Нажмите кнопку **ОК**. В форму были добавлены верхний и нижний колонтитулы, при этом нижний содержит формулу для вывода номера страницы. **Рис. 3.16.** Окно Номера страниц

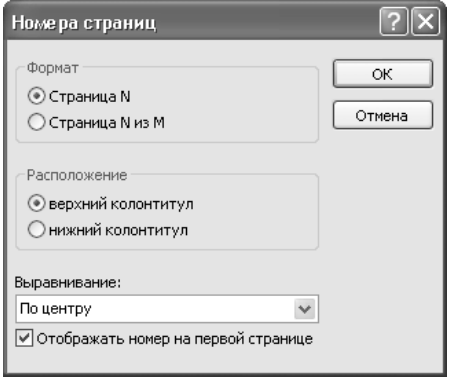

При распечатке данных всегда полезно знать, когда данные были введены, поэтому на верхний колонтитул добавьте поле с датой.

- 10. На вкладке **Конструктор** в группе **Элементы управления** нажмите кнопку **Дата и время**. Откроется окно **Дата и время** (рис. 3.17).
- 11. Выберите формат даты и снимите флажок **Формат времени**. Нажмите кнопку **ОК**.
- 12. Выделите появившееся в форме поле с датой и перетяните его на верхний колонтитул.
- 13. Сохраните изменения, сделанные для макета формы.

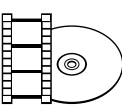

#### **ВИДЕОКУРС**

На компакт-диске вы можете найти видеоурок «Урок 3.1. Создание новой формы», просмотрев который узнаете, как создать новую форму в Microsoft Access 2007.

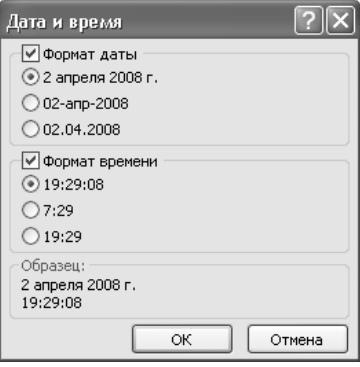

**Рис. 3.17.** Окно Дата и время

## Изменение существующей формы

Иногда возникает необходимость внести изменения в существующую форму. Такое бывает, если изменился набор полей таблицы или диапазон значений какого-либо поля. Или же необходимо внести изменения в автоматически созданную форму. В данном разделе вы научитесь изменять свойства формы и элементов управления, работая в режиме конструктора.

## Изменение свойств формы

Для изменения свойств формы выполните следующие указания.

- 1. Откройте учебную базу данных **Отдел продаж**.
- 2. В области переходов дважды щелкните кнопкой мыши на названии формы **Основная форма Клиенты**, чтобы открыть ее.
- 3. Щелкните правой кнопкой мыши на заголовке формы и в открывшемся контекстном меню выберите пункт **Конструктор**.
- 4. Щелкните правой кнопкой в любом свободном месте рабочей области. Откроется контекстное меню формы (рис. 3.18).

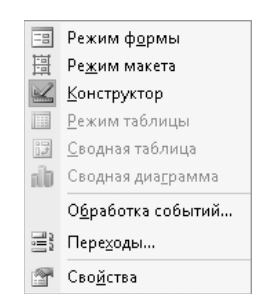

**Рис. 3.18.** Контекстное меню формы

5. В контекстном меню выберите пункт **Свойства**. Откроется окно свойств (рис. 3.19).

Окно свойств состоит из пяти вкладок.

- **Макет** содержит свойства, определяющие вид макета формы: размер, линии прокрутки, наличие кнопок, формат печати. В большинстве случаев подходят значения по умолчанию.
- Данные свойства этой вкладки определяют взаимодействие с источником данных (в нашем случае с таблицей **Клиенты**).
- События вкладка позволяет назначить макрос или процедуру для какого-либо события, происходящего с формой.
- **Другие** настройки вида и поведения формы.
- **Все** содержит все свойства вышеперечисленных вкладок.

Такое же окно свойств можно открыть, щелкнув кнопкой мыши на любом элементе формы и выбрав в контекстном меню пункт **Свойства**.

В конструкторе можно в деталях изменить внешний вид формы.

6. Щелкните правой кнопкой мыши в области заголовка формы. Откроется контекстное меню (рис. 3.20).

С помощью контекстного меню можно настроить параметры отображения макета формы в конструкторе, включив или выключив следующие команды:

- **Линейка** для отображения или скрытия линейки на макете формы; -
- **Сетка** чтобы отобразить или скрыть линии сетки на макете формы;
- **Колонтитулы страницы** для отображения или скрытия колонтитулов на макете формы;

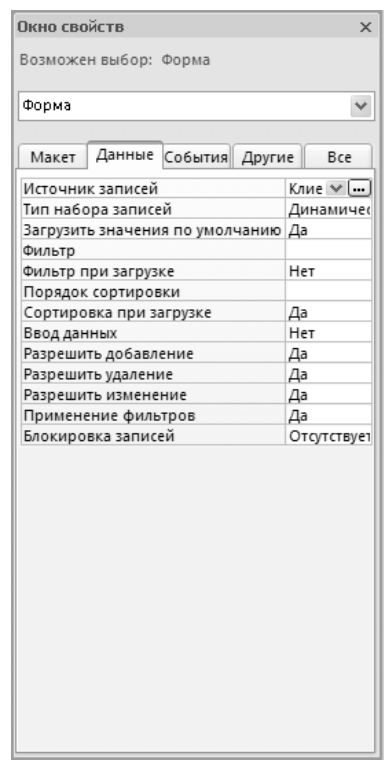

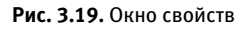

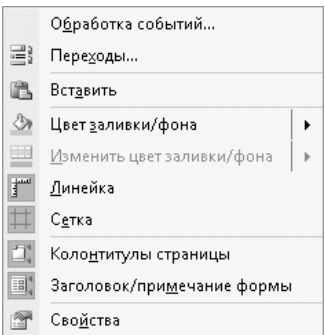

**Рис. 3.20.** Контекстное меню области формы

- **Заголовок/примечание формы** чтобы добавить или удалить разделы макета **Заголовок формы** и **Примечание формы**.
- 7. Выберите в контекстном меню пункт **Цвет заливки/фона**. Раскроется палитра цветов. Укажите подходящий цвет.

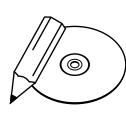

#### **ПРИМЕЧАНИЕ**

При выборе фоновых цветов не слишком увлекайтесь яркими красками, проверяйте, насколько читаемыми будут надписи на выбранном фоне.

- 8. Щелкните правой кнопкой мыши в области данных формы и выберите из контекстного меню пункт **Цвет заливки/фона**. Из палитры цветов выберите цвет на тон светлее, чем фон области заголовка.
- 9. Теперь щелкните правой кнопкой мыши в области примечаний формы и выберите из контекстного меню пункт **Цвет заливки/фона**. В палитре цветов укажите такой же цвет, какой был выбран для области заголовка.

## Добавление элемента управления

Чтобы добавить новый элемент управления на созданную ранее форму, например прямоугольник, в котором будут размещаться данные о клиенте, выполните следующий действия.

- 1. Откройте учебную базу данных **Отдел продаж**.
- 2. В области переходов дважды щелкните кнопкой мыши на названии формы **Основная форма Клиенты**, чтобы открыть ее.
- 3. Щелкните правой кнопкой мыши на заголовке формы и выберите из контекстного меню пункт **Конструктор**.
- 4. Перейдите на вкладку **Конструктор** и из группы **Элементы управления** выберите инструмент **Прямоугольник**.
- 5. Щелкните кнопкой мыши там, где должен находиться левый верхний угол прямоугольника. Удерживая кнопку нажатой, переведите указатель туда, где будет находиться правый нижний угол прямоугольника, а затем отпустите кнопку мыши.
- 6. Щелкните правой кнопкой мыши на созданном элементе управления. Откроется контекстное меню (рис. 3.21).

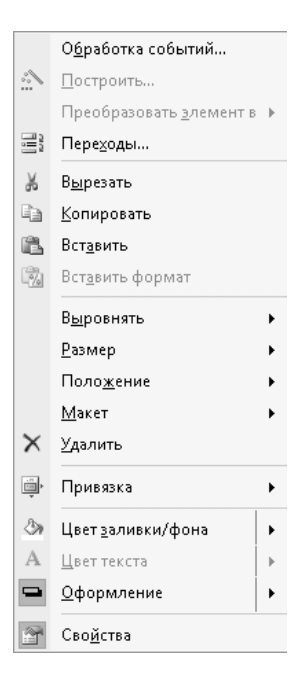

**Рис. 3.21.** Контекстное меню элемента управления

- 7. В контекстном меню выберите пункт **Положение**. Из раскрывшегося подменю выберите **На задний план**. Теперь на прямоугольнике можно разместить элементы управления.
- 8. Щелкните правой кнопкой мыши на прямоугольнике. В контекстном меню выберите пункт **Цвет заливки/фона**. Из раскрывшейся палитры выберите белый цвет.
- 9. Измените размеры прямоугольника так, чтобы в нем поместились поля **Имя**, **Адрес**, **Телефон** и подписи к ним. Перетяните поля и подписи на прямоугольник.
- 10. На вкладке **Конструктор** в группе **Элементы управления** выберите инструмент **Оформление** . Из раскрывшегося подменю (рис. 3.22) выберите пункт **Оформление с тенью**.
- 11. На вкладке **Конструктор** в группе **Элементы управления** выберите инструмент **Цвет линий** . Из раскрывшейся палитры выберите цвет, совпадающий с цветом области заголовка.

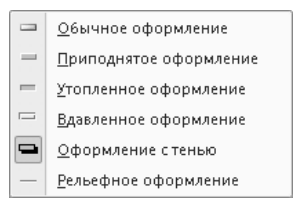

**Рис. 3.22.** Подменю инструмента Оформление

Результат добавления нового элемента в режиме конструктора показан на рис. 3.23.

## Настройка элемента управления

Чтобы настроить уже созданные элементы управления, выполните следующие действия.

- 1. Откройте учебную базу данных **Отдел продаж**.
- 2. В области переходов дважды щелкните кнопкой мыши на названии формы **Основная форма Клиенты**, чтобы открыть ее.
- 3. Щелкните правой кнопкой мыши на заголовке формы и выберите из контекстного меню пункт **Конструктор**.
- 4. Выделите щелчком кнопки мыши поле в области заголовка формы. Щелкните правой кнопкой и в раскрывшемся контекстном меню выберите пункт **Привязка**.
- 5. Из подменю пункта **Привязка** выберите пункт **Растянуть вдоль верхнего края**. Теперь при переходе в режим формы заголовок будет отображаться по центру.
- 6. Щелкните правой кнопкой мыши на том же поле и выберите из контекстного меню пункт **Цвет текста**. В раскрывшейся палитре укажите подходящий цвет, например черный.

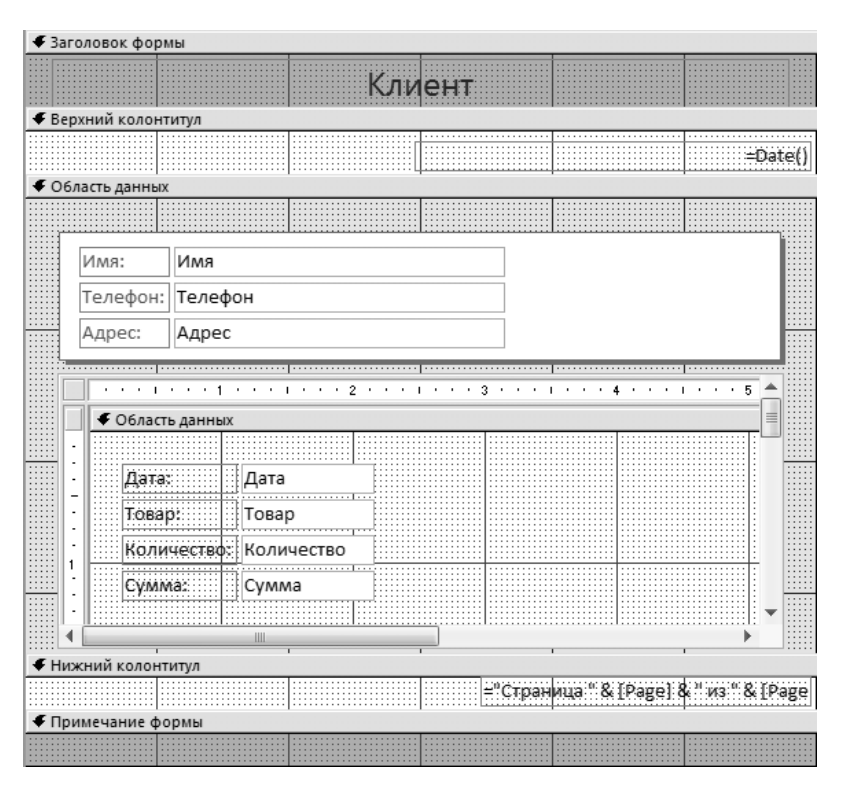

**Рис. 3.23.** Макет формы с добавленным элементом Прямоугольник

Вы настроили поле в области заголовка. Чтобы настроить элементы управления в области данных макета формы, выполните следующие действия.

- 1. Выделите щелчком кнопки мыши вложенную таблицу.
- 2. На вкладке **Конструктор** в группе **Элементы управления** выберите инструмент **Цвет линий**. В раскрывшейся палитре задайте цвет, совпадающий с цветом области заголовка.
- 3. Удерживая нажатой клавишу **Shift**, выделите щелчками кнопкой мыши все поля и подписи к полям, которые располагаются внутри добавленного ранее прямоугольника.
- 4. На вкладке **Конструктор** в группе **Элементы управления** выберите инструмент **Цвет линий**. В раскрывшейся палитре укажите цвет, совпадающий с цветом области заголовка.
- 5. Удерживая нажатой клавишу **Shift**, выделите все поля внутри прямоугольника.
- 6. Щелкните правой кнопкой мыши и в раскрывшемся контекстном меню выберите пункт **Цвет текста**. В раскрывшейся палитре задайте черный цвет.
- 7. Удерживая нажатой клавишу **Shift**, выделите все подписи внутри прямоугольника.
- 8. Щелкните правой кнопкой мыши и в раскрывшемся контекстном меню выберите пункт **Цвет текста**. В палитре укажите цвет, совпадающий с цветом фона заголовка.
- 9. На вкладке **Конструктор** в группе **Элементы управления** выберите инструмент **Тип линий** . Из раскрывшегося подменю выберите отсутствие линий.

Результат внесения изменений в макет формы в режиме формы можно видеть на рис. 3.24.

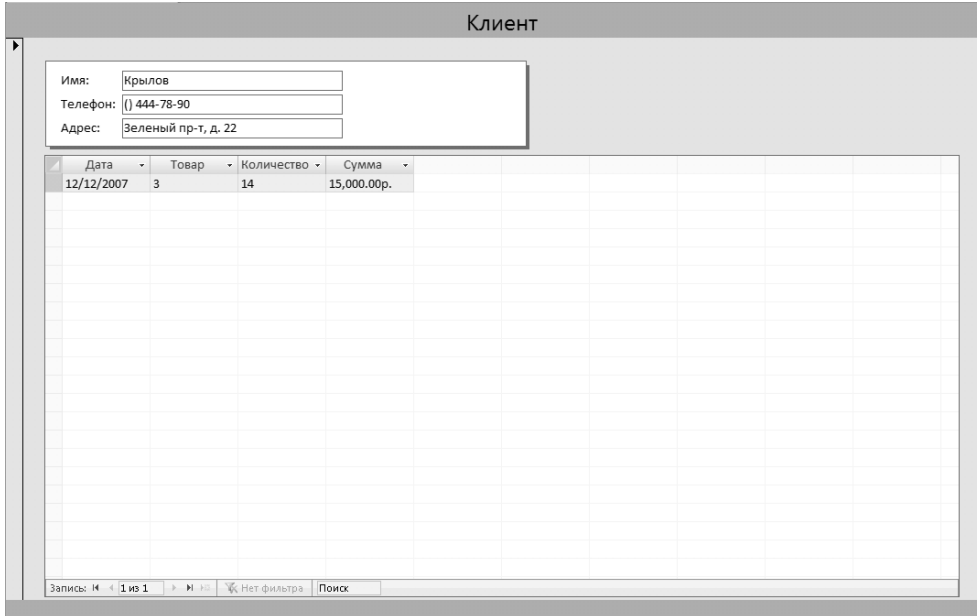

**Рис. 3.24.** Результирующая форма

## Удаление элемента управления

Если изменился набор полей или вы просто по ошибке добавили ненужный элемент управления, удалить его не представляет никакой сложности. Выполните следующие действия.

- 1. Откройте нужную форму в режиме конструктора.
- 2. Щелчком кнопки мыши выделите ненужный элемент управления.
- 3. Нажмите клавишу **Delete**.

Можно также воспользоваться контекстным меню, в котором для каждого объекта макета есть пункт **Удалить**.

Удаление элемента управления, как и многие другие операции, можно отменить, нажав кнопку в главном меню программы.

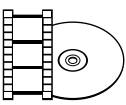

#### **ВИДЕОКУРС**

Просмотрев урок под названием «Урок 3.2. Изменение существующей формы», вы научитесь работать с уже созданной формой, а именно изменять свойства формы, а также добавлять, настраивать и удалять элементы управления.

# Печать формы

Форма, как и любой другой документ, может быть выведена на печать. Сначала необходимо подготовить форму к печати.

- 1. Откройте учебную базу данных **Отдел продаж**.
- 2. В области переходов дважды щелкните кнопкой мыши на названии формы **Основная форма Клиенты**, чтобы открыть ее.
- 3. Щелкните правой кнопкой мыши на заголовке формы и выберите из контекстного меню пункт **Конструктор**.
- 4. Теперь щелкните правой кнопкой мыши в области данных и в контекстном меню выберите пункт **Свойства**. Откроется окно свойств, рассмотренное в предыдущих разделах.
- 5. В окне свойств перейдите на вкладку **Макет** и для свойства **Цвет фона чередования** укажите цвет, аналогичный цвету фона.

Данные формы могут выводиться на печати с чередованием цвета области данных, чтобы можно было легко увидеть, где начинается область данных другой записи. Другой способ, который можно использовать, заключается в выводе данных по каждой записи с новой страницы.

- 1. Щелкните правой кнопкой мыши в области примечания и в контекстном меню выберите пункт **Свойства**. Откроется окно свойств.
- 2. В окне свойств перейдите на вкладку **Макет** и для свойства **Режим вывода** укажите **Только на экран**.

В нашей форме примечаний нет, поэтому нет необходимости вывода области примечаний на печать.

3. Перейдите на вкладку **Конструктор** и из группы **Элементы управления** выберите инструмент **Вставить разрыв страницы**.

4. Укажите место для разрыва страницы, щелкнув кнопкой мыши на нижней границе области данных.

Теперь форма готова к печати. Чтобы проверить, как будут выглядеть распечатанные данные, можно воспользоваться функцией предварительного просмотра.

- 1. Откройте главное меню программы, нажав кнопку **Office** в левом верхнем углу окна программы Access.
- 2. В меню выберите пункт **Печать**.
- 3. Далее выберите пункт **Предварительный просмотр**.
- 4. В группе **Масштаб** выберите раскладку на две страницы на одном листе (рис. 3.25), чтобы видеть, как будут выглядеть первая и вторая страницы.

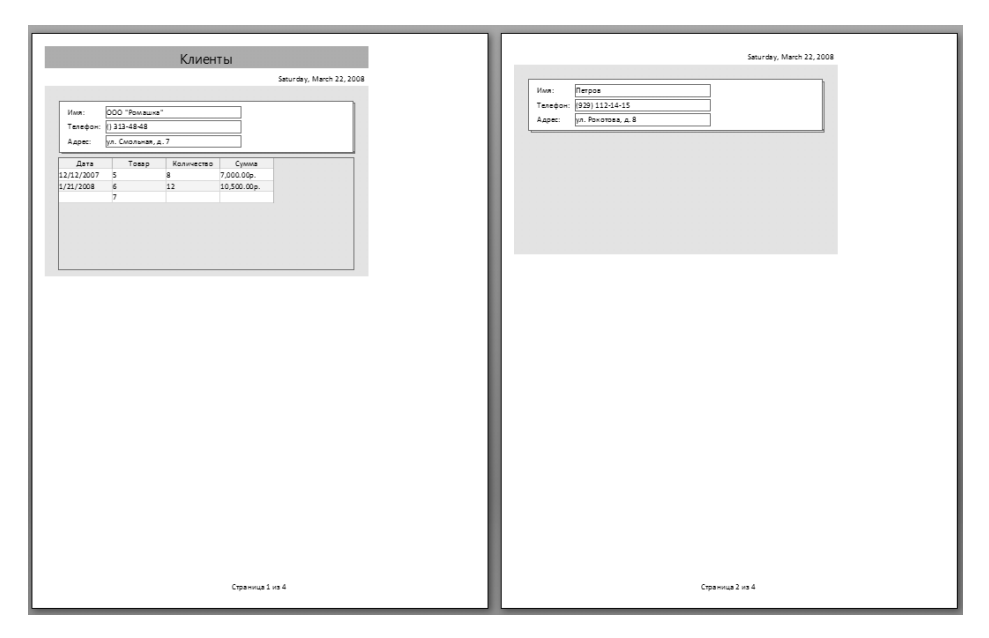

**Рис. 3.25.** Предварительный просмотр

- 5. Нажмите кнопку **Печать** на вкладке **Предварительный просмотр**. Откроется окно **Печать** (рис. 3.26).
- 6. В поле **Имя** выберите принтер из списка установленных в системе принтеров. В поле **Состояние** отобразится готовность принтера к печати. Если состояние отличается от **Готов**, выберите другой принтер или устраните неполадки.
- 7. Если необходима печать в файл, установите флажок **печать в файл** группы **Принтер**.

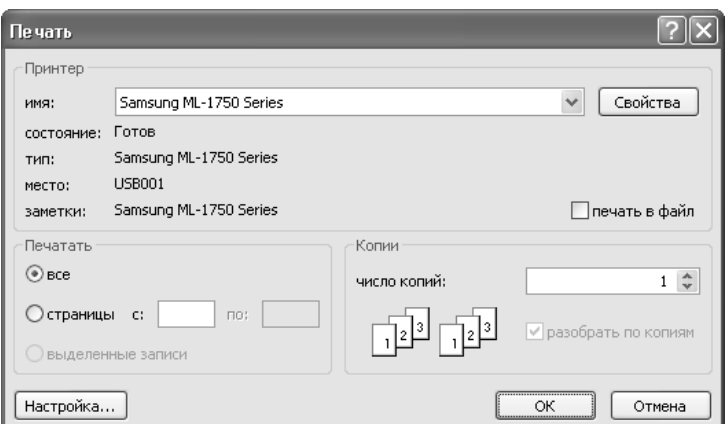

**Рис. 3.26.** Окно Печать

- 8. В группе **Печатать** укажите диапазон печатаемых страниц.
- 9. В группе **Копии** укажите количество копий.
- 10. Нажмите кнопку **Настройка**, после чего откроется окно **Параметры страницы** (рис. 3.27).
- 11. В группе **Поля** укажите размеры полей. Результаты вносимых изменений отображаются в окне предварительного просмотра **Образец**.

Для разделенной формы можно также указать, какую часть печатать.

12. Нажмите кнопку **ОК**.

Если необходимо проверить свойства принтера, нажмите кнопку **Свойства**. Открывающееся при этом окно и его содержимое зависят от типа принтера.

- 13. Когда все готово к печати, нажмите кнопку **ОК**.
- 14. Если вы печатаете в файл, то появится окно **Печать в файл** (рис. 3.28). Укажите имя файла и нажмите кнопку **ОК**.

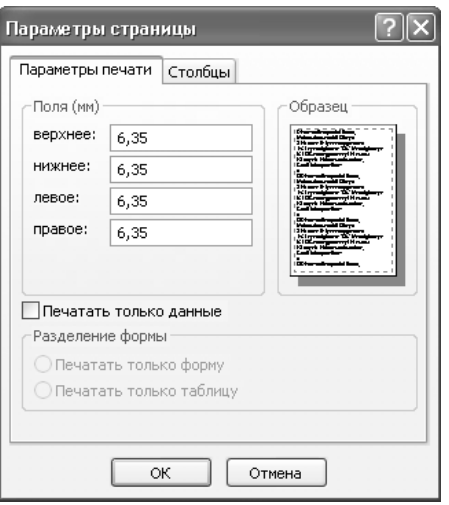

**Рис. 3.27.** Окно Параметры страницы

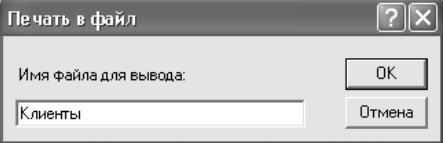

**Рис. 3.28.** Окно Печать в файл

Если же вы выбрали для печати существующий принтер, то сразу появится  $15.$ сообщение о процессе печати.

Теперь вы можете распечатать любую форму в Microsoft Access 2007. В следующем разделе будет рассмотрено использование формы в качестве интерфейса для работы с данными.

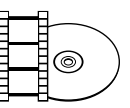

#### **ВИДЕОКУРС**

Просмотрев урок «Урок 3.3. Печать формы», вы познакомитесь с особенностями печати данных из программы Microsoft Access 2007.

# Работа с формой

Основное назначение формы - создание удобного интерфейса для редактирования данных. В данном разделе будет изучено практическое использование созданной ранее формы Основная форма Клиенты.

## Добавление записи

Вы уже знаете, что последняя запись в таблице является пустой записью, предназначенной для создания новых записей. Аналогично функционирует и форма. Если перемещаться последовательно по записям с помощью панели навигации, то по окончании существующих записей будет открыта пустая запись, в которую можно вводить данные. Однако не обязательно каждый раз прокручивать все записи таблицы, чтобы добавить новую запись. На панели навигации существует специальная кнопка перехода к пустой записи, которая и будет использована.

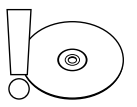

#### **ВНИМАНИЕ**

Возможность добавления записей в связанную с формой таблицу регулируется свойством формы Разрешить добавление. Чтобы с помощью формы можно было добавлять новые записи в таблицу, свойство Разрешить добавление должно иметь значение Да. Просмотреть или изменить значение свойства Разрешить добавление можно с помощью области Окно свойств при открытии формы в режиме конструктора.

- 1. Откройте учебную базу данных Отдел продаж.
- 2. В области переходов дважды щелкните кнопкой мыши на названии формы Основная форма Клиенты, чтобы открыть ее.

Выбранная форма открылась на первой записи таблицы Клиенты.

3. Для добавления новой записи нажмите кнопку **Новая запись** на панели навигации, расположенной в нижней части окна.
Вы видите, что форма открылась в режиме добавления новой записи, все поля очишены.

- $\overline{4}$ . Введите значение в поле Имя (например, Василий Пупкин).
- $\overline{5}$ Введите значение в поле Телефон (например, 1111-11-11).
- 6 Введите значение в поле Адрес (например, г. Минск, ул. Зеленая, 23-24).

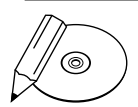

#### **ПРИМЕЧАНИЕ**

Для перехода к следующему полю формы используйте клавишу Tab.

- $7<sup>1</sup>$ Нажмите клавишу **Enter** для сохранения записи.
- 8. Шелкните дважды кнопкой мыши на названии таблицы **Клиенты** в области переходов, чтобы открыть таблицу (рис. 3.29).

|     |                | Homep $(ID)$ $\rightarrow$ | Имя<br>$\sim$    | Телефон<br>÷       | Адрес<br>÷                  | Рейтинг | • Добавить поле |
|-----|----------------|----------------------------|------------------|--------------------|-----------------------------|---------|-----------------|
|     | $\overline{+}$ |                            | 1 000 "Ромашка"  | $()$ 313-48-48     | ул. Смольная, д. 7          | 1000    |                 |
|     | $\overline{+}$ |                            | 2 Петров         | (929) 112-14-15    | ул. Рокотова, д. 8          | 1500    |                 |
|     | $\overline{+}$ |                            | 3 Крылов         | $() 444 - 78 - 90$ | Зеленый пр-т, д. 22         | 1000    |                 |
|     | 田              |                            | 5 Василий Пупкин | $(111)$ 1-1-1--11  | г. Минск, ул. Зеленая 23-24 |         |                 |
| $*$ |                | (Ne)                       |                  |                    |                             |         |                 |

Рис. 3.29. Таблица Клиенты с добавленной новой записью

Вы можете видеть, что в таблице **Клиенты** появилась новая запись.

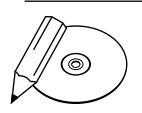

#### **ПРИМЕЧАНИЕ**

Если некоторых полей таблицы нет на форме, то при добавлении новой записи в таблицу с помощью этой формы в качестве значений таких полей устанавливаются значения по умолчанию. В качестве данных поля по умолчанию используется значение, заданное с помощью конструктора таблиц в свойстве Значение по умолчанию. Если свойство Значение по умолчанию для поля не установлено, применяются системные умолчания Microsoft Access 2007 - числовые поля устанавливаются равными нулю, а в текстовые поля записывается строка пробелов.

## Изменение записи

Для изменения существующей записи необходимо сначала найти нужную запись. Между записями можно перемещаться последовательно, используя панель навигации, или же использовать поиск нужной записи.

Рассмотрим эту панель, расположенную в нижней части формы (рис. 3.30).

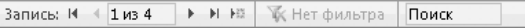

Рис. 3.30. Панель навигации

Панель навигации содержит следующие элементы управления:

- кнопка перемещения к первой записи таблицы ;  $\bullet$
- кнопка перемещения к предыдущей записи ;  $\bullet$
- поле, указывающее номер текущей записи; в это поле можно ввести номер требуемой записи, если он известен;  $\bullet$
- кнопка перемещения к следующей записи ;  $\bullet$
- кнопка перемещения к последней записи в таблице »;  $\bullet$
- кнопка создания новой записи, рассмотренная в предыдущем разделе;  $\bullet$
- описание текущего фильтра;  $\bullet$
- поле поиска, в которое можно ввести искомое значение.  $\bullet$

Используя кнопки перехода панели навигации, можно осуществлять последовательное перемещение между записями.

Для ускорения поиска можно использовать сортировку. Чтобы отсортировать записи в алфавитном порядке по имени клиента, выполните следующие действия.

- 1. Откройте учебную базу данных **Отдел продаж**.
- 2. В области переходов дважды щелкните кнопкой мыши на названии формы **Основная форма Клиенты**, чтобы открыть ее.
- 3. Установите текстовый курсор в поле **Имя**.
- 4. Перейдите на вкладку **Главная** и в группе **Сортировка и фильтр** нажмите **кнопку По возрастанию**  $\frac{A}{A}$ .

Теперь при последовательном переходе по записям порядок следования записей будет совпадать с алфавитным порядком значений поля **Имя**. Группа **Сортировка и фильтр** также содержит кнопку **По убыванию** .

5. Чтобы отменить сортировку, нажмите кнопку **Очистить все сортировки** в группе **Сортировка и фильтр** вкладки **Главная**.

Для просмотра также удобно пользоваться фильтрацией записей.

- 1. Откройте учебную базу данных **Отдел продаж**.
- 2. В области переходов дважды щелкните кнопкой мыши на названии формы **Основная форма Клиенты**, чтобы открыть ее.
- 3. Установите курсор в поле **Имя**.
- 4. Нажмите кнопку **Фильтр** группы **Сортировка и фильтр** вкладки **Главная**. Под полем **Имя** откроется меню фильтра (рис. 3.31).

В данном меню можно выбрать сортировку, которая действует одновременно с фильтрацией.

Основную часть меню занимает список значений с флажками. Установка флажка напротив значения означает разрешение на отображение записи, поле **Имя** которой имеет такое значение. Если установлен флажок напротив значения **(Выделить все)**, то отображаются все записи таблицы.

5. Оставьте флажки напротив значений **Крылов** и **Петров** установленными, остальные снимите.

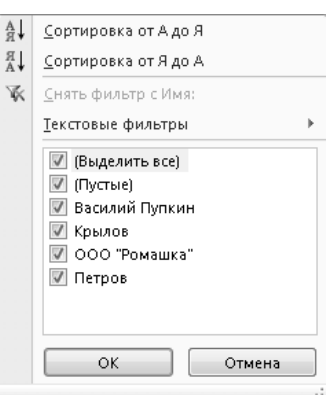

**Рис. 3.31.** Меню фильтрации

6. Нажмите кнопку **ОК**.

Теперь на панели навигации вы можете видеть, что для просмотра доступны только две записи.

Для поиска определенных записей можно использовать более точные фильтры.

- 1. Откройте учебную базу данных **Отдел продаж**.
- 2. В области переходов дважды щелкните кнопкой мыши на названии формы **Основная форма Клиенты**, чтобы открыть форму.
- 3. Установите курсор в поле **Имя**.
- 4. Нажмите кнопку **Фильтр** группы **Сортировка и фильтр** вкладки **Главная**. Под полем **Имя** откроется меню фильтра.
- 5. Установите флажок напротив значения **(Выделить все)**. Появятся флажки напротив всех остальных значений списка.
- 6. Выберите команду **Текстовые фильтры**. Раскроется подменю, содержащее следующие варианты текстовых фильтров:
	- Равно поиск будет осуществляться на основе точного совпадения;
	- **Не равно** будут выведены все записи, значения данного поля которых не совпадают с образцом;
	- **Начинается с** поиск только по начальной части значения поля;
	- **Не начинается с** образец не совпадает с начальной частью значения поля;
	- **Содержит** поиск образца ведется в любой части значения поля; -
	- **Не содержит** значение поля не должно содержать образец ни в какой части;
- **Заканчивается на** поиск образца осуществляется в конечной части зна- чения поля;
- **Не заканчивается на** конечная часть значения поля не должна содержать образец.
- 7. Выберите из подменю значение **Заканчивается на**. Откроется окно **Настраиваемый фильтр** (рис. 3.32).
- 8. Введите в текстовое поле значение ов.
- 9. Нажмите кнопку **ОК**.

По панели навигации вы видите, что для просмотра доступны только две записи, значения поля **Имя** которых заканчивается на «ов».

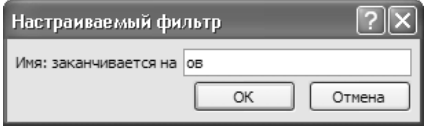

**Рис. 3.32.** Окно Настраиваемый фильтр

10. Для отключения фильтра нажмите кнопку **Применить фильтр** в группе **Сортировка и фильтр** вкладки **Главная**. Фильтр будет сохранен, и следующий раз для его включения потребуется только нажать на эту же кнопку.

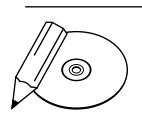

#### **ПРИМЕЧАНИЕ**

Для включения и выключения фильтра можно также воспользоваться кнопкой на панели навигации со значком фильтра, надпись которой меняется в зависимости от текущего состояния фильтра. Когда фильтр не назначен, кнопка не активна.

И наконец, самый простой способ поиска значения независимо от содержащего его поля — это использование панели навигации.

- 1. Откройте учебную базу данных **Отдел продаж**.
- 2. В области переходов дважды щелкните кнопкой мыши на названии формы **Основная форма Клиенты**, чтобы открыть ее.
- 3. В текстовое поле **Поиск** на панели навигации введите Рокотова. Откроется запись клиента **Петров**, поле адреса которой содержит введенное значение.

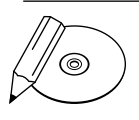

#### **ПРИМЕЧАНИЕ**

Поле Поиск предназначено для инкрементного поиска. Это значит, что сразу после ввода некоторого символа происходит поиск первой записи, любое поле которой содержит этот символ. После ввода следующего символа происходит поиск уже последовательности символов.

Итак, необходимая запись найдена. Пусть это будет последняя запись нашей таблицы **Клиенты**.

Чтобы отредактировать записи, выполните следующие действия.

- 1. Откройте учебную базу данных **Отдел продаж**.
- 2. В области переходов дважды щелкните кнопкой мыши на названии формы **Основная форма Клиенты**, чтобы открыть ее.
- 3. Нажмите кнопку перехода к последней записи на панели навигации.
- 4. Установите курсор в поле **Телефон**.
- 5. Введите новое значение.
- 6. На вкладке **Главная** в группе **Записи** нажмите кнопку **Сохранить**.

### **ВНИМАНИЕ**

Возможность редактирования записей связанной с формой таблицы регулируется свойством формы Разрешить добавление. Чтобы с помощью формы можно было добавлять новые записи в таблицу, свойство Разрешить изменение должно иметь значение Да. Просмотреть или изменить значение свойства Разрешить изменение можно с помощью области Окно свойств при открытии формы в режиме конструктора.

## Удаление записи

Чтобы удалить ставшую ненужной запись, необходимо, как и в случае с редактированием записи, вначале найти ее. Для поиска можно использовать средства, описанные в предыдущем разделе: последовательный перебор, сортировка, фильтрация, поиск. Когда запись найдена, выбирается команда удаления.

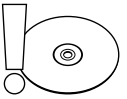

ල)

#### **ВНИМАНИЕ**

Перед выполнением запроса на удаление следует создать резервную копию базы данных. Некоторые операции удаления можно отменить, однако создание резервной копии позволяет отменить все изменения.

Возможность удаления записей связанной с формой таблицы регулируется свойством формы Разрешить удаление. Чтобы с помощью формы можно было добавлять новые записи в таблицу, свойство Разрешить удаление должно иметь значение Да. Просмотреть или изменить значение свойства Разрешить удаление можно с помощью области Окно свойств при открытии формы в режиме конструктора.

Для удаления последней записи из таблицы **Клиенты** выполните следующие действия.

- 1. Откройте учебную базу данных **Отдел продаж**.
- 2. В области переходов дважды щелкните кнопкой мыши на названии формы **Основная форма Клиенты**, чтобы открыть ее.
- 3. Нажмите кнопку перехода к последней записи на панели навигации.
- 4. На вкладке **Главная** в группе **Записи** нажмите кнопку **Удалить**.
- 5. Из подменю кнопки **Удалить** выберите **Удалить запись**. Откроется окно запроса об удалении.
- 6. Нажмите кнопку **Да**.

После удаления записи форма обычно открывается на следующей записи, но в нашем случае запись была последней, поэтому форма открылась в режиме добавления новой записи. Перейти к первой записи можно, используя панель навигации.

Запись удалена, что можно проверить, открыв таблицу **Клиенты** или просто посмотрев на количество записей на панели навигации.

В данном случае таблица **Клиенты** связана с таблицей **Заказы** отношением «один ко многим». Удаление последней записи было возможным только потому, что она была создана недавно и для нее не было зависимых записей в таблице **Заказы**.

Чтобы удалить первую запись из таблицы, выполните следующие действия.

- 1. Откройте учебную базу данных **Отдел продаж**.
- 2. В области переходов выполните двойной щелчок кнопкой мыши на названии формы **Основная форма Клиенты**, чтобы открыть ее.
- 3. На вкладке **Главная** в группе **Записи** нажмите кнопку **Удалить**.
- 4. Из подменю кнопки **Удалить** выберите **Удалить запись**. Откроется окно с сообщением о невозможности удаления записи.
- 5. Нажмите кнопку **ОК**.

Есть два пути удаления записей, имеющих зависимые записи. Можно вручную удалить зависимые записи или изменить свойства отношения между таблицами. Для этого следуйте нижеприведенным указаниям.

1. Откройте вкладку **Работа с базами данных** и в группе **Показать или скрыть** выберите команду **Схема данных «** . Отобразится схема связей между таблицами базы данных.

Вы можете видеть линии, связывающие таблицы и представляющие связи между данными. Возле каждой таблицы указано, какой стороной отношения она является. Возле таблицы **Клиенты** указана **1**, следовательно, эта таблица является стороной «один» в отношении «один ко многим» к таблице **Заказы**.

2. Дважды щелкните кнопкой мыши по связи между таблицами **Клиенты** и **Заказы**. Откроется окно **Изменение связей**.

- 3. Установите флажок **Каскадное удаление связанных полей** и нажмите кнопку **ОК**.
- 4. Нажмите кнопку Закрыть **X**.
- 5. В области переходов дважды щелкните кнопкой мыши на названии формы **Основная форма Клиенты**, чтобы открыть ее.
- 6. На вкладке **Главная** в группе **Записи** нажмите кнопку **Удалить**.
- 7. В подменю кнопки **Удалить** выберите пункт **Удалить запись**. Откроется окно с запросом об удалении.
- 8. Нажмите кнопку **Да**.

Теперь удалена запись из таблицы **Клиенты** и все зависимые записи из таблицы **Заказы**.

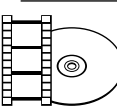

#### **ВИДЕОКУРС**

Если вы просмотрите видеоурок «Урок 3.4. Работа с формой», расположенный на компакт-диске, то узнаете все особенности работы с формой в приложении Access 2007.

# Резюме

В этой главе был рассмотрен новый тип объектов базы данных — формы. Любая форма Access 2007 является посредником между таблицей и пользователем, работающим с этой таблицей.

Теперь вы умеете создавать формы автоматически, с помощью мастера и вручную в режиме конструктора. Кроме этого, вы познакомились с элементами управления Access 2007 и с тем, каким образом они используются в формах. Рассмотренные возможности по настройке элементов управления, составлению форм, изменению цветовых решений позволяют вам создать свой индивидуальный стиль в оформлении интерфейса для работы с базой данных. Кроме того, на практических примерах были рассмотрены использование созданных форм для работы с таблицами и вывод форм на печать.

# Глава 4.

# **Импорт и экспорт данных**

Импорт данных и их связывание Экспорт данных из базы Access 2007 Автоматизация импорта и экспорта Резюме

Изучая и используя различные программы для Windows, можно не раз столкнуться с такими понятиями, как импорт и экспорт данных. Под словом «импорт» понимают возможность использования данных вышедших из других приложений. Следовательно, экспорт — это возможность других приложений использовать данные из этой программы.

В этой главе детально будут рассмотрены варианты импорта и экспорта данных в программе Microsoft Access 2007, кроме этого, вы узнаете, как автоматизировать эти регулярно повторяющиеся операции. Начнем с изучения операций простого импорта данных.

# Импорт данных и их связывание

Странно, зачем изучать импорт, когда проще всего данные копировать из одного приложения и вставлять в другое? Может быть, и так, но тогда вы потеряете возможность управлять передаваемыми данными и варьировать способами переноса из одной программы в другую. Для этого и существуют операции импорта и связывания данных. Программа Microsoft Access 2007 способна импортировать почти все форматы баз данных приложений Windows. Чаще всего импортируют данные из одной базы Access в другую, создавая в конечной базе копию данных или объекта, не изменяя исходный материал. Не волнуйтесь, все это делается автоматически. Во время импорта вы имеете следующие возможности:

- выбирать данные и объекты для копирования;
- управлять параметрами импорта таблиц и запросов;  $\bullet$
- управлять импортированием запросов и связей между таблицами.

Под связыванием нескольких баз данных Access понимают связь с данными другой базы без применения импорта. Как исходные, так и конечные базы данных можно просматривать, изменять. И не надо использовать копии одних и тех же ланных.

Если связываться с таблицей другой базы данных, автоматически создается новая таблица в текущей базе данных Access, которая называется связанной. Причем изменение данных в исходной таблице другой базы приводит к изменениям данных в новой связанной таблице. То же происходит и в случае редактирования данных связанной таблицы, но изменить структуру связанной таблицы (добавление, удаление полей, изменение типа данных поля) нельзя.

Если можно импортировать данные, как упоминалось выше, из других программ Windows, то почему бы и не попытаться изучить это подробнее. Начнем с изучения импорта и связывания данных из одной базы Access в другую.

# Импорт из одной базы данных Access в другую

Для импорта или связи данных из одной базы в другую в Microsoft Access 2007 нужно выполнить следующую последовательность действий.

- Удостоверьтесь в названии копируемой или связываемой базы данных, 1. а также определите ее местоположение. Перед операцией импорта закройте исходную базу и проверьте, не пользуется ли ею кто-нибудь при наличии локальной сети.
- 2. Откройте желаемую для работы исходную базу данных Microsoft Access 2007. В нашем примере используется база данных Отдел продаж. При выполнении импорта в новую базу данных нажмите кнопку Office, выберите пункт Coздать и для создания новой базы данных нажмите кнопку Новая база данных. Новая база данных не содержит форм, таблиц, отчетов.
- 3. Перейдите на вкладку Внешние данные (рис. 4.1).

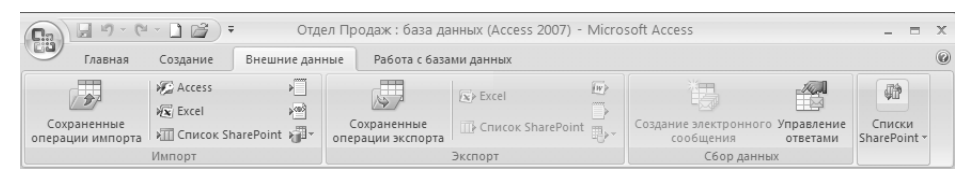

Рис. 4.1. Вкладка Внешние данные

- 4. На вкладке показаны группы Импорт, Экспорт, Сбор данных. Наведите указатель на кнопку Access в группе Импорт и нажмите ее. В результате появится окно мастера импорта (рис. 4.2).
- 5. В текстовом поле Имя файла по умолчанию указано, что исходная база данных находится в папке Мои документы. Введите полное имя файла исходной базы данных или выберите ее вручную. Нажмите кнопку 06зор и в появившемся окне Проводника выберите каталог, в котором находится база данных. Выберите нужный файл базы данных, нажмите кнопку Открыть.
- 6. В окне мастера импорта установите переключатель в положение Создать связанную таблицу для связи с источником данных для связи с отмеченной базой данных. Щелкните кнопкой мыши на названиях таблиц, которые вы хотите импортировать, и нажмите кнопку ОК.
- 7. Если вы хотите импортировать файл базы или объектов из исходной базы данных в текущую, то необходимо выбрать пункт Импорт таблиц, запросов, форм, отчетов, макросов и модулей в текущую базу данных и нажать кнопку ОК. На экране появится окно Импорт объектов (рис. 4.3).

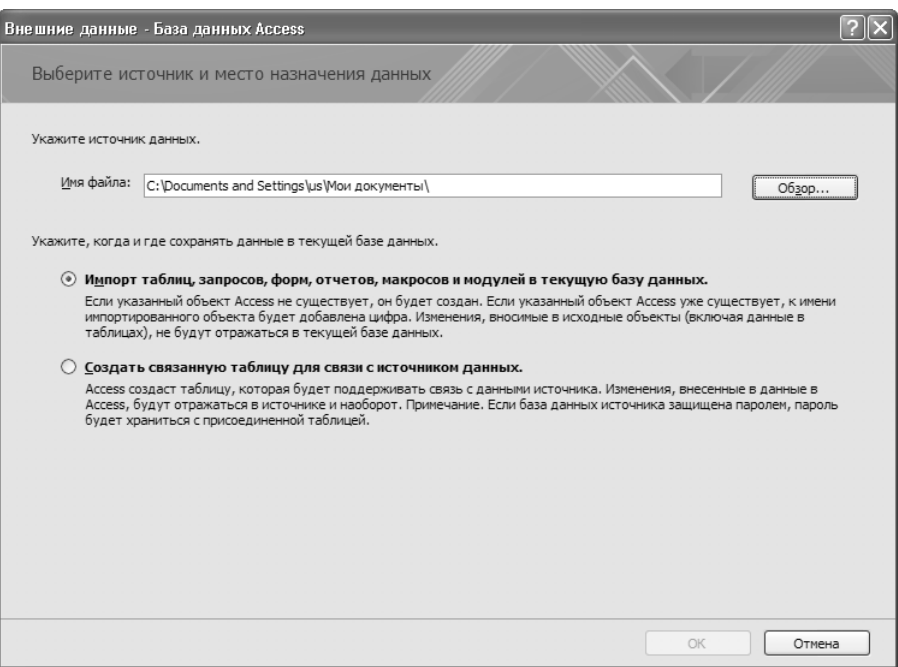

**Рис. 4.2.** Выбор источника базы данных

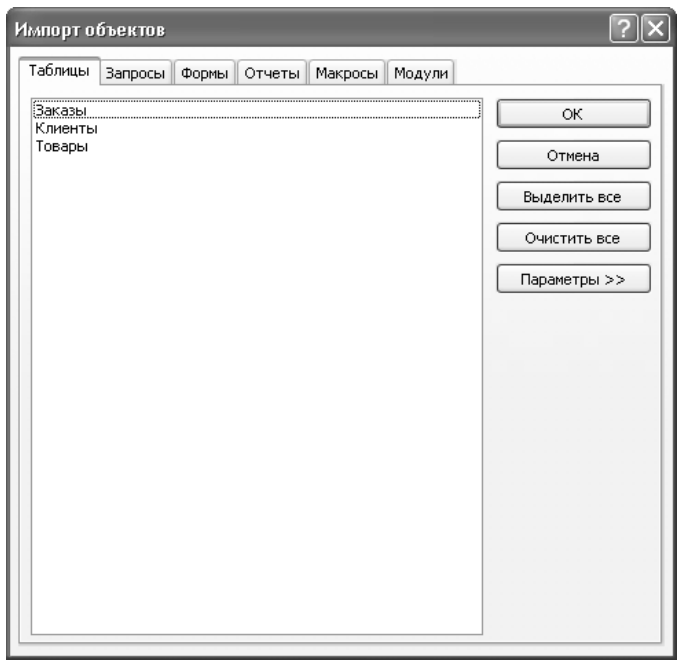

**Рис. 4.3.** Окно Импорт объектов

В окне импорта объектов представлены шесть вкладок, которые разделяют объекты, существующие в исходной базе данных по категориям: **Таблицы, Запросы, Формы, Отчеты, Макросы, Модули**. Для выбора желаемых объектов исходной базы необходимо открыть нужную вкладку для определенного объекта, выделить объект базы данных, щелкнув на нем кнопкой мыши. Для снятия выделения снова щелкните кнопкой мыши на объекте. Причем выделять можно любые объекты. Если вы переходите на другие вкладки, выделение с уже выбранных объектов не снимается.

- 8. Если вы хотите импортировать все таблицы, нажмите кнопку **Выделить все**, расположенную в правой части окна, и нажмите кнопку **OК** для завершения операции.
- 9. Если же нужно импортировать только некоторые таблицы, выделите их с помощью щелчков кнопкой мыши и нажмите кнопку **OК**. Для других объектов последовательность действий будет такая же.
- 10. Если вам нужно настроить параметры в выбранных объектах, надо нажать кнопку **Параметры**. В открывшемся окне появится область с группами **Импорт**, **Импорт таблиц**, **Импорт запросов** (рис. 4.4).

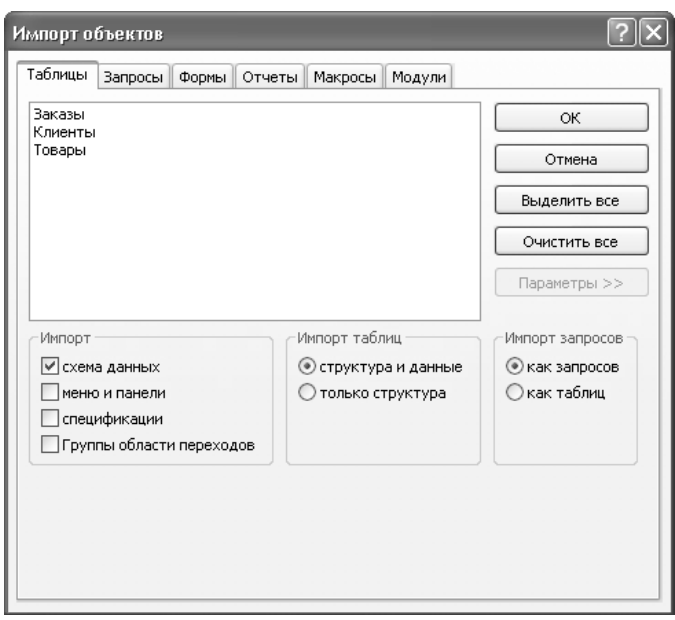

**Рис. 4.4.** Параметры импорта объектов

В группе **Импорт** можно настроить дополнительные параметры, достаточно установить или снять флажки напротив следующих элементов группы:

- **Схема данных** отвечает за импорт связей таблиц из исходной базы, вы- бранных ранее;
- **Меню и панели** отвечает за импорт меню и панелей из исходной базы данных;
- **Спецификация** из исходной базы импортируются спецификации им- порта, а также экспорта;
- **Группа области переходов** из базы данных импортируются все группы области переходов.
- 11. Чтобы импортировать только связи таблиц, установите флажок **схема данных**.

В группе элементов **Импорт таблиц** вы можете указать один из вариантов импорта таблиц:

- **Структура и данные** структура и данные выбранных вами таблиц им- портируются из исходной базы данных;
- **Только структура** из выбранных ранее таблиц исходной базы импорти- руется, как вы уже поняли, только структура таблиц без данных.
- 12. Для полноценного импорта данных установите переключатель в положение **Структура и данные**. В группе **Импорт запросов** установите переключатель в одно из следующих положений:
	- **Как запросов** происходит импорт запросов в виде запросов из исходной базы, но нужны таблицы, связанные с запросом исходной базы данных;
	- **Как таблиц** происходит импорт запросов в виде таблиц, без импорта связанных с запросом таблиц исходной базы.
- 13. Чтобы запросы импортировались как запросы, установите переключатель в положение **Как запросов**.
- 14. Для импорта выбранных объектов из исходной базы с настройками параметров необходимо нажать кнопку **OК**. Окно **Импорт объектов** закроется, и появится окно мастера импорта, которое отобразит результаты импорта и выведет сообщения об ошибках, если таковые имеются (рис. 4.5). Если вы копируете из исходной базы данных объект с именем, аналогичным имени, существующему в настоящей базе, то Microsoft Access 2007 не заменяет этот объект, а копирует с добавлением числа в конце имени. Например, к имеющемуся объекту **Товары** добавляется объект **Товары1**.
- 15. Вы можете установить флажок **Сохранить шаги импорта**, чтобы в следующий раз не вызывать мастер импорта, а быстро провести повтор операции

импорта. После выполнения указанных процедур нажмите кнопку **Закрыть** окно мастера импорта закроется, и вы в области перехода сможете увидеть импортированные вами объекты.

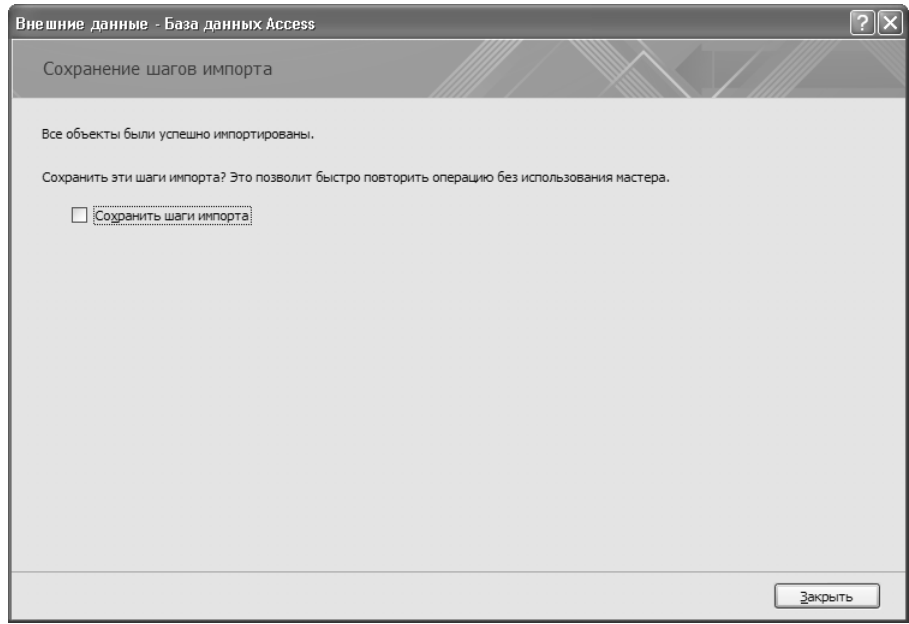

**Рис. 4.5.** Окно мастера импорта, завершающее импортирование

Импорт данных из книги Microsoft Excel в базу данных Microsoft Access 2007 мы рассмотрим ниже.

## Импорт данных из книги Excel

Для импорта данных и связей из книги Microsoft Excel в базу данных Access 2007 нужно выполнить следующее.

- 1. Откройте базу данных Microsoft Access 2007 для импорта в нее данных из книги Excel. При выполнении импорта в новую базу данных нажмите кнопку **Office**, выберите пункт **Создать** и для создания новой базы данных нажмите кнопку **Новая база данных**. Новая база данных не содержит форм, таблиц, отчетов.
- 2. Выберите вкладку **Внешние данные**.
- 3. На вкладке показаны группы **Импорт**, **Экспорт**, **Сбор данных**. Наведите указатель мыши на кнопку **Excel** в группе **Импорт** и нажмите ее. В результате появится окно мастера импорта.

4. Укажите в текстовом поле **Имя файла** название файла Excel и его путь или воспользуйтесь кнопкой **Обзор**, чтобы найти необходимый файл Excel с помощью проводника. Выберите нужный файл, нажмите кнопку **Открыть** (рис. 4.6).

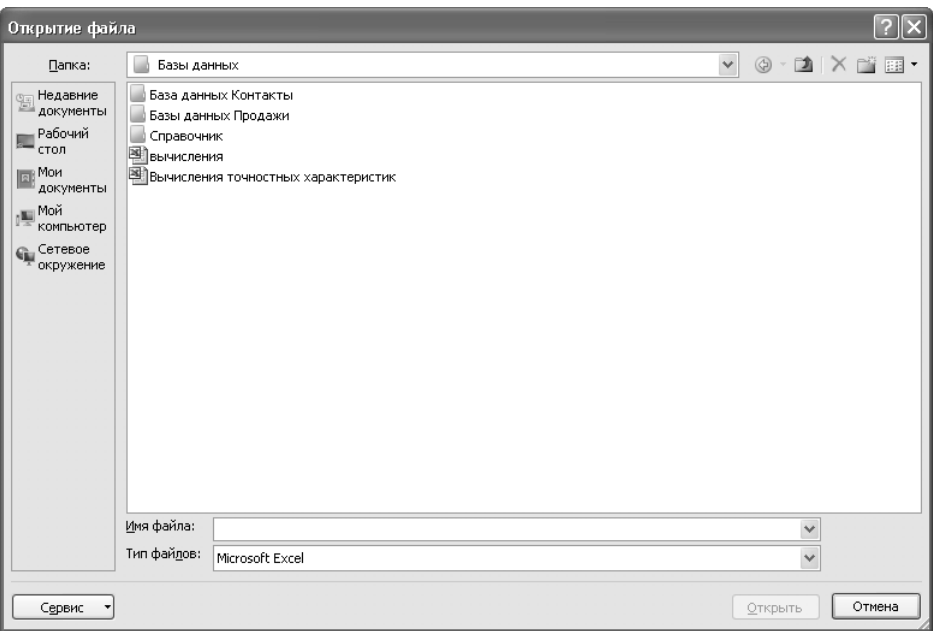

**Рис. 4.6.** Окно Открытие файла

- 5. Для связывания с выбранной книгой Excel установите переключатель в положение **Создать связанную таблицу для связи с источником данных***.*
- 6. Выберите одно из положений переключателя: **Импортировать данные источника в новую таблицу в текущей базе данных** (создается новая таблица с импортированными данными из книги Excel) или **Добавить копию записей в конец таблицы** (данные из книги Excel импортируются в существующую таблицу). Допустим, вы хотите получить новую таблицу, поэтому установите переключатель в положение **Импортировать данные источника в новую таблицу в текущей базе данных** и нажмите кнопку **OК**. На экране появится окно мастера импорта (рис. 4.7).
- 7. Вам предложено выбрать лист из импортируемой книги Excel. В поле **Образцы данных для листа** будут показаны данные, которые вы хотите импортировать. Причем импортировать можно только данный лист рабочей книги, для импорта других листов операцию следует повторить. Для выбора листов щелкните на их названиях кнопкой мыши.

| <b>В Импорт электронной таблицы</b><br>$\mathbf x$                                         |                                   |              |        |                  |       |               |                |               |       |               |       |                |        |                               |  |
|--------------------------------------------------------------------------------------------|-----------------------------------|--------------|--------|------------------|-------|---------------|----------------|---------------|-------|---------------|-------|----------------|--------|-------------------------------|--|
| Файл электронной таблицы содержит несколько листов или диапазонов. Выберите нужный объект. |                                   |              |        |                  |       |               |                |               |       |               |       |                |        |                               |  |
|                                                                                            |                                   |              |        |                  |       |               |                |               |       |               |       |                |        |                               |  |
| ЛИСТЫ<br>$\odot$                                                                           |                                   |              |        | Лист 1<br>Лист 2 |       |               |                |               |       |               |       |                |        |                               |  |
| именованные диапазоны                                                                      |                                   |              | Лист 3 |                  |       |               |                |               |       |               |       |                |        |                               |  |
|                                                                                            |                                   |              |        |                  |       |               |                |               |       |               |       |                |        |                               |  |
|                                                                                            |                                   |              |        |                  |       |               |                |               |       |               |       |                |        |                               |  |
|                                                                                            |                                   |              |        |                  |       |               |                |               |       |               |       |                |        |                               |  |
|                                                                                            |                                   |              |        |                  |       |               |                |               |       |               |       |                |        |                               |  |
|                                                                                            |                                   |              |        |                  |       |               |                |               |       |               |       |                |        |                               |  |
| $\mathbf 1$                                                                                | Образцы данных для листа "Лист1". |              |        |                  |       |               |                |               |       |               |       |                |        |                               |  |
| $\overline{a}$                                                                             |                                   |              |        |                  |       |               |                |               |       |               |       |                |        |                               |  |
| $\overline{\mathbf{3}}$                                                                    |                                   |              |        |                  |       |               |                |               |       |               |       |                |        |                               |  |
| $\overline{4}$                                                                             | 18                                | 1,92         | 15,8   | 1,67             | 18,5  | 1,96          | ŀ4             | 0,42          | 14    | 1,48          | 10,97 | 1,16           | 16,3   |                               |  |
| $\overline{5}$                                                                             |                                   | 0,016        |        | b, 019           |       | 0,02          |                | <b>D,015</b>  |       | b, 015        |       | D,026          |        | p<br>7                        |  |
| 6 k                                                                                        | 153,2                             | 6,3          | 154    | 6,3              | 283   | 11,6          | 144            | 5,9           | 189   | p, s          | 197,1 | 8,11           | 175    |                               |  |
| 7                                                                                          |                                   | 0,025        |        | b,o3             |       | 0,028         |                | 0,023         |       | D,025         |       | D,031          |        | 090103                        |  |
| εþ<br>9                                                                                    | 506                               | 6,3<br>О,ОЗЗ | 512    | 6,3<br>D,042     | 1073  | 13,3<br>D, 04 | 682            | þ, 5<br>0,035 | 866   | 10,7<br>p,o38 | 952,5 | 11,8 <br>0,046 | 785    |                               |  |
| 1ok                                                                                        | 1181                              | 6.4          | 1291   | π.               | 2733  | 14,8          | 2107           | 11,4          | 2600  | 14,1          | 2846  | 15,4           | 2432   |                               |  |
| 11                                                                                         |                                   | 0,042        |        | D, 054           |       | 0,052         |                | þ, os         |       | D, O53        |       | D, O63         |        |                               |  |
| 125                                                                                        | 2341                              | 12,1         | 2863   | 14,8             | 5837  | 30,2          | 5137           | 26,6          | 6231  | 32,3          | 6726  | 34,8           | 6055   |                               |  |
| 13                                                                                         |                                   | D, O5        |        | D,069            |       | 0,064         |                | <b>p, 066</b> |       | 0,071         |       | b,o82          |        | ю                             |  |
| 146                                                                                        | 4210                              | 17,3         | 5797   | 23,8             | 11212 | 46,1          | $10779$ $44,3$ |               | 12910 | 53            | 13742 | 56,5           | 12994  | 5<br>$\overline{\phantom{a}}$ |  |
| $\left  \cdot \right $                                                                     |                                   |              |        |                  |       |               |                |               |       |               |       |                |        | $\blacktriangleright$         |  |
|                                                                                            |                                   |              |        |                  |       |               |                |               |       |               |       |                |        |                               |  |
|                                                                                            |                                   |              |        |                  |       |               |                | Отмена        |       | $<$ Назад     |       | Далее >        | Готово |                               |  |

**Рис. 4.7.** Выбор листов для импорта

- 8. Если вы хотите импортировать данные из именованного диапазона, установите переключатель в положение **Именованные диапазоны** и выберите название нужного диапазона.
- 9. Затем нажмите кнопку **Далее**, на экране появится следующий шаг мастера импорта.
- 10. Чтобы использовать заголовки из первой строки таблицы Excel (если они есть) в качестве имен полей таблицы, установите флажок **Первая строка содержит заголовки столбцов**. Нажмите кнопку **Далее**, на экране появится следующий шаг мастера (рис. 4.8).

В группе **Описание поля** вы можете настроить параметры каждого столбца, последовательно выбирая в таблице, расположенной в нижней части окна мастера:

- **Имя поля** следует ввести название выбранного столбца; -
- Тип данных выберите тип данных для выделенного столбца, раскрыв список;
- **Индекс** выберите следующие параметры индексации поля: **Нет** поле не индексируется; **Да (Допускаются совпадения)** — поле индексируется

с допуском на совпадения; Да (Совпадения не допускаются) — поле индексируется без допуска на совпадения;

| ЕВ Импорт электронной таблицы  |                                                                                                    |                                                     |                         |                                    |       |               |            |               |                                                  |               | $\mathbf x$                    |                       |       |                          |
|--------------------------------|----------------------------------------------------------------------------------------------------|-----------------------------------------------------|-------------------------|------------------------------------|-------|---------------|------------|---------------|--------------------------------------------------|---------------|--------------------------------|-----------------------|-------|--------------------------|
|                                | Имеется возможность описать каждое поле импорта. Выберите поле в нижней части окна и измените сведения в<br>области "Описание поля". |                                                     |                         |                                    |       |               |            |               |                                                  |               |                                |                       |       |                          |
|                                | Описание поля                                                                                                    |                                                     |                         |                                    |       |               |            |               |                                                  |               |                                |                       |       |                          |
|                                | ИМЯ ПОЛЯ:                                                                                                    | Двойное с плавающей точк V<br>Done 1<br>тип данных: |                         |                                    |       |               |            |               |                                                  |               |                                |                       |       |                          |
|                                | индекс:                                                                                                    |                                                     | $\overline{\mathbf{v}}$ | не импортировать (пропустить) поле |       |               |            |               |                                                  |               |                                |                       |       |                          |
|                                |                                                                                                    |                                                     |                         |                                    |       |               |            |               |                                                  |               |                                |                       |       |                          |
|                                | ПолПоле2                                                                                                    |                                                     |                         |                                    |       |               |            |               | Полез Поле4 Поле5 Поле6 Поле7 Поле8 Поле9 Поле10 |               | Поле11 Поле12  Поле13 Поле14 П |                       |       |                          |
| $\mathbf{1}$<br>$\overline{2}$ |                                                                                                    |                                                     |                         |                                    |       |               |            |               |                                                  |               |                                |                       |       |                          |
|                                | 4 E<br>18                                                                                                    | 1,92                                                | 15,8                    | 1, 67                              | 18,5  | 1,96          | ŀ4         | D.42          | 14                                               | 1,48          | 10,97                          | 1, 16                 | 16,3  |                          |
| 5                              |                                                                                                    | 0,016                                               |                         | D,019                              |       | O, O2         |            | 0,015         |                                                  | D,015         |                                | 0,026                 |       |                          |
|                                | 153,2<br>6 B                                                                                                    | 6,3                                                 | 154                     | 6,3                                | 283   | 11,6          | 144        | 5,9           | 189                                              | 7,8           | 197,1                          | 8,11                  | 175   |                          |
| 7                              |                                                                                                    | p, o25                                              |                         | D,03                               |       | D,028         |            | p, o23        |                                                  | D,025         |                                | 0,031                 |       |                          |
|                                | 506<br>8 B                                                                                                    | 6,3                                                 | 512                     | 6,3                                | 1073  | 13,3          | 682        | B, 5          | 866                                              | 10,7          | 952,5                          | 11,8                  | 785   | Þ                        |
| $\overline{9}$                 |                                                                                                    | о,озз                                               |                         | D,042                              |       | 0,04          |            | <b>p,o</b> 35 |                                                  | <b>b,o</b> 38 |                                | 0,046                 |       | р                        |
|                                | 1181<br>10日                                                                                                    | 6,4                                                 | 1291                    |                                    | 2733  | 14,8          | 2107       | 11, 4         | 2600                                             | 14,1          | 2846                           | 15, 4                 | 2432  | 1                        |
| 11                             |                                                                                                    | D,042                                               |                         | D, 054                             |       | 0,052         |            | b, os         |                                                  | b, 053        |                                | 0,063                 |       | р                        |
|                                | 2341<br>12 3                                                                                                    | 12,1                                                | 2863                    | 14,8                               | 5837  | 30,2          | 5137       | 26,6          | 6231                                             | 32,3          | 6726                           | 34,8                  | 6055  | þ                        |
| 13                             | 4210<br>143                                                                                                    | þ, os<br>17,3                                       | 5797                    | D,069<br>23,8                      | 11212 | 0,064<br>46,1 | 10779 44.3 | D,066         | 12910                                            | b,071<br>53.  | 13742                          | <b>b,o</b> 82<br>56,5 | 12994 | 5                        |
| $\left  \cdot \right $         |                                                                                                    |                                                     |                         |                                    |       |               |            |               |                                                  |               |                                |                       |       | $\overline{\phantom{0}}$ |
|                                |                                                                                                    |                                                     |                         |                                    |       |               |            |               |                                                  |               |                                |                       |       | $\blacktriangleright$    |
|                                | Отмена<br>< Назад<br>Далее ><br>Готово                                                                                               |                                                     |                         |                                    |       |               |            |               |                                                  |               |                                |                       |       |                          |

Рис. 4.8. Окно для настройки полей

- Не импортировать (пропустить) поле нажмите для пропуска к импорту выделенного поля.
- 11. В качестве примера выполните следующее: в поле имя поля введите Код, в раскрывающемся списке индекс выберите пункт Да (Совпадения не допускаются), а в открывающемся списке тип данных укажите параметр Числовой.
- $12<sub>1</sub>$ Повторите операцию для всех полей, которые вы хотите импортировать. Если вы не хотите импортировать какое-либо поле в базу данных, установите флажок не импортировать поле.
- При нажатии кнопки Далее появляется следующий шаг мастера импорта  $13.$ (рис. 4.9).

В окне вам предлагается выбрать варианты задания ключа в новой таблице.

- Автоматически создать ключ ключ таблицы, создается автоматически.
- Определить ключ ключом будет поле таблицы указанное вами, то есть выделенное в данный момент. Для выбора другого поля откройте список и выберите нужный вариант.

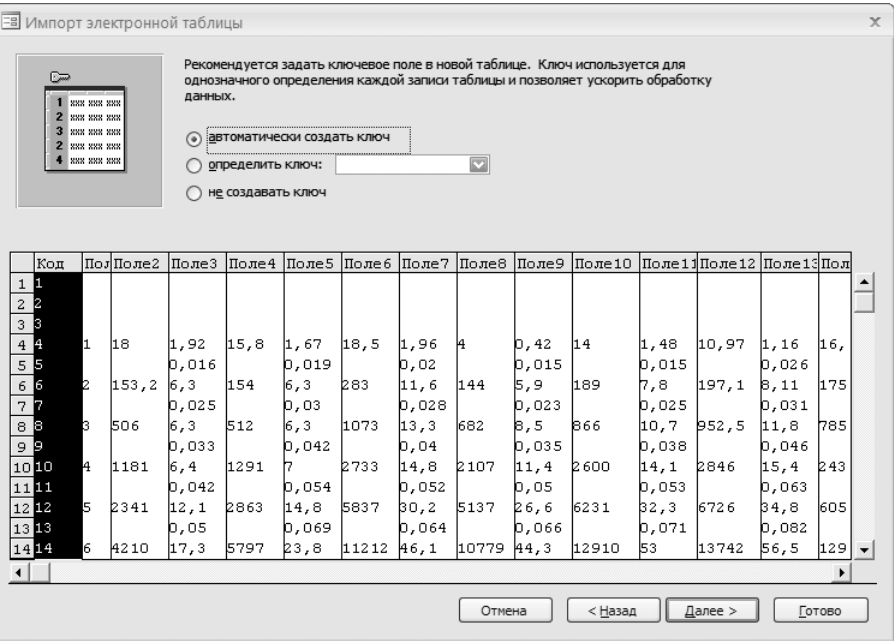

**Рис. 4.9.** Следующее окно мастера импорта позволяет указать ключевое слово

- **Не создавать ключ** ключевое поле не будет создаваться в импортируе- мой таблине.
- 14. Установите переключатель в положение **определить ключ** и укажите поле **Код** в качестве ключевого, воспользовавшись раскрывающимся списком.
- 15. Снова нажмите кнопку **Далее**, и на экране появится следующий шаг мастера импорта (рис. 4.10).
- 16. В поле **Импорт в таблицу** вы можете ввести название вашей таблицы для импорта, по умолчанию используется имя листа электронной таблицы.
- 17. Вы сможете выполнить анализ импортируемой таблицы после установки флажка **Проанализировать таблицу после импорта данных**.
- 18. Нажмите кнопку **Готово** для импортирования данных из книги Microsoft Excel в базу данных Microsoft Access 2007. После процесса импорта появится последний шаг мастера импорта.
- 19. В этом окне отобразятся сообщения о результатах импорта и сообщения об ошибках, если таковые имеются. Вы можете сохранить шаги импорта, если в дальнейшем захотите повторить операцию без использования мастера импорта. Для этого установите флажок **Сохранить шаги импорта**.
- 20. Для завершения работы мастера нажмите кнопку **Закрыть**.

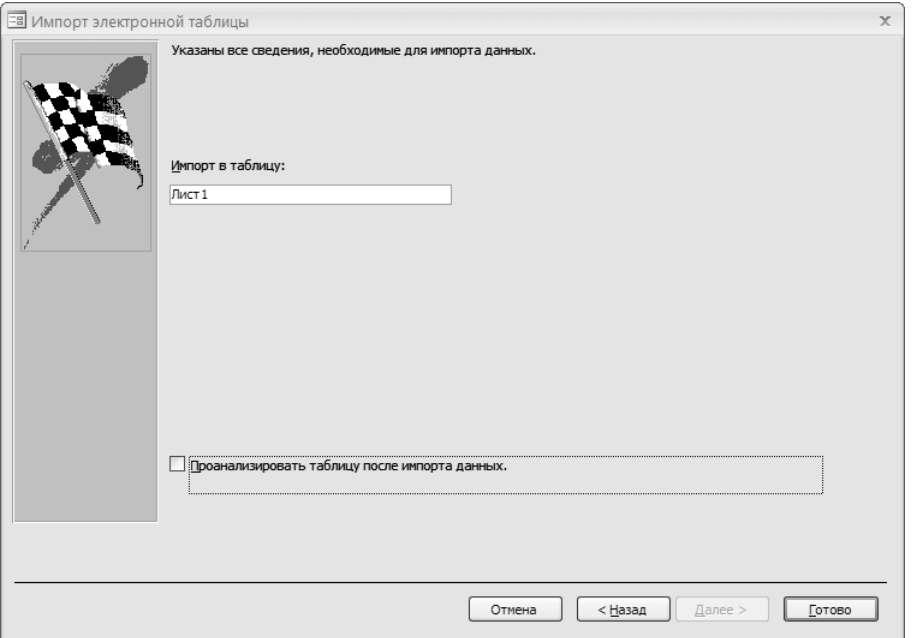

Рис. 4.10. В этом окне нужно указать имя таблицы для импорта

Знаете ли вы, что данные, находящиеся в текстовом файле, можно также импортировать в базу данных Microsoft Access 2007? Эту возможность мы рассмотрим далее.

## Импорт данных из текстового файла

Всем известно, что набор букв, цифр и других специальных знаков образует текстовый файл, который может создаваться в текстовых редакторах типа **Блок**нот, WordPad, Microsoft Word и др.

B Microsoft Access 2007 можно использовать четыре текстовых формата: TXT, ASC, TAB, CSV. Текстовый файл должен иметь определенную структуру, чтобы мастер импорта и связывания Microsoft Access 2007 смог его определить и правильно разделить на записи (строки) и затем каждую строку на столбцы.

Используются два типа текстовых файлов с определенной структурой.

- *Файл с разделителями* запись занимает строку, поля которой отделяются разделительными знаками (запятые, пробелы, точки с запятыми).
- Файлы с фиксированной длиной записей длина поля остается фиксированной для каждой записи, которые занимают отдельную строку файла.

Если длины каждой записи разные, то короткие записи дополняются пробелами до фиксированной величины.

Для импорта данных из текстового файла нужно выполнить следующее.

- 1. Откройте базу данных Microsoft Access 2007 для импорта в нее данных из текстового файла. При выполнении импорта в новую базу данных нажмите кнопку Office, из списка выберите пункт Создать и для создания новой базы данных нажмите кнопку Новая база данных. Новая база данных не содержит форм, таблиц, отчетов.
- 2. Перейдите на вкладку Внешние данные (см. рис. 4.1).
- 3. Нажмите кнопку Импорт текстового файла в группе Импорт. На экране появится первый шаг мастера импорта.
- Укажите в поле Имя файла название текстового файла и его путь или вос- $\overline{4}$ . пользуйтесь кнопкой Обзор, чтобы найти необходимый файл с помощью Проводника. Выбрав нужный, нажмите кнопку Открыть.
- 5. Для связывания с выбранным текстовым файлом установите переключатель в положение Создать связанную таблицу для связи с источником данных.

Вы также можете установить переключатель в следующие положения: Импортировать данные источника в новую таблицу в текущей базе данных (создается новая таблица с данными импорта из текстового файла) или Добавить копию записей в конец таблицы (данные из текстового файла импортируются в уже имеющуюся таблицу).

- 6. Вы создаете новую таблицу, поэтому установите переключатель в положение Импортировать данные источника в новую таблицу в текущей базе данных. Нажмите кнопку ОК, и на экране появится окно мастера импорта (рис. 4.11).
- 7. Как видно, переключатель установлен в положение с разделителями поля разделяются запятыми или табуляцией, так как текстовые данные действительно имеют разделительный знак. При необходимости можете установить переключатель в положение фиксированная ширина полей интервалы заполняются пробелами. Если все установлено верно, то смело нажимайте кнопку Далее. Появится следующее окно мастера импорта (рис. 4.12).
- 8. В появившемся окне мастера автоматически разбились поля, и определилось, какой знак служит разделителем. Вы можете использовать первую строку в качестве имен полей, установив флажок Первая строка содержит имена полей. Затем нажмите кнопку Далее, на экране появится следующий шаг мастера импорта текста.

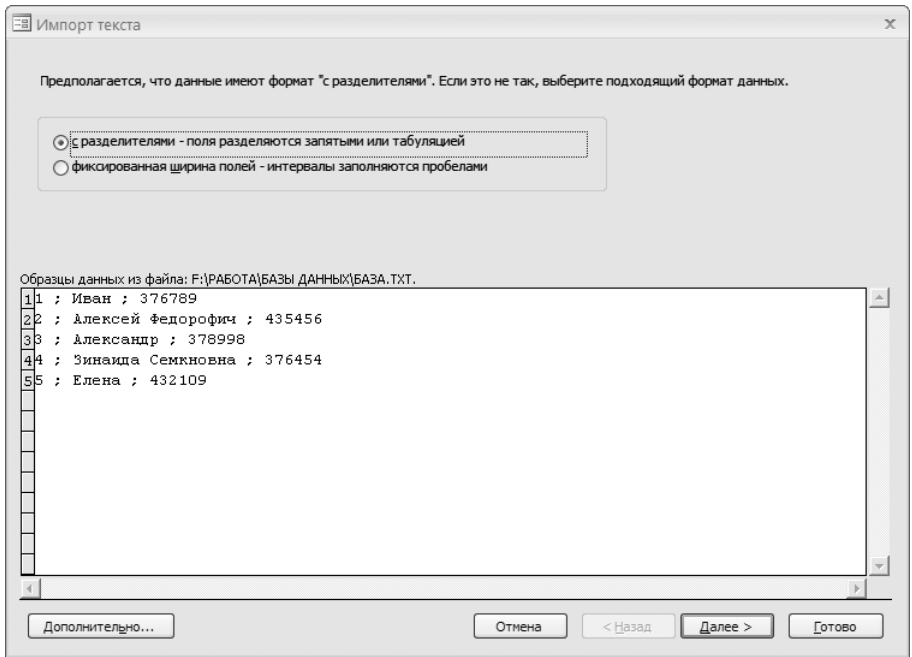

**Рис. 4.11.** Окно мастера импорта для выбора формата данных

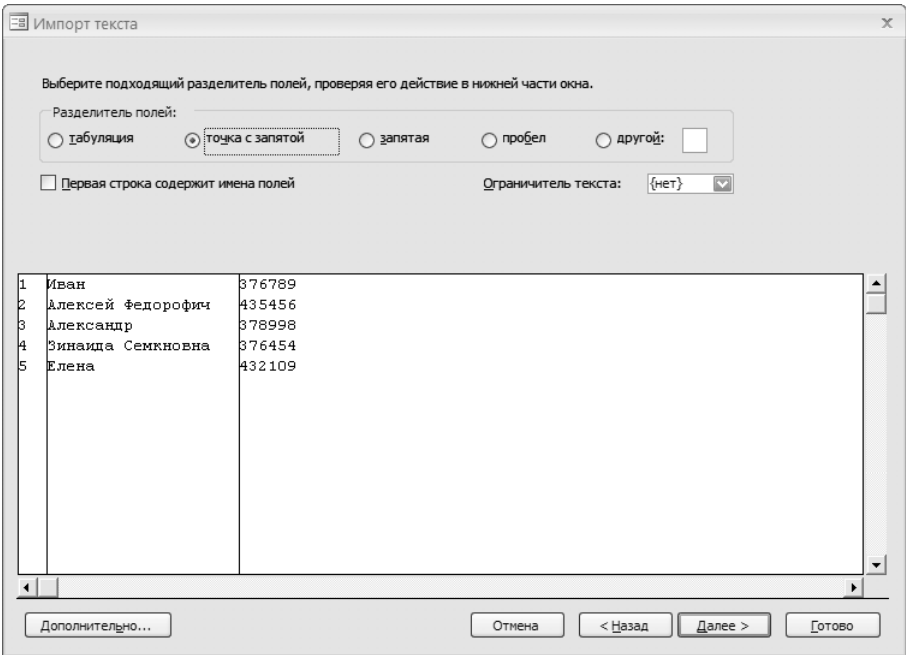

**Рис. 4.12.** Выберите разделитель полей

В группе **Описание поля** вы можете настроить параметры каждого столбца, последовательно выбирая его в таблице-образце, расположенной в нижней части окна мастера:

- **Имя поля** следует ввести название выбранного столбца; -
- Тип данных выберите тип данных для выделенного столбца, раскрыв список;
- **Индекс** выберите следующие параметры индексации поля: **Нет** поле не индексируется; **Да (Допускаются совпадения)** — поле индексируется с допуском на совпадения; **Да (Совпадения не допускаются)** — поле индексируется без допуска на совпадения;
- **Не импортировать (пропустить) поле** установите флажок, если не хо- тите импортировать выделенное поле.
- 9. Пусть первое поле является кодом сотрудника. Выделите первое поле, щелкнув кнопкой мыши на его заголовке. В качестве имени в поле **имя поля** введите Код, превратите поле в индекс, выбрав пункт **Да (Совпадения не допускаются)** в открывающемся списке **индекс**, а в качестве типа данных укажите **Длинное целое**.
- 10. Повторите операцию для всех полей. Чтобы отказаться от импорта поля, установите флажок **Не импортировать (пропустить) поле**.
- 11. При нажатии кнопки **Далее** появляется следующее окно мастера импорта. В данном окне вам предлагается выбрать варианты задания ключа в новой таблице.
	- **Автоматически создать ключ** ключ таблицы создается автоматически.
	- Определить ключ ключом будет поле таблицы, указанное вами, то есть выделенное в данный момент. Для выбора другого поля откройте список и выберите нужный вариант.
	- **Не создавать ключ** ключевое поле не будет создаваться в импортируе- мой таблице.
- 12. Установите переключатель в положение **определить ключ** и укажите ключевое поле с помощью раскрывающегося списка справа от переключателя.
- 13. Снова нажмите кнопку **Далее**, и на экране появится очередное окно мастера импорта.
- 14. В поле **Импорт в таблицу** вы можете ввести название вашей импортируемой таблицы.
- 15. Вы сможете выполнить анализ импортируемой таблицы после установки флажка **Проанализировать таблицу после импорта данных**.
- $16.$ Нажмите кнопку **Готово** для импортирования данных из текстового файла в базу данных Microsoft Access 2007. После импорта появится последнее окно мастера.
- В этом окне отобразятся сообщения о результатах импорта и сообщения  $17<sub>1</sub>$ об ошибках, если таковые имеются. Вы можете сохранить шаги импорта, если в дальнейшем захотите повторить операцию без использования мастера импорта. Для этого установите флажок Сохранить шаги импорта.
- 18 Для завершения работы мастера вам осталось нажать кнопку Закрыть.

Импортировать можно не только данные из текстовых форматов. Вы также можете импортировать информацию из других распространенных форматов хранения баз данных. О том, какие форматы поддерживаются программой Microsoft Access 2007, вы узнаете в следующем разделе.

## Импорт данных других распространенных форматов

Данные других форматов можно связать или, как сказано выше, импортировать. Для этого применяются следующие действия.

- $1<sup>1</sup>$ Откройте базу данных Microsoft Access 2007 для импорта в нее данных из текстового файла. При выполнении импорта в новую базу данных нажмите кнопку Office, из появившегося списка выберите пункт Создать и для создания новой базы данных нажмите кнопку Новая база данных. Новая база данных не содержит форм, таблиц, отчетов.
- Перейдите на вкладку Внешние данные (см. рис. 4.1). 2.
- 3. Если вы хотите связать или импортировать данные определенного формата, следует нажать соответствующую кнопку в группе Импорт: XML-файл; Список SharePoint; Дополнительно - для импортирования или связывания с данными других форматов (рис. 4.13). Выберите нужный формат в меню:
	- База данных ODBC импортирует базу данных в формате ODBC (например, базу SOL Server) или связывается с этой базой данных;
	- Документ HTML импортирует веб-страницу или другой документ в формате HTML или связывается с файлом этого формата;

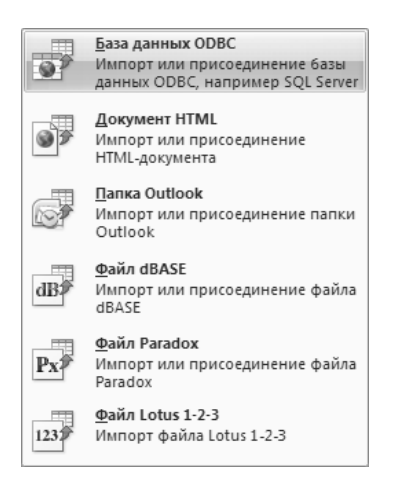

#### Рис. 4.13. Меню выбора формата импорта

- **Папка Outlook** импортирует почтовую папку программы Microsoft Outlook или связывается с этой папкой;
- **Файл dBase** импортирует базу данных в формате dBase или связыва- ется с этой базой данных;
- **Файл Paradox** импортирует базу данных в формате Paradox или связы- вается с этой базой данных;
- **Файл Lotus 1-2-3** импортирует базу данных в формате Lotus или свя- зывается с этой базой данных.
- 4. Затем импортируйте данные с помощью уже знакомого вам мастера импорта.

При правильном выполнении описанных действий импорт данных в базу Microsoft Access 2007 не должен вызывать никаких затруднений. Научившись использовать эту операцию, вы сможете импортировать данные из многих источников. В следующем разделе детально рассматриваются операции экспорта данных из базы Access 2007 в файлы с различными форматами.

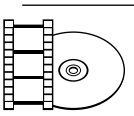

#### **ВИДЕОКУРС**

Просмотрев урок «Урок 4.1. Импорт данных и их связывание», вы научитесь импортировать данные в любом формате в базы Access 2007.

# Экспорт данных из базы Access 2007

В Microsoft Access 2007 можно экспортировать те форматы данных таблиц, которые здесь же можно импортировать. Иными словами, экспортироваться могут таблицы Excel, текстовые файлы, веб-страницы и данные других форматов. Практически всегда возможен экспорт параметров форматирования выбранных объектов. Это все будет описано далее. Рассмотрим экспорт баз данных Access 2007 из одной в другую.

## Экспорт данных из одной базы Access в другую

Экспортировать можно структуру таблицы с данными либо просто структуру таблицы без данных, отчеты, макросы, формы, запросы, модули. При этом создается копия экспортируемого объекта в той базе данных, куда выполняется экспорт. Учтите, что нельзя экспортировать часть объекта (выделенные поля, записи), запросы в виде таблиц, спецификации импорта и экспорта, строки меню и панели инструментов, отношения между таблицами. Если вы экспортируете несколько объектов в другую базу данных, откройте конечную базу данных и импортируйте эти объекты.

Для экспорта объекта из одной базы данных Access 2007 в другую необходимо выполнить следующее.

- 1. Откройте желаемую для экспорта исходную базу данных Microsoft Access 2007. При выполнении экспорта в новую базу данных выберите нужный объект в области переходов.
- 2. Щелкните кнопкой мыши на вкладке **Внешние данные** (см. рис. 4.1).
- 3. Нажмите кнопку **Дополнительно** в группе **Экспорт** и в раскрывшемся меню выберите пункт **База данных Access** (рис. 4.14).
- 4. Появится окно мастера экспорта, в котором вы можете выбрать целевой файл сохранения объекта базы данных, который будете экспортировать (рис. 4.15).

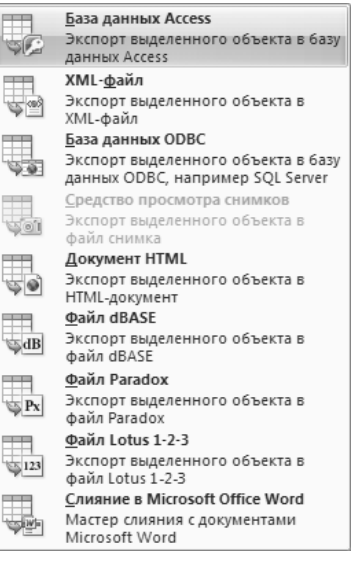

#### **Рис. 4.14.** Меню выбора формата экспорта

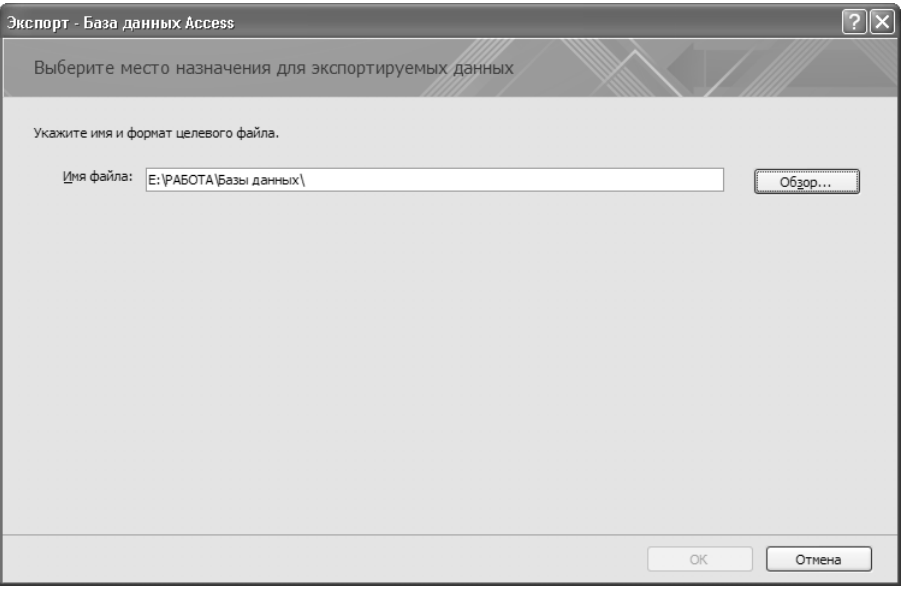

**Рис. 4.15.** Выбор целевого файла

5. В поле **Имя файла** по умолчанию указано, что база данных находится в папке **Мои документы**. Введите полное имя файла исходной базы или выберите базу вручную. Нажмите кнопку **Обзор** и в появившемся окне **Сохранение**  **файла** выберите папку, в которой находится база данных. Выберите нужный файл искомой базы и нажмите кнопку **Сохранить**.

- 6. Затем в окне мастера экспорта нажмите кнопку **ОК**, чтобы перейти на следующий шаг (рис. 4.16).
- 7. Если вы хотите сохранить объект экспорта под другим именем, поменяйте название в текстовом. Также установите переключатель в одно из положений: **Структура и данные** (экспортировать структуру и данные таблицы) или **Только структура** (экспортировать только структуру).

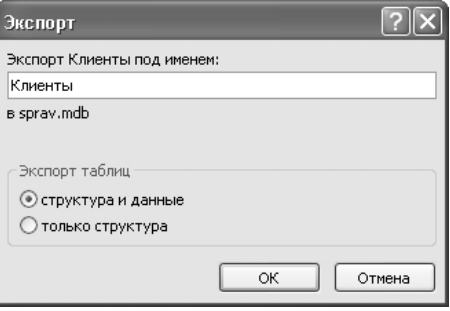

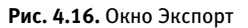

8. Далее можете нажать кнопку **ОК** для выполнения экспорта. Однако если имя экспортируемого объекта будет совпадать с объектом конечной базы, то вам предложат либо заменить объект (нажмите на кнопку **Да**), либо возвратиться в окно мастера экспорта, то есть изменить имя объекта (нажмите кнопку **Нет**, а после изменения имени нажмите кнопку **ОК**). В случае проблем на экран выведется сообщение об ошибках. Если все завершилось без ошибок, то появится следующее окно мастера экспорта (рис. 4.17).

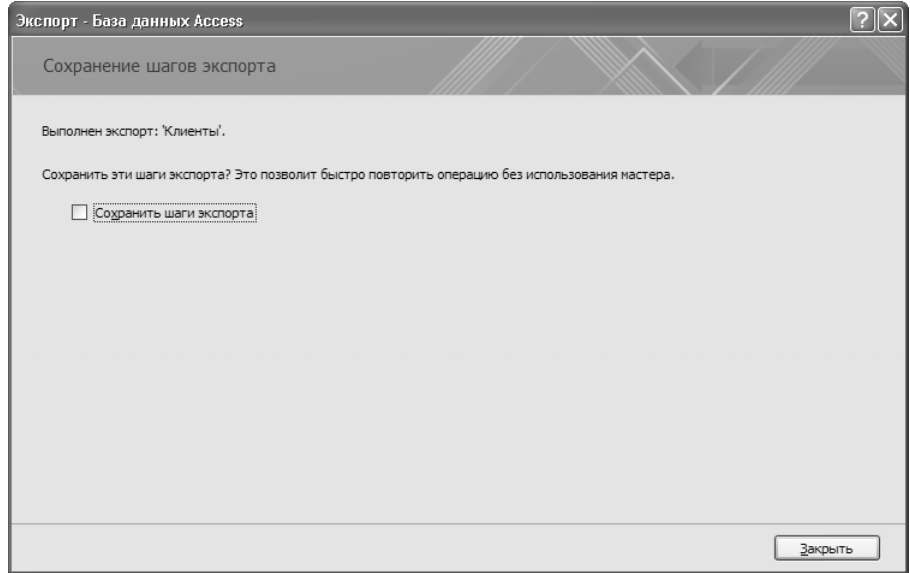

**Рис. 4.17.** Сохранение шагов экспорта

Вы можете установить флажок Сохранить шаги экспорта, чтобы в следую-9. щий раз не вызывать мастер экспорта, а быстро повторить операцию. После выполнения указанных лействий нажмите кнопку Закрыть.

В следующем разделе будет сделан акцент на детальное изучение экспорта объектов базы данных Access 2007 в рабочую книгу Microsoft Excel.

# Экспорт объектов базы данных Access 2007 в книгу Excel

Для экспорта данных в книгу Microsoft Excel из базы данных Access 2007 нужно выполнить следующее.

- Откройте базу данных Microsoft Access 2007 для экспорта из нее данных 1. в рабочую книгу Excel. Щелкните кнопкой мыши на вкладке Внешние данные (см. рис. 4.1).
- 2. На вкладке показаны группы Импорт, Экспорт, Сбор данных. Нажмите кнопку **Excel** в группе Экспорт. В результате появится окно мастера экспорта (рис. 4.18).

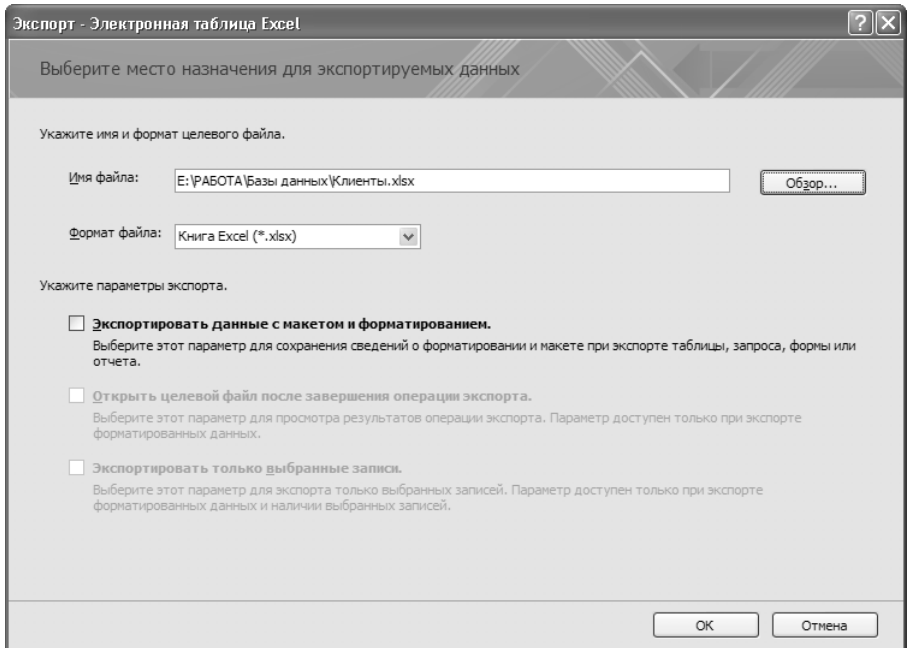

Рис. 4.18. В этом окне нужно указать параметры экспорта

3. В поле Имя файла введите полное имя файла объекта исходной базы или выберите объект вручную. Нажмите кнопку 06зор и в появившемся окне **Сохранение файла** выберите папку, в которой находится объект базы данных (рис. 4.19).

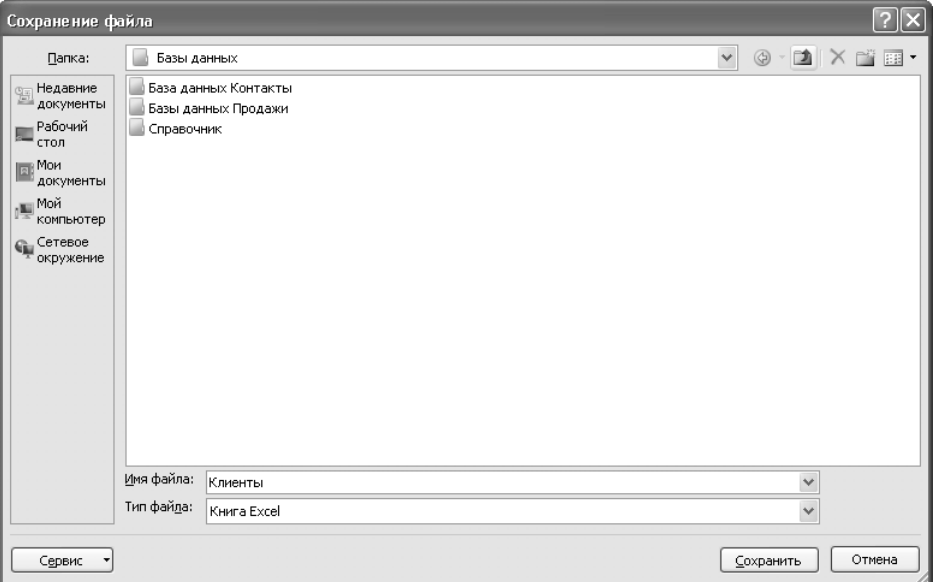

**Рис. 4.19.** Окно Сохранение файла

В раскрывающемся списке **Тип файла** вы можете выбрать любой из следующих форматов сохранения объекта:

- Двоичная книга Excel (\*.xlsb) объект экспортируется в формате двоичной книги Excel;
- **Книга Excel (\*.xlsx)** объект экспортируется в обычном формате Microsoft Excel 2007;
- Книга Microsoft Excel 5.0 / 95 (\*.xls) объект экспортируется в формате предыдущих версий Excel (5.0–95);
- **Книга Excel 97–2003 (\*.xls)** объект экспортируется в формате преды- дущих версий Excel (97–2003).
- 4. Для примера экспортируйте данные в стандартную книгу Excel 2007. Для этого выберите пункт **Книга Excel** и нажмите кнопку **Сохранить**.
- 5. При экспорте вы можете сохранить форматирование данных, установив флажок **Экспортировать данные с макетом и форматированием**.
- 6. Если вы установите флажок на **Открыть целевой файл после завершения операции экспорта**, то конечный файл откроется после завершения операции.
- 7. Вы можете экспортировать только выделенные объекты, установив флажок на **Экспортировать только выбранные записи**. Но при этом исходный объект должен быть открытым. Если флажок снят, то экспортируются все объекты. Возможность установки флажка появляется, только если есть хоть какие-то выделенные объекты.
- 8. Нажмите кнопку **ОК**, после этого начнется экспорт объекта в Excel. Если сообщений об ошибках не появилось, значит, операция прошла успешно и появится окно мастера экспорта.
- 9. Вы можете установить флажок **Сохранить шаги экспорта**, чтобы в следующий раз не вызывать мастер экспорта, а быстро провести повтор операции. После выполнения указанных действий нажмите кнопку **Закрыть**.

В следующем разделе будет рассмотрен экспорт данных Access 2007 в Microsoft Word или другое приложение, которое использует файлы формата RTF.

## Экспорт данных Access 2007 в документ Word

- 1. Откройте базу данных Microsoft Access 2007 для экспорта из нее данных в документ Word. Перейдите на вкладку **Внешние данные** (см. рис. 4.1).
- 2. На вкладке показаны группы **Импорт**, **Экспорт**, **Сбор данных**. Нажмите кнопку **Экспорт в файл RTF** в группе **Экспорт**. В результате появится окно мастера экспорта (рис. 4.20).

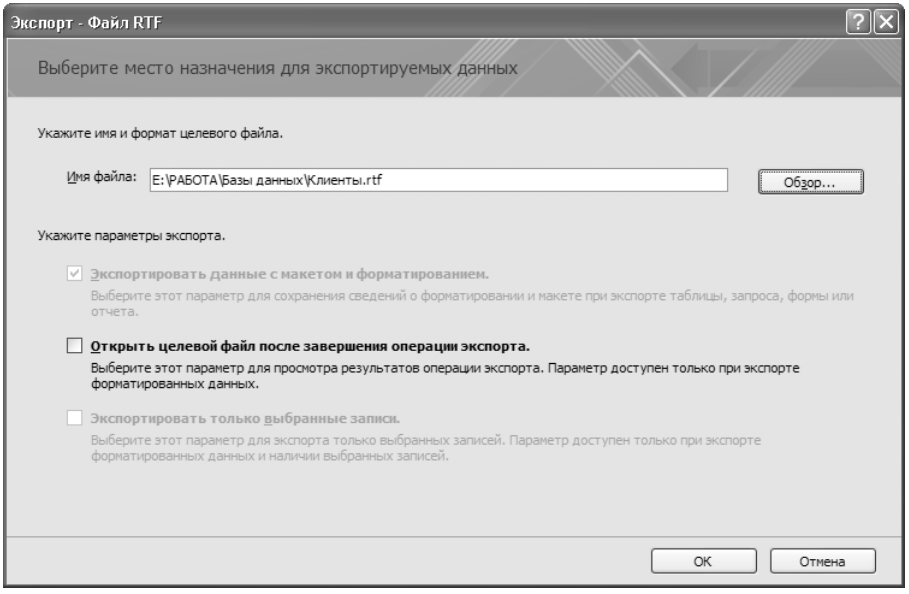

**Рис. 4.20.** В этом окне следует указать путь к экспортируемым данным

- 3. В поле **Имя файла** введите полное имя файла объекта исходной базы или выберите объект вручную. Нажмите кнопку **Обзор** и в появившемся окне **Сохранение файла** выберите папку, в которой находится объект базы данных. Выбрав требуемые параметры, нажмите на кнопку **Сохранить**.
- 4. При экспорте вы можете сохранить форматирование данных, установив флажок **Экспортировать данные с макетом и форматированием**.
- 5. Если вы установите флажок **Открыть целевой файл после завершения операции экспорта**, конечный файл откроется после завершения экспорта.
- 6. Вы можете экспортировать только выделенные объекты, установив флажок **Экспортировать только выбранные записи**. Но при этом исходный объект должен быть открытым. Если флажок снят, экспортируются все объекты. Возможность установки флажка появляется, только если есть хоть какие-то выделенные объекты.
- 7. Чтобы начать экспорт объекта в документ Word, нажмите кнопку **OК**. Через несколько секунд на экране появится окно мастера экспорта.
- 8. Вы можете установить флажок **Сохранить шаги экспорта**, чтобы в следующий раз не вызывать мастер экспорта, а быстро провести повтор операции. После выполнения указанных действий нажмите на кнопку **Закрыть**.

Далее будет рассматриваться возможность экспорта данных из Access 2007 в текстовый файл.

## Экспорт данных в текстовый файл

При выполнении экспорта создается текстовый файл с расширением ТХТ. Оказывается, возможность экспорта в файл с расширением ТХТ очень удобна для других программ, которые могут использовать данные текстовых файлов, но не могут использовать данные базы Access.

Однако для экспорта данных в текстовый файл нужно выполнить следующие действия.

- 1. Откройте базу данных Microsoft Access 2007 для экспорта из нее данных в текстовый файл. Щелкните кнопкой мыши на ярлыке вкладки **Внешние данные** (см. рис. 4.1).
- 2. На вкладке представлены группы **Импорт**, **Экспорт**, **Сбор данных**. Нажмите кнопку **Экспорт в текстовый файл** в группе **Экспорт**. В результате появится окно мастера экспорта.
- 3. В поле **Имя файла** введите полное имя файла объекта исходной базы или выберите объект вручную. Для указания пути вручную нажмите кнопку

**Обзор** и в появившемся окне **Сохранение файла** выберите папку, в которой находится объект базы данных. Выбрав требуемые параметры, нажмите кнопку **Сохранить**.

- 4. При экспорте вы можете сохранить форматирование данных, установив флажок **Экспортировать данные с макетом и форматированием**.
- 5. Если вы установите флажок **Открыть целевой файл после завершения операции экспорта**, конечный файл откроется после завершения экспорта.
- 6. Вы можете экспортировать только выделенные объекты, установив флажок **Экспортировать только выбранные записи**. Но при этом исходный объект должен быть открытым. Если флажок снят, то экспортируются все объекты. Возможность установки флажка появляется, только если есть хоть какие-то выделенные объекты.
- 7. Чтобы начать экспорт, нажмите кнопку **OК**. Если сообщений об ошибках не было, значит, операция прошла успешно. Если же вы экспортируете данные без форматирования, то появится следующее окно мастера экспорта (рис. 4.21).

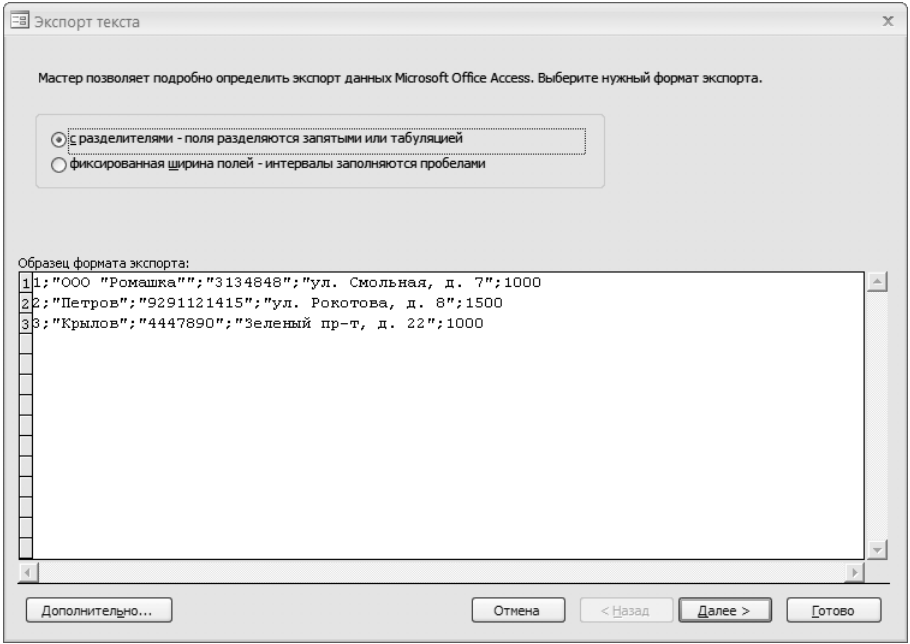

**Рис. 4.21.** Выбор формата экспорта

8. После того как вы установите переключатель в положение **с разделителями — поля разделяются запятыми или табуляцией**, текстовые данные будут иметь разделительный знак. При необходимости можете установить переключатель в положение фиксированная ширина полей — интервалы заполняются пробелами (длина поля остается фиксированной для каждой записи). Если все поставлено верно, нажмите кнопку Далее, и вы перейдете к следующему окну мастера импорта, в котором сможете выбрать символ, разделяющий поле (рис. 4.22).

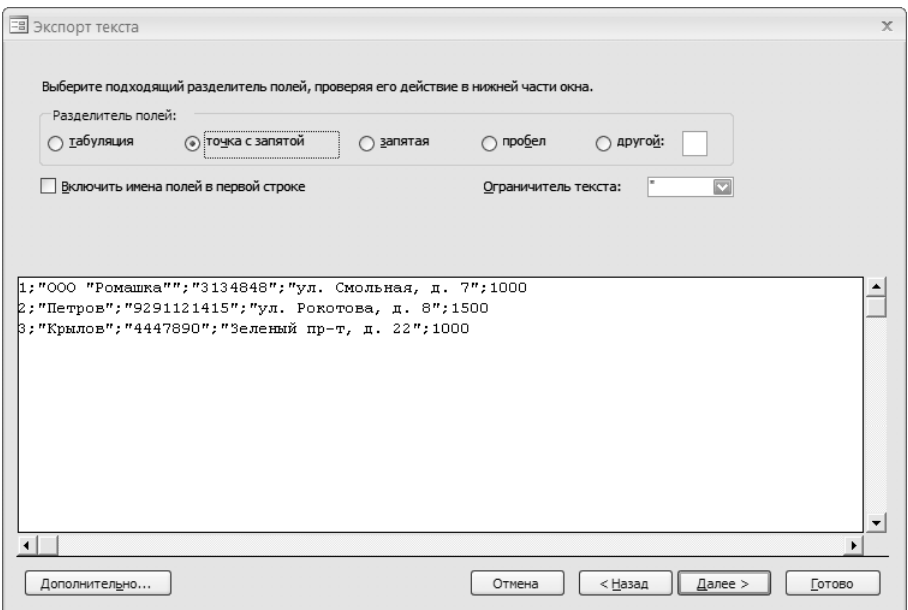

Рис. 4.22. Выбор разделителя полей

- 9. Установив переключатель в группе Разделитель полей в одно из следующих положений, выберите подходящий разделительный знак:
	- табуляция используется знак табуляции;
	- точка с запятой используется знак «точка с запятой»;
	- запятая используется знак «запятая»;
	- пробел используется знак «пробел»;
	- другой используется знак, который вы можете ввести в поле, расположенное справа от переключателя.

В принципе, нет разницы, какой разделитель вы выберете. В качестве примера используйте точку с запятой.

Можно использовать (если это необходимо) первую строку в качестве име-10. ни поля, для этого нужно установить флажок Первая строка содержит имена полей. Раскройте список Ограничитель текста и выберите требуемый вариант, можно выбрать символ, который будет использоваться в качестве ограничителя текста (двойные кавычки, ординарные кавычки). Затем нажмите кнопку Далее, после этого на экране появится следующее окно мастера экспорта (рис. 4.23).

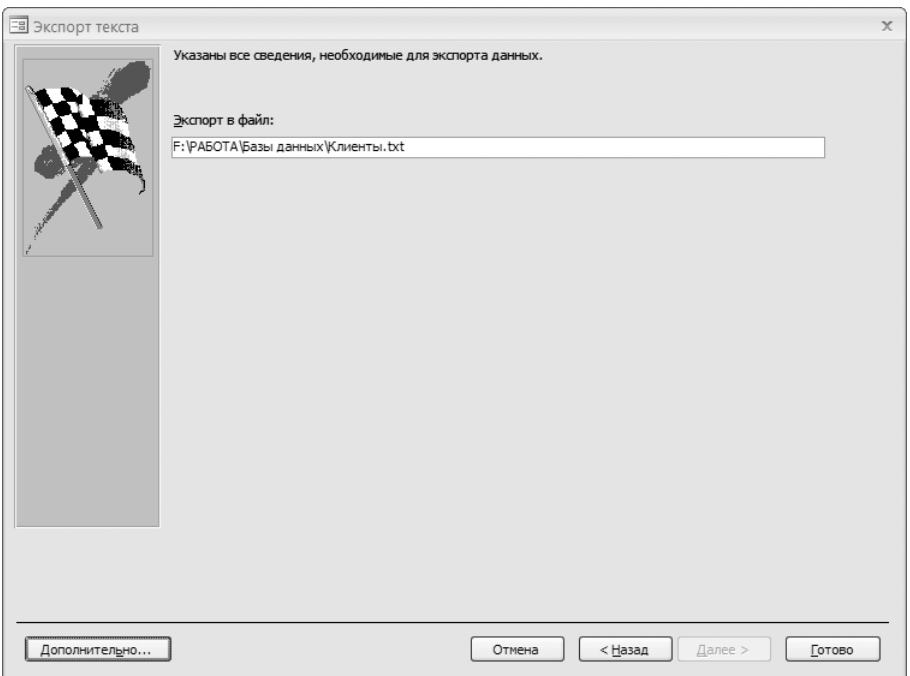

Рис. 4.23. Здесь следует подтвердить путь к экспортируемому файлу

- Нажмите кнопку Готово для экспортирования данных из базы данных  $11$ Microsoft Access 2007 в текстовый файл. После завершения экспорта на экране появится заключительный шаг мастера экспорта.
- 12. Установите флажок Сохранить шаги экспорта, если хотите, чтобы в следующий раз вам не пришлось повторять все настройки заново. После выполнения указанных действий нажмите кнопку Закрыть.

## Экспорт данных в других форматах

Для экспорта данных в другие форматы нужно выполнить следующие действия

Откройте базу данных Microsoft Access 2007 для экспорта из нее данных. 1. Перейдите на вкладку Внешние данные (см. рис. 4.1).

- 2. На вкладке показаны группы Импорт, Экспорт, Сбор данных. Если вы хотите экспортировать данные определенного формата, следует нажать соответствующую кнопку в группе Экспорт: Список SharePoint; Дополнительно - для экспортирования данных в других форматов. Выберите нужный формат в меню:
	- База данных ODBC импортирует базу данных в формате ODBC (например, базу SQL Server) или связывается с этой базой данных;
	- Документ HTML импортирует веб-страницу или другой документ в формате HTML или связывается с файлом этого формата;
	- Папка Outlook импортирует почтовую папку программы Microsoft Outlook или связывается с этой папкой;
	- Файл dBase импортирует базу данных в формате dBase или связывается с этой базой данных;
	- Файл Paradox импортирует базу данных в формате Paradox или связывается с этой базой ланных:
	- Файл Lotus 1-2-3 импортирует базу данных в формате Lotus или связывается с этой базой ланных.
- 3. Затем выполните экспорт с помощью уже знакомого вам мастера экспорта.

Как видите, в процедурах импорта и экспорта нет ничего сложного, и вы без проблем сможете их выполнить. В следующем разделе будет изучен процесс автоматизации часто повторяющихся операций импорта и экспорта данных Microsoft Access 2007.

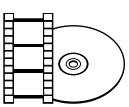

### **ВИДЕОКУРС**

В видеоуроке «Урок 4.2. Экспорт данных» вы подробно увидите, как экспортировать данные любых форматов из приложения Microsoft Access 2007.

# Автоматизация импорта и экспорта

Назначение спецификации - сохранение параметров импорта или экспорта данных, необходимых программе Access для повторения той или иной операции без участия мастера. Причем в спецификации можно изменить имя исходного или конечного файла перед повторным выполнением, что разрешает использовать одну спецификацию с разными исходными и конечными файлами. Далее детально будет рассмотрено создание спецификации импорта или экспорта данных Microsoft Access 2007.

## Создание и сохранение спецификации

Для создания спецификации импорта или экспорта необходимо выполнить следующее.

- 1. Откройте базу данных Microsoft Access 2007 для импорта или экспорта из нее данных. Перейдите на вкладку **Внешние данные** (см. рис. 4.1).
- 2. На вкладке представлены группы **Импорт**, **Экспорт**, **Сбор данных**. Если вы хотите экспортировать данные определенного формата, то следует нажать соответствующую кнопку в группе **Экспорт**, если импортировать — **Импорт**.
- 3. После выполнения импорта или экспорта с помощью мастера нажмите кнопку **Готово**. Появится последнее, завершающее операцию, окно, в котором предлагается установить флажок **Сохранить шаги импорта** или **Сохранить шаги экспорта**, чтобы в следующий раз не вызывать мастер, а быстро провести повтор операции.
- 4. При установке флажка **Сохранить шаги импорта** или **Сохранить шаги экспорта** появятся поля, в одном из которых вам будет предложено указать файл сохранения (то есть файл спецификации), в другом вы можете ввести некоторые описания, заметки (рис. 4.24). Введите название спецификации и сделайте заметки в соответствующих полях. После выполнения указанных действий нажмите кнопку **Закрыть**.

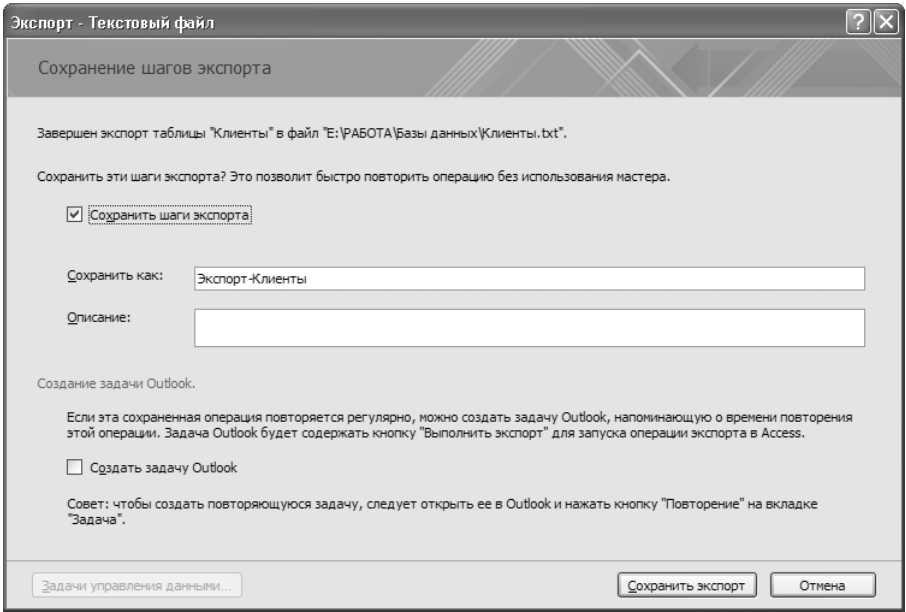

**Рис. 4.24.** Сохранение спецификации

- Средствами Microsoft Outlook можно автоматизировать запуск специфи- $5.$ кации, установив флажок Создать задачу Outlook. При этом создается задача Microsoft Outlook, которая напоминает о выполнении импорта или экспорта. Поэтому автоматизация с помощью Microsoft Outlook проводится в случае регулярного импорта или экспорта. В окне задач Microsoft Outlook вы создадите новую задачу, введя, а затем сохранив определенную информанию.
- 6. После выполнения указанных операций нажмите кнопку Сохранить импорт или Сохранить экспорт для создания спецификации с определенными параметрами, сохраненной в этой базе данных.

Используя информацию, представленную выше, вы научились создавать спецификации. В следующем разделе вы научитесь их использовать.

## Выполнение спецификации

Для запуска сохраненной спецификации импорта или экспорта выполните следующее.

1. Откройте базу данных Microsoft Access 2007 для запуска созданной спецификации. Щелкните кнопкой мыши на вкладке Внешние данные (см. рис. 4.1). Нажмите кнопку Сохраненные операции импорта или Сохраненные операции экспорта для просмотра созданных спецификаций, в результате чего появится окно Задачи управления данными, в котором отобразятся сохраненные спецификации (рис. 4.25).

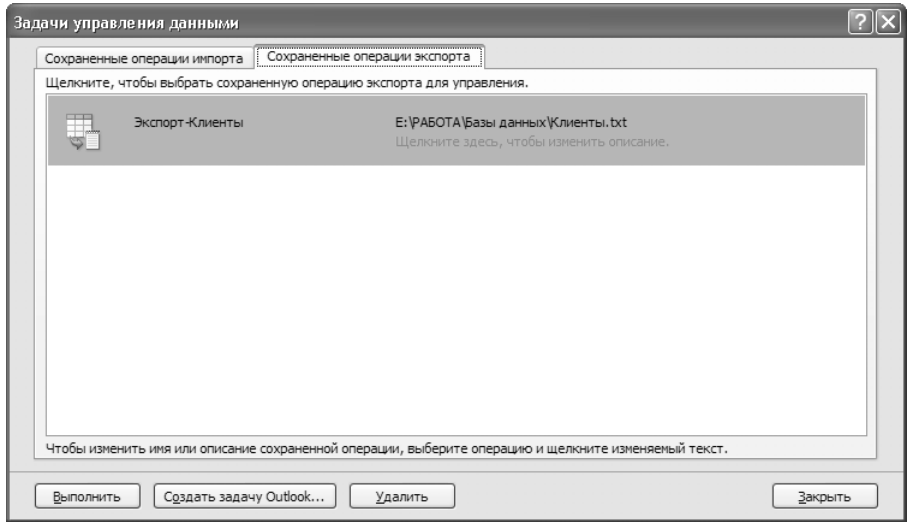

Рис. 4.25. Окно Задачи управления данными
- Выберите необходимую спецификацию. Вы также можете изменить назва- $2.$ ние файла сохранения, текст описания и путь к файлу, щелкнув кнопкой мыши на тексте нужного исправления. После этого нужно нажать кнопку Выполнить, чтобы начать выполнение процедуры. Спустя несколько секунд на экране появится сообщение о завершении операции.
- 3. Нажмите кнопку ОК в появившемся окне с сообщением и кнопку **Закрыть** в окне Задачи управления данными.

На этом заканчивается знакомство с возможностями импорта и экспорта данных в программе Microsoft Access 2007. Эти операции позволяют обмениваться данными с другими приложениями, а также просто сохранить информацию на жестком лиске.

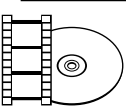

### **ВИДЕОКУРС**

Просмотрев урок «Урок 4.3. Автоматизация импорта и экспорта» на компакт-диске, вы узнаете, как автоматизировать рассмотренные операции импорта и экспорта, чтобы улучшить работу в приложении Access 2007.

# Резюме

В этой главе были рассмотрены операции по импорту и экспорту данных в программе Microsoft Access 2007. Они позволяют передавать данные из Microsoft Access 2007 в другие приложения, а также использовать данные, созданные в других приложениях. Прочитав эту главу, вы научились:

- импортировать данные в Microsoft Access 2007;
- $\bullet$ использовать различные форматы данных для импорта в базу данных Access:
- связывать ланные:
- экспортировать информацию из Microsoft Access 2007 в некоторые приложения Microsoft Office, указывая различные форматы файлов;
- создавать спецификации при автоматизации импорта и экспорта данных.

Использование импорта и экспорта данных необходимо, если вы работаете не только с одним приложением для хранения и обработки данных. Эти операции позволяют вам обмениваться данными между разными приложениями, что значительно повышает эффективность работы.

# Глава 5.

# **Запросы на выборку**

Создание простого запроса

Изменение запроса

Сложные запросы

Использование запроса

Резюме

В этой главе вы познакомитесь с объектом запрос и его использованием в Microsoft Access 2007; узнаете, какие бывают виды запросов, на практике рассмотрите пронесс созлания и изменения запросов. В итоге вы научитесь самостоятельно создавать и редактировать запросы для своих нужд.

Запрос — это обращение к данным для получения информации либо выполнения действий над ними. С помощью запросов вы сможете просмотреть, проанализировать, отредактировать данные из одной или нескольких таблиц, отсортировать определенные данные, сделать выборку по желаемым условиям, выполнить запрос из таблиц, который может пригодиться вам для составления форм и отчетов.

Существуют следующие виды запросов:

- к серверу выборка данных с сервера;  $\bullet$
- на выборку выборка данных из таблиц базы данных;
- на изменение разрешает изменять данные в таблицах (удалять, обновлять и добавлять записи);
- на автоподстановку позволяет автоматически заполнить поля для новой записи:
- на создание таблицы создание новой таблицы на основе данных одной или нескольких существующих таблиц.

Рассмотрев существующие виды запросов, стоит остановиться на запросе на выборку, так как этот вид запроса используется намного чаще, чем другие.

# Создание простого запроса

К данным таблиц можно обратиться, затем извлечь их, выполнить какие-либо вычисления - все это осуществляется с помощью запроса на выборку. Таким способом также можно получить любую информацию о данных, выполнить фильтрацию данных, внести данные в форму или отчет, осуществить автоматизацию управления данными.

В Microsoft Access 2007 существует четыре пути создания запросов:

- с помощью мастера запросов;  $\bullet$
- с использованием конструктора запросов;
- в режиме SQL-редактора;
- $\bullet$ на основе существующего фильтра.

Далее подробно будет разобран каждый из способов создания запросов.

## Создание с помощью мастера

Сейчас вы узнаете, как создать простой запрос в Access 2007 с помощью мастера запросов. Для этого следует выполнить следующее.

- 1. Откройте желаемую базу данных.
- 2. Перейдите на вкладку **Создание** (рис. 5.1).

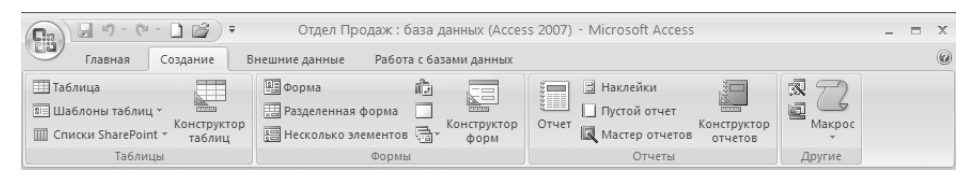

**Рис. 5.1.** Вкладка Создание

3. На вкладке приведены группы **Таблицы**, **Формы**, **Отчеты**, **Другие**. Нажмите кнопку **Мастер запросов** в группе **Другие**. Откроется первое окно мастера запросов (рис. 5.2).

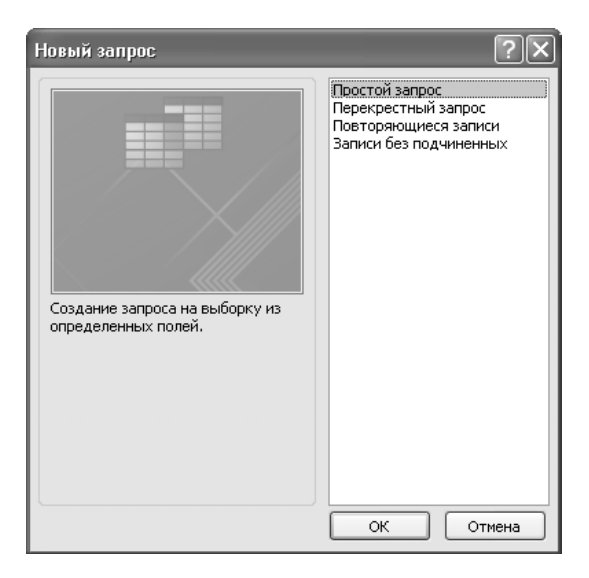

**Рис. 5.2.** Первое окно мастера запросов — создаем новый запрос

- 4. В появившемся окне предложено четыре варианта создания запросов. Выберите вариант **Простой запрос** и нажмите кнопку **ОК**. Откроется следующее окно мастера запросов (рис. 5.3).
- 5. Для создания запроса в раскрывающемся списке **Таблицы и запросы** выберите необходимую таблицу.

6. Выбрав таблицу, укажите также нужные поля из списка **Доступные поля**. Переместите их в список **Выбранные поля** нажатием кнопки > (рис. 5.4).

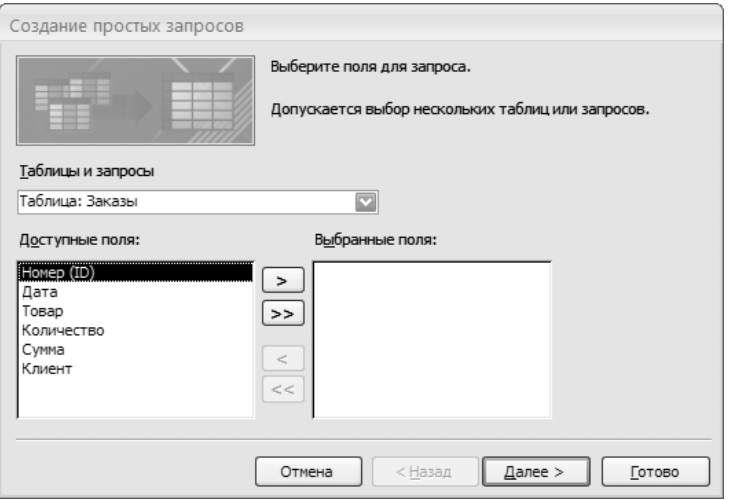

**Рис. 5.3.** В следующем окне мастера следует указать таблицу для запроса

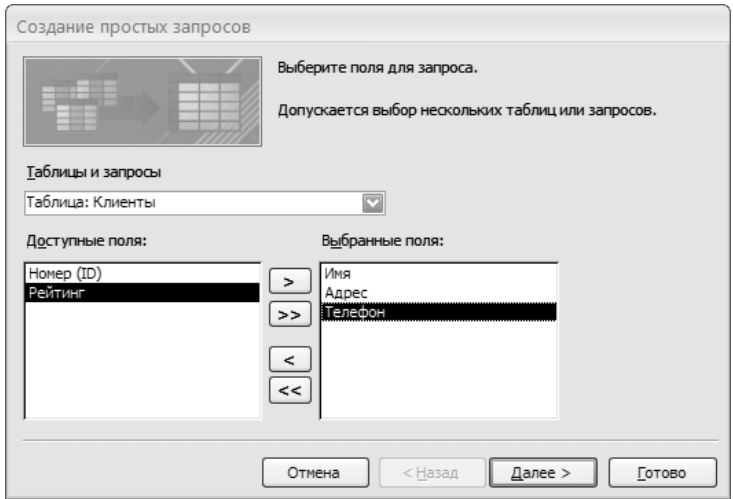

**Рис. 5.4.** Выбранные поля таблицы

- 7. После переноса полей в правый список нажмите кнопку **Далее**, на экране появится окно мастера запросов (рис. 5.5).
- 8. Вы можете указать название вашего нового запроса в поле **Задайте имя запроса**. Можете также посмотреть результаты выполнения запроса, установив переключатель в положение **Открыть запрос для просмотра данных**.

После выполнения указанных действий переходите к следующему шагу, нажав кнопку **Готово**.

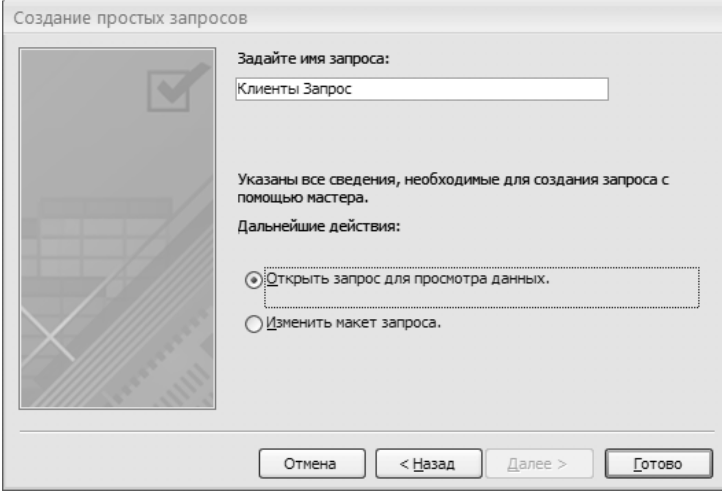

**Рис. 5.5.** В этом окне мастера задается имя запроса

9. Мастер запросов завершит свою работу. При этом создастся и сохранится запрос в текущей базе данных. Вы сможете увидеть название вашего нового запроса в области переходов, а выбранные данные — в таблице главного окна (рис. 5.6).

|     | Имя<br>×      | Адрес               | Телефон         |
|-----|---------------|---------------------|-----------------|
|     | ООО "Ромашка" | ул. Смольная, д. 7  | $()$ 313-48-48  |
|     | Петров        | ул. Рокотова, д. 8  | (929) 112-14-15 |
|     | Крылов        | Зеленый пр-т, д. 22 | $()$ 444-78-90  |
| $*$ |               |                     |                 |

**Рис. 5.6.** Таблица с выбранными по запросу данными

Как видите, создание простого запроса с помощью мастера отнимает менее минуты времени и не вызывает никаких сложностей. Ниже вы познакомитесь с созданием отчета с помощью еще одного инструмента — конструктора запросов.

## Создание запроса в конструкторе

Создание нового запроса с помощью конструктора запросов несколько сложнее, но в данном случае вы получите гораздо больше возможностей. При использовании конструктора запросов вы можете не только создавать новые запросы, но также изменять уже имеющиеся запросы в базе данных. Если вы запустите конструктор, то увидите инструменты, с помощью которых вы можете создать и изменить

запрос. В появившемся окне находятся таблица запроса, бланк запроса (таблица, ячейки которой используются для определения структуры и свойств запроса).

Для создания запроса с использованием конструктора выполните следующее.

- 1. Откройте желаемую базу данных.
- 2. Теперь перейдите на вкладку **Создание** (см. рис. 5.1).
- 3. На вкладке приведены группы **Таблицы**, **Формы**, **Отчеты**, **Другие**. Нажмите кнопку **Конструктор запросов** в группе **Другие**. Откроется окно **Добавление таблицы** (рис. 5.7).
- 4. В появившемся окне есть три вкладки: **Таблицы**, **Запросы**, **Таблицы и запросы**. На вкладке **Таблицы** выберите необходимую таблицу и нажмите

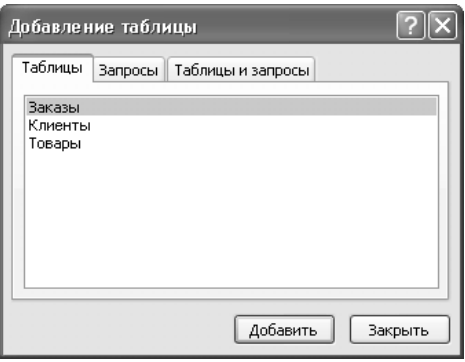

**Рис. 5.7.** Окно Добавление таблицы

кнопку **Добавить**. Затем нажмите кнопку **Закрыть**, после чего на экране появится пустой бланк запроса на основании выбранной таблицы (рис. 5.8).

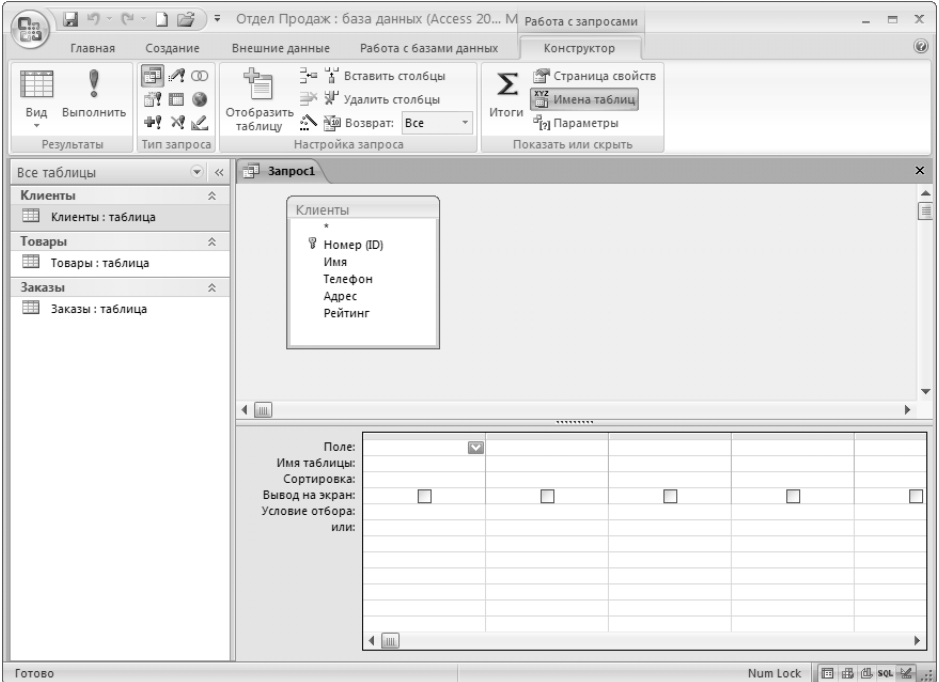

**Рис. 5.8.** Бланк запроса в конструкторе запросов

5. В нижней части окна в открывающемся списке **Поле** выберите необходимое поле таблицы (рис. 5.9).

| Поле:<br>Имя таблицы: Клиенты.*<br>Сортировка: Номер (ID)<br>Вывод на экран:<br>Условие отбора:<br>или: | Имя<br>Телефон<br>Адрес<br>Рейтинг |  |  |
|----------------------------------------------------------------------------------------------------|------------------------------------|--|--|
|                                                                                                    | Ш                                  |  |  |

**Рис. 5.9.** Выбор поля таблицы

6. В поле **Вывод на экран** снимите флажок, чтобы данное поле не выводилось на экран.

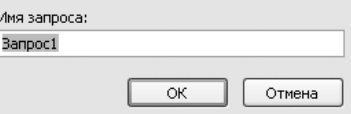

7. Выберите следующий раскрывающийся список **Поле** и укажите другое поле для формирования запроса.

**Рис. 5.10.** Окно Ввод имени запроса

- 8. На панели быстрого доступа нажмите кнопку **Сохранить**. Появится окно, в котором вы сможете ввести имя нового запроса (рис. 5.10).
- 9. Нажмите кнопку **ОК**. Для просмотра запроса нажмите кнопку **Выполнить** на вкладке **Конструктор**. Вы увидите следующее (рис. 5.11).

| $\label{eq:12} 12^2\, \times \  \, \bigcap\limits_{n=1}^{\infty} \  \  \, \times \  \  \, \bigcap\limits_{n=1}^{\infty} \  \  \, 1^{\circ} \  \  \, \times \  \  \,$<br>u<br>$\Box$<br>$\overline{\ast}$<br><b>Ca</b> | Отдел Продаж: база данных (Access 2007) - Microsoft Access                                                                                                    | $\mathbf{x}$<br>$\Box$ |
|----------------------------------------------------------------------------------------------------|----------------------------------------------------------------------------------------------------|------------------------|
| Главная<br>Создание                                                                                                    | Работа с базами данных<br>Внешние данные                                                                                                    | $\circledR$            |
| X<br>G <sub>3</sub><br>Вид<br>Вставить<br>Представления Буфер обмена Б                                                                                                    | $-11$<br>マー<br>$a_{ac}$<br>計<br>Calibri<br>■<br>建镇 阿<br>$^{81}_{\Lambda}$<br>Y.<br>X X Y<br>IE 5 3<br>⇒ -<br>Найти<br>$\vert$ ab <sub>2</sub><br>目目<br>Записи<br>Фильтр<br>$\mathbf{k}$ -<br>冊<br>$\mathfrak{D}$<br>$rac{A}{2}$<br>$\Delta$<br>用<br>$\mathbf{v}$<br>$\overline{\phantom{a}}$<br>$\overline{\mathbb{R}}$<br>Шрифт<br><b>Tekct RTF</b><br>Найти<br>Сортировка и фильтр |                        |
| $\left( \bigtriangledown \right)$<br>Все таблицы<br>$\prec\!\!\prec$                                                                                                    | 匣<br><b>Banpoc1</b>                                                                                                    | $\times$               |
| Клиенты<br>会                                                                                                    | Адрес<br>$\overline{\mathbf{v}}$                                                                                                    |                        |
| ▦<br>Клиенты : таблица                                                                                                    | ул. Смольная, д. 7                                                                                                    |                        |
| 匣<br>3anpoc1                                                                                                    | ул. Рокотова, д. 8                                                                                                    |                        |
| Товары<br>$\hat{\mathbf{z}}$                                                                                                    | Зеленый пр-т, д. 22                                                                                                    |                        |
| 壨<br>Товары: таблица                                                                                                    | $*$                                                                                                    |                        |
| Заказы<br>会                                                                                                    |                                                                                                    |                        |
| m<br>Заказы: таблица                                                                                                    | <b>УК</b> Нет фильтра<br>Запись: Н 4 1 из 3<br>$F$ $H$ $H$<br>Поиск                                                                                                    |                        |
| Готово                                                                                                    | Num Lock   回 曲 但 sol ¥                                                                                                    |                        |

**Рис. 5.11.** Результат запроса

В окне представлен результат выполнения запроса — поле **Адрес** из таблицы **Клиенты**. Поле **Телефон** на экране не выводится, так как вы сняли флажок **Вывод на экран**. Создание запроса с помощью конструктора занимает больше времени, но предоставляет значительно больше возможностей.

## Создание запроса из фильтра

Фильтр является набором условий, позволяющих отбирать подмножество записей или сортировать их. Как и в запросах на выборку, фильтры извлекают подмножества записей из базовой таблицы или запроса. Между фильтрами и запросами на выборку существуют некоторая связь, то есть запрос можно сохранить в виде фильтра, а фильтр использовать для создания нового запроса.

Попробуем разобраться с созданием запроса на основе фильтра.

- 1. Откройте нужную базу данных. В области переходов щелкните кнопкой мыши на нужной таблице.
- 2. Перейдите на вкладку **Главная**.
- 3. В группе элементов **Сортировка и фильтр** нажмите кнопку **Параметры расширенного фильтра**, чтобы открыть список доступных пунктов. Выберите пункт **Расширенный фильтр**. Измените существующий или создайте новый фильтр.
- 4. На вкладке **Главная** в группе **Сортировка и фильтр** нажмите кнопку **Применить фильтр**.
- 5. Вы можете изменить условия фильтра, если вас не устраивают записи таблицы. После выполнения процедуры вы можете сохранить фильтр в виде
	- запроса, возвратившись в окно **Конструктора фильтра**. Перейдите на вкладку **Главная**. Нажмите кнопку **Параметры расширенного фильтра**, расположенную в группе **Сортировка и фильтр**. В открывшемся меню выберите команду **Сохранить как запрос**. На экране появится окно, в котором вы можете ввести имя нового запроса (рис. 5.12).

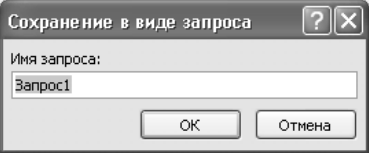

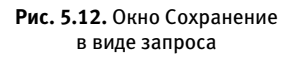

6. Введите имя запроса в поле **Имя запроса** и нажмите кнопку **ОК**.

В результате вы получите запрос к базе данных. Как видите, создание запросов в Microsoft Access 2007 проходит довольно быстро и не вызывает сложностей. Но это еще не все: созданные запросы можно модифицировать, о чем и будет рассказано в следующем разделе.

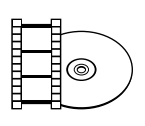

### **ВИДЕОКУРС**

Просмотрев видеоурок «Урок 5.1. Создание простого запроса», вы научитесь создавать запросы в приложении Microsoft Access 2007, а также устанавливать фильтр.

## Изменение запроса

Запрос, сохраненный в базе данных Microsoft Access 2007, можно изменять. У вас есть возможность корректировать имя запроса, править его текст в формате SQL, а также редактировать запрос в конструкторе запросов. Ниже представлены несколько наиболее распространенных действий, производимых над запросами.

## Переименование запроса

Переименовать запрос можно, выполнив следующие команды.

- $1.$ Откройте запрос, сохраненный в базе данных Microsoft Access 2007.
- 2. Правой кнопкой мыши щелкните на имени запроса в области переходов и в появившемся контекстном меню выберите команду Переименовать.
- 3. Теперь переименуйте имя запроса и затем нажмите клавишу Enter.

## Правка запроса в конструкторе

Используя бланк запроса в режиме конструктора, модифицировать существующий запрос можно следующими способами.

- Удалить таблицу из запроса можно, если выделить ее в запросе и нажать клавишу Delete.
- Удалить поле таблицы можно, выделив желаемый столбец с помощью об- $\bullet$ ласти выделения столбцов (серая полоска над столбцами) и затем нажав клавишу Delete.
- Изменить порядок следования полей можно следующим образом: выдели- $\bullet$ те поле или несколько полей и, удерживая нажатой кнопку мыши, перетащите их на нужное место, затем отпустите кнопку мыши.
- Условия отбора записей из базовой таблицы указываются в строках Условие отбора и Или. Данными условиями могут являться любые логические выражения. Существуют условия, которые находятся в одной строке, но в разных столбцах бланка, такие условия объединяются по логическому оператору AND (И). Чтобы объединить условия по логическому оператору

OR (ИЛИ), нужно объединить данные условия в разных строках бланка запроса.

- Строка **Сортировка** помогает установить порядок сортировки записей в запросе. Для поля, записи которого вы хотите сортировать, выберите из списка порядок сортировки: **По убыванию** или **По возрастанию**. Если в запросе вам нужно отсортировать записи по нескольким полям, разместите эти поля слева направо.  $\bullet$
- Если вы хотите изменить имена полей запроса, то это можно сделать в режиме конструктора. Чтобы переименовать поле, вам нужно в бланке запроса установить текстовый курсор перед первой буквой его имени, после чего ввести новое имя, а также символ двоеточия. Если вы измените имя поля в бланке запроса, в отчете оно также изменится.  $\bullet$
- В бланке запросов вы также можете изменить ширину столбцов. Это можно сделать, перетаскивая границу столбца или два раза щелкнув кнопкой мыши на линии границы. Причем данное изменение производится только в бланке запросов.  $\bullet$

Теперь рассмотрим вышесказанное на примере. Выполните следующие действия, чтобы модифицировать запрос с помощью конструктора.

- 1. Откройте базу данных, которая содержит нужный запрос.
- 2. Выбранный запрос откроется в режиме таблицы, если вы щелкнете кнопкой мыши на имени запроса в области переходов.
- 3. Перейдите на вкладку **Главная** и в группе **Режимы** щелкните кнопкой мыши на стрелке под кнопкой **Режимы**. После этого появится меню, в котором нужно выбрать команду **Конструктор** (рис. 5.13).
- 4. На экране появится бланк запроса.

Теперь осталось изменить запрос. Вы можете выполнить любые действия.

- Добавить в бланк запроса как минимум одно поле таблицы, нажав при этом в строке **Поле** свободную ячейку. Раскрыв список полей таблицы, выберите необходимое имя поля. Данную операцию следует повторить для всех полей таблицы, которые вы желали бы добавить в бланк запроса.
- В результате набора данных при необходимости скрыть или отобразить значение поля таблицы (флажок в строке **Вывод на экран** необходимо снять или установить соответственно). Значение

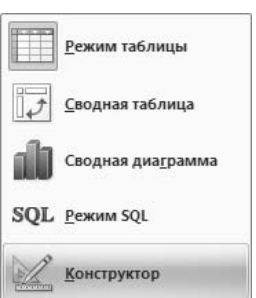

**Рис. 5.13.** Меню для выбора режима

поля не отображается, если флажок под названием поля в бланке запроса снят.

- Сортировку данных поля таблицы можно выполнить следующим об- разом: щелкните кнопкой мыши на ячейке строки **Сортировка** под названием необходимого вам поля, раскройте список сортировок, после чего выберите нужный вариант: **по возрастанию**, **по убыванию**, **отсутствует**.
- Задать условие для нужных полей таблицы. Для этого в ячейках строки **Условие** введите требуемые значения. Используя строки без подписи или строку **Или**, можно создать для одного поля таблицы друг друга исключающие условия.
- 5. Например, модифицируйте запрос с именем **Клиенты Запрос**. В этом запросе отображались поля **Имена**, **Телефоны**, **Адреса** таблицы **Клиенты**. Модифицируйте его, добавляя колонку **Рейтинг** и выполняя сортировку строк по последнему.
- 6. В строке **Поле** щелкните кнопкой мыши на незаполненной ячейке после названия **Адрес**, выберите в списке название **Рейтинг**.
- 7. Снимите флажок **Вывод на экран** для поля **Рейтинг**.
- 8. Щелкните кнопкой мыши на параметре **Сортировка** поля **Рейтинг**. На экране появится список доступных вариантов сортировки. Выберите вариант **По возрастанию**, бланк запроса изменится (рис. 5.14).

| Поле: Имя            |      | [Телефон]               | [Адрес] | Рейтинг        |  |
|----------------------|------|-------------------------|---------|----------------|--|
| Имя таблицы: Клиенты |      | Клиенты                 | Клиенты | Клиенты        |  |
| Сортировка:          |      |                         |         | по возрастанию |  |
| Вывод на экран:      | ⊽    | $\overline{\mathsf{v}}$ | V       |                |  |
| Условие отбора:      |      |                         |         |                |  |
| или:                 |      |                         |         |                |  |
|                      |      |                         |         |                |  |
|                      |      |                         |         |                |  |
|                      |      |                         |         |                |  |
|                      |      |                         |         |                |  |
|                      |      |                         |         |                |  |
|                      |      |                         |         |                |  |
|                      |      |                         |         |                |  |
|                      |      |                         |         |                |  |
|                      |      |                         |         |                |  |
|                      |      |                         |         |                |  |
|                      |      |                         |         |                |  |
|                      |      |                         |         |                |  |
|                      |      |                         |         |                |  |
|                      | illl |                         |         |                |  |
|                      |      |                         |         |                |  |
|                      |      |                         |         |                |  |
|                      |      |                         |         |                |  |
|                      |      |                         |         |                |  |
|                      |      |                         |         |                |  |

**Рис. 5.14.** Измененный бланк запроса

9. Для сохранения запроса нажмите кнопку **Сохранить**. Чтобы увидеть сохраненное, щелкните кнопкой мыши на вкладке **Конструктор**, а затем нажмите кнопку **Выполнить**. Отобразится измененный запрос (рис. 5.15).

|     | Имя<br>w.     | Телефон<br>۰    | Адрес               |
|-----|---------------|-----------------|---------------------|
|     | Крылов        | $()$ 444-78-90  | Зеленый пр-т, д. 22 |
|     | ООО "Ромашка" | $()$ 313-48-48  | ул. Смольная, д. 7  |
|     | Петров        | (929) 112-14-15 | ул. Рокотова, д. 8  |
| $*$ |               |                 |                     |

Рис. 5.15. Измененный запрос

Далее будет рассмотрено изменение исходного запроса способом правки запроса в SQL-редакторе.

## Правка в режиме SQL

Правка текста в режиме SQL — это один их самых сложных вариантов, с какими приходится сталкиваться пользователю, но он дает самые широкие возможности, которые недоступны в других режимах. В качестве примера осуществим правку SQL-запроса с именем Клиенты Запрос.

Выполните следующее.

- $1<sub>1</sub>$ Откройте базу данных Access 2007, которая содержит нужный запрос.
- 2. Запрос, который вы выбрали, откроется в режиме таблицы, если вы щелкнете кнопкой мыши на имени запроса в области переходов.
- 3. Далее нужно переключиться режим SQL. Для этого перейдите на вкладку Главная, после чего в группе Режимы щелкните кнопкой мыши на стрелке под кнопкой Режим, где вы сможете выбрать Режим SQL (см. рис. 5.13). После этого в SQL-редакторе откроется текст запроса, который вы сформировали ранее (листинг 5.1).

#### Листинг 5.1. Исходный текст запроса

SELECT Клиенты. Имя, Клиенты. [Телефон], Клиенты. [Адрес] FROM Клиенты ORDER BY Клиенты Рейтинг ·

- 4. Теперь вы можете изменить текст запроса вручную.
	- Если вы хотите в результате набора данных скрыть или отобразить поле таблицы, то в строке SELECT удалите или же добавьте название данного поля. Значение какого-либо поля не отображается при условии, что название этого поля таблицы отсутствует в строке SELECT.
	- Сортировку данных по одному или нескольким полям таблицы можно выполнить, указав эти поля в строке под название ORDER ВУ. Если же

вы хотите отсортировать данные поля по убыванию, то вам придется подставить слово DESC после названия поля.

- Иногда задают условия отбора для одного или нескольких полей табли- цы. Чтобы это сделать, необходимо ввести условия в строке WHERE. Как и в примере с конструктором, когда вы хотите задать несколько взаимоисключающих условий, вам нужно использовать оператор OR. Если же нужно обозначить отрицание, введите оператор NOT. Используя логический оператор AND, вы можете сделать так, чтобы условия выполнялись одновременно.
- 5. Теперь внесите некоторые изменения в выбранный запрос. Пусть поле **Имя**  выводится первым, а **Телефоны** — вторым. Поменяем местами имена полей **Имя** и **Телефоны** в строке **SELECT**.
- 6. Чтобы сохранить выполненное изменение, на панели быстрого доступа нажмите кнопку **Сохранить**.
- 7. Щелкните кнопкой мыши на вкладке **Конструктор**, а затем нажмите кнопку **Выполнить**. Вы можете увидеть результат измененного запроса (рис. 5.16).

|     | Телефон<br>$\overline{\mathcal{R}}$ | Имя<br>×      | Адрес<br>$\overline{\phantom{a}}$ |
|-----|-------------------------------------|---------------|-----------------------------------|
|     | 4447890                             | Крылов        | Зеленый пр-т, д. 22               |
|     | $()$ 313-48-48                      | ООО "Ромашка" | ул. Смольная, д. 7                |
|     | (929) 112-14-15                     | Петров        | ул. Рокотова, д. 8                |
| $*$ |                                     |               |                                   |

**Рис. 5.16.** Результат измененного запроса

Ниже будут рассмотрены методы создания сложных запросов.

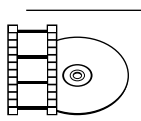

### **ВИДЕОКУРС**

Если вы просмотрите урок «Урок 5.2. Изменение запроса», то узнаете, как быстро и легко изменять запросы в приложении Access 2007.

# Сложные запросы

С помощью сложных запросов можно выполнить следующее.

- Представить данные из нескольких связанных таблиц в виде одной.  $\bullet$
- Выбрать данные по заданному пользователем условию.  $\bullet$
- Создать пользовательские поля запроса, значения которых будут основываться на нескольких полях таблицы.  $\bullet$
- Отобрать некоторые записи из таблиц с помощью какого-либо условия.  $\bullet$

## Запросы с вычисляемыми полями

В таблицах сведений об учениках какой-либо школы можно хранить фамилии, имена, адреса, но не их возраст, так как он меняется с каждым годом. В таком случае достаточно хранить их дату рождения. Возраст школьников можно будет легко получить через запрос, создаваемый пользователем. При создании запроса у вас есть возможность создавать дополнительные поля запроса, значения которых будут основываться на вычислениях значений из других полей таблицы. Такое поле имеет название вычисляемое.

Если вы хотите создать такое поле, вам придется ввести в строку **Поле** определенное выражение, которое будет вычислять данное значение. В таком выражении придется использовать некоторые ссылки на поля таблицы, их имена заключаются в квадратные скобки. Имя вычисляемого поля следует написать перед выражением, отделив его двоеточием от самого выражения.

Теперь создайте запрос с вычисляемым полем.

- 1. Откройте желаемую базу данных Microsoft Access 2007 (**Отдел продаж**).
- 2. Перейдя на вкладку **Создание** в группе **Другие,** нажмите кнопку **Конструктор запросов**. Будет создан новый запрос, и на экране вы увидите окно **Добавление таблицы** (см. рис. 5.7).
- 3. Перейдите на вкладку **Таблицы** и выберите нужную таблицу (например, **Клиенты**). Затем нажмите кнопку **Добавить**, а после этого — кнопку **Закрыть**. Пустой бланк запроса отобразится на экране.
- 4. Чтобы создать вычисляемое поле с названием **Данные**, нажмите на ячейке **Поле** в столбце бланка запроса и введите следующее: Данные: [Теле- $\phi$ он] +" "+ [Адрес].
- 5. Если вы установите флажок **Вывод на экран** в столбце бланка запроса, то в результате отобразится данное поле запроса.
- 6. Вы также можете установить сортировку, щелкнув кнопкой мыши на параметре **Сортировка** в столбце бланка запроса и выбрав вариант **По возрастанию** в раскрывающемся списке. Измененный бланк запроса будет таким, как показано на рис. 5.17.
- 7. Нажмите кнопку **Сохранить** на панели быстрого доступа, чтобы сохранить запрос. На экране появится окно ввода имени нового запроса.
- 8. В поле **Имя запроса** вы можете ввести название нового запроса. Затем нажмите кнопку **ОК**.
- 9. Перейдите на вкладку **Конструктор**, а затем нажмите кнопку **Выполнить**. После этого вы можете увидеть результат измененного запроса (рис. 5.18).

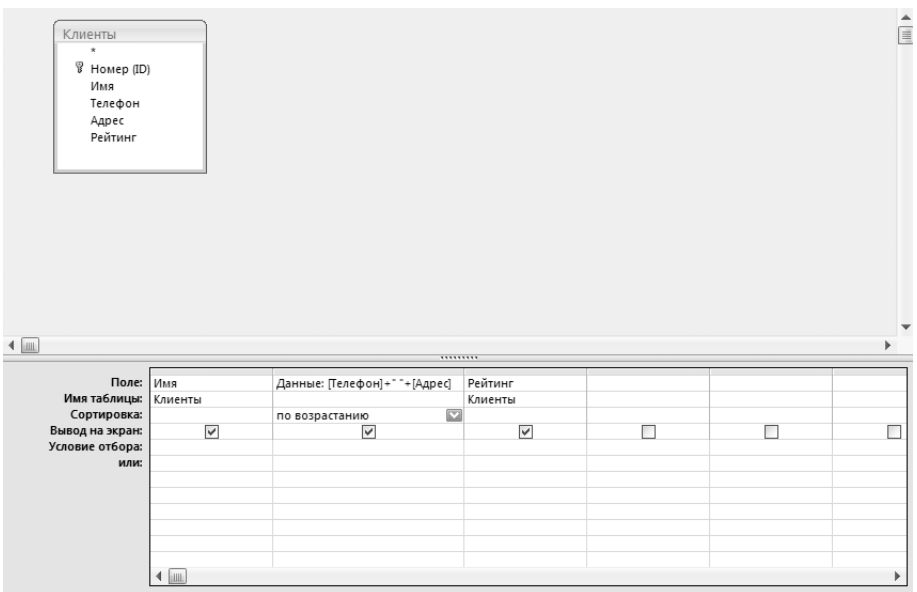

Рис. 5.17. Готовый бланк запроса

|     | Имя<br>×      | Данные                        | Рейтинг |
|-----|---------------|-------------------------------|---------|
|     | ООО "Ромашка" | 3134848 ул. Смольная, д. 7    | 1000    |
|     | Крылов        | 4447890 Зеленый пр-т, д. 22   | 1000    |
|     | Петров        | 9291121415 ул. Рокотова, д. 8 | 1500    |
| $*$ |               |                               |         |

Рис. 5.18. Результат измененного запроса

По двум и более таблицам базы данных можно создать запрос двумя способами. Практический пример данной ситуации представлен в следующем разделе.

## Внутреннее соединение таблиц

В работе бывает так, что нужно соединить несколько таблиц. Соединения бывают разными.

Внутреннее соединение - соединение также называют эквисоединением один из самых распространенных типов соединения, которое может связывать записи в таблицах базы данных отношением равенства.

Access 2007 может автоматически создавать эквисоединения при наличии двух условий:

- если в таблице есть поля с идентичными именами, а также согласованными типами, причем хотя бы одно из этих полей должно быть ключевым;
- данное соединение было задано пользователем в окне Схема данных.
- Внешнее соединение соединение, использующееся для создания запроса, который объединяет все записи из одной таблицы и записи из другой таблицы (но только те, в которых связанные поля совпадают).  $\bullet$
- Соединение по отношению тета-соединение необходимо использовать в том случае, если вы хотите связать данные любым отношением. Причем такое соединение не выводится в окне **Конструктора** и в окне **Схемы данных**.  $\bullet$
- Рекурсивное соединение еще один вид соединения для совмещения данных в одной таблице. Создается при добавлении в запрос копии таблицы, поля похожих таблиц связываются.  $\bullet$

В Microsoft Access 2007 используются некоторые слова языка SQL:

- INNER JOIN для указаний внутренних соединений;  $\bullet$
- LEFT JOIN или RIGHT JOIN для указания внешних соединений;  $\bullet$
- WHERE поле1=поле2 внутреннее соединение;  $\bullet$
- WHERE поле1>поле2 соединение по отношению.  $\bullet$

Выполните следующие действия, чтобы создать запрос с внутренним соединением таблиц.

- 1. Откройте желаемую базу данных Microsoft Access 2007 (**Отдел продаж**).
- 2. Перейдя на вкладку **Создания** в группе **Другие**, нажмите кнопку **Конструктор запросов**. Будет создан новый запрос, и на экране вы увидите окно **Добавление таблицы** (см. рис. 5.7).
- 3. Перейдите на вкладку **Таблицы** и выберите нужную (например, **Клиенты**), нажмите кнопку **Добавить**. После этого выберите другое имя таблицы (например, **Заказы**) и также нажмите кнопку **Добавить**. По окончании данной процедуры нажмите кнопку **Закрыть**. Пустой бланк запроса отобразится на экране, в верхней части которого вы увидите структуры таблиц и их связь (рис. 5.19).
- 4. Выберите необходимые поля из двух макетов таблиц двойным щелчком кнопки мыши на названии поля (например, **Имя**, **Телефон**, **Адрес**, **Товар**, **Количество**).
- 5. Если вы установите флажок **Вывод на экран** в столбце бланка запроса, отобразится данное поле запроса.
- 6. Вы также можете установить сортировку, для этого щелкните кнопкой мыши на параметре **Сортировка** в столбце бланка запроса нужного вам поля. В открывающемся списке выберите нужный вариант сортировки (рис. 5.20).

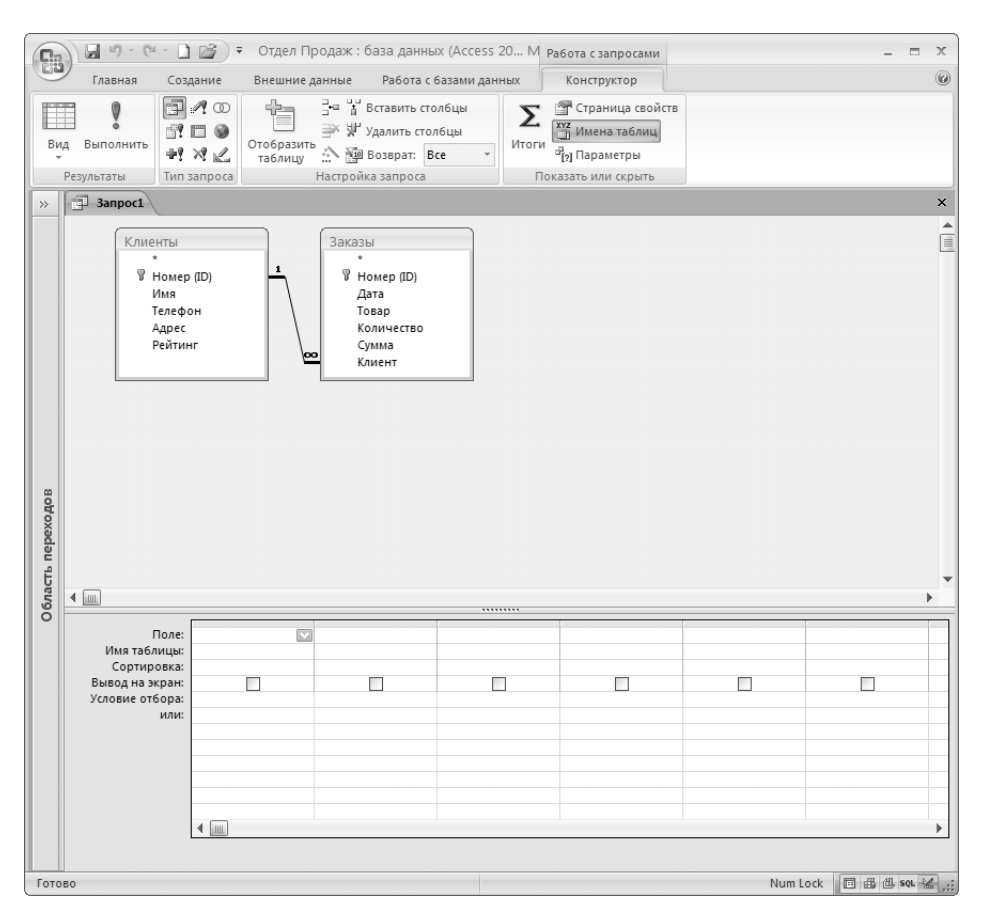

**Рис. 5.19.** Пустой бланк запроса, сверху видны структуры таблиц и их связь

В листинге 5.2 приведен SQL-текст вашего запроса.

#### **Листинг 5.2.** Запрос с внутренним соединением таблиц

SELECT Клиенты.Имя, Клиенты.Телефон, Клиенты.Адрес, Заказы.Товар, Заказы.Количество FROM Клиенты INNER JOIN Заказы ON Клиенты.[Номер (ID)] = Заказы. Клиент;

- 7. Нажмите кнопку **Сохранить** на панели быстрого доступа, чтобы сохранить запрос. На экране появится окно ввода имени нового запроса.
- 8. В поле **Имя запроса** вы можете ввести название нового запроса. Затем нажмите кнопку **ОК**.
- 9. Щелкните кнопкой мыши на вкладке **Конструктор**, а затем нажмите кнопку **Выполнить**. Вы сможете увидеть результат измененного запроса (рис. 5.21).

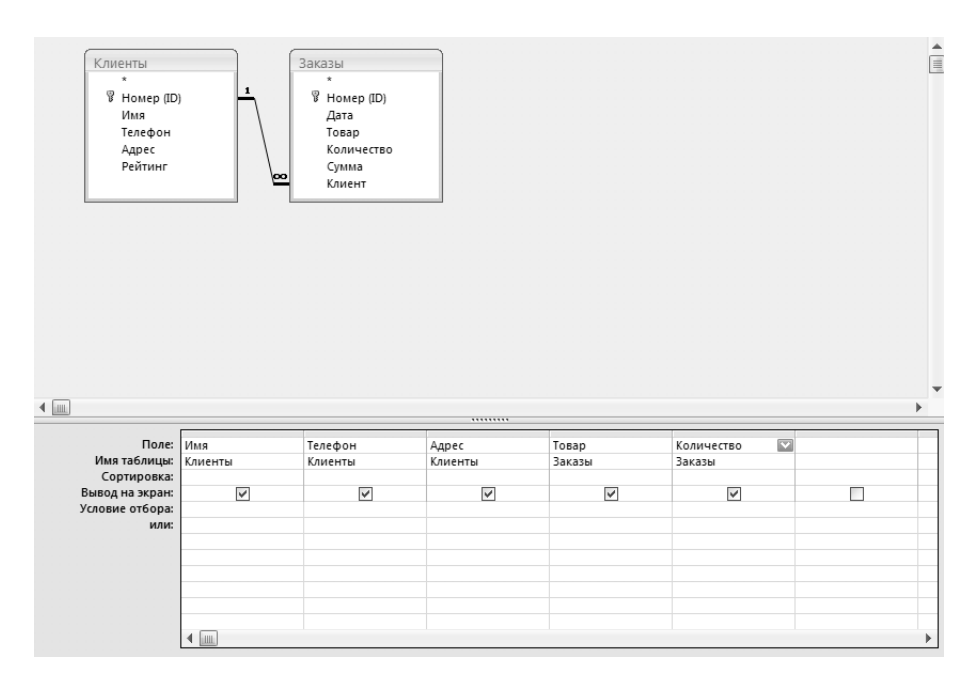

**Рис. 5.20.** Настроенный бланк запроса

|   | Имя<br>$\overline{\mathbf{r}}$ | Телефон<br>×       | Адрес<br>$\overline{\phantom{a}}$ | Товар | • Количество • |
|---|--------------------------------|--------------------|-----------------------------------|-------|----------------|
|   | ООО "Ромашка"                  | $()$ 313-48-48     | ул. Смольная, д. 7                |       | 8              |
|   | ООО "Ромашка"                  | $()$ 313-48-48     | ул. Смольная, д. 7                |       | 12             |
|   | Крылов                         | $() 444 - 78 - 90$ | Зеленый пр-т, д. 22               |       | 14             |
| ⋇ |                                |                    |                                   |       |                |

**Рис. 5.21.** Результат запроса с внутренним соединением таблиц

## Внешнее соединение таблиц

Внешние соединения таблиц могут быть двух видов — левые и правые. На языке SQL запрос с левым внешним соединением обозначается LEFT JOIN, а с правым — RIGHT JOIN. Запросы таблиц с левым внешним соединением отображают все записи первой таблицы, несмотря на то что имеются соответствующие им записи во второй таблице. Запросы с правым внешним обозначением работают наоборот.

Рассмотрите это на примере.

- 1. Откройте желаемую базу данных Microsoft Access 2007 (**Отдел продаж**).
- 2. Перейдите на вкладку **Создания** в группе **Другие**, нажмите кнопку **Конструктор запросов**. Будет создан новый запрос, и на экране вы увидите окно **Добавление таблицы** (см. рис. 5.7).
- 3. Перейдите на вкладку **Таблицы** и выберите нужную таблицу (например, **Клиенты**), нажмите кнопку **Добавить**. Затем выберите другое имя таблицы (например, **Заказы**) и также нажмите кнопку **Добавить**. По окончании данной процедуры нажмите кнопку **Закрыть**. Бланк запроса отобразится на экране, в верхней части которого вы увидите структуры таблиц и их связь.
- 4. Выберите необходимые поля из двух макетов таблиц двойным щелчком кнопки мыши (например, **Имя**, **Телефон**, **Товар**, **Количество**, **Сумма**).
- 5. Если вы установите флажок **Вывод на экран** в столбце бланка запроса, отобразится данное поле запроса.
- 6. Вы также можете установить сортировку. Для этого щелкните кнопкой мыши на параметре **Сортировка** нужного вам поля. В раскрывающемся списке укажите подходящий тип сортировки. В результате вы получите бланк запроса.
- 7. Чтобы переключиться в режим SQL, на вкладке **Конструктор** в группе **Результаты** щелкните кнопкой мыши на стрелке под кнопкой **Режим** и в раскрывающемся списке выберите команду **Режим SQL** (см. рис. 5.13). При переключении в режим SQL откроется текст выбранного запроса (листинг 5.3).

#### **Листинг 5.3.** Исходный текст запроса

SELECT Клиенты.Имя, Клиенты.Телефон, Заказы.Товар, Заказы.Количество, Заказы.Сумма FROM Клиенты INNER JOIN Заказы ОN Клиенты. [Номер (ID)] = Заказы. Клиент ORDER BY Заказы.Сумма;

8. Найдите строку FROM, замените текст INNER JOIN выражением LEFT JOIN (листинг 5.4).

**Листинг 5.4.** Запрос с левым внешним соединением

SELECT Клиенты.Имя, Клиенты.Телефон, Заказы.Товар, Заказы.Количество, Заказы.Сумма FROM Клиенты LEFT JOIN Заказы ON Клиенты.[Номер (ID)] = Заказы.Клиент ORDER BY Заказы.Сумма;

- 9. Нажав кнопку **Сохранить** на панели быстрого доступа, вы сохраните запрос. На экране появится окно ввода имени нового запроса.
- 10. В поле **Имя запроса** вы можете ввести название нового запроса. Затем нажмите кнопку **ОК**.
- 11. Щелкнув кнопкой мыши на вкладке **Конструктор**, а затем нажав кнопку **Выполнить**, вы сможете увидеть результат измененного запроса (рис. 5.22).

Ниже будет рассмотрен пример создания запроса с параметрами.

|     | Имя<br>æ.     | Телефон        | Товар | • Количество • | Cymma<br>▼. |
|-----|---------------|----------------|-------|----------------|-------------|
|     | ООО "Ромашка" | $()$ 313-48-48 | 5     |                | 7000,00p.   |
|     | ООО "Ромашка" | $()$ 313-48-48 | 5     | 12             | 10500,00p.  |
|     | Крылов        | $()$ 444-78-90 |       | 14             | 15 000,00p. |
| $*$ |               |                |       |                |             |

**Рис. 5.22.** Результат запроса с левым внешним соединением

## Запросы с параметрами

Запрос с параметрами — это запрос, позволяющий выполнять один и тот же запрос, но с разными значениями в условии отбора. Он способствует упрощению схемы действий, так как не надо каждый раз повторять запрос с разными условиями, а достаточно ввести новое значение параметра.

Чтобы разобраться со способом создания запроса с параметрами в Microsoft Access 2007, выполните следующие действия.

- 1. Откройте желаемую базу данных Microsoft Access 2007 (**Отдел продаж**).
- 2. Перейдя на вкладку **Создания** в группе **Другие**, нажмите кнопку **Конструктор запросов**. Будет создан новый запрос, и на экране вы увидите окно **Добавление таблицы** (см. рис. 5.7).
- 3. Перейдите на вкладку **Таблицы** и выберите нужную вам таблицу (например, **Клиенты**), нажмите кнопку **Добавить**, затем выберите другое имя таблицы (например, **Заказы**) и также нажмите кнопку **Добавить**. По окончании данной процедуры нажмите кнопку **Закрыть**. Бланк запроса отобразится на экране, в верхней части которого вы увидите структуры таблиц и их связь.
- 4. Выберите необходимые поля из двух макетов таблиц двойным щелчком кнопки мыши на имени поля (например, **Имя**, **Телефон**, **Товар**, **Количество**, **Сумма**).
- 5. Если вы установите флажок **Вывод на экран** в столбце бланка запроса, отобразится данное поле запроса.
- 6. Вы также можете установить сортировку, щелкнув кнопкой мыши на ячейке **Сортировка** в столбце бланка запроса и выбрав вариант в раскрывающемся списке.
- 7. Далее нужно ввести следующий пояснительный текст для требуемого поля, щелкнув кнопкой мыши на строке **Условие отбора**: =[Введите категорию контактов].
- 8. Снимите флажок **Вывод на экран** для выбранного поля. В результате вы получите бланк запроса, показанного на рис. 5.23.

| Клиенты<br>$\star$<br>у Номер (ID)<br>Имя<br>Телефон<br>Адрес<br>Рейтинг<br>$\leftarrow$ | 1<br>⊵       | Заказы<br>$\star$<br>у Номер (ID)<br>Дата<br>Товар<br>Количество<br>Сумма<br>Клиент |              |              |                                 | ê<br>$\sim$           |
|------------------------------------------------------------------------------------------|--------------|-------------------------------------------------------------------------------------|--------------|--------------|---------------------------------|-----------------------|
| Поле: Имя                                                                                |              | Телефон                                                                             | Товар        | Количество   | Сумма                           |                       |
| Имя таблицы: Клиенты                                                                     |              | Клиенты                                                                             | Заказы       | Заказы       | Заказы                          |                       |
| Сортировка:                                                                              |              |                                                                                     |              |              | по возрастанию                  |                       |
| Вывод на экран:<br>Условие отбора:                                                       | $\checkmark$ | $\checkmark$                                                                        | $\checkmark$ | $\checkmark$ | $\checkmark$                    |                       |
| или:                                                                                     |              |                                                                                     |              |              | = [Введите категорию контактов] |                       |
|                                                                                          |              |                                                                                     |              |              |                                 |                       |
|                                                                                          |              |                                                                                     |              |              |                                 |                       |
|                                                                                          |              |                                                                                     |              |              |                                 |                       |
|                                                                                          |              |                                                                                     |              |              |                                 |                       |
|                                                                                          |              |                                                                                     |              |              |                                 |                       |
|                                                                                          | 4  画         |                                                                                     |              |              |                                 | $\blacktriangleright$ |

**Рис. 5.23.** Готовый бланк запроса

#### В листинге 5.5 показан SQL-текст вашего созданного запроса.

#### **Листинг 5.5.** Запрос с параметром

SELECT Клиенты.Имя, Клиенты.Телефон, Заказы.Товар, Заказы.Количество, Заказы.Сумма FROM Клиенты INNER JOIN Заказы ON Клиенты.[Номер (ID)] = Заказы.Клиент WHERE (((Заказы.Сумма)=[Введите категорию контактов])) ORDER BY Заказы.Сумма;

- 9. Нажмите кнопку **Сохранить** на панели быстрого доступа. На экране появится окно ввода имени нового запроса.
- 10. В поле **Имя запроса** вы можете ввести название нового запроса. Затем нажмите кнопку **ОК**.
- 11. Щелкните кнопкой мыши на вкладке **Конструктор**, а затем нажмите кнопку **Выполнить**. Вы увидите окно **Введите значение параметра**.
- 12. Введите в текстовом поле **Введите категорию контактов** название любой группы контактов и нажмите кнопку **ОК**. Появится результат запроса с введенным условием (рис. 5.24).

Итак, были разобраны способы создания сложных запросов.

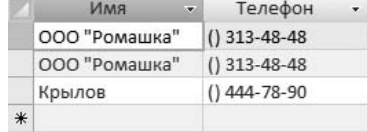

Далее будут рассмотрены вопросы, касающиеся использования запроса. **Рис. 5.24.** Результат запроса

с параметром

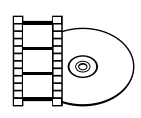

#### **ВИДЕОКУРС**

Просмотрев урок «Урок 5.3. Сложные запросы», представленный на компактдиске, вы узнаете, как работать со сложными запросами в программе Microsoft **Access 2007.** 

## Использование запроса

Если вы создали запрос, то что нужно сделать для его запуска и как вывести на печать результаты выполнения запроса? Ответы на эти вопросы даны в этом разделе.

## Выполнение запроса

Запрос - это обращение к данным для получения какой-либо информации либо выполнения действий над ними. Для этого следует запустить запрос, выполнив следующие действия.

- Нужный запрос содержится в базе данных Access 2007. Откройте эту базу  $1<sup>1</sup>$ данных и в области переходов выберите желаемый запрос, дважды щелкнув кнопкой мыши на его имени.
- 2. Будет запущен выбранный запрос. И только в случае запроса с параметрами вам следует ввести в окно Введите значение параметра каждый параметр запроса и нажать кнопку ОК.
- 3. Когда запрос запустится, вы увидите на экране таблицу с результирующим набором данных, которые были выбраны из базы данных Microsoft Access 2007 для этого запроса.

О том, как вывести на печать полученные по запросу данные, будет рассказано лалее.

## Печать результатов запроса

Результаты запроса можно распечатать на принтере, выполнив следующее.

- Нужный запрос содержится в базе данных Access 2007. Откройте эту базу 1. данных и в области переходов выберите желаемый запрос, дважды щелкнув кнопкой мыши на его имени.
- 2. Выполните процедуру, описанную выше, учитывая дополнительные действия в случае запроса с параметрами.
- Когда запрос будет запущен, вы увидите на экране таблицу с результирую-3. щим набором данных, которые были выбраны из базы данных Microsoft Access 2007 для этого запроса.

4. Нажмите кнопку **Office**. В списке выберите пункт **Печать**, после чего откроется окно **Печать**.

В этом окне вы можете установить следующие настройки.

- Выбрать принтер (выберите нужный принтер в раскрывающемся списке -**Имя**).
- Задать параметры работы выбранного принтера (нажмите кнопку **Свой- ства**).
- Если необходимо, можно установить флажок **Печать в файл**. -
- Настроить параметры страницы (нажмите кнопку **Настройка**). -
- Выбрать диапазон печатаемых страниц (установите переключатель в положение **Все**, **Страницы** или **Выделенные записи** в группе **Печатать**).
- Распечатать копии таблицы результатов запроса (ввод нужного количе- ства копий в поле **Число копий**).
- 5. В раскрывающемся списке **Имя** укажите принтер для печати (если принтер у вас один, он уже будет выбран).
- 6. Для распечатки всех страниц установите переключатель **Печатать** в положение **Все**.
- 7. Нажмите кнопку **ОК**, после чего начнется печать.

На этом закончим изучение темы создания запросов на выборку. В этой главе были рассмотрены виды запросов, описан процесс создания запросов и их редактирования. Остается только подвести итоги.

# Резюме

В начале главы было дано понятие запросов, а также описаны их виды. Освоив это, вы разобрались с созданием запросов на выборку различными способами, начиная с самых простых и заканчивая самыми сложными. Создав и сохранив запрос, мы рассмотрели ряд действий для его изменения. После этого мы перешли к сложным вопросам, изучение которых также не вызвало затруднений. В конце главы были рассмотрены возможности практического использования уже созданных запросов в базе данных Microsoft Access 2007.

# Глава 6.

# **Изменение и анализ данных с помощью запросов**

Запросы на изменение

Создание таблиц с помощью запроса

Создание запросов на добавление данных

Создание запросов на обновление таблиц

Создание запросов на удаление записей

Анализ данных с помощью запросов

Удаление повторяющихся записей с помощью запросов

Резюме

В предыдущей главе мы рассмотрели, как создавать и выполнять запросы на выборку данных из таблиц. На самом деле запросы позволяют автоматизировать практически все необходимые операции с данными. В этой главе будет рассмотрено создание запросов на добавление, удаление, обновление, анализ данных, создание таблиц.

# Запросы на изменение

Запросы на изменение дают возможность корректировать данные, содержащиеся в таблицах.

Существует четыре вида запросов на изменение:

- *запрос на создание таблицы* создает новую таблицу на основе данных, которые уже размещены в одной или нескольких таблицах;  $\bullet$
- *запрос на удаление* удаляет записи из одной или нескольких таблиц на основании критериев, заданных в запросе;  $\bullet$
- *запрос на добавление* добавляет записи целиком или только указанные поля в одну или несколько таблиц;  $\bullet$
- *запрос на обновление* изменяет данные в существующих таблицах, обновляя записи с использованием критериев.  $\bullet$

Запросы на изменение, как и запросы на выборку, создаются с помощью конструктора запросов и могут редактироваться с использованием языка SQL.

Для любого типа запроса на изменение сначала создается запрос на выборку, в котором разрабатываются критерии выбора записей, участвующих в запросе. Далее запрос на выборку преобразуется в один из запросов на изменение.

При составлении запросов могут использоваться объединение таблиц, параметры, функции, рассмотренные для создания запросов в предыдущей главе.

Необходимо помнить, что если открывается база данных, которая находится не в надежном расположении, и при этом ей не предоставлено состояние доверенной, то приложение Access по умолчанию не допускает выполнения запросов на изменение, то есть запросов на добавление, обновление, удаление или на создание таблицы.

Если при попытке выполнения запроса на изменение ничего не происходит, проверьте, не появляется ли в строке состояния следующее сообщение: **Данное действие или событие заблокировано в режиме отключения** (рис. 6.1).

• Предупреждение системы безопасности Часть содержимого базы данных отключено Параметры...

**Рис. 6.1.** Строка состояния при заблокированном содержимом

Если оно отображается, необходимо включить заблокированное содержимое. Для этого выполните следующие действия.

1. На панели сообщений нажмите кнопку **Параметры**. Откроется окно **Параметры безопасности Microsoft Office** (рис. 6.2).

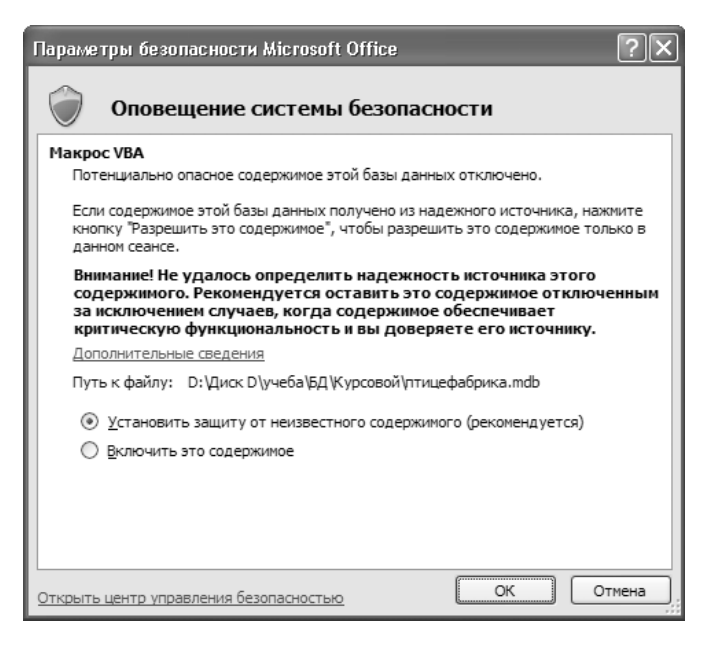

**Рис. 6.2.** Окно Параметры безопасности Microsoft Office

- 2. Установите переключатель в положение **Включить это содержимое**.
- 3. Нажмите кнопку **ОК**.
- 4. Перезапустите запрос.

Далее в этой главе будет рассмотрено создание различных типов запросов на изменение на множестве конкретных примеров.

# Создание таблиц с помощью запроса

Источником данных при создании новой таблицы являются уже существующие одна или несколько таблиц. Новая таблица может находиться в той же базе данных, где находится источник, или в любой другой.

Для чего нужно создание таблиц с помощью запроса? В основном для архивации данных. Предположим, у вас есть запрос на выборку, использующий несколько таблиц. При этом запрос используется часто, а данные в таблицах остаются неизменными. В таком случае проще и быстрее один раз поместить результаты выборки в новую таблицу и использовать ее вместо сложного запроса на выборку.

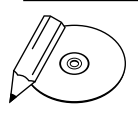

## **ПРИМЕЧАНИЕ**

После создания данные в новой таблице не связаны с данными источника. Поэтому ваша задача — следить за актуальностью данных в случае архивации.

Запрос на создание таблицы создается путем преобразования запроса на выборку. Добавьте новую таблицу в учебную базу данных **Отдел продаж**.

- 1. Откройте базу данных **Отдел продаж**.
- 2. На вкладке **Создание** в группе **Другие** нажмите кнопку **Конструктор запросов**.
- 3. В окне **Добавление таблицы** (рис. 6.3) дважды щелкните кнопкой мыши на названиях таблиц, из которых нужно получить данные: **Клиенты** и **Заказы**. Нажмите кнопку **Закрыть**.
- 4. В каждой таблице дважды щелкните кнопкой мыши на полях, которые необходимо добавить в выборку. Выберите поля **Номер** и **Имя** из таблицы **Клиенты** и поля **Дата**, **Товар**, **Количество**, **Сумма** из таблицы **Заказы**.
- 5. Добавьте условие отбора =1 в строку **Условия отбора** бланка запроса, чтобы выбирались сделанные заказы для первого клиента.

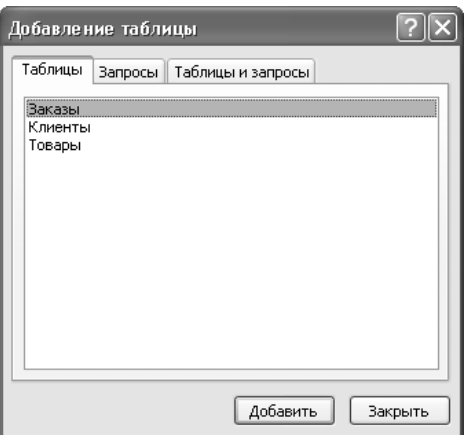

Текст запроса на выборку приведен в листинге 6.1.

**Рис. 6.3.** Окно Добавление таблицы

### **Листинг 6.1.** Запрос на выборку

SELECT Клиенты.[Номер (ID)], Клиенты.Имя, Заказы.Дата, Заказы.Товар, Заказы.Количество, Заказы.Сумма

FROM Клиенты INNER JOIN Заказы ON Клиенты.[Номер (ID)] = Заказы.Клиент WHERE  $((($  Клиенты. [Номер  $($ ID $)$ ] $)=1$ ) ;

6. Теперь перейдите на вкладку **Конструктор** и выберите команду **Выполнить** (рис. 6.4).

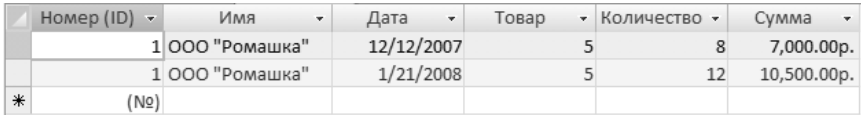

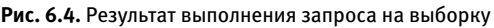

Был создан запрос на выборку из двух таблиц. До сих пор использовались знания, полученные из предыдущей главы. Чтобы преобразовать запрос, выполните следующие действия.

- 1. Щелкните правой кнопкой мыши на заголовке вкладки запроса. Выберите команду **Конструктор**.
- 2. На вкладке **Конструктор** в группе **Тип запроса** выберите команду **Создание таблицы**. Откроется окно **Создание таблицы** (рис. 6.5).

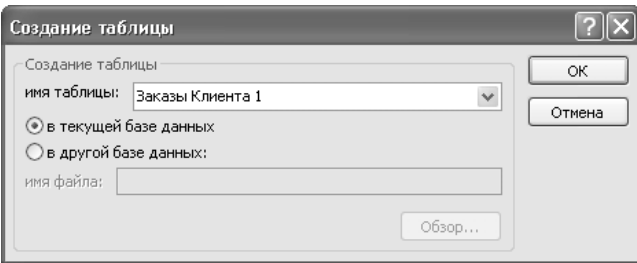

**Рис. 6.5.** Окно Создание таблицы

3. В раскрывающемся списке **имя таблицы** выберите название новой таблицы — **Заказы клиента 1**. Установите переключатель в положение **в текущей базе данных**. Нажмите кнопку **ОК**.

Текст запроса приведен в листинге 6.2.

### **Листинг 6.2.** Запрос на создание таблицы

SELECT Клиенты.[Номер (ID)], Клиенты.Имя, Заказы.Дата, Заказы.Товар, Заказы.Количество, Заказы.Сумма INTO [Заказы клиента 1] FROM Клиенты INNER JOIN Заказы ON Клиенты.[Номер (ID)] = Заказы.Клиент WHERE  $((($  Клиенты. [Номер  $($  ID $)$ ] $)=1$ ) ;

- 4. Нажмите кнопку **Выполнить**. Откроется окно подтверждения операции.
- 5. Нажмите кнопку **Да**.

В структуре базы данных появилась новая таблица **Заказы клиента 1**, содержащая те же поля и данные в них, которые содержала выборка.

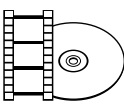

## **ВИДЕОКУРС**

Просмотрев урок «Урок 6.1. Создание таблиц с помощью запроса», вы узнаете, как создавать таблицы с помощью запроса быстро и эффективно.

## Создание запросов на добавление данных

Запрос на добавление используется, когда необходимо добавить к имеющейся таблице новые записи. Исходных таблиц может быть одна или несколько, при этом они могут находиться в той же самой базе данных, что и результирующая, или в другой.

Как и в случае с запросом на создание таблицы, запрос на добавление данных создается из запроса на выборку. Добавьте в таблицу **Заказы** записи о заказах на все товары одного из покупателей.

- 1. Откройте базу данных **Отдел продаж**.
- 2. На вкладке **Создание** в группе **Другие** нажмите кнопку **Конструктор запросов**.
- 3. В окне **Добавление таблицы** дважды щелкните кнопкой мыши на названиях таблиц, из которых нужно получить данные. Вам понадобится только таблица **Товары**. Нажмите кнопку **Закрыть**.
- 4. Дважды щелкните кнопкой мыши на полях, которые необходимо добавить в выборку. Выберите поля **Код** и **Цена**.
- 5. В бланке запроса в строке **Поле** в третьей колонке введите значение 1. Это будет заказанное количество товаров.
- 6. В бланке запроса в строке **Поле** в четвертой колонке введите значение 3. Это номер покупателя из таблицы **Клиенты**.
- 7. В бланке запроса в строке **Поле** в пятой колонке введите date(). Эта функция вернет текущую дату для поля **Дата** таблицы **Заказы**.

Результирующий бланк запроса на выборку показан на рис. 6.6.

Текст запроса на выборку приведен в листинге 6.3.

### **Листинг 6.3.** Запрос на выборку

SELECT Товары.Код, Товары.Цена, 1 AS Выражение1, 3 AS Выражение2, Date() AS Выражение3 FROM Товары;

**174**

| Поле: Код<br>Имя таблицы:   Товары<br>Сортировка: |                | Цена<br>Товары | Выражение1: 1           | Выражение2: 3     | Выражение3: Date() |   |   |
|---------------------------------------------------|----------------|----------------|-------------------------|-------------------|--------------------|---|---|
| Вывод на экран:<br>Условие отбора:                | V              | V              | $\overline{\mathbb{V}}$ | $\overline{\vee}$ | $\overline{\vee}$  | π |   |
| или:                                              |                |                |                         |                   |                    |   |   |
|                                                   | $\blacksquare$ |                |                         |                   |                    |   | ь |

**Рис. 6.6.** Результирующий бланк запроса на выборку

8. Перейдите на вкладку **Конструктор** и выберите команду **Выполнить** (рис. 6.7).

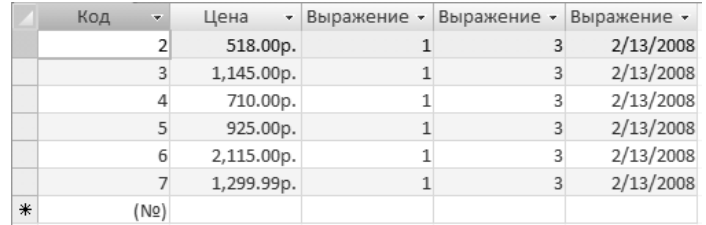

**Рис. 6.7.** Результат выполнения запроса на выборку

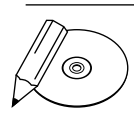

## **ПРИМЕЧАНИЕ**

На данном этапе особенно важно проверить результаты выборки, так как запрос на добавление данных отменить нельзя. Неправильно добавленные записи придется удалять вручную. Это легко сделать в учебной базе, но в реальной практически невозможно.

Теперь преобразуйте запрос на выборку в запрос на добавление данных.

- 1. Щелкните правой кнопкой мыши на заголовке вкладки запроса. Нажмите кнопку **Конструктор**.
- 2. На вкладке **Конструктор** в группе **Тип запроса** выберите команду **Добавление**. Откроется окно **Добавление** (рис. 6.8).

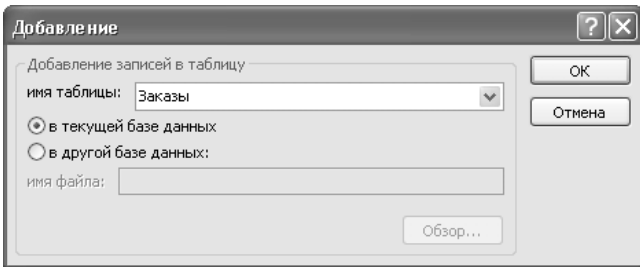

**Рис. 6.8.** Окно Добавление

- 3. В списке **имя таблицы** выберите название результирующей таблицы **Заказы**. Установите переключатель в положение **в текущей базе данных**. Нажмите кнопку **ОК**.
- 4. В бланке запроса появилась новая строка **Добавление**. Для каждого поля выборки укажите поле назначения результирующей таблицы **Заказы**, выбирая названия полей из раскрывающегося списка.

Результирующий бланк запроса на добавление показан на рис. 6.9.

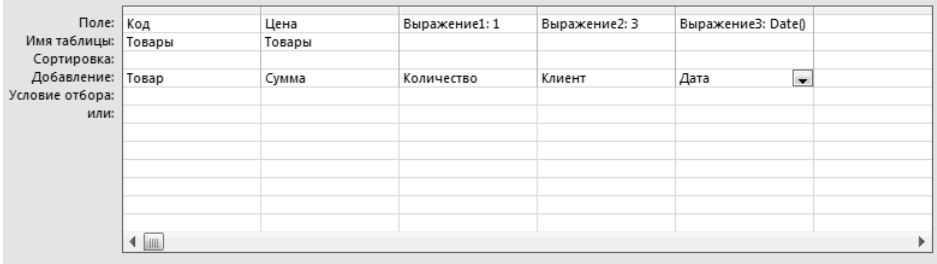

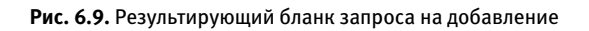

Текст запроса на добавление приведен в листинге 6.4.

#### **Листинг 6.4.** Запрос на добавление данных

```
INSERT INTO Заказы ( Товар, Сумма, Количество, Клиент, Дата )
SELECT Товары.Код, Товары.Цена, 1 AS Выражение1, 3 AS Выражение2, 
Date() AS Выражение3
FROM Товары;
```
- 5. Нажмите кнопку **Выполнить**. Откроется окно подтверждения операции добавления.
- 6. Нажмите кнопку **Да**.
- 7. Откройте таблицу **Заказы**.

Вы можете видеть, что в таблице **Заказы** появились шесть новых записей по количеству товаров в таблице **Товары** (рис. 6.10).

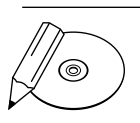

### **ПРИМЕЧАНИЕ**

Следует помнить, что типы данных, заданные для полей в исходной таблице, должны быть совместимыми с типами данных для полей конечной таблицы. Например, можно добавить числа в текстовое поле, но нельзя добавить текст в числовое поле, если только не используется выражение вида (Val(ТекстовоеПоле)), чтобы сначала преобразовать данные в числовой тип данных.

|   | Homep $(ID)$ $\rightarrow$ | Дата       | Товар | • Количество • | Сумма<br>$\mathbf{v}$ | Клиент | • Добавить поле |
|---|----------------------------|------------|-------|----------------|-----------------------|--------|-----------------|
|   | Δ                          | 12/12/2007 |       |                | 7,000.00p.            |        |                 |
|   |                            | 12/12/2007 |       | 14             | 15,000.00p.           |        |                 |
|   |                            | 1/21/2008  |       | 12             | 10,500.00p.           |        |                 |
|   |                            | 2/13/2008  |       |                | 518.00p.              |        |                 |
|   |                            | 2/13/2008  |       |                | 1,145.00p.            |        |                 |
|   |                            | 2/13/2008  |       |                | 710.00p.              |        |                 |
|   | 10                         | 2/13/2008  |       |                | 925.00p.              |        |                 |
|   | 11                         | 2/13/2008  |       |                | 2,115.00p.            |        |                 |
|   | 12                         | 2/13/2008  |       |                | 1,299.99p.            |        |                 |
| * | (NQ)                       |            |       |                |                       |        |                 |

Рис. 6.10. Таблица Заказы после выполнения запроса на добавление записей

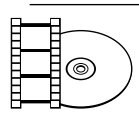

## **ВИДЕОКУРС**

Просмотрев видеоурок «Урок 6.2. Создание запросов на добавление данных», представленный на компакт-диске, вы научитесь создавать запросы на добавление данных.

# Создание запросов на обновление таблиц

Запрос на обновление данных используется для изменения существующих записей в таблицах. Основное отличие таких запросов от запросов на добавление и удаление - это то, что изменяются значения отдельных полей записей. Можно удалять значения полей, оставляя те пустыми, при этом операция будет равносильна удалению части записи. Кроме того, можно заполнять пустые значения отдельных полей данными, что равносильно добавлению данных. Но если необходимо добавить или удалить строки целиком, необходимо использовать запросы на добавление или удаление записей соответственно.

Обновлять данные можно не во всех полях. Ниже приводится список полей, значения которых нельзя изменить запросом на обновление:

- $\bullet$ поля, содержащие результаты вычислений, потому что их значения не хранятся в базе данных постоянно:
- поля, источником записей для которых служат итоговые запросы или пе- $\bullet$ рекрестные запросы, которые будут рассмотрены далее в этой главе;
- поля-счетчики, потому что их значение изменяется только при добавлении записей в таблицу;
- поля в запросах на объединение, так как эти данные не хранятся в базе, а выбираются из указанных таблиц;
- поля в запросах на уникальные значения и запросах на уникальные записи - запросах, возвращающих неповторяющиеся значения или записи;

первичные ключи, участвующие в отношениях между таблицами, кроме тех случаев, когда эти отношения были настроены на автоматическое выполнение каскадного обновления через поля ключа и любые связанные поля.  $\bullet$ 

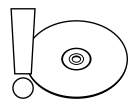

#### **ВНИМАНИЕ**

Перед выполнением запроса на обновление следует создать резервную копию базы данных. Результаты запроса на обновление невозможно отменить, однако создание резервной копии позволяет отменить все изменения.

Для надежности сначала следует создать запрос на выборку, просмотреть, какие записи будут изменены, а потом преобразовать запрос в запрос на обновление.

Создайте запрос на обновление данных в учебной базе **Отдел продаж**. Итак, имеется таблица с заказами, в которой указывается полная стоимость заказа. Пусть при заказе на сумму более 5000 руб. клиент получает скидку в 10 %. Сначала создайте запрос на выборку нужных записей из таблицы **Заказы**.

- 1. Откройте базу данных **Отдел продаж**.
- 2. На вкладке **Создание** в группе **Другие** нажмите кнопку **Конструктор запросов**.
- 3. В окне **Добавление таблицы** дважды щелкните кнопкой мыши на названии таблицы **Заказы**. Нажмите кнопку **Закрыть**.
- 4. Дважды щелкните кнопкой мыши на полях, которые необходимо добавить в выборку. Выберите поля **Номер** и **Сумма**.
- 5. В бланке запроса в строке **Условие отбора** для поля **Сумма** введите условие выборки [Заказы]![Сумма] > 5000.

Результирующий бланк запроса на выборку показан на рис. 6.11.

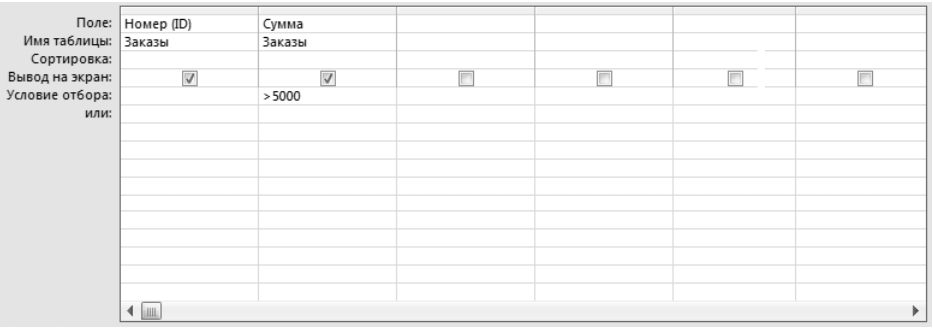

**Рис. 6.11.** Результирующий бланк запроса на выборку

Текст запроса на выборку приведен в листинге 6.5.

**Листинг 6.5.** Запрос на выборку

```
SELECT Заказы. [Номер (ID)], Заказы. Сумма
FROM Заказы
WHERE (((Заказы.Сумма)>5000));
```
6. Перейдите на вкладку **Конструктор** и выберите команду **Выполнить** (рис. 6.12). Если результат выборки содержит только записи с суммой более 5000 руб., то запрос составлен верно.

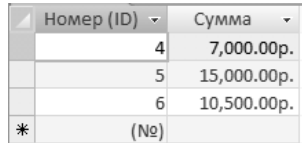

**Рис. 6.12.** Результат выполнения запроса на выборку

- 7. Щелкните правой кнопкой мыши на заголовке вкладки запроса. Выберите команду **Конструктор**.
- 8. На вкладке **Конструктор** в группе **Тип запроса** выберите команду **Обновление**.
- 9. В бланке запроса в строке **Обновление** для поля **Сумма** введите формулу [Заказы]![Сумма]-[Заказы]![Сумма]\*0.1. Теперь значение в поле **Сумма** для каждой записи, соответствующей условию выборки, будет уменьшено на 10 %.

Результирующий бланк запроса на обновление показан на рис. 6.13.

|                     | Поле:   Номер (ID) | Сумма                                 |  |  |
|---------------------|--------------------|---------------------------------------|--|--|
| Имя таблицы: Заказы |                    | Заказы                                |  |  |
| Обновление:         |                    | [Заказы]![Сумма]-[Заказы]![Сумма]*0.1 |  |  |
| Условие отбора:     |                    | > 5000                                |  |  |
| или:                |                    |                                       |  |  |
|                     |                    |                                       |  |  |
|                     |                    |                                       |  |  |
|                     |                    |                                       |  |  |
|                     |                    |                                       |  |  |
|                     |                    |                                       |  |  |
|                     |                    |                                       |  |  |
|                     |                    |                                       |  |  |
|                     |                    |                                       |  |  |
|                     |                    |                                       |  |  |

**Рис. 6.13.** Результирующий бланк запроса на обновление

Текст запроса на обновление приведен в листинге 6.6.

**Листинг 6.6.** Запрос на обновление данных

UPDATE Заказы SET Заказы.Сумма = [Заказы]![Сумма]-[Заказы]![Сумма]\*0.1 WHERE (((Заказы.Сумма)>5000));

- 10. Нажмите кнопку **Выполнить**. Откроется окно подтверждения операции обновления.
- 11. Нажмите кнопку **Да**.

12. Откройте таблицу **Заказы** и посмотрите на изменения, внесенные в данные (рис. 6.14).

|   | Homep $(ID)$ $\rightarrow$ | Дата       | Товар | • Количество • | Сумма       | Клиент | • Добавить поле |
|---|----------------------------|------------|-------|----------------|-------------|--------|-----------------|
|   | 4                          | 12/12/2007 |       |                | 6,300.00p.  |        |                 |
|   |                            | 12/12/2007 |       | 14             | 13,500.00p. |        |                 |
|   |                            | 1/21/2008  |       | 12             | 9,450.00p.  |        |                 |
|   |                            | 2/13/2008  |       |                | 518.00p.    |        |                 |
|   |                            | 2/13/2008  |       |                | 1,145.00p.  |        |                 |
|   |                            | 2/13/2008  |       |                | 710.00p.    |        |                 |
|   | 10                         | 2/13/2008  |       |                | 925.00p.    |        |                 |
|   | 11                         | 2/13/2008  |       |                | 2,115.00p.  |        |                 |
|   | 12                         | 2/13/2008  |       |                | 1,299.99p.  |        |                 |
| 米 | (NQ)                       |            |       |                |             |        |                 |

**Рис. 6.14.** Таблица Заказы после выполнения запроса на обновление

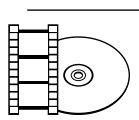

## **ВИДЕОКУРС**

Откройте урок «Урок 6.3. Создание запросов на обновление таблиц», чтобы увидеть, как создаются запросы на обновление таблиц в приложении Access 2007.

## Создание запросов на удаление записей

Запрос на удаление записей используется, если требуется удалить запись целиком. Такой запрос удаляет все данные каждого поля записи вместе со значением ключа, который делает эту запись уникальной.

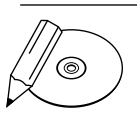

## **ПРИМЕЧАНИЕ**

Если запись, которую нужно удалить, является стороной «один» отношения «один ко многим», то необходимо перед выполнением запроса изменить свойство этого отношения. По умолчанию запрещено удаление данных на стороне «один» в отношении «один ко многим».

Как и для запросов на обновление, для надежности сначала необходимо создать запрос на выборку и проверить, что выбираются именно те записи, которые требуется удалить.

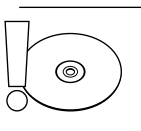

### **ВНИМАНИЕ**

Перед выполнением запроса на удаление следует создать резервную копию базы данных. Некоторые операции удаления можно отменить, однако создание резервной копии позволяет отменить все изменения.

Создайте запрос на удаление из таблицы **Заказы** заказов первого клиента.

- 1. Откройте базу данных **Отдел продаж**.
- 2. На вкладке **Создание** в группе **Другие** нажмите кнопку **Конструктор запросов**.
- 3. В окне **Добавление таблицы** дважды щелкните кнопкой мыши на названии таблицы **Заказы**. Нажмите кнопку **Закрыть**.
- 4. Дважды щелкните кнопкой мыши на звездочке над списком полей, чтобы добавить в выборку все поля.
- 5. Теперь дважды щелкните кнопкой мыши на названии поля **Клиент**, чтобы добавить его в выборку.
- 6. В бланке запроса в строке **Условие отбора** для поля **Клиент** введите условие выборки [Заказы]![Клиент] = 1.

Результирующий бланк запроса на выборку показан на рис. 6.15.

|                     | Поле: Заказы.*          | Клиент                   |  |   |
|---------------------|-------------------------|--------------------------|--|---|
| Имя таблицы: Заказы |                         | Заказы                   |  |   |
| Сортировка:         |                         |                          |  |   |
| Вывод на экран:     | $\overline{\mathsf{v}}$ | $\overline{\mathcal{F}}$ |  | ۳ |
| Условие отбора:     |                         | $=1$                     |  |   |
| или:                |                         |                          |  |   |
|                     |                         |                          |  |   |
|                     |                         |                          |  |   |
|                     |                         |                          |  |   |
|                     |                         |                          |  |   |
|                     |                         |                          |  |   |
|                     |                         |                          |  |   |
|                     | lim                     |                          |  |   |

**Рис. 6.15.** Результирующий бланк запроса на выборку

Текст запроса на выборку приведен в листинге 6.7.

### **Листинг 6.7.** Запрос на выборку

SELECT Заказы.\*, Заказы.Клиент FROM Заказы WHERE (((Заказы.Клиент)=1));

7. Теперь перейдите на вкладку **Конструктор** и выберите команду **Выполнить**. На рис. 6.16 показан результат выполнения запроса. Если результат выборки содержит только записи, относящиеся к первому клиенту, значит, запрос составлен верно.

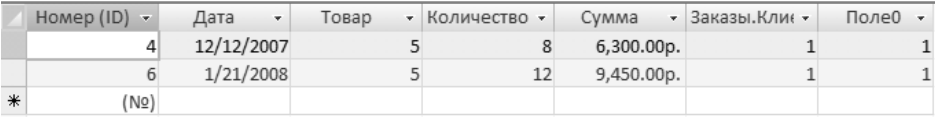

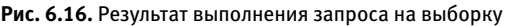

8. Щелкните правой кнопкой мыши на заголовке вкладки запроса. Выберите команду **Конструктор**.

- 9. На вкладке **Конструктор** в группе **Тип запроса** нажмите кнопку **Удаление**.
- 10. В бланке запроса в строке **Удаление** в столбце со значком **\*** должно быть установлено значение **Из**, а в столбце с условием — значение **Условие**.

Результирующий бланк запроса на удаление показан на рис. 6.17.

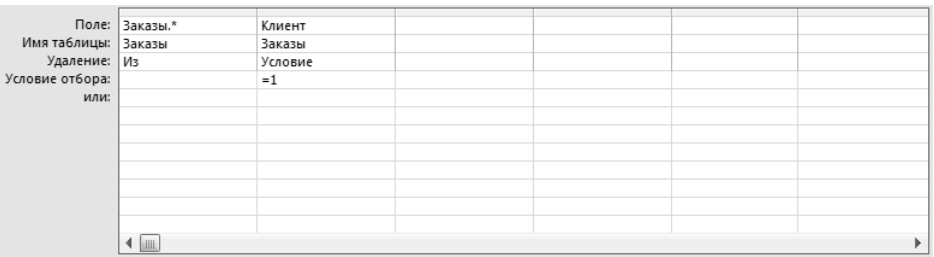

**Рис. 6.17.** Результирующий бланк запроса на удаление

Текст запроса на удаление приведен в листинге 6.8.

### **Листинг 6.8.** Запрос на удаление

DELETE Заказы.\*, Заказы.Клиент FROM Заказы WHERE  $((3a<sub>K</sub>a<sub>3b</sub>, K<sub>1</sub>a<sub>K</sub>a<sub>K</sub>)<sub>K</sub>)$ 

- 11. Нажмите кнопку **Выполнить**. Откроется окно подтверждения операции.
- 12. Нажмите кнопку **Да**.
- 13. Откройте таблицу **Заказы** и посмотрите на внесенные в данные изменения (рис. 6.18). Теперь в таблице не осталось записей клиента с номером **1**.

|   | Homep (ID)<br>$\overline{\phantom{a}}$ | Дата<br>$\bar{\mathbf{v}}$ | Товар | • Количество • | Cymma       | Клиент | • Добавить поле |
|---|----------------------------------------|----------------------------|-------|----------------|-------------|--------|-----------------|
|   |                                        | 12/12/2007                 |       | 14             | 13,500.00p. |        |                 |
|   |                                        | 2/13/2008                  |       |                | 518.00p.    |        |                 |
|   |                                        | 2/13/2008                  |       |                | 1,145.00p.  |        |                 |
|   |                                        | 2/13/2008                  |       |                | 710.00p.    |        |                 |
|   | 10                                     | 2/13/2008                  |       |                | 925.00p.    |        |                 |
|   | 11                                     | 2/13/2008                  |       |                | 2,115.00p.  |        |                 |
|   | 12                                     | 2/13/2008                  |       |                | 1,299.99p.  |        |                 |
| ₩ | (NQ)                                   |                            |       |                |             |        |                 |

**Рис. 6.18.** Таблица Заказы после выполнения запроса на удаление

Обычно запросы на обновление или удаление используются, когда необходимо быстро обновить или удалить большое количество данных. Если нужно удалить несколько записей, как в данном случае, и это проще сделать вручную, можно открыть таблицу в режиме таблицы, выбрать поля или строки, которые требуется удалить, и нажать клавишу **Delete**.

### **182**

Теперь удалите запись, являющуюся стороной «один» в отношении «один ко многим».

1. Откройте вкладку **Работа с базами данных** и в группе **Показать или скрыть** выберите команду **Схема данных**. Отобразится схема связей между таблицами базы данных (рис. 6.19).

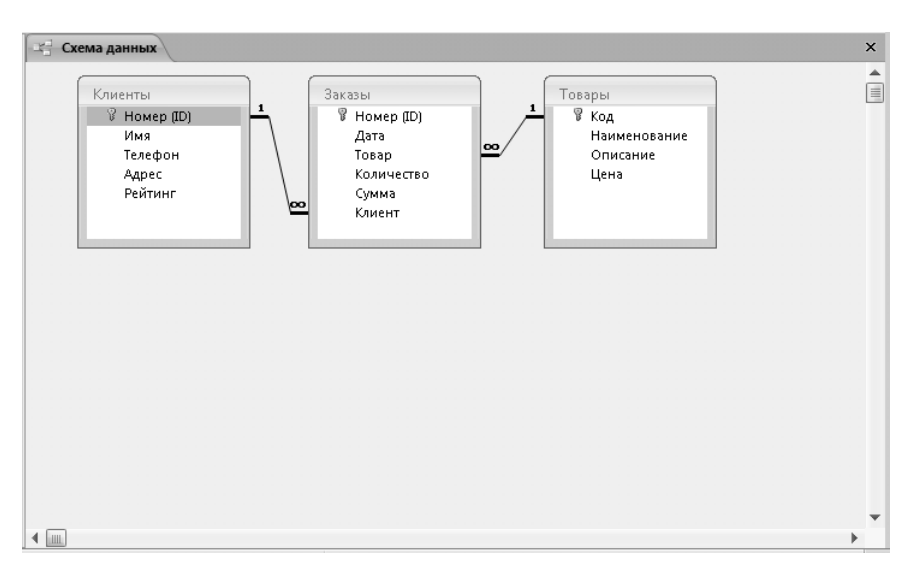

**Рис. 6.19.** Вкладка Схема данных

Вы можете видеть линии, связывающие таблицы и представляющие собой связи между данными. Возле каждой таблицы указано, какой стороной отношения она является. Возле таблицы **Товары** указана **1**, следовательно, эта таблица является стороной «один» в отношении «один ко многим» к таблице **Заказы**.

- 2. На вкладке **Создание** в группе **Другие** нажмите кнопку **Конструктор запросов**.
- 3. В окне **Добавление таблицы** дважды щелкните кнопкой мыши на названии таблицы **Товары**. Нажмите кнопку **Закрыть**.
- 4. Дважды щелкните кнопкой мыши на звездочке над списком полей, чтобы добавить в выборку все поля.
- 5. Теперь дважды щелкните кнопкой мыши на названии поля **Код**, чтобы добавить его в выборку.
- 6. В бланке запроса в строке **Условие отбора** для поля **Код** введите условие выборки [Заказы]! [Код] < 4. Таким образом, будут удалены все товары, имеющие код меньше четырех.
- 7. На вкладке **Конструктор** в группе **Тип запроса** нажмите кнопку **Удаление**.
- 8. В бланке запроса в строке **Удаление** в столбце со знаком **\*** должно быть установлено значение **Из**, а в столбце с условием — значение **Условие**.

Результирующий бланк запроса на удаление показан на рис. 6.20.

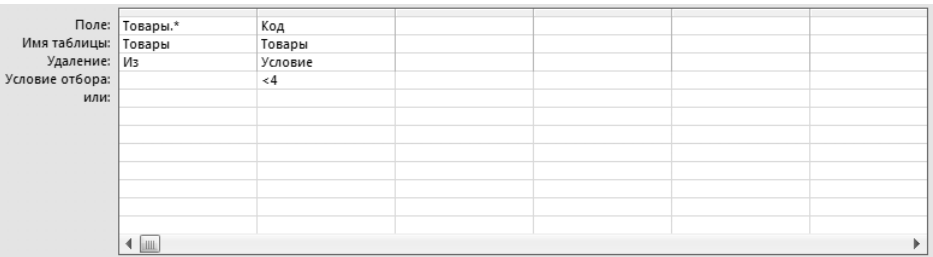

**Рис. 6.20.** Результирующий бланк запроса на удаление

Текст запроса на удаление приведен в листинге 6.9.

### **Листинг 6.9.** Запрос на удаление

```
DELETE Товары.*, Товары.Код
FROM Товары
WHERE (((Товары.Код)<4));
```
- 9. Нажмите кнопку **Выполнить**. Откроется окно подтверждения операции.
- 10. Нажмите кнопку **Да**. Записи не были удалены, так как существуют зависимые записи в таблице **Заказы**.

Есть два варианта решения подобной задачи. Если зависимых записей не много, можно удалить их вручную. В другом случае можно изменить свойства связи так, чтобы при удалении записи на стороне «один» удалялись также все зависимые записи. Для этого выполните следующие действия.

- 1) Нажмите кнопку **Нет**.
- 2) Перейдите на вкладку **Схема данных**.
- 3) Дважды щелкните кнопкой мыши на связи между таблицами **Товары** и **Заказы**. Откроется окно **Изменение связей** (рис. 6.21).
- 4) Установите флажок **каскадное удаление связанных полей** и нажмите кнопку **ОК**.
- 5) Еще раз запустите запрос на удаление.

Проверив записи в таблицах, вы можете убедиться, что удалены не только записи из таблицы **Товары**, но и зависимые записи из таблицы **Заказы**.

### **184**

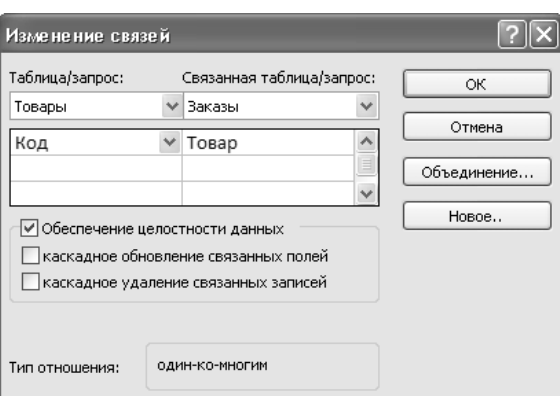

**Рис. 6.21.** Окно Изменение связей

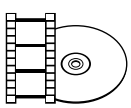

### **ВИДЕОКУРС**

Просмотрев видеоурок «Урок 6.4. Создание запросов на удаление записей», вы научитесь создавать запросы на удаление записей быстро и легко.

## Анализ данных с помощью запросов

Возможности запросов не ограничиваются выборкой и запросами на изменение. С помощью запросов, называемых *итоговыми*, можно получить статистические данные по одной или нескольким таблицам.

Для анализа данных используются статистические функции.

- *Сумма* суммирует элементы в столбце. Работает только с числовыми или денежными данными.  $\bullet$
- **●** *Среднее* вычисляет для столбца среднее значение. Столбец должен содержать числовые или денежные величины или значения даты или времени. Функция игнорирует пустые значения.
- *Число* подсчитывает количество элементов в столбце.  $\bullet$
- *Максимум* возвращает элемент, имеющий наибольшее значение. Для текстовых данных наибольшим будет последнее по алфавиту значение, причем регистр не учитывается. Функция игнорирует пустые значения.  $\bullet$
- *Минимум* возвращает элемент, имеющий наименьшее значение. Для текстовых данных наименьшим будет первое по алфавиту значение, причем регистр не учитывается. Функция игнорирует пустые значения.  $\bullet$
- *Стандартное отклонение* показывает, насколько значения отклоняются от среднего.  $\bullet$

*Дисперсия* — вычисляет статистическую дисперсию для всех значений в столбце. Эта функция работает только с числовыми и денежными данными. Если таблица содержит менее двух строк, то возвращается пустое значение.  $\bullet$ 

В итоговом запросе вычисляются промежуточные итоги по группам записей. Как правило, итоговый запрос применяется, когда требуется использовать значение результата в другой части базы данных, например в отчете.

Составьте запрос, подсчитывающий количество товаров в таблице **Товары**.

- 1. Откройте базу данных **Отдел продаж**.
- 2. На вкладке **Создание** в группе **Другие** нажмите кнопку **Конструктор запросов**.
- 3. В окне **Добавление таблицы** дважды щелкните кнопкой мыши на названии таблицы **Товары**. Нажмите кнопку **Закрыть**.
- 4. Дважды щелкните кнопкой мыши на названии поля **Код**, чтобы добавить его в выборку.
- 5. На вкладке **Конструктор** в группе **Показать или скрыть** нажмите кнопку **Итоги**. В бланке запроса появится строка **Групповая операция**.
- 6. В строке **Групповая операция** для поля **Код** выберите в раскрывающемся списке функцию **Count**.

Текст итогового запроса приведен в листинге 6.10.

**Листинг 6.10.** Запрос на подсчет количества записей

```
SELECT Count(Товары.Код) AS [Count-Код]
FROM Товары;
```
7. Перейдите на вкладку **Конструктор** и выберите команду **Выполнить**.

Что же делать, если требуется подсчитать количество товаров с ценой более 1000 руб.? Измените созданный запрос.

- 1. Щелкните правой кнопкой мыши на заголовке вкладки запроса. Выберите из контекстного меню команду **Конструктор**.
- 2. Дважды щелкните кнопкой мыши на названии поля **Цена**, чтобы добавить его в выборку.
- 3. В строке **Групповая операция** для поля **Цена** выберите из раскрывающегося списка значение **Условие**.
- 4. В строке **Условие отбора** для поля **Цена** введите условие > 1000. Результирующий бланк итогового запроса с условием показан на рис. 6.22.

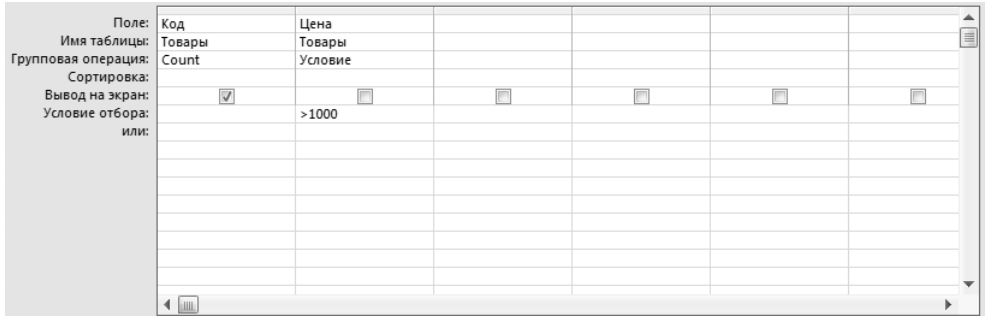

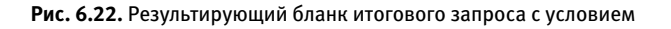

Текст итогового запроса с условием приведен в листинге 6.11.

### **Листинг 6.11.** Запрос на подсчет количества записей с условием

```
SELECT Count(Товары.Код) AS [Count-Код]
FROM Товары
WHERE (((Товары.Цена)>1000));
```
5. Перейдите на вкладку **Конструктор** и выберите команду **Выполнить**. В выборке остались две записи, которые удовлетворяют условию.

Вы можете составить итоговый запрос с подсчетом записей и использованием группировки. Для этого подсчитайте количество клиентов для каждого значения поля **Рейтинг**. Следуйте нижеприведенным указаниям.

- 1. На вкладке **Создание** в группе **Другие** нажмите кнопку **Конструктор запросов**.
- 2. В окне **Добавление таблицы** дважды щелкните кнопкой мыши на названии таблицы **Клиенты**. Нажмите кнопку **Закрыть**.
- 3. Дважды щелкните кнопкой мыши на названиях полей **Номер** и **Рейтинг**, чтобы добавить поля в выборку.
- 4. На вкладке **Конструктор** в группе **Показать или скрыть** нажмите кнопку **Итоги**. В бланке запроса появится строка **Групповая операция**.
- 5. В строке **Групповая операция** для поля **Номер** выберите в раскрывающемся списке функцию **Count**.
- 6. В строке **Групповая операция** для поля **Рейтинг** выберите в списке функцию **Группировка**.

Результирующий бланк итогового запроса с группировкой показан на рис. 6.23.

Текст итогового запроса с группировкой приведен в листинге 6.12.

|                     | Поле:   Номер (ID) | Рейтинг      |  | ۸                        |
|---------------------|--------------------|--------------|--|--------------------------|
| Имя таблицы:        | Клиенты            | Клиенты      |  |                          |
| Групповая операция: | Count              | Группировка  |  |                          |
| Сортировка:         |                    |              |  |                          |
| Вывод на экран:     | $\triangledown$    | $\checkmark$ |  |                          |
| Условие отбора:     |                    |              |  |                          |
| или:                |                    |              |  | $\overline{\phantom{a}}$ |
|                     | <b>ILLUL</b>       |              |  |                          |

**Рис. 6.23.** Результирующий бланк итогового запроса с группировкой

#### **Листинг 6.12.** Запрос на подсчет количества записей с группировкой

SELECT Count(Клиенты.[Номер (ID)]) AS [Count-Номер (ID)], Клиенты. Рейтинг FROM Клиенты GROUP BY Клиенты Рейтинг<sup>;</sup>

7. Перейдите на вкладку **Конструктор** и выберите команду **Выполнить** (рис. 6.24).

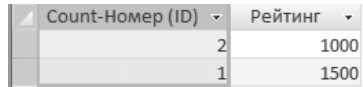

Вы можете видеть, что найдены две записи о клиентах с рейтингом 1000 и одна — с рейтингом 1500 (см. рис. 6.24).

**Рис. 6.24.** Результат выполнения итогового запроса с группировкой

Теперь составьте запрос так, чтобы выбиралась запись о товаре с максимальной ценой. Для этого выполните следующие действия.

- 1. На вкладке **Создание** в группе **Другие** нажмите кнопку **Конструктор запросов**.
- 2. В окне **Добавление таблицы** дважды щелкните кнопкой мыши на названии таблицы **Товары**. Нажмите кнопку **Закрыть**.
- 3. Дважды щелкните кнопкой мыши на названиях полей **Код**, **Наименование**, **Описание**, **Цена**, чтобы добавить поля в выборку.
- 4. В бланке запроса в строке **Условие отбора** для поля **Цена** введите условие In (SELECT MAX(Цена) FROM Товары). Такое условие означает, что сначала будет выполнен подзапрос, находящий максимальное значение цены на товар. Запись о товаре будет выведена только в том случае, если значение поля **Цена** совпадает с найденной максимальной ценой.

Результирующий бланк итогового запроса показан на рис. 6.25.

Текст итогового запроса приведен в листинге 6.13.

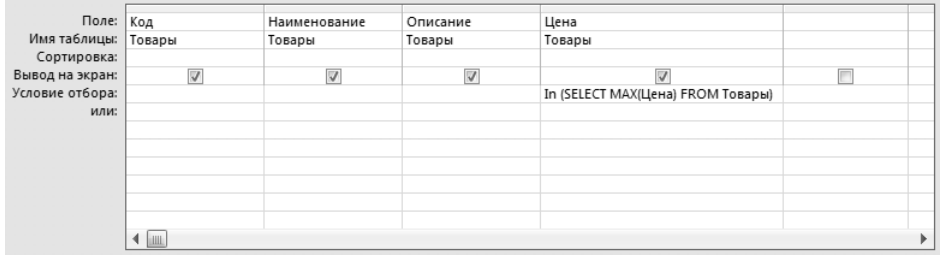

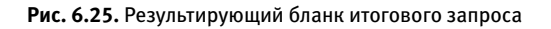

#### **Листинг 6.13.** Запрос на выборку записи с максимальным значением поля

SELECT Товары.Код, Товары.Наименование, Товары.Описание, Товары.Цена FROM Товары WHERE (((Товары.Цена) In (SELECT MAX(Цена) FROM Товары)));

5. Перейдите на вкладку **Конструктор** и выберите команду **Выполнить**. Результат запроса показан на рис. 6.26.

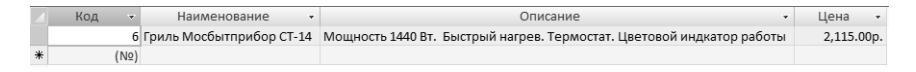

**Рис. 6.26.** Результат выполнения итогового запроса на поиск записи с максимальным значением поля

Вы видите, что выборка содержит одну запись о товаре, цена на который в таблице **Товары** является максимальной. Аналогично можно найти товар с минимальной ценой, используя функцию **MIN**.

Часто для анализа данных требуется выборка из нескольких таблиц. В качестве примера выведите список клиентов с подсчетом общей суммы их заказов.

- 1. На вкладке **Создание** в группе **Другие** нажмите кнопку **Конструктор запросов**.
- 2. В окне **Добавление таблицы** дважды щелкните кнопкой мыши на названиях таблиц **Клиенты** и **Заказы**. Нажмите кнопку **Закрыть**.
- 3. Дважды щелкните кнопкой мыши на названиях полей **Номер**, **Имя**, **Телефон**, **Адрес**, **Рейтинг** таблицы **Клиенты** и поля **Цена** таблицы **Заказы**, чтобы добавить поля в выборку.
- 4. Теперь дважды щелкните кнопкой мыши на связи между таблицами. Откроется окно **Параметры объединения** (рис. 6.27).
- 5. Установите переключатель в положение **Объединение ВСЕХ записей из "Клиенты" и только тех записей из "Заказы", в которых связанные поля совпадают** и нажмите кнопку **ОК**.

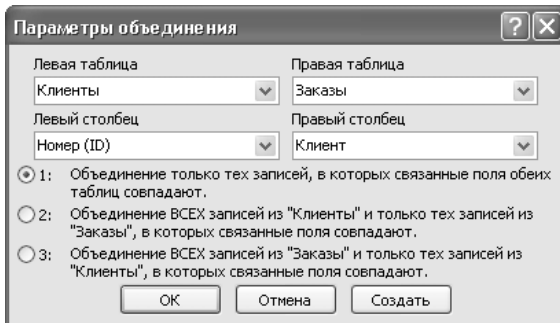

**Рис. 6.27.** Окно Параметры объединения

- 6. На вкладке **Конструктор** в группе **Показать или скрыть** нажмите кнопку **Итоги**. В бланке запроса появится строка **Групповая операция**.
- 7. В бланке запроса в строке **Групповая операция** для поля **Сумма** выберите из раскрывающегося списка функцию **Sum**. Для всех остальных полей должно быть выбрано значение **Группировка**.

Результирующий бланк итогового запроса с объединением показан на рис. 6.28.

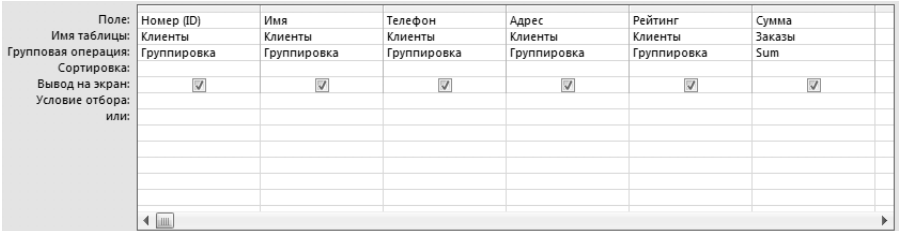

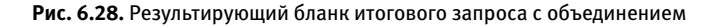

Текст итогового запроса с объединением приведен в листинге 6.14.

### **Листинг 6.14.** Итоговый запрос с объединением таблиц

SELECT Клиенты.[Номер (ID)], Клиенты.Имя, Клиенты.Телефон, Клиенты. Адрес, Клиенты.Рейтинг, Sum(Заказы.Сумма) AS [Sum-Сумма] FROM Клиенты LEFT JOIN Заказы ОN Клиенты. [Номер (ID)] = Заказы. Клиент GROUP BY Клиенты.[Номер (ID)], Клиенты.Имя, Клиенты.Телефон, Клиенты. Адрес, Клиенты.Рейтинг;

### 8. Перейдите на вкладку **Конструктор** и выберите команду **Выполнить**.

Результат выполнения итогового запроса с объединением таблиц показан на рис. 6.29.

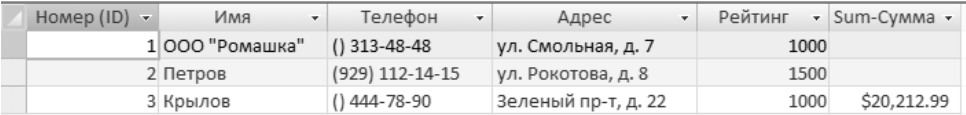

**Рис. 6.29.** Результат выполнения итогового запроса с объединением таблиц

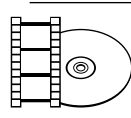

### **ВИДЕОКУРС**

Просмотрев урок «Урок 6.5. Анализ данных с помощью запросов», вы научитесь анализировать данные таблиц, используя запросы.

## Удаление повторяющихся записей с помощью запросов

Существует еще одна полезная область применения запросов — удаление полностью или частично одинаковых записей. Если взять в качестве примера учебную базу **Отдел продаж**, то очевидно, что при корректной работе с таблицей **Заказы** в ней не должно быть записей с одинаковыми значениями полей **Товар**, **Клиент** и **Дата**, так как такие записи должны объединяться в одну с изменением значения поля **Количество**.

Сначала внесите такие ошибки в таблицу **Заказы**, просто создав дубликаты существующих записей.

- 1. Откройте базу данных **Отдел продаж**.
- 2. На вкладке **Создание** в группе **Другие** нажмите кнопку **Конструктор запросов**.
- 3. В окне **Добавление таблицы** дважды щелкните кнопкой мыши на названии таблицы **Заказы**. Нажмите кнопку **Закрыть**.
- 4. На вкладке **Конструктор** в группе **Тип запроса** выберите команду **Добавление**. Откроется окно **Добавление**.
- 5. В раскрывающемся списке выберите название результирующей таблицы **Заказы**. Установите переключатель в положение **В текущей базе данных**. Нажмите кнопку **ОК**.
- 6. Дважды щелкните кнопкой мыши на названиях полей **Дата**, **Товар**, **Количество**, **Сумма**, **Клиент**, чтобы добавить поля в выборку.
- 7. В бланке запроса в строке **Добавление** для каждого поля выборки укажите поле назначения, совпадающее с исходным полем, выбирая названия полей из раскрывающегося списка.

Текст итогового запроса с объединением приведен в листинге 6.15.

### **Листинг 6.15.** Запрос на добавление

```
INSERT INTO Заказы ( Дата, Товар, Количество, Сумма, Клиент )
SELECT Заказы.Дата, Заказы.Товар, Заказы.Количество, Заказы.Сумма, 
Заказы.Клиент
FROM Заказы;
```
- 8. Перейдите на вкладку **Конструктор** и выберите команду **Выполнить**. Откроется окно подтверждения операции добавления.
- 9. Нажмите кнопку **Да**.
- 10. Откройте таблицу **Заказы** (рис. 6.30).

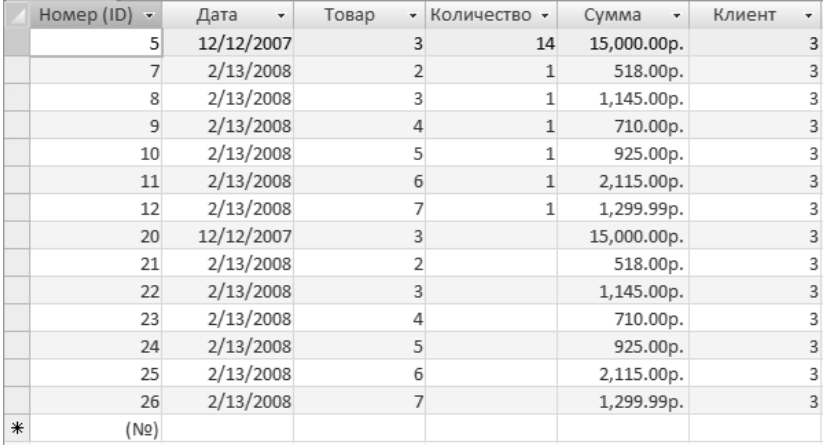

**Рис. 6.30.** Таблица Заказы после выполнения запроса на добавление

Теперь таблица **Заказы** содержит некорректные данные, которые необходимо исправить. Для этого используйте мастер запросов.

- 1. На вкладке **Создание** в группе **Другие** нажмите кнопку **Мастер запросов**. Откроется окно **Новый запрос** (рис. 6.31).
- 2. Теперь выберите пункт **Повторяющиеся записи**, а затем нажми те кнопку **ОК**. Откроется окно **Поиск повторяющихся записей** (рис. 6.32). **Рис. 6.31.** Окно Новый запрос

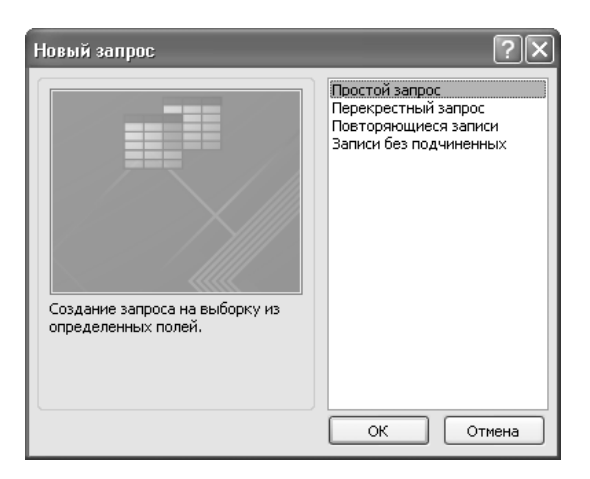

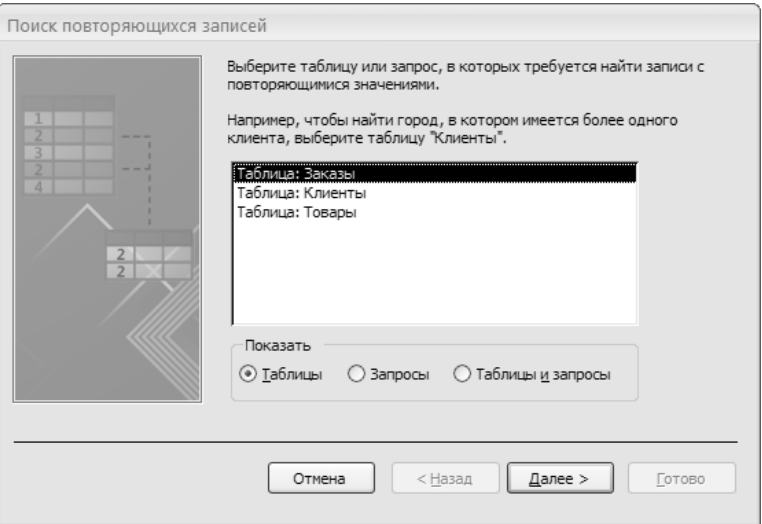

**Рис. 6.32.** В этом окне нужно указать таблицу для поиска повторяющихся записей

- 3. Укажите таблицу **Заказы** и нажмите кнопку **Далее**.
- 4. Выберите поля **Дата**, **Товар**, **Клиент** (рис. 6.33) и нажмите кнопку **Готово**.

Будет выведен список повторений по таблице **Заказы** (рис. 6.34).

Если записи различаются значениями других полей, не вошедших в выборку, возможно, лучшим способом удаления будет удаление записей вручную, ведь только вы знаете критерий, по которому можно отделить корректные записи от ошибочных.

В данном случае записи действительно полностью одинаковые, и процесс их удаления хотелось бы автоматизировать запросом. Если просто преобразовать данный запрос на выборку в запрос на удаление, то удалятся все повторяющиеся записи. Обычно все же требуется оставить по одному экземпляру записей. Чтобы получить желаемый результат, следуйте нижеприведенным действиям.

- 1. Добавьте в таблицу временное поле **Сохранить** логического типа. Это поле будет хранить значение **1**, если запись требуется оставить, и значение **0** если удалить.
- 2. Оставьте все записи с минимальным значением поля **Номер**. Щелкните правой кнопкой мыши на заголовке вкладки запроса. Выберите пункт контекстного меню **Режим SQL**.
- 3. Скопируйте содержимое листинга 6.16 в запрос.

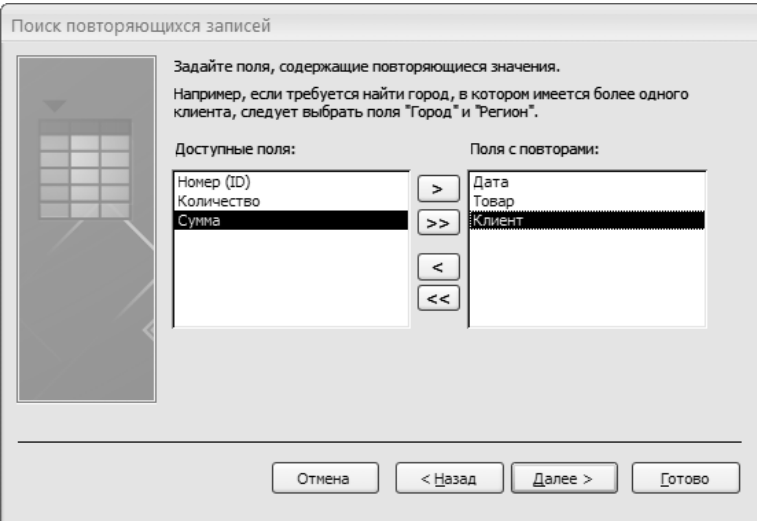

**Рис. 6.33.** Здесь следует задать поля с повторяющимися значениями

|            | Дата поле • Товар поле • Клиент пол • |   | Повторы |  |
|------------|---------------------------------------|---|---------|--|
| 12/12/2007 |                                       |   |         |  |
| 2/13/2008  |                                       |   |         |  |
| 2/13/2008  |                                       |   |         |  |
| 2/13/2008  |                                       |   |         |  |
| 2/13/2008  |                                       | 3 |         |  |
| 2/13/2008  |                                       |   |         |  |
| 2/13/2008  |                                       |   |         |  |

**Рис. 6.34.** Результат поиска повторяющихся записей

```
Листинг 6.16. Запрос на установку флага для последующего удаления дубликатов
```

```
UPDATE Заказы
SET Сохранить = 1
WHERE [Номер (ID)] IN
(SELECT Min([Номер (ID)]) FROM Заказы GROUP BY Заказы.Дата, Заказы.
Товар, Заказы.Клиент HAVING (((Count(Дата))>1) AND 
((Count(Клиент))>1)))
```
Как видите, запрос является запросом на обновление, но в качестве условия используется упрощенный запрос на выборку, составленный мастером запросов. Запись помечается только в том случае, если ее номер совпадает с минимальным значением номера в ее группе дубликатов.

4. Перейдите на вкладку **Конструктор** и выберите команду **Выполнить**. Откроется окно подтверждения операции обновления.

## 5. Нажмите кнопку **Да**.

## 6. Откройте таблицу **Заказы** (рис. 6.35).

|     | Homep $(ID)$ $\rightarrow$ | Дата<br>٠  | Товар | • Количество • | Сумма<br>÷  | Клиент<br>÷ | Сохранить -             |
|-----|----------------------------|------------|-------|----------------|-------------|-------------|-------------------------|
|     | 5                          | 12/12/2007 | 3     | 14             | 15,000.00p. | 3           | $\triangledown$         |
|     |                            | 2/13/2008  |       |                | 518.00p.    | 3           | $\triangledown$         |
|     | 8                          | 2/13/2008  | 3     |                | 1,145.00p.  | 3           | $\overline{\mathsf{v}}$ |
|     | 9                          | 2/13/2008  | 4     |                | 710.00p.    | 3           | $\overline{\mathsf{v}}$ |
|     | 10                         | 2/13/2008  |       |                | 925.00p.    | 3           | $\overline{\mathsf{v}}$ |
|     | 11                         | 2/13/2008  | 6     |                | 2,115.00p.  | 3           | $\overline{\mathsf{v}}$ |
|     | 12                         | 2/13/2008  |       |                | 1,299.99p.  | 3           | $\overline{\mathsf{v}}$ |
|     | 20                         | 12/12/2007 | 3     |                | 15,000.00p. | 3           | П                       |
|     | 21                         | 2/13/2008  |       |                | 518.00p.    | 3           |                         |
|     | 22                         | 2/13/2008  | 3     |                | 1,145.00p.  | 3           |                         |
|     | 23                         | 2/13/2008  |       |                | 710.00p.    | 3           |                         |
|     | 24                         | 2/13/2008  | 5     |                | 925.00p.    | 3           | П                       |
|     | 25                         | 2/13/2008  | 6     |                | 2,115.00p.  | 3           |                         |
|     | 26                         | 2/13/2008  |       |                | 1,299.99p.  | 3           | г                       |
| $*$ | (N2)                       |            |       |                |             |             |                         |

**Рис. 6.35.** Результат выполнения запроса

Теперь осталось удалить повторяющиеся записи с неустановленным флажком.

- 1. Откройте мастер запросов, как было описано выше. Выберите пункт **Повторяющиеся записи** и нажмите кнопку **ОК**.
- 2. Добавьте поля **Товар**, **Дата**, **Клиент** и нажмите кнопку **Далее**.
- 3. Добавьте поле **Сохранить** (рис. 6.36) и нажмите кнопку **Готово**.
- 4. Щелкните правой кнопкой мыши на заголовке вкладки запроса. Выберите команду **Конструктор**.
- 5. В бланке запроса в строке **Условие отбора** для поля **Сохранить** введите 0.
- 6. На вкладке **Конструктор** в группе **Тип запроса** выберите команду **Удаление**.

Результирующий бланк запроса на удаление показан на рис. 6.37. Текст запроса на удаление приведен в листинге 6.17.

### **Листинг 6.17.** Запрос на удаление дубликатов

```
DELETE Заказы.[Дата], Заказы.[Товар], Заказы.[Клиент], 
Заказы.[Сохранить]
FROM Заказы
WHERE (((Заказы.[Дата]) In (SELECT [Дата] FROM [Заказы] As Tmp GROUP 
ВҮ [Дата], [Товар], [Клиент] HAVING Count(*)>1 And [Товар] =
[3aказы].[Товар] And [Kлиент] = [3aказы].[Kлиент])) AND
((Заказы.[Сохранить])=0));
```
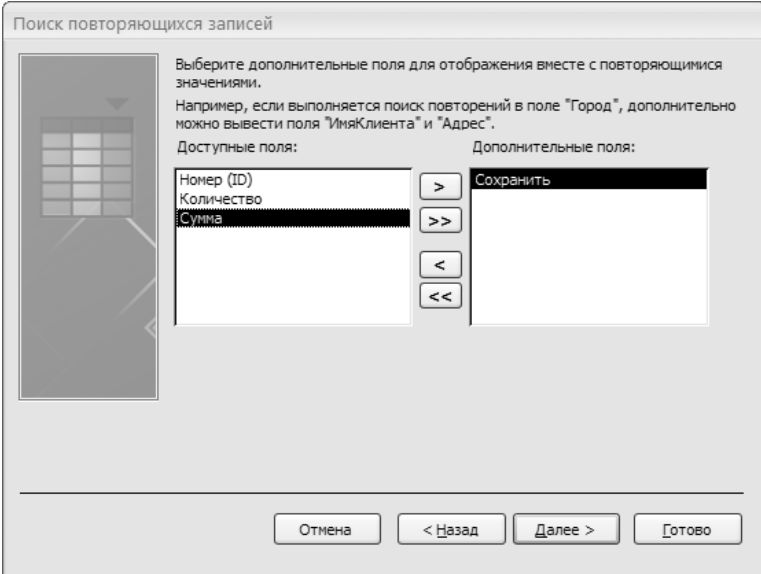

**Рис. 6.36.** Окно поиска повторяющихся записей

| Поле: Дата<br>Имя таблицы: Заказы<br>Удаление: Условие | Условие отбора: In (SELECT [Дата] FROM [ | Товар<br>Заказы<br>Условие | Клиент<br>Заказы<br>Условие | Сохранить<br>Заказы<br>Условие<br>0 |   |
|--------------------------------------------------------|------------------------------------------|----------------------------|-----------------------------|-------------------------------------|---|
| или:                                                   |                                          |                            |                             |                                     |   |
|                                                        |                                          |                            |                             |                                     |   |
|                                                        |                                          |                            |                             |                                     |   |
|                                                        |                                          |                            |                             |                                     |   |
|                                                        |                                          |                            |                             |                                     |   |
|                                                        |                                          |                            |                             |                                     |   |
|                                                        |                                          |                            |                             |                                     |   |
|                                                        | <b>ILLE</b>                              |                            |                             |                                     | ▶ |

**Рис. 6.37.** Результирующий бланк запроса на удаление

- 7. Перейдите на вкладку **Конструктор** и выберите команду **Выполнить**. Откроется окно подтверждения операции удаления.
- 8. Нажмите кнопку **Да**.
- 9. Откройте таблицу **Заказы** и удалите поле **Сохранить**.

Таким образом, таблица **Заказы** приведена в исходное состояние, и все некорректные записи удалены.

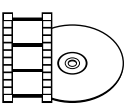

### **ВИДЕОКУРС**

Просмотрите также урок «Урок 6.6. Удаление повторяющихся записей с помощью запросов», чтобы научиться удалять повторяющиеся записи, используя запросы.

# Резюме

В данной главе вы узнали, что такое запросы на изменение и каких типов они бывают, научились преобразовывать запросы на выборку в запросы на изменение и выполнять эти запросы.

На практических примерах были рассмотрены случаи применения запросов на создание таблиц, добавление и удаление записей, обновление данных. Сфера применения запросов на изменение очень широка, поэтому приведенные примеры стоит рассматривать как общую концепцию построения запросов. Комбинирование различных условий выборки, объединений таблиц, встроенных функций, прямого редактирования SQL позволяет решить все задачи, которые могут возникнуть при работе с базами данных.

# Глава 7.

# **Создание и печать отчетов**

Автоматическое создание отчета на основе данных таблицы или запроса Создание отчета с использованием мастера Экспорт отчетов Access Создание снимков отчета и работа с ними Режимы работы с отчетами Форматирование элементов отчета Панель элементов Изменение свойств отчета и его элементов Оформление внешнего вида отчета Применение автоформата для отчета Предварительный просмотр и печать отчета Резюме

Чтобы получить наиболее полное представление о данных, содержащихся в таблицах и запросах, а также для удобства их использования и наглядности отображения, вся необходимая информация представляется в форме отчета. В данной главе вы узнаете об основных способах создания отчетов и редактирования уже готовых, научитесь работать с отчетами различной степени сложности, а также ознакомитесь с другими возможностями, предоставляемыми для этого программой Access 2007.

# Автоматическое создание отчета на основе данных таблицы или запроса

Процесс создания отчета необходимо начинать с выбора полей, которые должны входить в отчет, а также определения таблиц или запросов, в которых эти поля находятся. Возможно, что при создании отчета вам могут потребоваться данные какой-нибудь одной таблицы, но чаще всего в нем должна содержаться информация из нескольких таблиц. В таком случае сначала должен быть создан запрос, который будет объединять в себе все нужные поля, взятые из разных таблиц.

Наиболее простым способом, позволяющим быстро решить эту задачу, является использование инструмента автоматического генерирования отчетов. Данное средство позволяет сформировать отчет, включающий в себя все необходимые записи используемой таблицы или запроса, что, в свою очередь, дает возможность быстро просматривать необходимые базовые данные. После этого отчет может быть изменен и сохранен в нужном виде.

Автоматически создать отчет можно следующим образом.

- 1. Необходимо выбрать источник записей, на основе которых требуется создать отчет. Для этого в области переходов щелчком кнопки мыши выделяется нужная таблица или запрос, как показано на рис. 7.1.
- 2. Затем нужно нажать кнопку **Отчет**, расположенную на вкладке **Создание** в группе **Отчеты**. После этого программа Access автоматически создаст отчет на основе выбранных вами данных и отобразит его в режиме макета.

Режим макета позволяет легко редактировать и видоизменять отчет, регулировать размеры столбцов, добавлять нужные поля, а также менять их местами. Кроме

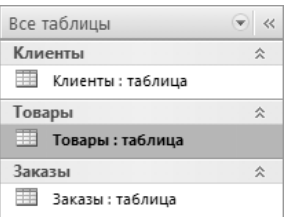

**Рис. 7.1.** Выбор таблицы или запроса для автоматического создания отчета

того, в режиме макета можно задавать практически любое размещение полей и записей, но чаще всего данные представляются в виде таблицы или в столбик.

Макет таблицы внешне напоминает обычную таблицу, каждая ячейка которой содержит определенную информацию, причем подписи отображаются в верхней ее части, а данные распределяются по столбцам. На рис. 7.2 изображен табличный макет отчета.

| Клиенты 3 аказы<br>国 | Товары                                   |                                                                          |                               |
|----------------------|------------------------------------------|--------------------------------------------------------------------------|-------------------------------|
|                      | Товары                                   |                                                                          | 3 февраля 2008 г.<br>23:01:33 |
|                      | Код Наименование                         | Описание                                                                 | Цена                          |
|                      |                                          |                                                                          | Поле1!                        |
|                      | 2 Утюг Мосбытприбор с паром АБ<br>200    | Цвет: фиолетовый. Мощность: 1400 вт                                      | 518,00p.                      |
|                      | 3 Обогреватель Мосбытприбор ВГД<br>121R  | Инфракрасный обогреватель. 3 режима<br>нагрева: 400 Вт, 800 Вт, 1200 Вт  | 1145,00p.                     |
|                      | 4 Кофеварка Мосбытприбор ЕКЛ-<br>1032    | Цвет: черный. Мощность: 450 Вт.<br>Вметительность: 2 чашки               | 710,00p.                      |
|                      | 5 Чайник Мосбытприбор МН                 | Цвет: белый. Мощность: 2200 Вт.<br>Вместимость: 2 л                      | 925.00p.                      |
|                      | 6 Гриль Мосбытприбор СТ-14               | Мощность 1440 Вт. Быстрый нагрев.<br>Термостат. Цветовой индкатор работы | 2115,00p.                     |
|                      | 7 Соковыжималка Мосбытприбор<br>CIII-800 | Цвет: кремовый. Мощность: 350 Вт                                         | 1299,99p.                     |
|                      |                                          |                                                                          | 6712,99p.                     |

**Рис. 7.2.** Пример табличного макета отчета

Отчет в виде таблицы удобен в тех случаях, когда он состоит из небольшого количества полей, которые можно отобразить в виде простого списка.

Макет в столбик позволяет создавать отчеты, содержащие слишком большое количество полей, которые не помещаются в ширину отчета. В этом макете подписи размещаются слева от полей, а сами поля располагаются друг за другом в столбик.

Чтобы выбрать нужный вариант представления отчета, необходимо на вкладке **Упорядочить** в группе **Макет элемента управления** нажать кнопку **Табличный** или **В столбик**, после чего отчет будет преобразован в соответствии с выбранным представлением данных в отчете.

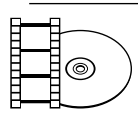

### **ВИДЕОКУРС**

Откройте видеоурок «Урок 7.1. Автоматическое создание отчета на основе данных таблицы или запроса», и вы увидите, как задавать параметры автоматического создания отчетов.

## Создание отчета с использованием мастера

Мастер отчетов — это средство, позволяющее легко создавать отчет в соответствии с требованиями пользователя. Созданный с помощью мастера отчет может содержать записи как из нескольких связанных между собой таблиц, так и из созданных ранее запросов. Кроме того, все данные можно сгруппировать и отсортировать.

С помощью мастера отчет создается в несколько этапов.

Сначала необходимо запустить мастер отчетов, а затем следовать его указаниям.

- 1. На вкладке **Создание** в группе **Отчеты** нужно нажать кнопку **Мастер отчетов**. Затем появится окно **Создание отчетов**.
- 2. В раскрывающемся списке источника записей необходимо выбрать необходимую таблицу или запрос. В данном случае выберите таблицу **Товары** (рис. 7.3).

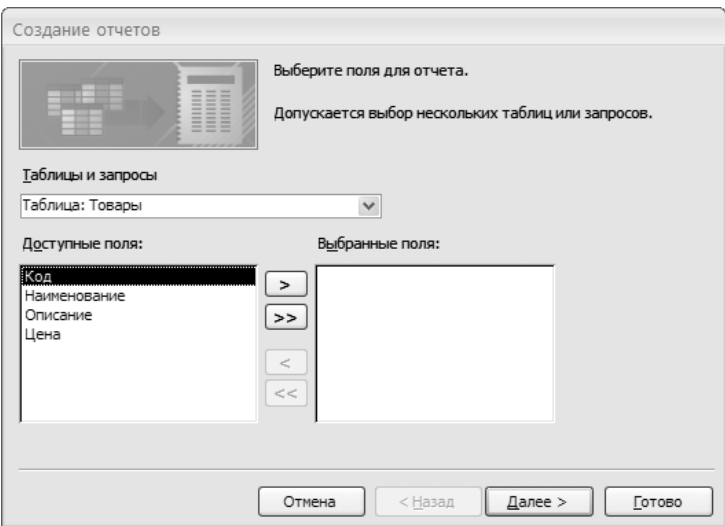

**Рис. 7.3.** Окно Создание отчетов

- 3. Каждому выбранному запросу или таблице соответствует список доступных полей, из которого требуется выбрать те поля, которые должны быть отображены в отчете. Чтобы нужное поле вошло в отчет, его нужно выделить, а затем нажать кнопку  $\boxed{\phantom{1}}$ .
	- Если в отчете должны присутствовать все доступные поля, удобней ис- пользовать кнопку  $\sim$ .
- Когда отчет должен содержать поля из нескольких таблиц или запросов, в списке **Таблицы и запросы** необходимо выделить нужную таблицу или запрос и продолжить выбор полей.
- 4. Выберите все поля, содержащиеся в таблице **Товары**, и нажмите кнопку **Далее**.
- 5. На следующем этапе необходимо выбрать поля, которые требуется сгруппировать. Выбор полей для группировки данных осуществляется двойным щелчком кнопки мыши на именах необходимых полей. Добавьте один уровень группировки для поля **Наименование**.

### **ВНИМАНИЕ**

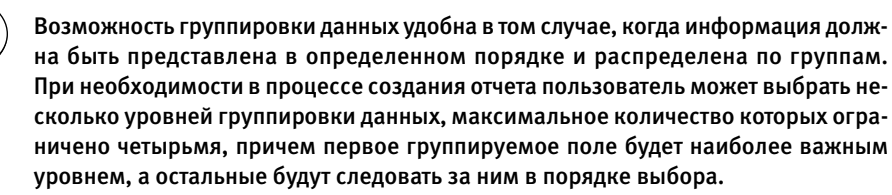

6. Для каждого выбранного поля можно задать нужный интервал группировки. Для этого необходимо нажать кнопку **Группировка**, а затем в появившемся окне выбрать интервалы группировки, как показано на рис. 7.4.

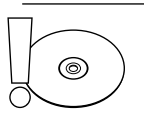

ര

### **ВНИМАНИЕ**

Интервал группировки определяет вид группировки, который в первую очередь зависит от типа поля. Текстовое поле может быть сгруппировано по одной-пяти первым буквам либо по всему полю. Числовое поле группируется по значению.

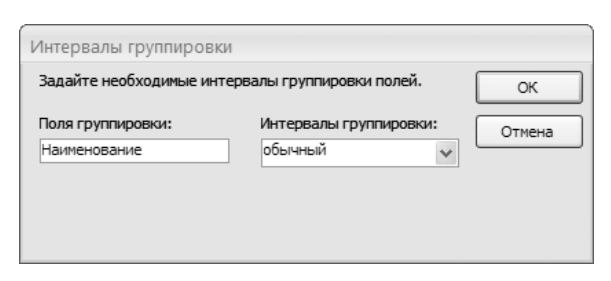

**Рис. 7.4.** Задание интервалов группировки для выбранного поля

7. Следующая страница мастера отчетов позволяет выполнить сортировку данных определенным образом. Для этого необходимо выбрать поле и указать требуемый вид сортировки. Сортировка записей может быть осуществлена как по возрастанию, так и по убыванию и включать до четырех полей. В качестве примера выберите поле **Цена** и установите порядок сортировки по убыванию, как показано на рис 7.5.

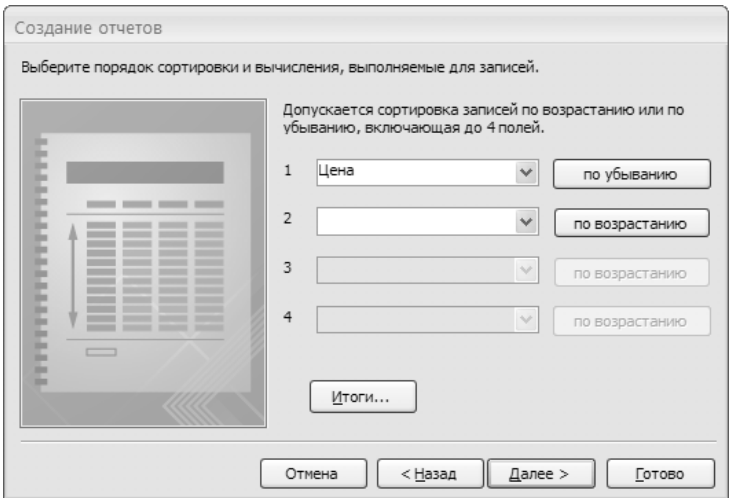

**Рис. 7.5.** Выбор порядка сортировки данных в отчете

- 8. Если в отчете присутствуют числовые поля, над которыми необходимо произвести какие-либо вычисления, то пользователь может воспользоваться возможностью подведения итогов. Для этого нужно нажать кнопку **Итоги** в окне выбора порядка сортировки.
- 9. В появившемся окне **Итоги** будут представлены поля, для которых можно подвести итоги. Напротив соответствующих полей нужно установить флажки для тех функций, которые будут использоваться для вычислений в этих полях. Мастер отчетов предоставляет возможность вычисления суммы, определения среднего, максимального и минимального значений. Кроме того, при вычислении сумм возможно определение процентов от суммарного значения. В данном случае для подведения итогов доступно только одно поле **Цена**. Найдите для него итоговое значение суммы, для этого отметьте функцию **Sum**, как показано на рис. 7.6.
- 10. В этом же окне можно выбрать вид представления итогов в отчете. Для этого в группе **Показать** необходимо установить флажок напротив одного из вариантов:
	- **Только итоги** в этом случае будут представлены только вычисленные зна- чения;
	- **Данные и итоги** отображение итоговых значений с подробными сведениями.

Чтобы получить более полную информацию в отчете, установите флажок **Данные и итоги**.

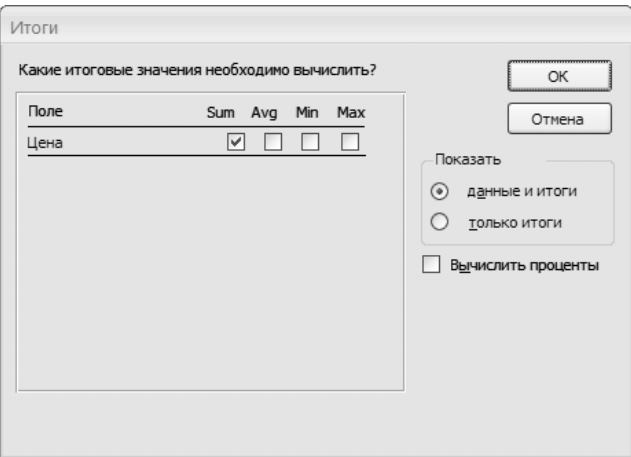

**Рис. 7.6.** Окно Итоги

После того как все требуемые параметры в окне **Итоги** заданы, следует нажать кнопку **OК**.

- 11. На следующей странице мастера вам потребуется выбрать вид макета отчета. Существует несколько видов макетов для отображения данных отчета — **Ступенчатый**, **Блок** и **Структура**. Установите переключатель в нужное положение, например **Ступенчатый**.
- 12. После определения наиболее подходящего вида макета на этой же странице мастера необходимо указать параметры страницы. Установите переключатель в положение **книжная** (устанавливает вертикальную ориентацию страницы) или **альбомная** (устанавливает горизонтальную ориентацию страницы). Поскольку данный отчет содержит небольшое количество полей, то есть имеет небольшую ширину, выберите книжную ориентацию страниц и нажмите кнопку **Далее**.
- 13. Затем мастер отчетов попросит указать требуемый стиль. Чтобы выбрать нужный стиль, достаточно щелкнуть на нем кнопкой мыши; для наглядности в правой части окна будет отображен эскиз отчета, соответствующий выбранному стилю.
- 14. В завершение создания отчета необходимо выбрать заголовок, который будет отображен в начале отчета и вместе с тем станет названием документа при сохранении созданного отчета. Назовите отчет так же, как и таблицу, на основе которой он составлен, — **Товары**.
- 15. Перед сохранением отчета его можно просмотреть в режиме просмотра отчета, который дает представление о том, как будет выглядеть готовый отчет

на бумаге. Для этого нужно установить переключатель в положение **Просмотреть отчет**, после чего можно нажать кнопку **Готово**.

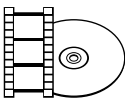

### **ВИДЕОКУРС**

Просмотрев урок «Урок 7.2. Создание отчета с использованием мастера», вы научитесь создавать отчет, используя мастер отчетов, и увидите, что это легко и просто.

# Экспорт отчетов Access

Приложение Access 2007 предоставляет широкие возможности в области преобразования отчетов. При создании отчета может возникнуть необходимость использования отчета в другом формате данных, в таком случае пользователь может экспортировать отчет из формата Access в другой, наиболее приемлемый формат. Приложение поддерживает целый ряд форматов для экспорта отчетов, к ним относятся:

- RTF-файл для Word;  $\bullet$
- текстовый файл;  $\bullet$
- база данных Access; -
- файл в формате XML;  $\bullet$
- средство просмотра снимков;  $\bullet$
- документ HTML.  $\bullet$

Однако следует учитывать, что преобразование отчетов из формата Access 2007 в формат Excel 2007 невозможно, как и в файл Excel запрещено экспортировать модули и макросы.

## Экспорт отчета в документ Word

При необходимости созданный в Access 2007 отчет можно преобразовать в документ Word 2007. Данный процесс легко осуществляется с помощью мастера экспорта. Мастер экспорта создаст копию данных выбранного отчета и преобразует их в формат RTF, пытаясь как можно точнее сохранить соответствие данных в исходном отчете с их представлением в документе Word 2007. Перед экспортом отчета рекомендуется просмотреть все данные еще раз, чтобы исключить возможность содержания в нем ошибок, которые при переносе будут заменены значением Null. Если экспорт осуществляется в уже существующий документ Word, то перед выполнением данной операции его необходимо закрыть.

Экспортировать отчет из Access 2007 в документ Word можно, последовательно выполнив несколько шагов.

- 1. Откройте исходную базу данных (в данном случае это **Отдел продаж**), а затем в области переходов выделите тот отчет, в котором содержатся данные, предназначенные для экспорта. Используйте отчет **Товары**, созданный ранее.
- 2. На вкладке **Внешние данные** в группе **Экспорт** из списка доступных для экспорта форматов выберите команду **Экспорт в файл RTF**.
- 3. После этого в окне мастера экспорта потребуется указать имя конечного документа и место его сохранения. В процессе экспорта экспортируются форматированные данные, поэтому полученный документ целесообразно просмотреть сразу же после завершения преобразования, для этого необходимо установить флажок **Открыть целевой файл после завершения операции экспорта** и нажать кнопку **OК** (рис. 7.7).

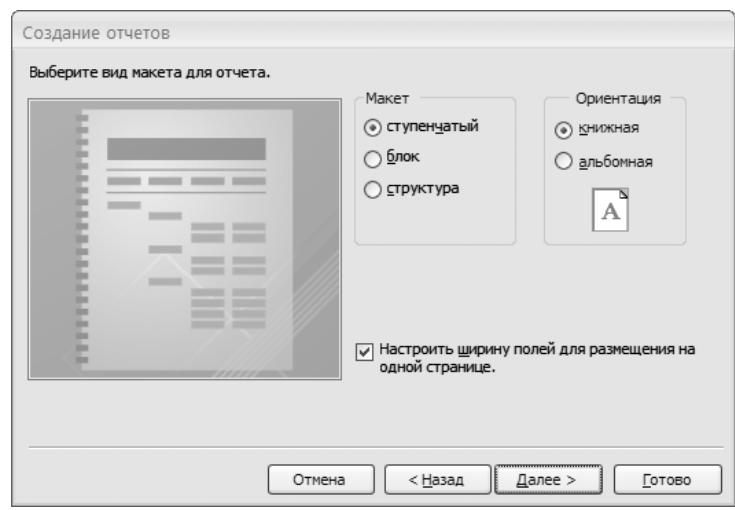

**Рис. 7.7.** Окно мастера экспорта

- 4. В том случае если в указанном пользователем месте RTF-файл с выбранным именем уже существует, появится окно с соответствующим предупреждением, в котором можно либо нажать кнопку **Да** для подтверждения замены существующего файла новым, либо нажать кнопку **Нет**, тогда перезапись файла будет отменена. В последнем случае нужно задать новое имя для конечного файла, а затем снова нажать кнопку **OК**.
- 5. После завершения экспорта, ход которого отображается в полосе прогресса, отобразится последнее окно мастера **Сохранение шагов экспорта** (рис. 7.8).

В этом окне установите флажок **Сохранить шаги экспорта**, что приведет к сохранению основных параметров экспорта и позволит быстро повторить экспорт, но без использования мастера.

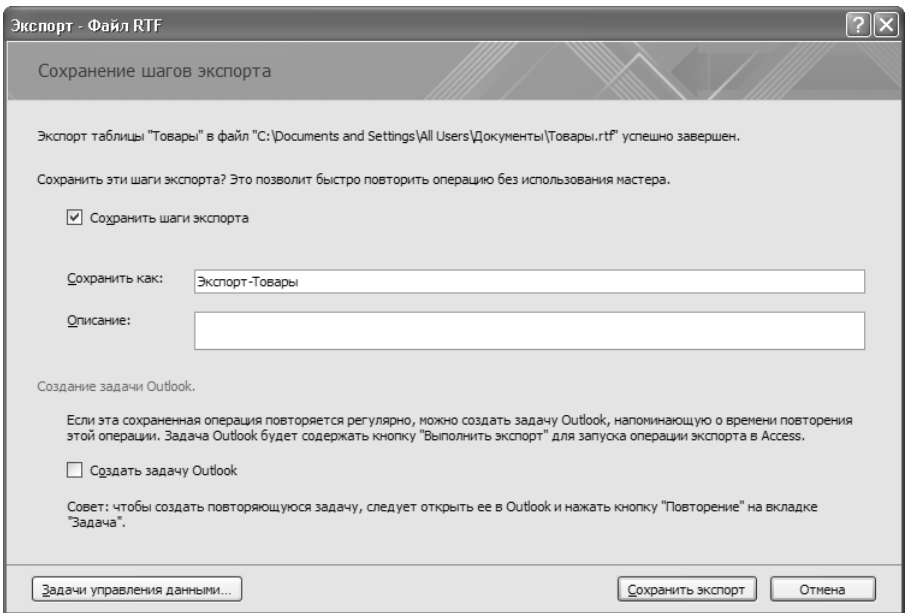

**Рис. 7.8.** Сохранение операции экспорта

- 6. Затем в поле **Сохранить как** необходимо указать имя, под которым будет сохранена операция экспорта. В поле **Описание** можно также указать дополнительную информацию об этой операции. Например, указать, для чего предназначен этот отчет.
- 7. Если сохраняемую операцию экспорта требуется регулярно повторять через определенные интервалы времени (каждую неделю, каждый месяц и т. д.), установите флажок **Создать задачу Outlook**, а затем нажмите кнопку **Сохранить экспорт**, в результате этих действий в программе Outlook 2007 будет создана задача, которая позволит повторять операцию экспорта в будущем. Разумеется, для этого на вашем компьютере должна быть установлена программа Outlook.
- 8. По окончании настройки параметров нажмите кнопку **Сохранить экспорт**.

Работа мастера завершена, и, поскольку был установлен соответствующий флажок, отобразится текстовый файл отчета. Рекомендуется всякий раз открывать созданный текстовый файл и проверять его содержимое. В случае каких-то ошибок вы всегда сможете повторить экспорт с новыми настройками.

## Экспорт отчета в другие форматы данных

Созданный в Access 2007 отчет можно экспортировать и в другие форматы данных. Отчет может быть преобразован в текстовый файл, в файл другой базы данных Access, в XML-файл, в документ формата HTML, а также экспортирован в формат, предназначенный для просмотра снимков.

При экспорте отчета из Access 2007 в файл другой базы данных программа создает копию выбранного отчета в заданной конечной базе данных. Данный процесс также выполняется с помощью мастера экспорта.

- 1. Экспорт необходимо начинать с открытия исходной базы данных. В качестве примера мы будем использовать нашу базу **Отдел продаж**.
- 2. Выберите требуемый отчет, например **Товары**.
- 3. Затем в группе **Экспорт** на вкладке **Внешние данные** необходимо найти кнопку **Дополнительно** и нажать ее. В результате откроется список, в котором необходимо выбрать команду **База данных Access**.
- 4. В отобразившемся окне мастера экспорта в поле **Имя файла** задайте имя целевой базы данных; в данном случае введите База Товаров. Укажите путь к ней и нажмите кнопку **ОК**.
- 5. Далее в окне мастера экспорта необходимо ввести имя для экспортируемого отчета. Если в целевой базе данных уже существует объект с таким же именем, то его следует изменить, в противном случае существующий отчет будет заменен новым. В качестве примера введите имя Товары Отдела

Продаж, как показано на рис. 7.9.

6. Нажмите кнопку **OК** и экспортируйте отчет. По окончании операции мастер предложит сохранить параметры процесса экспорта, данная операция выполняется аналогично сохранению параметров при экспорте в файл формата RTF.

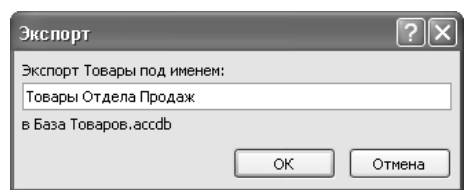

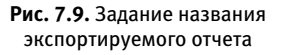

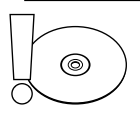

### **ВНИМАНИЕ**

Следует помнить, что одним из условий выполнения операции экспорта является то, что конечная база данных, в которую осуществляется экспорт отчета, должна быть закрыта.

Экспорт отчета в текстовый файл формата TXT заключается в выполнении трех основных этапов: открытия исходной базы данных, содержащей отчет; вызова мастера экспорта и сохранения созданного файла с необходимыми параметрами.

- 1. Откройте базу данных и выберите нужный отчет, дважды щелкнув на нем кнопкой мыши. Для экспорта будет использоваться база **Отдел продаж**. Выберите отчет **Товары**.
- 2. Для вызова мастера экспорта после выбора нужного отчета необходимо на вкладке **Внешние данные** в группе **Экспорт** выбрать команду **Экспорт в текстовый файл**.
- 3. В появившемся окне мастера экспорта следует задать имя, под которым будет сохранен создаваемый текстовый файл, и адрес, то есть место сохранения этого файла. Если текстовый файл с заданным именем уже существует, мастер предложит изменить имя либо заменить существующий под этим именем файл новым.
- 4. Чтобы просмотреть созданный файл сразу же после завершения процесса преобразования, установите флажок **Открыть целевой файл после завершения операции экспорта**, а затем нажмите кнопку **OК**.
- 5. Откроется окно **Кодировка для файла** (рис. 7.10), в котором необходимо выбрать кодировку сохраняемого файла. Вы можете оставить кодировку по умолчанию либо выбрать другую. Однако сейчас необходимо оставить без изменения значение **Windows (по умолчанию)**, после чего нажать кнопку **OК**.

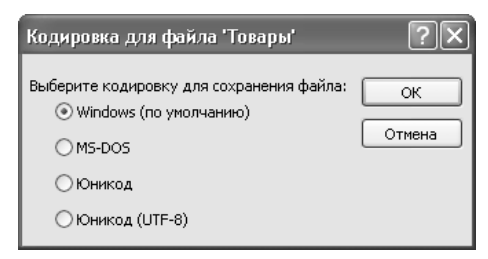

**Рис. 7.10.** Выбор варианта кодировки

По окончании преобразования в указанном пользователем месте будет создан текстовый файл, содержащий экспортируемый отчет. При экспорте отчета в текстовый файл на последней странице мастера будут отображаться сведения о состоянии процесса.

Как и при экспорте в другие форматы, возможно сохранение основных параметров экспорта для быстрого повторения операции и создание задачи Outlook.

Экспортировать данные отчета в файл формата XML можно следующим образом.

1. Запустите мастер экспорта, для чего на вкладке **Внешние данные** в группе **Экспорт** нажмите кнопку **Дополнительно**, а затем в раскрывающемся списке вариантов преобразования выберите пункт **XML-файл**. На экране появится окно выбора места сохранения целевого файла.

- 2. В появившемся окне мастера экспорта укажите имя сохраняемого файла и место его сохранения, после чего нажмите кнопку **OК**.
- 3. В окне **Экспорт XML** (рис. 7.11) потребуется задать сведения для экспорта отчета в файл формата XML. При этом оставьте без изменения состояние по умолчанию — установленный флажок данные (XML).

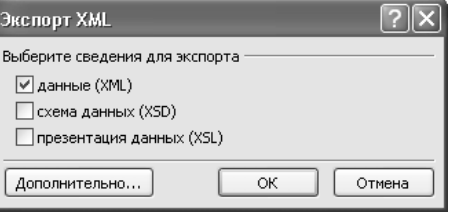

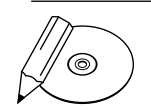

## **ПРИМЕЧАНИЕ**

**Рис. 7.11.** Окно Экспорт XML

В этом же окне можно преобразовать отчет в файл XSD схемы данных или в XSL-файл презентации данных. Для этого необходимо установить флажок напротив соответствующего формата данных. Чтобы задать дополнительные параметры экспорта, можно воспользоваться кнопкой Дополнительно.

4. Задав установки, нажмите кнопку **ОК**.

Одним из возможных вариантов экспорта отчета Access 2007 является экспорт в файл формата HTML. Процесс преобразования заключается в выборе необходимого отчета, вызове мастера экспорта и определении необходимого формата для экспорта.

- 1. В данном случае на вкладке **Внешние данные** в группе **Экспорт** необходимо нажать кнопку **Дополнительно** и выбрать экспорт в **Документ HTML**.
- 2. В появившемся окне мастера экспорта задайте имя сохраняемого документа (в данном случае Товары. HTML) и укажите место сохранения файла. Нажмите кнопку **OК**.
- 3. Откроется окно **Параметры вывода в формате HTML** (рис. 7.12). Здесь необходимо выбрать шаблон HTML и кодировку для сохранения файла, отметив нужный вариант установкой переключателя в соответствую-

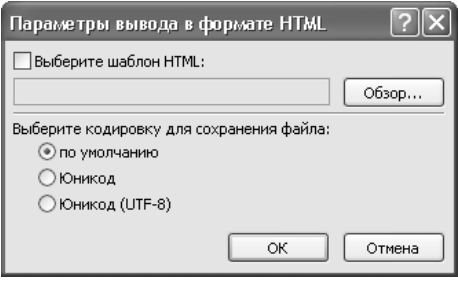

**Рис. 7.12.** Окно Параметры вывода в формате HTML

щую позицию. Оставьте без изменения выбранный по умолчанию вариант **по умолчанию**, после чего нажмите кнопку **OК**.

Данные будут экспортированы в документ HTML. Конечный результат можно просмотреть в окне любого браузера.

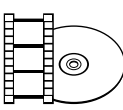

## **ВИДЕОКУРС**

Просмотрев урок «Урок 7.3. Экспорт отчетов», вы узнаете, как экспортировать отчеты из приложения Access 2007.

# Создание снимков отчета и работа с ними

Уже созданный и отредактированный отчет можно экспортировать в формат снимка, в таком случае конечный файл будет являться файлом формата SNP. Снимок отчета представляет собой файл, в котором содержатся копии всех страниц отчета, выполненных с высокой точностью воспроизведения. Отчет на таком снимке будет иметь такой же тип форматирования, как и в Access 2007, и сохранит все визуальные элементы и графические объекты исходного отчета.

Средством просмотра таких снимков является Microsoft Snapshot Viewer, с помощью которого можно не только просматривать снимки, но и осуществлять их печать или отправлять снимки по почте. Данное приложение обладает довольно широкими возможностями, например, используя его, можно выполнить рассылку по электронной почте и публикацию отчетов. Кроме того, средство Snapshot Viewer позволяет быстро просматривать отчет и отправлять его на печать не полностью, а только отдельными страницами.

Программа Microsoft Snapshot Viewer является бесплатно распространяемой и вполне самостоятельной утилитой, то есть она не зависит от самого Access 2007 и может быть установлена без предварительной инсталляции пакета Microsoft Office.

Для создания снимка выбранного отчета необходимо выполнить следующие действия.

- 1. Вызовите мастер экспорта и при задании формата преобразования укажите вариант экспорта в формат **Средство просмотра снимков**.
- 2. Просмотреть созданный снимок отчета можно двумя способами: либо открыв файл, содержащий снимок, в таком случае приложение просмотра снимков запустится автоматически, либо, предварительно запустив приложение, выбрать нужный файл в меню **Файл**. Конечный результат открытия снимка представлен на рис. 7.13.

Программа просмотра снимков позволяет осуществлять отправку снимка отчета по электронной почте.

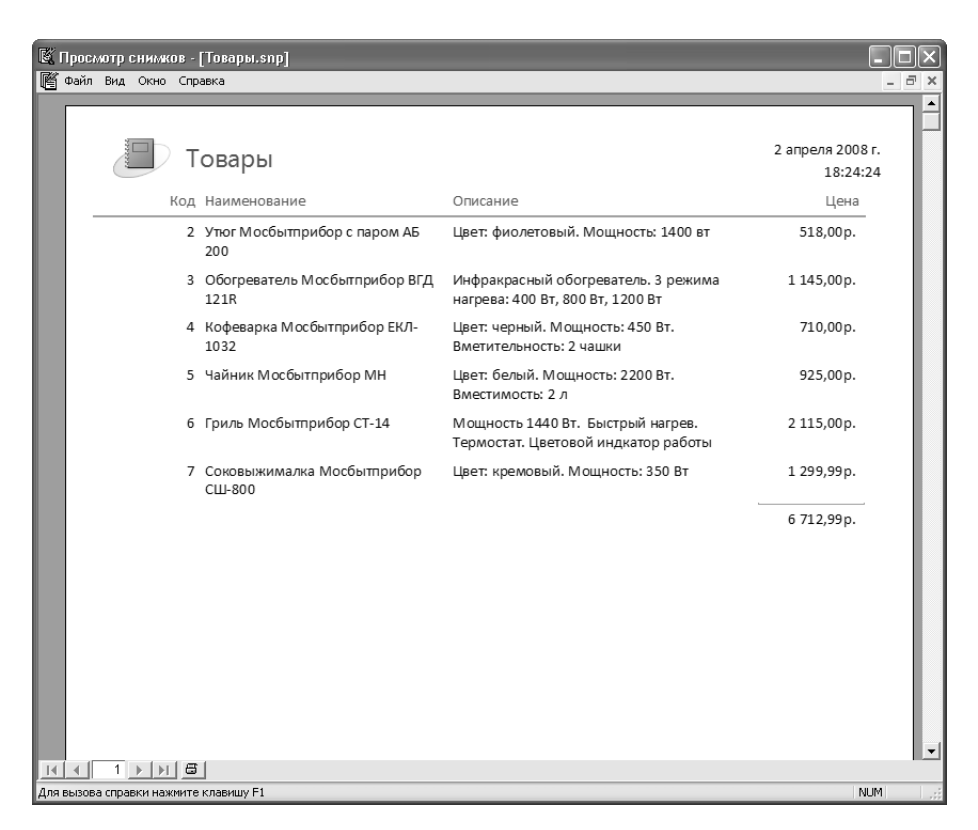

**Рис. 7.13.** Просмотр снимков отчета с помощью Snapshot Viewer

- 1. Чтобы переслать снимок отчета, необходимо в меню **Файл** выбрать команду **Отправить**. После этого откроется новое почтовое сообщение Microsoft Outlook 2007 или другой установленной пользователем почтовой программы, в которое будет автоматически добавлен снимок отчета в виде вложенного файла.
- 2. Далее в соответствующем поле необходимо ввести адрес получателя и с помощью кнопки **Отправить** переслать сообщение.
- 3. Печать осуществляется только для открытого снимка отчета. Вызвать окно печати можно двумя способами: выбрать в меню **Файл** команду **Печать** либо щелкнуть правой кнопкой мыши на снимке отчета, после чего отобразится контекстное меню, в котором необходимо выбрать команду **Печать**.
- 4. В открывшемся окне **Печать** укажите необходимые параметры печати: выберите принтер, задайте номера страниц, которые будут напечатаны, установите количество копий и способ раскладки.
- 5. После завершения выбора параметров нужно нажать кнопку **Печатать**.

Созданный снимок отчета можно опубликовать, то есть сохранить его в папке на веб-узле. Затем на веб-странице необходимо создать ссылку на снимок отчета, воспользовавшись средствами HTML. После этого ваш снимок станет доступен всем пользователям Интернета, просмотреть его можно с помощью любого браузера и программы просмотра снимков.

# Режимы работы с отчетами

В Access 2007 работа с отчетами может осуществляться в нескольких режимах: предварительный просмотр, представление отчета, режим конструктора и режим макета. Чтобы правильно выбрать режим работы, необходимо четко определить, какие действия будут производиться над отчетом.

- Режим предварительного просмотра отображает отчет в том виде, в каком он будет напечатан, поэтому его целесообразно выбирать в том случае, когда отчет необходимо просмотреть перед отправкой на печать.  $\bullet$
- Режим отчета является режимом просмотра отчетов, установленным по умолчанию. Этот режим удобен тем, что позволяет скопировать данные из отчета в буфер обмена и изменять состав выводимых для просмотра данных.  $\bullet$
- Если необходимо внести изменения в отчет, редактировать данные либо изменить его структуру, то лучше использовать режим работы макета или режим конструктора.  $\bullet$

В Access 2007 есть возможность переключения между различными режимами работы с отчетами, которое также можно осуществлять несколькими способами.

# Работа в режиме предварительного просмотра

Чтобы открыть отчет в режиме предварительного просмотра, необходимо в области переходов щелкнуть правой кнопкой мыши на нужном отчете, а затем в контекстном меню выбрать команду **Предварительный просмотр**. Если отчет уже открыт, то вызвать контекстное меню можно щелчком правой кнопки мыши в окне отчета. После любого из этих действий отчет откроется в режиме предварительного просмотра. Для навигации по страницам отчета используются кнопки перехода по записям. В этом режиме на ленте отображается вкладка **Предварительный просмотр**. Она содержит ряд логических команд.

**Печать** — содержит команду **Печать**, которая используется, если не требуется задания никаких дополнительных параметров. После ее выбора отчет сразу же выводится на печать.  $\bullet$ 

- **Разметка страницы** состоит из ряда команд, предназначенных для выбора размеров бумаги, выбора ориентации страницы — книжной или альбомной, задания размеров полей для всего отчета или только для определенных разделов документа, а также для задания параметров страницы.  $\bullet$
- **Масштаб** здесь находятся команды для изменения масштаба просмотра отчета в режиме предварительного просмотра, а также для выбора количества страниц отчета, отображаемых на одном листе.  $\bullet$
- **Данные** включает команды для обновления данных отчета, а также его экспорта в другие форматы данных.  $\bullet$

Нажатие кнопки **Закрыть окно предварительного просмотра** в группе **Закрыть** приводит к закрытию окна предварительного просмотра и возврату в режим редактирования.

## Режим макета

Режим макета является самым наглядным и удобным режимом, используемым для изменения отчета. Поскольку все изменения выполняются и отображаются сразу же после их внесения, то отредактированный отчет будет представлен пользователю практически в таком же виде, какой он будет иметь после вывода на печать. Отличие заключается в том, что данный режим не отображает разрывы страниц.

В режиме макета можно изменять структуру отчета, создавать уровни группировки, выбирать направление сортировки и выполнять другие задачи, влияющие на внешний вид отчета. Пользователь имеет возможность просматривать измененные данные, поэтому в нем удобно задавать нужную ширину столбцов.

Рассмотрим подробнее основные возможности изменения отчета, предоставляемые в режиме макета.

- В режиме макета вы можете изменять ширину столбцов и высоту строк. Для этого необходимо щелчком кнопки мыши выделить элемент столбца или строки, который требуется изменить. Свидетельством того, что нужное поле выделено, будет появившаяся вокруг выбранного элемента граница. Чтобы изменить ширину столбца, достаточно перетащить левый или правый край границы поля. Для изменения высоты строки следует перетащить нижний или верхний край границы поля.  $\bullet$
- Чтобы добавить поле в отчет, необходимо на вкладке **Формат** в группе **Элементы управления** выбрать команду **Добавить поля**. После этого появится окно **Список полей**, в котором будет отображен список доступных для до-  $\bullet$

бавления полей данного представления и список доступных полей из других таблиц, если такие имеются в наличии. Данная ситуация изображена на рис. 7.14.

Добавление выбранного поля в отчет осуществляется путем его перетаскивания из списка полей в отчет. При этом та часть отчета, в которую будет помещено поле, если отпустить кнопку мыши, будет выделена. Если вы хотите добавить в отчет несколько полей, следует нажать и удерживать нажатой клавишу **Ctrl**, затем щелкнуть кнопкой мыши на тех полях таблицы, которые необходимо добавить в отчет. После этого отпустите клавишу **Ctrl** и с помощью мыши перетащите выделенные поля в отчет.

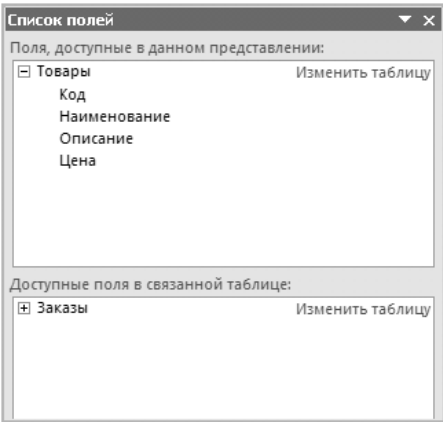

**Рис. 7.14.** В этом окне следует выбрать поля, добавляемые в отчет

- Для удаления поля или столбца из отчета необходимо выделить удаляемое поле, его подпись или заголовок столбца, который требуется удалить. Отображенные вокруг элемента границы будут означать, что он выбран. Затем необходимо нажать клавишу **Delete**, и выбранный элемент будет удален.  $\bullet$
- Чтобы изменить форматирование полей, необходимо выделить поля для форматирования, а затем на вкладке **Формат** в группе **Шрифт** выбрать нужный формат.  $\bullet$

Для изменения параметров страницы отчета предназначены команды группы **Разметка страниц**, расположенной на вкладке **Параметры страницы**. С их помощью можно внести в отчет требуемые изменения.

- 1. Чтобы задать размер бумаги для текущего раздела, необходимо нажать кнопку **Размер** и выбрать в раскрывающемся списке нужный пункт. По умолчанию будет установлен формат А4.
- 2. С помощью кнопок **Книжная** или **Альбомная** следует установить нужную ориентацию страниц. В данном случае отчет содержит небольшое количество полей, поэтому целесообразней установить книжную ориентацию страниц.
- 3. Кнопка **Поля** используется для выбора полей отчета. Поля можно устанавливать как для всего документа, так и для отдельных его разделов. Чтобы задать размеры полей, необходимо нажать кнопку **Поля** и выбрать подходящий вариант, щелкнув на нем кнопкой мыши.

4. Если необходимо изменить сразу несколько параметров, удобней воспользоваться кнопкой **Параметры страницы**. Ее нажатие вызывает окно **Параметры страницы**, содержащее вкладки **Параметры печати**, **Страница и Столбцы**

(рис. 7.15). Таким образом, кнопка **Параметры страницы** позволяет установить все доступные параметры в одном окне.

Внешний вид отчета определяется взаимным расположением в нем элементов управления, которое, в свою очередь, зависит от того, какой вид макета элементов управления выбран для данного отчета. В режиме макета доступны два основных вида макета элементов управления: табличный макет и макет в столбик.

Табличный макет характеризуется выровненным по столбцам и строкам положением элементов управления и обязательным расположением подписей в верней части таблицы над

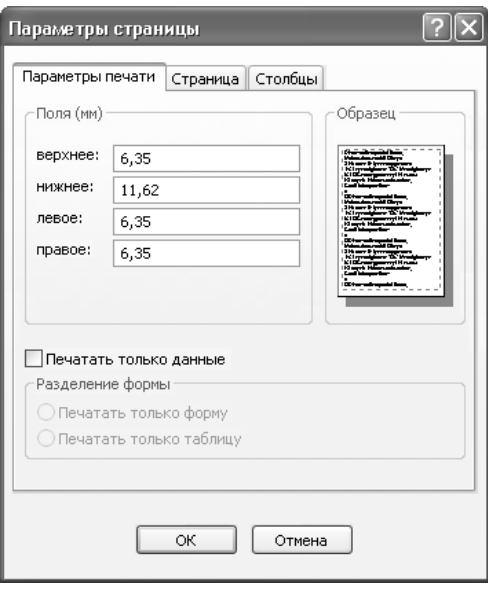

**Рис. 7.15.** Окно Параметры страницы

элементами управления. В отличие от табличного макета, на макете в столбик подписи находятся слева от элементов управления, а элементы управления выравниваются вертикально и располагаются друг под другом в столбик.

Кроме того, в отчете возможно использование различных макетов элементов управления. Создать новый макет элементов управления можно, выполняя несколько действий.

- 1. Необходимо выбрать элемент управления, который требуется внести в макет. Если добавить нужно сразу несколько элементов, то их выбор сопровождается удерживанием нажатой клавиши **Shift**. В качестве примера будет использован уже созданный отчет **Товары**. Выделите в нем элементы **Наименование** и **Описание**.
- 2. Затем нужно перейти на вкладку **Упорядочить** в группу **Макет элемента управления** и выбрать один из вариантов: **Табличный** или **В столбик**. После этого Access 2007 создаст макет элементов управления заданного типа со всеми выбранными элементами. В данном примере будет выбран вариант **В столбик**, и в результате отчет примет вид, показанный на рис. 7.16.
| Товары   |                                                                         |                              |
|----------|-------------------------------------------------------------------------|------------------------------|
|          |                                                                         |                              |
|          | Товары                                                                  | 24 марта 2008 г.<br>21:47:20 |
| Код      | Цена                                                                    |                              |
|          |                                                                         |                              |
| 2        | 518,00p.                                                                |                              |
|          | Наименование Утюг Мосбытприбор с паром АБ 200                           |                              |
| Описание | Цвет: фиолетовый. Мощность: 1400 вт                                     |                              |
| 3        | 1145,00p.                                                               |                              |
|          | Наименование Обогреватель Мосбытприбор ВГД 121R                         |                              |
| Описание | Инфракрасный обогреватель. 3 режима<br>нагрева: 400 Вт, 800 Вт, 1200 Вт |                              |
| 4        | 710,00p.                                                                |                              |
|          | Наименование Кофеварка Мосбытприбор ЕКЛ-1032                            |                              |
| Описание | Цвет: черный. Мощность: 450 Вт.<br>Вместительность: 2 чашки             |                              |
| 5        | 925,00p.                                                                |                              |
|          | Наименование Чайник Мосбытприбор МН                                     |                              |
| Описание | Цвет: белый. Мощность: 2200 Вт.<br>Вместимость: 2 л                     |                              |

**Рис. 7.16.** Пример отчета с использованием нескольких видов макетов элементов управления

Чтобы разбить макет элементов управления на два макета, необходимо сделать следующее.

- 1. Нужно выделить предназначенные для перемещения в другой макет элементы. Выделение сразу нескольких элементов осуществляется путем удерживания нажатой клавиши **Shift** на клавиатуре и щелчков кнопкой мыши на нужных элементах управления.
- 2. Затем следует выбрать тип нового макета, для этого можно воспользоваться кнопками **Табличный** или **В столбик**, расположенными на вкладке **Упорядочить** в группе **Макет элемента управления**, или щелчком правой кнопки мыши на выбранных элементах вызвать контекстное меню, в котором выбрать команду **Макет**, а затем тип создаваемого макета.
- 3. Для изменения расположения элементов управления в макете достаточно просто перетащить необходимый элемент управления в требуемое место. Горизонтальная или вертикальная полосы показывают ту область макета, в которой перетаскиваемый элемент будет располагаться после того, как кнопка мыши будет отпущена.

Чтобы обеспечить большую наглядность, в макет можно добавить линии сетки, разделяющей элементы управления. Для этого необходимо сделать следующее.

- 1. Щелчком кнопки мыши выделить любое поле отчета. Это поле будет обозначено границей вокруг него.
- 2. Затем на вкладке **Формат** в группе **Сетка** следует нажать кнопку **Сетка** и выбрать нужное расположение линий сетки.

Линии сетки можно добавить и другим образом. Так, щелчком правой кнопкой мыши на любом элементе отчета нужно вызвать контекстное меню, в котором следует выбрать команду **Макет**, затем **Сетка** и указать необходимый тип линий сетки.

Также в режиме макета пользователь может добавить в отчет рисунок для использования его в качестве эмблемы. Процесс добавления или изменения эмблемы отчета выполняется следующим образом.

1. На вкладке **Формат** в группе **Элементы управления** необходимо выбрать команду **Эмблема**. На экране появится окно выбора рисунка (рис. 7.17).

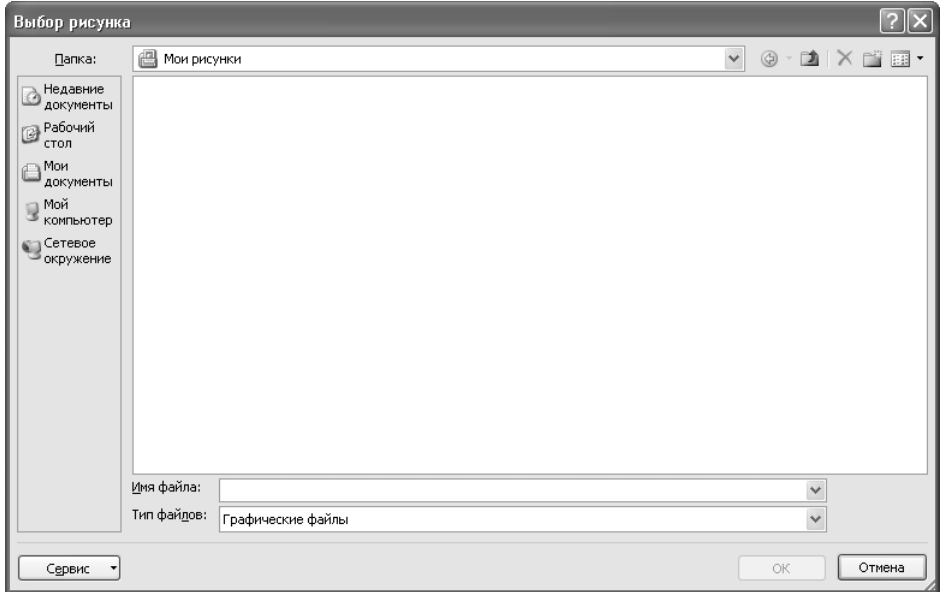

**Рис. 7.17.** Окно выбора рисунка

2. В окне **Выбор рисунка** следует выбрать нужный файл эмблемы. Добавление файла осуществляется двойным щелчком кнопки на нем либо его выделением с последующим нажатием кнопки **OК**.

После выполнения этих действий выбранная эмблема будет добавлена в левый верхний угол отчета.

Добавить или изменить заголовок отчета можно, используя команду **Заголовок**, расположенную на вкладке **Формат** в группе **Элементы управления**. В качестве заголовка указывается имя отчета. При изменении названия отчета текст надписи выделяется автоматически, поэтому для его замены достаточно сразу ввести новый заголовок отчета и нажать клавишу **Enter**.

Чтобы добавить номера страниц, необходимо сделать следующее.

- 1. На вкладке **Формат** в группе **Элементы управления** нажать кнопку **Номер страницы**.
- 2. В открывшемся окне **Номера страниц**, изображенном на рис. 7.18, необходимо выбрать требуемый формат, расположение и выравнивание нумерации страниц, а также указать, требуется ли отображение номера на первой странице отчета. В качестве примера задайте расположение нумерации по

нижнему колонтитулу и выравнивание по центру, а также установите флажок **Отображать номер на первой странице**.

3. Установив требуемые параметры, нажмите кнопку **OК**, после чего страницы отчета будут пронумерованы.

Последней в данном разделе будет рассмотрена возможность вставки в отчет текущих даты или времени. Для этого нужно выполнить следующее.

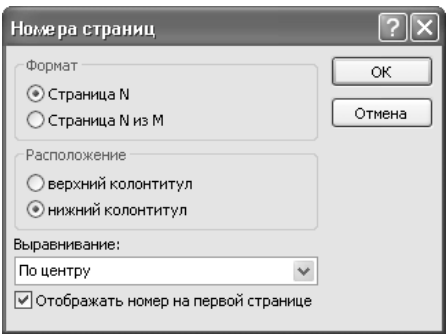

**Рис. 7.18.** Окно Номера страниц

- 1. На вкладке **Формат** в группе **Элементы управления** необходимо нажать кнопку **Дата и время**, после чего появится окно **Дата и время**.
- 2. Чтобы добавить в отчет дату в нужном формате, следует установить переключатель **Формат даты** в подходящее положение. Оставьте выбранный по умолчанию формат **24 марта 2008 г**. Полученный результат отобразится в поле **Образец** внизу окна **Дата и время**.
- 3. Чтобы добавить в отчет время в нужном формате, следует установить переключатель **Формат времени** в соответствующее положение. Оставьте выбранный по умолчанию вариант **22:05:48**.
- 4. Нажмите кнопку **ОК**.

Итак, вы научились корректировать отчет в режиме макета. Далее будет рассказано, как это делается в режиме конструктора.

### Доработка отчета в режиме конструктора

Режим конструктора является наиболее удобным для формирования структуры отчета, в нем не отображаются базовые данные, однако есть возможность просматривать и изменять заголовки и примечания для всего отчета, определенных групп или страниц. Выполнение ряда задач в режиме конструктора является более удобным по сравнению с другими режимами. Так, в нем можно добавлять к отчету различные элементы управления, такие как надписи, рамки, прямоугольник, вкладки, линии и другие; изменять некоторые свойства элементов, изменение которых в режиме макета является недоступным; а также изменять источник элемента управления **Поле** в самом поле, не используя окно свойств.

Таким образом, режим конструктора позволяет более детально просматривать структуру отчета, задавать различные уровни и параметры группировки и сортировать данные разными способами, изменять свойства элементов, добавлять или удалять определенные разделы отчета, а также создавать выражения для подсчета итоговых значений полей.

### Структура отчета

В Access 2007 каждый отчет включает в себя несколько разделов. Каждый раздел имеет свое предназначение и используется только для определенных целей. В отчете выделяют семь основных разделов: заголовок отчета, верхний колонтитул или заголовок страницы, заголовок группы, область данных, примечание группы, нижний колонтитул или примечание страницы, примечание отчета. От правильности выбора раздела для расположения каждого из элементов управления зависит то, насколько грамотно будет составлен отчет, поэтому необходимо точно знать назначение каждого из разделов отчета.

- *Заголовок отчета* обычно содержит сведения, которые располагают на титульном листе или обложках, такие как эмблемы компании, название отчета или дата его создания. Заголовок отчета располагается над верхним колонтитулом и печатается всего один раз в самом начале отчета. Заголовок можно использовать для расчета каких-либо значений. Так, если в заголовке отчета расположен вычисляемый элемент управления, содержащий функцию **Sum**, подсчет значения будет осуществляться для всего отчета.  $\bullet$
- *Заголовок страницы* располагается в верхней части каждой страницы отчета и используется в тех случаях, когда необходимо повторное отображение названия отчета на каждой его странице.  $\bullet$
- *Заголовок группы* предназначен для вывода названия группы записей и располагается непосредственно перед ней. Каждой новой группе записей соответствует свой заголовок. В данном разделе также можно использовать вычисляемые элементы управления, в таком случае расчет будет производиться только для текущей группы.  $\bullet$
- *Область данных* содержит элементы управления, из которых складывается основное содержание всего отчета. Этот раздел выводится только один раз для каждой строки данных.  $\bullet$
- *Примечание группы* печатается в конце каждой группы записей и содержит сводную информацию по текущей группе.  $\bullet$
- *Примечание страницы* выводится в нижней части каждой страницы и используется в том случае, если необходимо напечатать какие-либо постраничные сведения или номера страниц.  $\bullet$
- *Примечание отчета* располагается в конце отчета и, как и его заголовок, печатается только один раз. Основным назначением данного раздела является вывод итогов по всему отчету или других сводных данных.  $\bullet$

Такая последовательность расположения разделов соблюдается при создании отчета в режиме конструктора, однако при выводе отчета на печать, а также в режиме предварительного просмотра она немного изменяется. Примечание отчета, располагаемое в режиме конструктора после примечания страницы, при печати отчета будет отображаться перед ним, сразу после последнего примечания группы или после области данных последней страницы отчета.

В режиме конструктора можно добавить или удалить заголовок, а также примечание для отчета.

- 1. Для добавления заголовка или примечания нужно вызвать контекстное меню щелчком правой кнопки мыши в окне отчета и выбрать команду **Заголовок/примечание отчета**. Если в отчете уже созданы заголовок и примечание отчета, то при выборе команды **Заголовок/примечание отчета** эти разделы будут удалены.
- 2. Добавить и удалить верхний и нижний колонтитулы можно, вызвав контекстное меню и выбрав команду **Колонтитулы страницы**.
- 3. Добавить заголовок для группы данных можно с помощью окна **Группировка**, **сортировка и итоги**. Чтобы вызвать это окно, нужно перейти на вкладке **Конструктор** в группу **Группировка и итоги** и выбрать команду **Группировка**. Выбор уровней группировки осуществляется так, как показано на рис. 7.19.

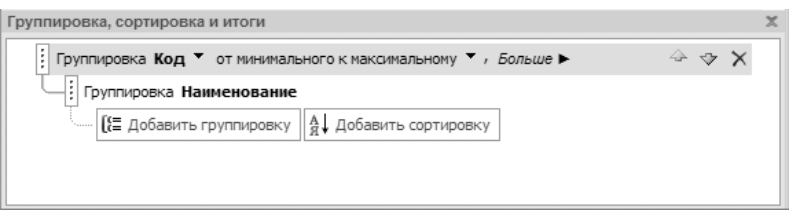

**Рис. 7.19.** Добавление уровней группировки в окне Группировка, сортировка и итоги

- 4. Чтобы в отчете товары отображались по мере возрастания цены, нажмите кнопку **Добавить сортировку** и в открывшемся окне выберите поле **Цена**.
- 5. Кроме этого, можно группировать данные по какому-либо полю. Для этого нужно нажать кнопку **Добавить группировку** и в открывшемся окне указать поле для группировки.
- 6. Чтобы добавить в отчет заголовок и примечание, необходимо нажать кнопку **Больше** и на появившейся панели нажать кнопки **с разделом заголовка** и **с разделом примечания**.

#### Изменение размеров отчета в режиме конструктора

Процесс создания отчета может осуществляться как в режиме макета, так и в режиме конструктора. Режим конструктора позволяет добавлять в отчет нужные разделы и элементы управления, задавать размеры отчета. В нем можно редактировать и изменять уже существующие отчеты, созданные в другом режиме.

С помощью конструктора можно изменять как вертикальные и горизонтальные размеры всего отчета, так и размеры отдельных разделов.

Чтобы изменить вертикальный размер раздела отчета, необходимо поместить указатель мыши на нижнюю границу раздела и, удерживая кнопку мыши, перетащить границу раздела вниз или вверх для увеличения или уменьшения его размеров. Вертикальные размеры всего отчета определяются вертикальными размерами составляющих его разделов.

Изменение ширины отчета, то есть его горизонтального размера, осуществляется следующим образом: переместите указатель мыши на правую границу отчета, а затем нажмите кнопку мыши и, удерживая ее, перетаскивайте границу вправо или влево для увеличения или уменьшения размеров отчета.

Если необходимо установить точные размеры отчета, можно воспользоваться линейкой с нанесенными на нее делениями. Для отображения или скрытия линейки необходимо щелчком правой кнопкой мыши в рабочей области отчета вызвать контекстное меню, а затем выбрать в нем команду **Линейка**.

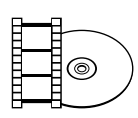

#### **ВИДЕОКУРС**

Просмотрев урок «Урок 7.4. Режимы работы с отчетами», вы научитесь работать с отчетом в режимах макета и конструктора, а также устанавливать различные параметры отображения данных в отчете.

#### Инструментальные средства режима конструктора

При создании отчета в режиме конструктора, а также при его доработке и изменении используются различные инструменты. Такими инструментальными средствами являются:

- рабочая область отчета;  $\bullet$
- вертикальная и горизонтальная линейки;  $\bullet$
- вертикальные и горизонтальные линии, с помощью которых можно менять размеры рабочей области отчета, а также размеры отдельных разделов;  $\bullet$
- группы команд **Шрифт**, **Группировка и итоги**, **Сетка**, **Элементы управления** и **Сервис**, которые располагаются на вкладке **Конструктор**.  $\bullet$

Рабочая область отчета — это область, на которой расположены разделы, входящие в отчет, и различные элементы управления. На границе рабочей области отчета и его разделов расположены специальные горизонтальные и вертикальные линии, передвигая которые, можно изменять размеры отдельных разделов и отчета в целом.

- Вертикальная и горизонтальная линейки предназначены для задания точных размеров отчета и разделов, входящих в его состав.  $\bullet$
- С помощью группы **Шрифт** задаются параметры форматирования элементов управления отчета, такие как стиль шрифта, размеры шрифта, способ начертания, также можно выбрать условное форматирование.  $\bullet$
- Группа **Группировка и итоги** предназначена для формирования сводных данных по группам отчета.  $\bullet$
- Группа **Сетка** содержит кнопки, позволяющие устанавливать границы элементов управления, типы линий, их ширину.  $\bullet$
- Группа **Элементы управления** позволяет добавлять в отчет различные элементов управления.  $\bullet$
- Группа **Сервис** предназначена для вызова окон свойств различных элементов управления или всего отчета, также в ней располагаются кнопки, позволяющие открывать подчиненные отчеты в новом окне или просматривать коды полей.  $\bullet$

### Интерфейс конструктора отчетов

Access 2007, в отличие от более ранних версий Access, имеет немного измененный интерфейс. Так, вместо присутствующих ранее меню и панели инструментов в верхней части в новой версии Access располагается лента, на которой сосредоточены все основные инструменты для выполнения необходимых задач, что значительно упрощает их поиск. Лента содержит несколько вкладок, каждая вкладка поделена на логические группы, в которых собраны все команды, связанные с выполнением общих для всей группы задач.

На вкладке **Конструктор** собраны такие группы команд.

- Группа **Режим** предназначена для выбора режима работы с отчетом.  $\bullet$
- Группа **Шрифт** содержит команды, позволяющие изменять параметры шрифта для выбранного элемента управления.  $\bullet$
- Группа **Группировка и итоги** позволяет добавлять уровни группировки и порядок сортировки записей в отчете, добавлять итоги для групп отчета, скрывать записи более низкого уровня при наличии нескольких уровней группировки.  $\bullet$
- С помощью команд группы **Сетка** можно создавать границы элементов управления, задавая тип линий границы, их цвет и ширину.  $\bullet$
- Группа **Элементы управления** состоит из команд, предназначенных для добавления в отчет разделов и различных элементов управления.  $\bullet$
- Группа **Сервис** состоит из команд, предназначенных для вставки в отчет полей на основе уже существующего поля, открытия в новом окне подчиненного отчета, вызова страницы свойств с возможностью просмотра или изменения этих свойств для выбранного объекта. Также в данной группе содержатся команды для просмотра кода с помощью редактора Microsoft Visual Basic и просмотра первых 10 записей отчета в режиме предварительного просмотра.  $\bullet$

### Форматирование элементов отчета

Форматирование шрифта элементов управления, добавленных в отчет, осуществляется с помощью кнопок, расположенных на вкладке **Конструктор** в группе **Шрифт**.

Группа **Шрифт** состоит из ряда команд, предназначенных для выбора шрифта, его размера и стиля, начертания, изменения цвета текста, цвета фона или заливки, для определения варианта выравнивания текста в элементе управления: по левому краю, по центру либо по правому краю. Кроме этого, содержатся кнопки для применения условного форматирования или формата по образцу.

Условное форматирование используется для применения к тексту или элементам управления условных форматов, другими словами, данная команда предоставляет возможность выделять какие-либо элементы управления в зависимости от заданных условий. Условием для применения форматирования может быть как значение самого элемента управления, так и значение какого-либо выражения, содержащегося в данном элементе.

Суть условного форматирования на основе значения элемента заключается в том, что выбранный формат применяется только в том случае, если заданному условию удовлетворяет значение, указанное в базовых данных.

Применить условное форматирование можно следующим образом.

- 1. Щелчком кнопки мыши выделите нужный элемент управления.
- 2. В группе **Шрифт** выберите команду **Условное форматирование**, после чего откроется окно **Условное форматирование**.

В данном окне можно создавать множество разнообразных форматов, задавая условия для элемента управления, изменяя цвет текста или фона, шрифт, способ начертания и другие параметры.

Чтобы задать условие по значению в окне условного форматирования, необходимо выполнить следующие действия.

- 1. В раскрывающихся списках области **Условие 1** нужно выбрать пункт **Значение поля** и установить вариант сравнения. Далее следует указать значение для сравнения и параметры формата, используемые в случае выполнения условия. Например, установите во втором раскрывающемся списке значение **больше**, в текстовом поле введите 1000 и установите красный цвет шрифта, чтобы ваше окно выглядело, как на рис. 7.20.
- 2. Для задания нескольких условий необходимо выбрать команду **Добавить**, а затем в появившейся области **Условие 2** установить дополнительные условия и параметры форматирования.
- 3. Для изменения форматирования при использовании в условии какоголибо выражения в окне условного форматирования необходимо выбрать пункт **Выражение**.
- 4. В расположенном справа поле необходимо указать нужное выражение, после чего потребуется указать параметры форматирования для заданного условия. При записи выражения в данном поле знак равенства не используется.

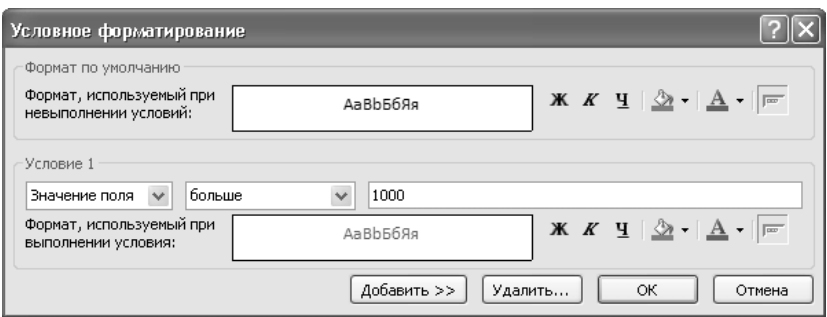

**Рис. 7.20.** Окно для задания условного форматирования

Каждому элементу управления может соответствовать до трех условий. Чтобы удалить какое-либо из заданных условий, в окне условного форматирования необходимо нажать кнопку **Удалить**, а затем отметить флажками условия, предназначенные для удаления.

5. Для запуска процесса условного форматирования нажмите кнопку **OК**.

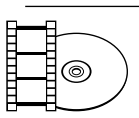

#### **ВИДЕОКУРС**

Просмотрев урок «Урок 7.5. Форматирование элементов отчета», вы научитесь форматировать элементы отчета по своему вкусу.

### Панель элементов

Добавление и удаление элементов управления из отчета выполняется с помощью кнопок группы **Элементы управления**, расположенной на вкладке **Конструктор**. На рис. 7.21 представлено изображения вкладки **Конструктор** с доступными для

добавления в отчет элементами управления.

В Access 2007 для добавления в отчет доступно большое количество разнообразных элементов управления, рассмотрим назначение некоторых из них.

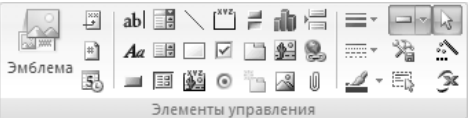

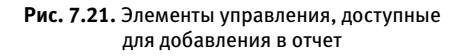

- **Эмблема** предназначена для добавления в отчет рисунка, используемого в качестве эмблемы.  $\bullet$
- **Заголовок**, **Номер страницы**, **Дата и время** используются для создания и изменения заголовка отчета, вставки в отчет номеров страниц, даты и времени, а также задания нужного формата для их отображения в отчете.  $\bullet$
- **Поле** можно вставлять в отчет поля и добавлять к ним подписи, используя кнопку **Подпись**. Создать поле со списком можно нажатием кнопки **Поле со списком**.  $\bullet$
- **Подчиненная форма/отчет** используется для создания подчиненного отчета.  $\bullet$
- **Рисунок** предназначена для добавления в отчет изображений.  $\bullet$
- **Вставить диаграмму** используется в том случае, если в отчет необходимо добавить данные в форме диаграммы.  $\bullet$

Далее более подробно будет рассмотрен процесс добавления в отчет данных в виде диаграммы.

Для добавления диаграммы нужно сделать следующее.

1. Нажмите кнопку **Вставить диаграмму**, после чего появится окно мастера создания диаграмм (рис. 7.22).

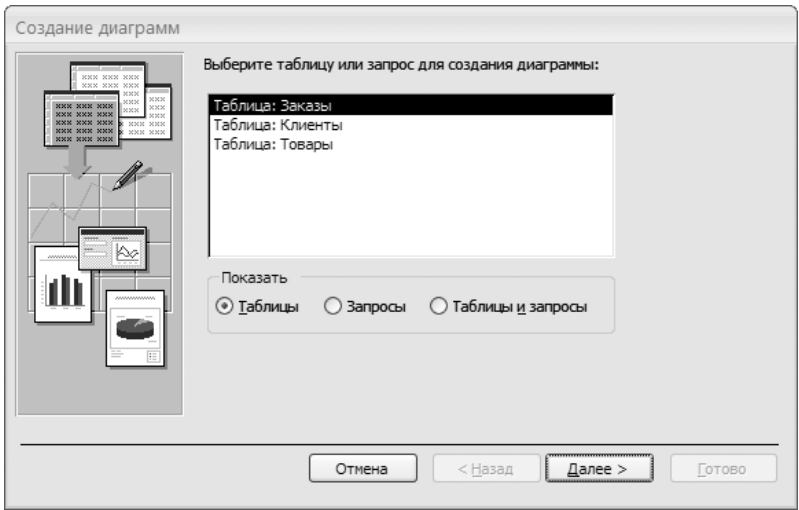

**Рис. 7.22.** Окно для создания диаграммы

- 2. Укажите в качестве источника таблицу **Товары** и нажмите кнопку **Далее**. На экране отобразится окно мастера для выбора полей данных, показанное на рис. 7.23.
- 3. Добавьте в диаграмму поля **Наименование** и **Цена**, дважды щелкнув на них кнопкой мыши. Перейдите к следующему шагу, нажав кнопку **Далее**. Откроется окно мастера для выбора типа диаграммы (рис. 7.24).

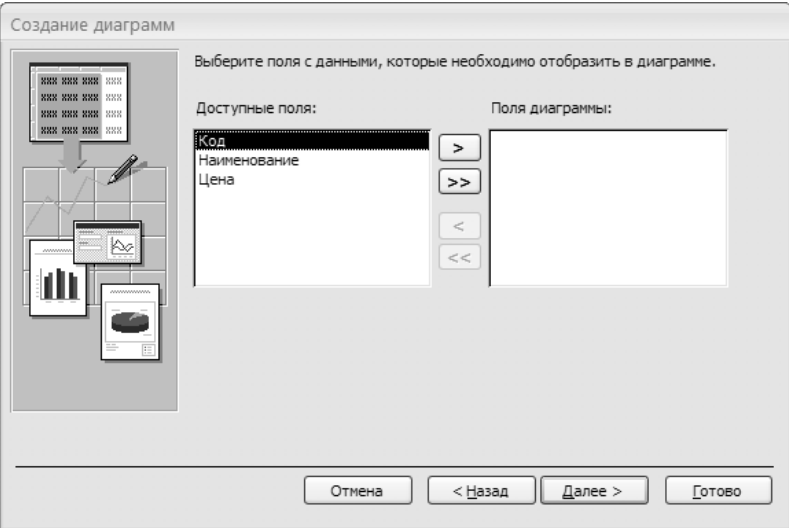

**Рис. 7.23.** Выбор полей для диаграммы

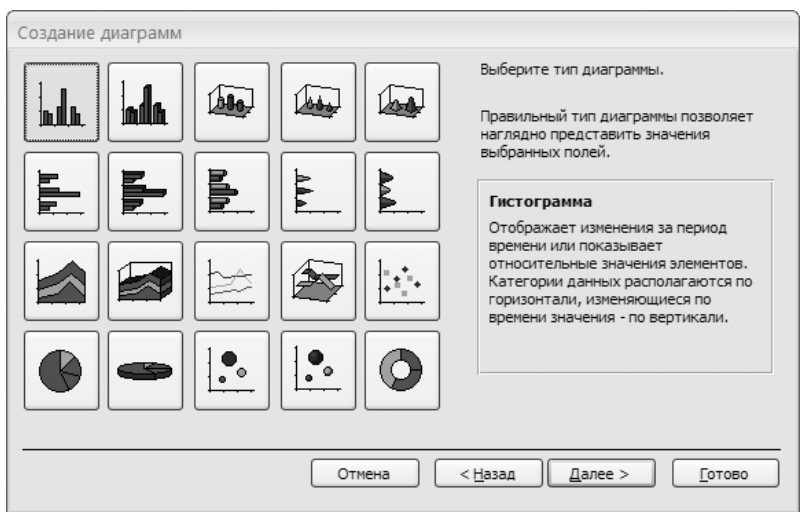

**Рис. 7.24.** Окно для выбора типа диаграммы

4. Укажите тип используемой диаграммы, в данном случае можно оставить выбор по умолчанию. Нажмите кнопку **Готово**, чтобы построить диаграмму. В результате получится диаграмма, подобная изображенной на рис. 7.25.

Задавать тип диаграммы и другие ее параметры можно, используя контекстное меню диаграммы. Также в процессе изменения отчета в него можно добавлять гиперссылки, создавать вложения, вставлять и удалять разрывы страниц. Кроме того, каждому элементу управления можно задать определенное оформление: обычное, приподнятое, утопленное, вдавленное, оформление с тенью и рельефное оформление; можно изменять толщину линий, их тип и цвет.

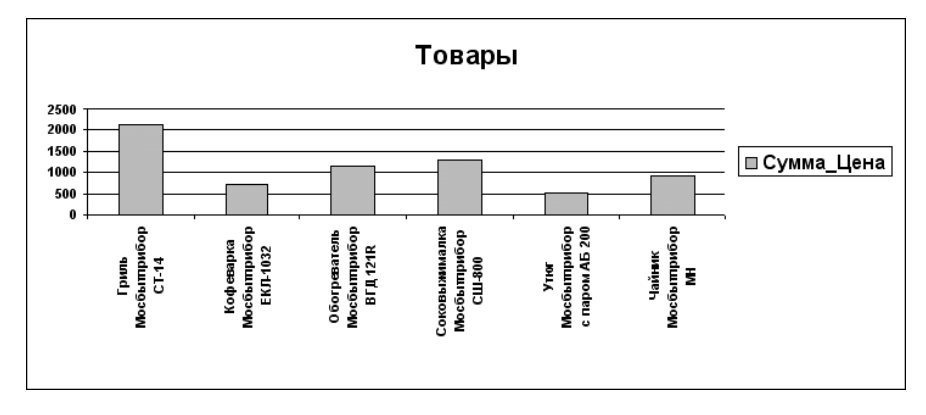

**Рис. 7.25.** Пример диаграммы

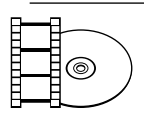

#### **ВИДЕОКУРС**

Просмотрев урок «Урок 7.6. Панель элементов», вы научитесь работать с панелью элементов, используя ее для добавления различных объектов в отчеты.

### Изменение свойств отчета и его элементов

Основными элементами отчета являются сам отчет, разделы, из которых он состоит, а также элементы управления, с помощью которых можно производить над данными отчета различные действия. Каждый элемент обладает определенными свойствами, задавая которые, можно определить внешний вид элементов отчета и отображаемых данных. Внести все нужные изменения в свойствах можно в окне свойств нужного элемента. Для вызова окна свойств элементов можно воспользоваться одним из нескольких способов, приведенных ниже.

- Щелчком кнопки мыши на элементе выделите его, после чего нажмите на клавиатуре клавишу **F4**.  $\bullet$
- Выделите нужный элемент и вызовите окно свойств сочетанием клавиш **Alt+Enter**.  $\bullet$
- Выделите требуемый элемент, а затем на вкладке **Конструктор** в группе **Сервис** выберите команду **Страница свойств**.  $\bullet$
- Щелчком правой кнопки мыши на выделенном элементе вызовите контекстное меню и выберите в нем команду **Свойства**.  $\bullet$

Чтобы вызвать окно свойств для отчета, необходимо выполнить следующие действия.

- 1. Щелкнуть кнопкой мыши на квадратике, расположенном в левом верхнем углу рабочей области отчета.
- 2. Затем выбрать на вкладке **Конструктор** в группе **Сервис** команду **Страница свойств** либо щелчком правой кнопки мыши на этом квадратике вызвать контекстное меню и выбрать в нем команду **Свойства**. Отобразившееся окно свойств представлено на рис. 7.26.

Окно свойств содержит несколько вкладок, таких как **Макет**, **Данные**, **События**, **Другие** и **Все**, каждая из которых имеет свое назначение.

Вкладка **Макет** содержит свойства, определяющие внешний вид всего отчета или его элементов. Используя эту группу свойств, можно задавать различные параметры отображения рисунков, полос прокрутки,  $\bullet$ 

| Отчет                   |                          |
|-------------------------|--------------------------|
| Данные<br>Макет         | События<br>Другие<br>Bce |
| Источник записей        | Товары                   |
| Фильтр                  |                          |
| Фильтр при загрузке     | Нет                      |
| Порядок сортировки      |                          |
| Сортировка при загрузке | Да                       |
| Применение фильтров     | Да                       |

**Рис. 7.26.** Окно свойств для элемента отчета

кнопок управления окнами. Кроме этого, здесь можно задавать такие параметры, как отступы от границы элемента, тип границы, параметры отображения полей и сетки страниц, ориентацию и другие параметры.

- Вкладка **Данные** позволяет выбирать и устанавливать источник записей для выделенного элемента. Эта вкладка предоставляет возможность задания порядка сортировки данных и использования фильтров.  $\bullet$
- Вкладка **События** содержит группу свойств, позволяющих задавать действия, которые будут происходить в результате возникновения какого-либо события. Примером события может являться щелчок кнопкой мыши либо перемещение указателя мыши по экрану, нажатие клавиши, использование фильтра или возникновение какой-либо ошибки, а также ряд других действий.  $\bullet$
- Вкладка **Другие** включает в себя все свойства, которые не относятся ни к одной из групп, перечисленных ранее. Данная группа свойств позволяет определить панель инструментов, контекстное меню, установить цикл табуляции и блокировку записей, привязать ленту, задать использование размера бумаги по умолчанию и ряд других параметров.  $\bullet$
- Вкладка **Все** объединяет все перечисленные ранее свойства, то есть свойства каждого из элементов отчета и самого отчета в целом.  $\bullet$

Задать значения каждого из свойств можно несколькими способами: вводя нужные параметры в текстовые поля, используя поля со списком возможных вариантов или с помощью построителя выражений.

## Оформление внешнего вида отчета

Читаемость отчета и наглядность его восприятия во многом определяются внешним видом данных в этом отчете. Наиболее наглядное восприятие данных достигается путем грамотного разбиения отчета на страницы, создания итоговых полей, различных уровней группировки и задания способа сортировки данных.

Если отчет содержит слишком большое количество записей, то все данные могут не поместиться на одной странице и отчет будет разбит на несколько страниц. Для сохранения структуры и наиболее удобного для пользователя представления отчета можно воспользоваться принудительным разрывом страниц, в таком случае разбиение на страницы будет осуществляться в установленных пользователем местах.

- 1. Чтобы добавить разрыв страницы в отчет, нужно на вкладке **Конструктор** в группе **Элементы управления** нажать кнопку **Вставить или удалить разрыв страницы**.
- 2. Затем переместить указатель мыши, который изменит свой вид на черный крестик, в область отчета, соответствующую нужному месту разрыва, и щелкнуть на ней кнопкой мыши.
- 3. Чтобы удалить уже существующий разрыв страницы, после нажатия кнопки **Вставить или удалить разрыв страницы** потребуется выделить щелчком кнопки мыши символ разрыва, который необходимо удалить, и затем нажать на клавиатуре клавишу **Delete**.
- 4. Добавление нумерации страниц в отчете осуществляется с помощью окна **Номера страниц**. Для вызова этого окна на вкладке **Конструктор** в группе **Элементы управления** следует выбрать команду **Номер страницы**.
- 5. В появившемся окне **Номера страниц** можно задать формат, расположение и выравнивание номеров страниц в документе.

Для обеспечения большей наглядности и целостности восприятия данных можно применять выделение отдельных элементов отчета линиями или прямоугольниками. Добавленная в отчет линия может иметь различные параметры форматирования, то есть имеется возможность задания определенной толщины линии, ее цвета, типа и вида оформления.

- 1. Для добавления линии необходимо на вкладке **Конструктор** в группе **Элементы управления** выбрать кнопку **Линия**.
- 2. Затем, установив указатель мыши в место, соответствующее началу линии, и удерживая нажатой кнопку мыши, необходимо протянуть в нужном направлении линию. В месте окончания линии кнопку мыши следует отпустить.
- 3. Чтобы выделить отдельные элементы отчета прямоугольником, необходимо перейти на вкладке **Конструктор** в группу **Элементы управления** и нажать кнопку **Прямоугольник**.
- 4. Для указания размеров и расположения прямоугольника следует переместить указатель мыши в левый верхний угол, соответствующий началу прямоугольника, а затем, перемещая указатель и удерживая при этом кнопку мыши, провести границы требуемого прямоугольника.
- 5. В окне свойств созданного прямоугольника можно задать требуемые параметры, такие как тип, ширина и цвет границы, тип и цвет фона, размеры отступов, оформление, режим вывода и др. В итоге может получиться отчет, подобный изображенному на рис. 7.27.

| Товары |                                         |                                                                          |                              |
|--------|-----------------------------------------|--------------------------------------------------------------------------|------------------------------|
|        | <b>ОВАРЫ</b>                            |                                                                          | 24 марта 2008 г.<br>23:06:09 |
|        | Код Наименование                        | Описание                                                                 | Цена                         |
|        | 2 Утюг Мосбытприбор с паром АБ<br>200   | Цвет: фиолетовый. Мощность: 1400 вт                                      | 518,00p.                     |
|        | 3 Обогреватель Мосбытприбор ВГД<br>121R | Инфракрасный обогреватель. 3 режима<br>нагрева: 400 Вт, 800 Вт, 1200 Вт  | 1145,00p.                    |
|        | 4 Кофеварка Мосбытприбор ЕКЛ-<br>1032   | Цвет: черный. Мощность: 450 Вт.<br>Вместительность: 2 чашки              | 710,00p.                     |
|        | 5 Чайник Мосбытприбор МН                | Цвет: белый. Мощность: 2200 Вт.<br>Вместимость: 2 л                      | 925,00p.                     |
|        | 6 Гриль Мосбытприбор СТ-14              | Мощность 1440 Вт. Быстрый нагрев.<br>Термостат. Цветовой индкатор работы | 2115.00p.                    |
|        | 7 Соковыжималка Мосбытприбор<br>СШ-800  | Цвет: кремовый. Мощность: 350 Вт                                         | 1299,99p.                    |
|        |                                         |                                                                          | 6712,99p.                    |
|        |                                         | Страница 1 из 1                                                          |                              |

**Рис. 7.27.** Пример отчета после добавления элемента Прямоугольник

Для выполнения вычислений или подсчета итоговых значений в отчете используются выражения. Выражения являются аналогом формул в Excel 2007 и записываются в полях, предназначенных для отображения результатов вычислений. Для создания вычисляемого поля необходимо выполнить следующую последовательность действий.

- 1. На вкладке **Конструктор** в группе **Элементы управления** нажмите кнопку **Поле** и поместите поле в нужном месте отчета щелчком кнопки мыши.
- 2. Двойным щелчком кнопки мыши на добавляемом поле вызовите окно свойств и выберите в нем вкладку **Данные** или вкладу **Все**.
- 3. Напротив значения **Данные** в окне свойств введите требуемое выражение; ввод выражения необходимо начинать со знака равенства.
	- При записи выражений исполь- зуются встроенные в Access 2007 функции, их можно вводить вручную либо использовать построитель выражений.
	- Ввод выражения в окне свойств осуществляется так, как показано на рис. 7.28.
- 4. Затем окно свойств можно закрыть. После закрытия окна свойств произведенные изменения сохраняются автоматически.

| Окно свойств                       |         |        |    |                          |  |
|------------------------------------|---------|--------|----|--------------------------|--|
| Возможен выбор: Поле               |         |        |    |                          |  |
| <b>AccessTotalsЦена</b>            |         |        |    |                          |  |
| Данные<br>Макет                    | События | Другие |    | Bce                      |  |
| Данные                             |         |        |    | =Sum([Цена]) <u>∨  —</u> |  |
| Формат текста                      |         |        |    | Обычный текст            |  |
| Сумма с накоплением<br>Отсутствует |         |        |    |                          |  |
| Маска ввода                        |         |        |    |                          |  |
| Доступ                             |         |        | Да |                          |  |
| Смарт-теги                         |         |        |    |                          |  |
|                                    |         |        |    |                          |  |
|                                    |         |        |    |                          |  |
|                                    |         |        |    |                          |  |
|                                    |         |        |    |                          |  |
|                                    |         |        |    |                          |  |

**Рис. 7.28.** Создание вычисляемого поля

Сделать отчет более удобным для понимания и эффективным в использовании данных можно, используя различные виды группировки и сортировки данных. Создание уровней группировки и задание способа сортировки осуществляется с помощью окна **Группировка, сортировка и итоги**. Существует возможность создания до четырех уровней группировки и задания для каждого из них своего способа сортировки, либо общего для всех записей способа сортировки данных.

### Применение автоформата для отчета

Для быстрого создания отчетов, а также для их выполнения в едином стиле в Access 2007 используются различные шаблоны отчетов. При форматировании отчета можно использовать как стандартные стили форматирования, так и создавать нужные стили самим.

Чтобы применить автоформат, необходимо сначала создать отчет. Далее необходимо выполнить следующие действия.

- 1. После задания всех свойств отчета, на вкладке **Упорядочить** в группе **Автоформат** нужно выбрать команду **Автоформат**.
- 2. В представленном списке стандартных стилей форматирования необходимо выбрать нужный стиль. Установленные в стиле параметры будут автоматически применяться для всех отчетов, создаваемых с использованием данного автоформата. Например, для отчета **Товары** выберите стиль **Access 2007**.
- 3. Чтобы создать новый стиль форматирования на основе открытого документа, необходимо нажать кнопку **Мастер автоматического форматирования**, расположенную на вкладке **Упорядочить** в группе **Автоформат** под списком стандартных стилей. На экране появится окно **Автоформат** (рис. 7.29).

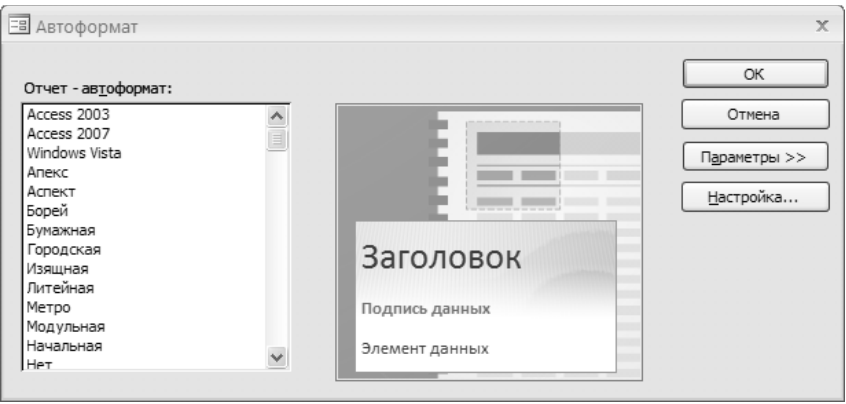

**Рис. 7.29.** Окно Автоформат

4. Затем в окне **Автоформат** можно нажать кнопку **Параметры** и выбрать применяемые атрибуты уже существующего стандартного стиля или нажать кнопку **Настройка**, после чего отобразится окно **Настройка автоформата**, изображенное на рис. 7.30.

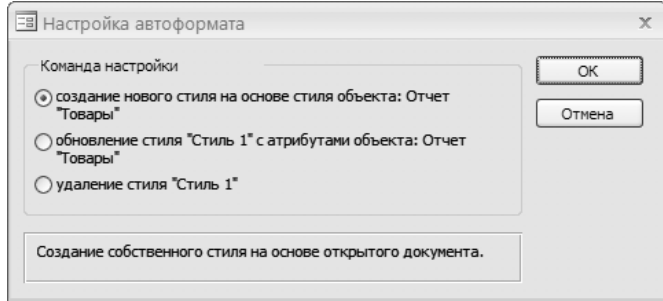

**Рис. 7.30.** Создание нового стиля форматирования с помощью мастера автоматического форматирования

- 5. Для создания нового стиля в окне **Настройка автоформата** следует установить переключатель **Команда настройки** в положение **создание нового стиля на основе** стиля **объекта**: **"Имя объекта"** и нажать кнопку **OК**.
- 6. Далее необходимо задать название создаваемому стилю. По умолчанию стилю будет присвоено имя **Стиль1**. Затем нужно вновь нажать кнопку **OК**.

После создания нового стиля его название появится в списке стилей форматирования. Теперь, создавая документ для его форматирования, можно применять созданный стиль, при этом в отчете будут использоваться параметры, заданные в данном стиле форматирования.

## Предварительный просмотр и печать отчета

Перед тем как отправить отчет на печать, целесообразно его предварительно просмотреть и убедиться в его правильности, а в случае обнаружения неточностей или ошибок внести определенные изменения в содержание отчета. Приложение Access 2007 предоставляет возможность выполнения всех этих действий.

Просмотреть нужный отчет перед печатью можно в режиме предварительного просмотра отчета. Целью такого просмотра является проверка данных отчета. Перейти в режим предварительного просмотра отчета можно несколькими способами.

- Выделить в области переходов необходимый отчет, а затем щелчком правой кнопки мыши вызвать контекстное меню, в котором выбрать команду **Предварительный просмотр**.  $\bullet$
- Выделить в области переходов требуемый отчет и нажать кнопку **Microsoft Office**, после чего последовательно выбрать команды **Печать** и **Предварительный просмотр**.  $\bullet$
- Если нужный отчет уже открыт, перейти в режим предварительного просмотра можно нажатием кнопки **Предварительный просмотр**, расположенной в правой части строки состояния Access.  $\bullet$

Пример отчета, представленного в режиме предварительного просмотра, изображен на рис. 7.31.

Для просмотра страниц отчета используются кнопки перехода по записям. Для удобства просмотра отчета в данном режиме можно устанавливать масштаб отображения отчета и количество страниц отчета, располагаемых на одном листе.

|  | Товары                                   |                                                                          | 24 марта 2008 г.<br>22:22:42 |
|--|------------------------------------------|--------------------------------------------------------------------------|------------------------------|
|  | Код Наименование                         | Описание                                                                 | Цена                         |
|  | 2 Утюг Мосбытприбор с паром АБ<br>200    | Цвет: фиолетовый. Мощность: 1400 вт                                      | 518,00p.                     |
|  | 3 Обогреватель Мосбытприбор ВГД<br>121R  | Инфракрасный обогреватель. З режима<br>нагрева: 400 Вт, 800 Вт, 1200 Вт  | 1 145,00p.                   |
|  | 4 Кофеварка Мосбытприбор ЕКЛ-<br>1032    | Цвет: черный. Мощность: 450 Вт.<br>Вместительность: 2 чашки              | 710,00p.                     |
|  | 5 Чайник Мосбытприбор МН                 | Цвет: белый. Мощность: 2200 Вт.<br>Вместимость: 2 л                      | 925,00p.                     |
|  | 6 Гриль Мосбытприбор СТ-14               | Мощность 1440 Вт. Быстрый нагрев.<br>Термостат. Цветовой индкатор работы | 2 115,00p.                   |
|  | 7 Соковыжималка Мосбытприбор<br>CIII-800 | Цвет: кремовый. Мощность: 350 Вт                                         | 1 299.99p.                   |
|  |                                          |                                                                          | 6712,99p.                    |

**Рис. 7.31.** Пример отчета в режиме предварительного просмотра

1. Чтобы изменить масштаб отображения отчета, необходимо перейти на вкладку **Предварительный просмотр** в группу **Масштаб** (рис. 7.32).

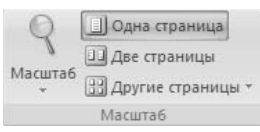

**Рис. 7.32.** Группа Масштаб

2. Затем следует задать нужное количество страниц, отображаемых при просмотре. Чтобы одновременно просмотреть две страницы, нужно нажать кноп-

ку **Две страницы**; для просмотра на одном листе более двух страниц следует нажать кнопку **Другие страницы**, а затем выбрать требуемое количество страниц.

Изменение параметров страниц отчета осуществляется с помощью окна **Параметры страницы**. Чтобы вызвать это окно, можно воспользоваться одним из двух способов.

- На вкладке **Предварительный просмотр** в группе **Печать** нажатием кнопки **Печать** необходимо вызвать окно **Печать**. Это окно можно также вызвать, используя сочетание клавиш **Ctrl+P**. Затем в окне **Печать** следует нажать кнопку **Настройка**, после чего появится окно **Параметры страницы**.
- Нажать кнопку **Параметры страницы**, расположенную на вкладке **Пред- варительный просмотр** в группе **Разметка страницы**.
- 3. В окне **Параметры страницы** нужно задать ориентацию страниц, параметры печати, такие как границы полей и размер бумаги, параметры сетки.
- 4. Если на печать необходимо вывести только данные, содержащиеся в отчете, следует установить флажок **Печатать только данные**.
- 5. После выбора параметров необходимо нажать кнопку **OК**.

Дальнейшая печать отчета осуществляется из окна **Печать**.

Если данные отчета были проверены ранее или пользователь абсолютно уверен в их правильности, направляемый на печать отчет можно не открывать в режиме предварительного просмотра. Чтобы готовый отчет сразу отправить на печать, достаточно выделить его в области переходов. Затем щелчком правой кнопкой мыши нужно вызвать контекстное меню, в котором выбрать команду **Печать** и нажать кнопку **OК**.

## Резюме

В данной главе были рассмотрены основные способы создания и редактирования отчетов в программе Access 2007. После прочтения этой главы вы узнали, что главным назначением отчета является представление содержащихся в таблицах данных в более удобном и наглядном виде.

Вы получили определенные навыки создания отчетов с помощью средства **Отчет** и с использованием мастера отчетов. Узнали, что существует два режима редактирования отчетов: режим макета и режим конструктора, причем выбор одного из них зависит от поставленных перед вами задач. Режим макета является более наглядным, и его удобно использовать для формирования внешнего вида отчета, а режим конструктора предпочтителен в случае необходимости внесения изменений в структуру отчета.

Значительная часть этой главы посвящена определению свойств отчета и его структуры. Освоение этих параметров позволит вам наиболее эффективно использовать предоставляемые Access 2007 возможности по работе с отчетами. Изучив разделы главы, посвященные элементам управления отчета, вы не только научились пользоваться различными элементами, но и узнали об их основном назначении и способах форматирования. Кроме того, вы ознакомились с процессом преобразования отчетов в различные форматы данных и научились форматировать готовые отчеты для печати.

# Приложение. Содержимое компакт-диска

Главное содержимое прилагаемого к книге компакт-диска — это видеокурс. Он состоит из 32 видеоуроков, охватывающих темы, которые рассмотрены в книге.

Глава 1

- **Урок 1.1. Начало работы с Access.** Показывается, как правильно присту- пать к работе в приложении Access.
- **Урок 1.2. Пользовательский интерфейс Access 2007.** В этом уроке вы познакомитесь с главным окном, которое появляется после открытия или создания базы данных, и научитесь в нем работать.  $\bullet$
- **Урок 1.3. Настройка элементов интерфейса.** В этом уроке рассматривается, как настраивать ленты команд, панели быстрого доступа, расположение документов, а также отображение и скрытие строки состояния.
- **Урок 1.4. Справочная система Access 2007.** Показано, как пользоваться справочной системой приложения Access 2007, в которой можно найти ответы на любые вопросы по работе с программой.  $\bullet$

Глава 2

- **Урок 2.1. Порядок работы с таблицами.** Рассмотрено, как создавать и редактировать таблицы в нескольких режимах, предлагаемых программой Access 2007.  $\bullet$
- **Урок 2.2. Создание, переименование и удаление таблиц.** В этом уроке вы узнаете, как создавать, переименовывать и удалять таблицы, причем рассматривается несколько способов, из которых вы сможете выбрать наиболее удобный для себя.  $\bullet$
- **Урок 2.3. Редактирование данных в режиме таблицы.** Рассмотрено, как быстро ввести данные в пустую таблицу с автоматическим созданием полей. Кроме того, описаны действия с отдельными записями и полями. Эти операции можно выполнять по мере необходимости на любом этапе работы с таблицей.
- **Урок 2.4. Настройка полей таблицы в режиме конструктора.** Показано, как создать поля таблицы в режиме конструктора, а также как настроить некоторые свойства полей, позволяющие управлять вводом данных.
- **Урок 2.5. Настройка связей между таблицами.** Рассмотрено, как создать и удалить связи между таблицами, как включить режим обеспечения целостности данных и как просмотреть дочерние записи при редактировании родительской таблицы.  $\bullet$

**Урок 2.6. Просмотр таблицы.** В этом уроке описываются возможности поиска и просмотра данных, которые предоставляет режим таблицы.  $\bullet$ 

Глава 3

- **Урок 3.1. Создание новой формы.** Рассмотрено, как создавать формы на основе таблиц Access. Описываются различные способы.  $\bullet$
- **Урок 3.2. Изменение существующей формы.** Показано, как работать с уже созданной формой, а именно изменять свойства формы, а также добавлять, настраивать и удалять элементы управления.  $\bullet$
- **Урок 3.3. Печать формы.** Форма, как и любой другой документ, может быть выведена на печать. Сначала необходимо подготовить форму к печати, что и рассматривается в этом видеоуроке.  $\bullet$
- **Урок 3.4. Работа с формой.** Показаны все особенности работы с формой в приложении Access 2007.  $\bullet$

Глава 4

- **Урок 4.1. Импорт данных и их связывание.** Рассматривается последовательность действий, которую нужно выполнить для связи или импорта данных из одной базы в другую в Microsoft Access 2007.  $\bullet$
- **Урок 4.2. Экспорт данных.** Рассмотрено, как экспортировать данные в программе Microsoft Access 2007.  $\bullet$
- **Урок 4.3. Автоматизация импорта и экспорта.** Детально рассмотрено создание спецификации импорта или экспорта данных Microsoft Access 2007.  $\bullet$

Глава 5

- **Урок 5.1. Создание простого запроса.** Рассмотрено, как создать запрос с помощью мастера, конструктора и с использованием фильтра.  $\bullet$
- **Урок 5.2. Изменение запроса.** Запрос, сохраненный в базе данных Microsoft Access 2007, можно изменять. В этом уроке описаны несколько наиболее распространенных действий, производимых над запросами.  $\bullet$
- **Урок 5.3. Сложные запросы.** Рассмотрено, как создавать сложные запросы различного вида и с различного типа соединениями.

Глава 6

- **Урок 6.1. Создание таблиц с помощью запроса.** Рассмотрено, как быстро и эффективно создавать таблицы с помощью запроса.  $\bullet$
- **Урок 6.2. Создание запросов на добавление данных.** Продемонстрировано, как создавать запросы на добавление данных.  $\bullet$
- **Урок 6.3. Создание запросов на обновление таблиц.** Показано, как создавать запросы на обновление таблиц в приложении Access 2007.  $\bullet$
- **Урок 6.4. Создание запросов на удаление записей.** Рассмотрено, как быстро и легко создавать запросы на удаление записей.  $\bullet$
- **Урок 6.5. Анализ данных с помощью запросов.** Показано, как анализировать данные таблиц, используя запросы.  $\bullet$
- **Урок 6.6. Удаление повторяющихся записей с помощью запросов.** Продемонстрировано, как удалять повторяющиеся записи, используя запросы.  $\bullet$

Глава 7

- **Урок 7.1. Автоматическое создание отчета на основе данных таблицы или запроса.** В этом уроке вы увидите, как задавать параметры автоматического создания отчетов.  $\bullet$
- **Урок 7.2. Создание отчета с использованием мастера.** Показано, как создавать отчет с помощью мастера. Созданный с помощью мастера отчет может содержать записи как из нескольких связанных между собой таблиц, так и из созданных ранее запросов.  $\bullet$
- **Урок 7.3. Экспорт отчетов.** Рассмотрено, как экспортировать отчеты из приложения Access 2007 в документ Word и в файлы других типов.  $\bullet$
- **Урок 7.4. Режимы работы с отчетами.** Показано, как работать с отчетом в режимах макета и конструктора, а также как устанавливать различные параметры отображения данных в отчете.  $\bullet$
- **Урок 7.5. Форматирование элементов отчета.** Продемонстрировано, как форматировать элементы отчета по своему вкусу.  $\bullet$
- **Урок 7.6. Панель элементов.** Показано, как работать с панелью элементов, используя ее для добавления различных объектов в отчеты.  $\bullet$